# **Up and Running with Dayforce HCM 8.50**

**a Dayforce HCM MyPath guide**

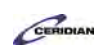

### **Table of Contents**

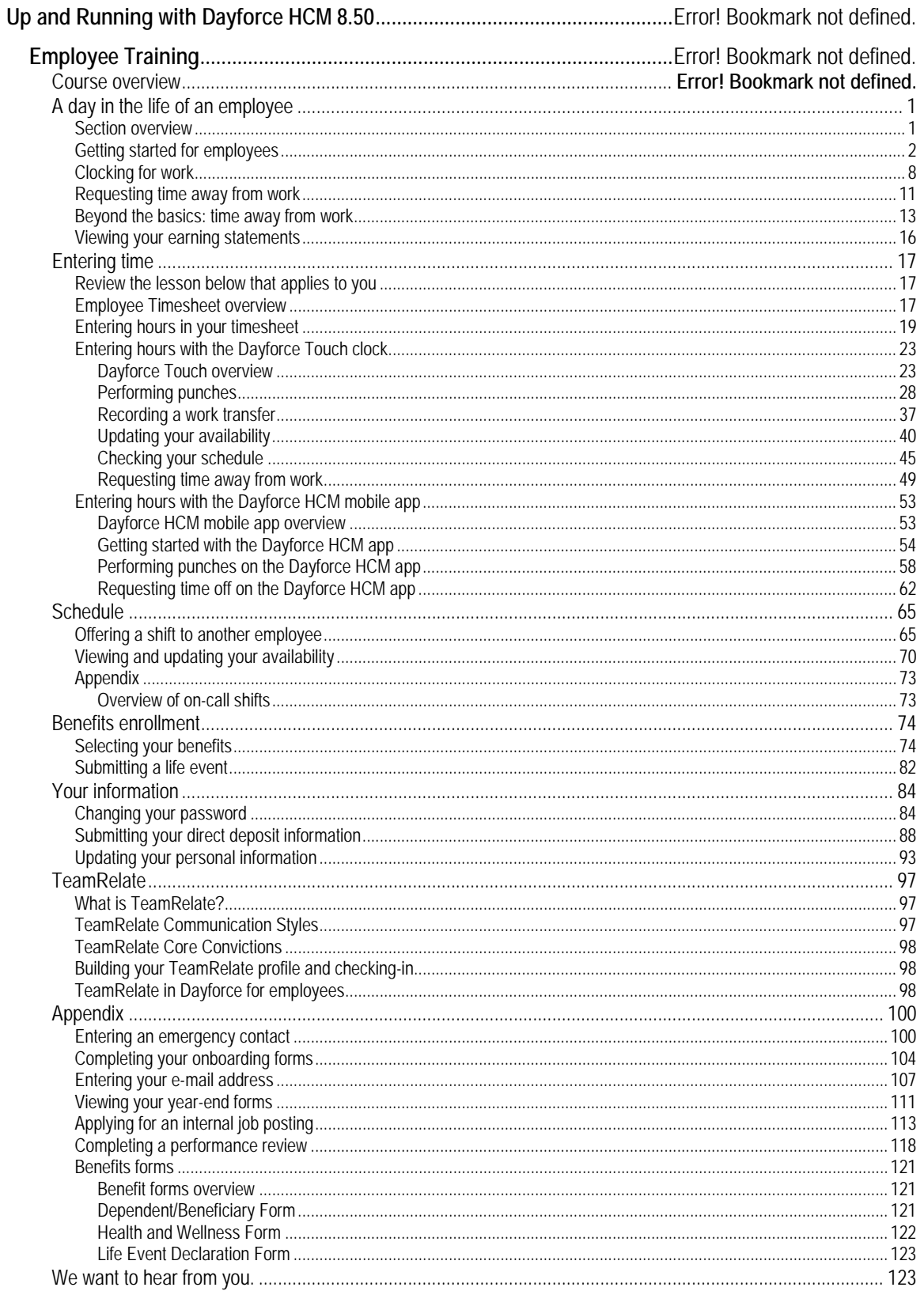

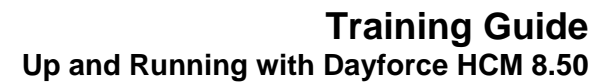

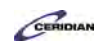

### **Employee Training.**

To begin the training:

- 1. From the Table of Contents on the left, expand the section: A day in the life of an employee.
- 2. Review the Section overview.
- 3. Select and launch Getting started for employees.

This course will take approximately 90 minutes to complete.

- A day in the life of an employee 25 minutes
- Entering time 10 minutes
- Schedule 15 minutes
- Pay 10 minutes
- Benefits enrollment 15 minutes
- Your information 15 minutes

To continue:

<span id="page-2-0"></span>1. From the Table of Contents, select the first lesson: Getting started for employees.

## <span id="page-2-1"></span>**A day in the life of an employee.**

In this section you'll review the tasks an employee will regularly perform in Dayforce HCM.

If this is the first time you've seen Dayforce you're probably wondering how, and when, you'll be using it. The lessons in this section help answer those questions and demonstrate how Dayforce makes your time at work easier and more enjoyable.

Keep in mind this is just an overview. Everything you'll learn in this section is covered in more detail later in the training.

To continue:

- 1. From the table of contents on the left, select the first lesson: **Getting started for employees**
- 2. Complete the full-screen interactive training video: **Try it!**
- 3. Then complete the quiz: **Know it?**

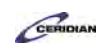

<span id="page-3-0"></span>Please refer to[: http://mypathprod.dayforce.com/getting-started-for-employees](http://mypathprod.dayforce.com/getting-started-for-employees)

#### **Procedure**

Scenario

*This scenario is presented using the fictitious XYZ company.*

Beginning with a day in the life of an employee, let's log in to Dayforce for the first time and explore some of the tasks you'll routinely perform.

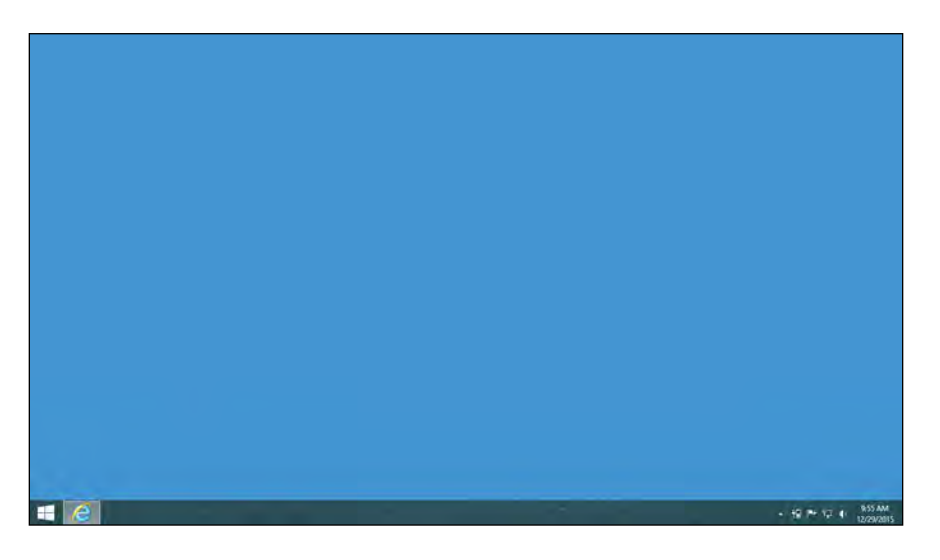

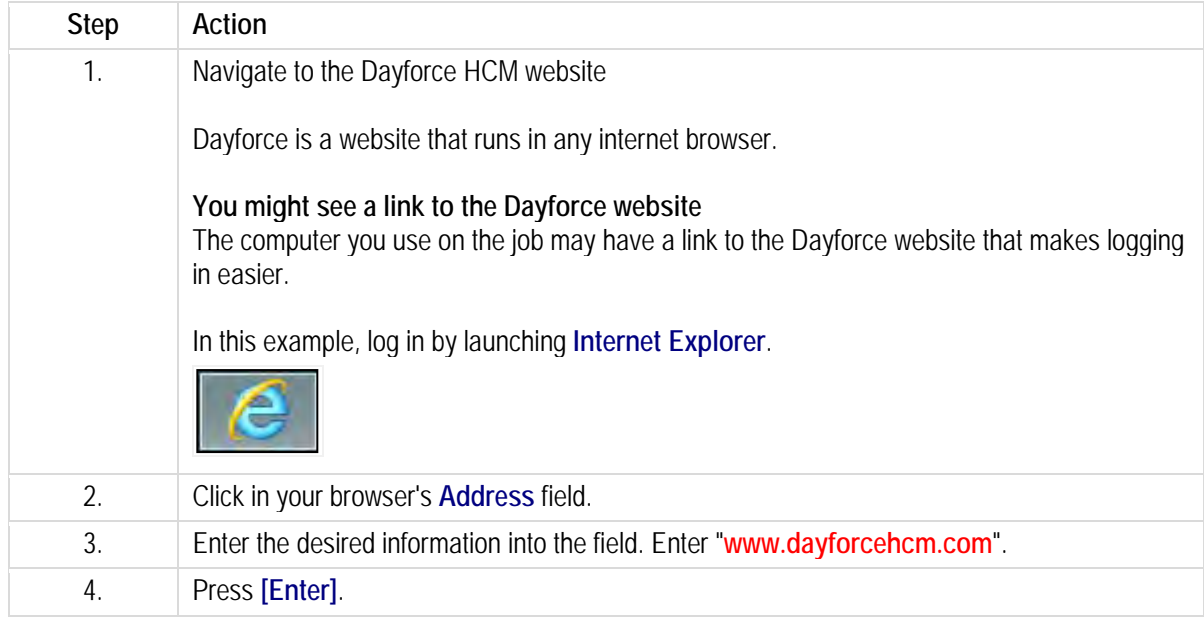

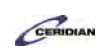

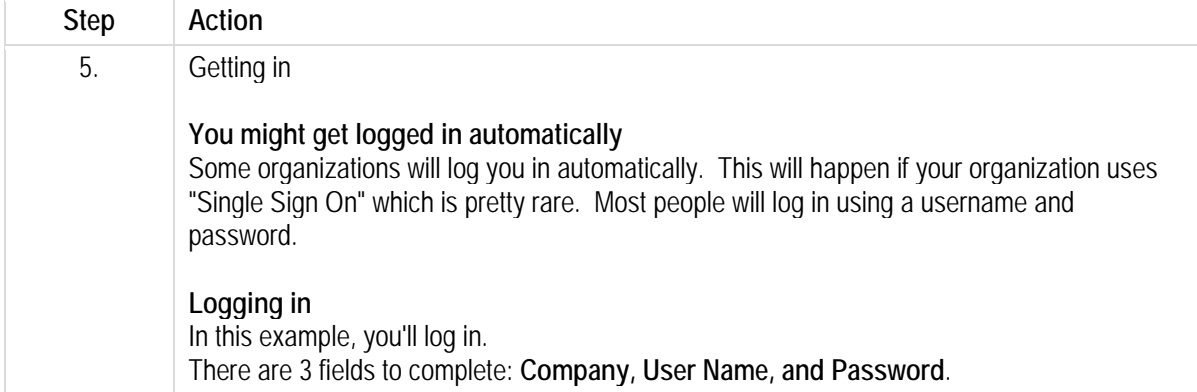

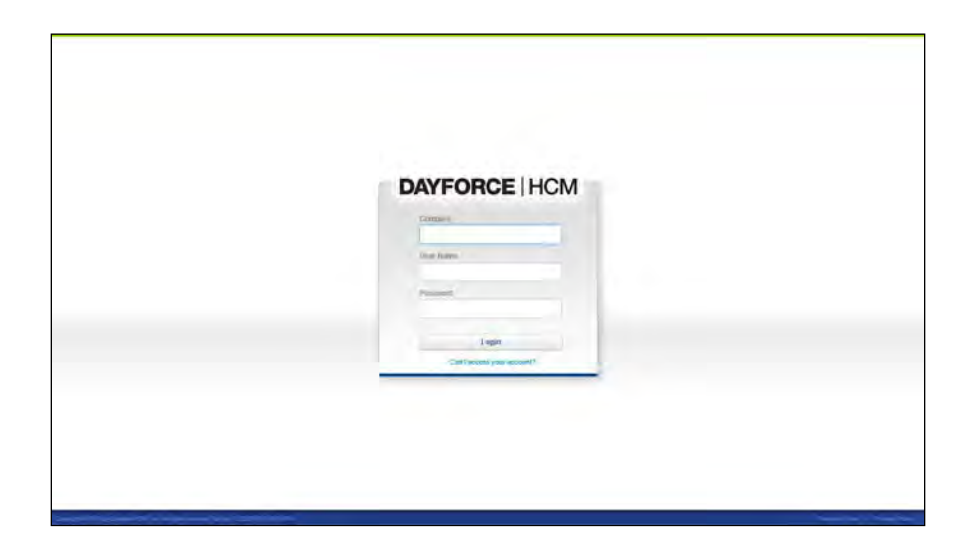

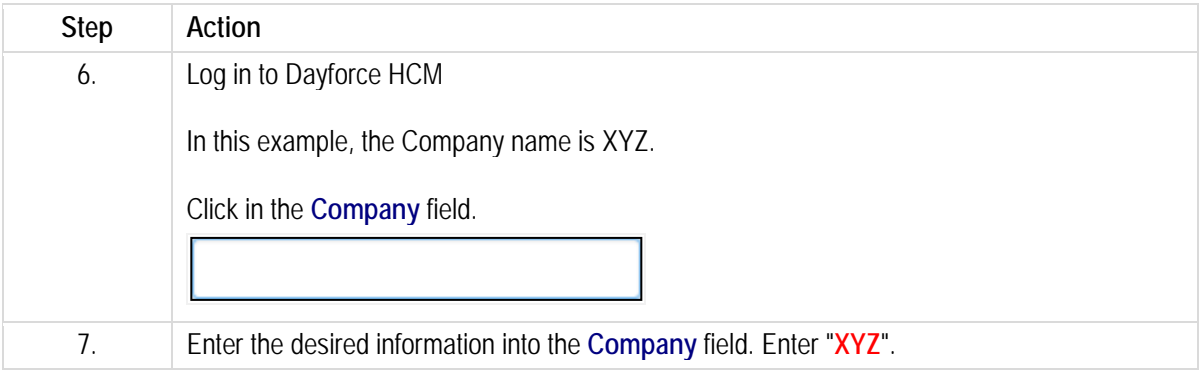

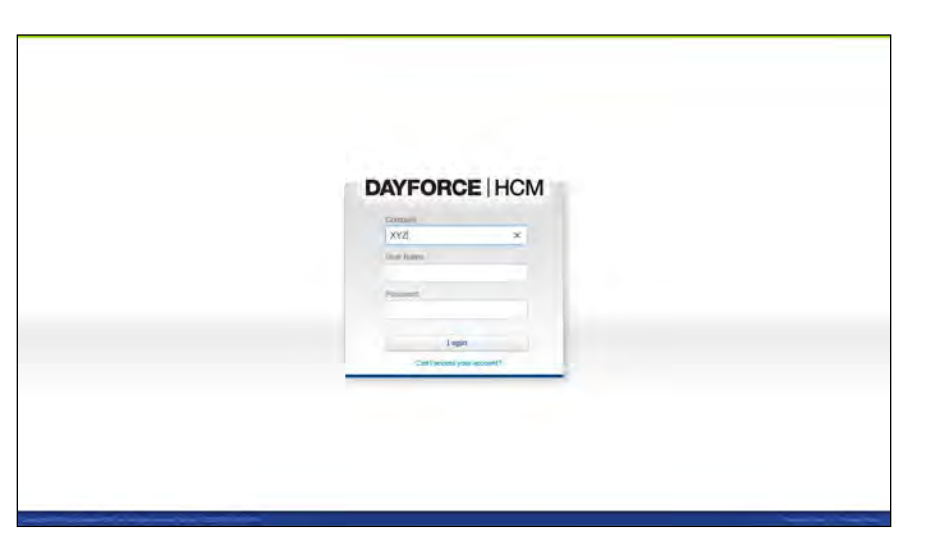

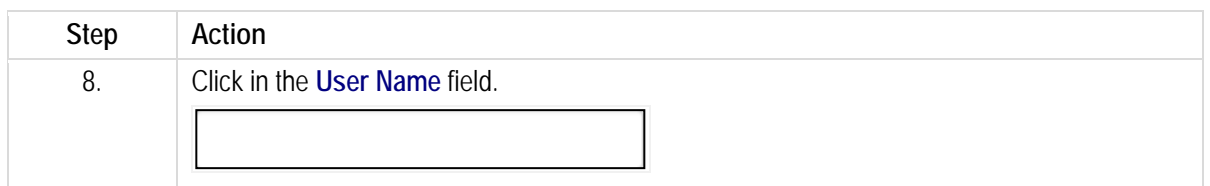

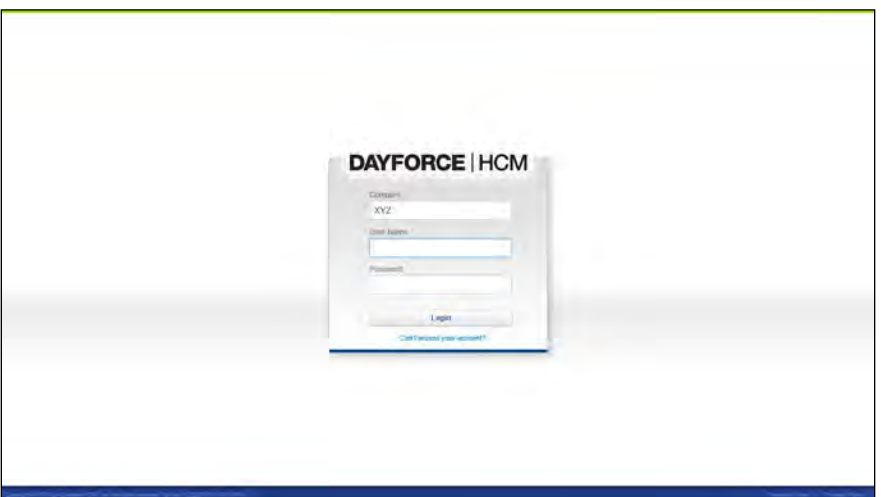

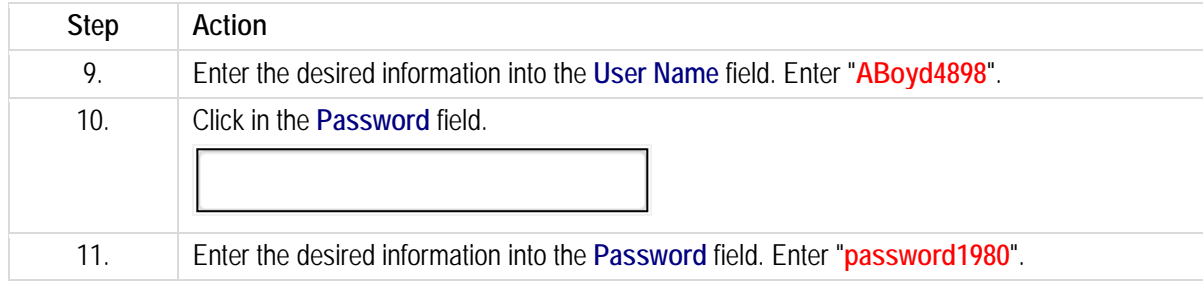

CERIDIAN

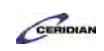

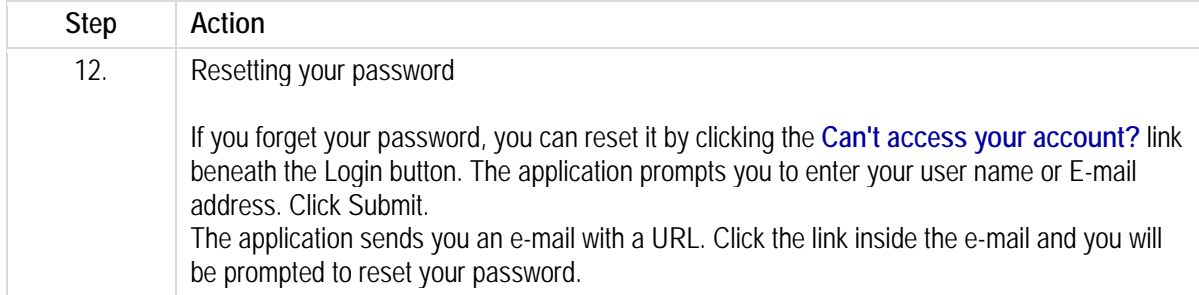

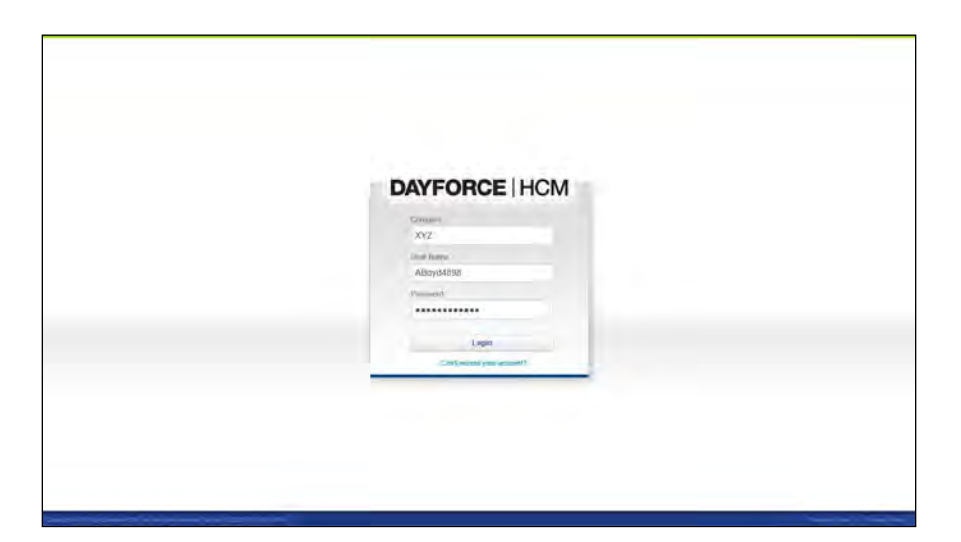

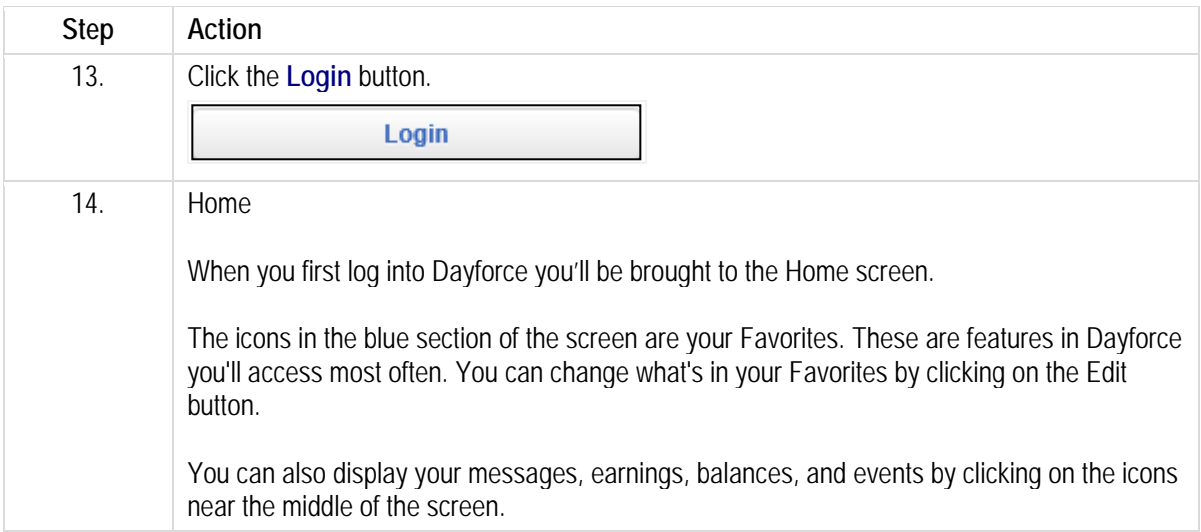

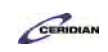

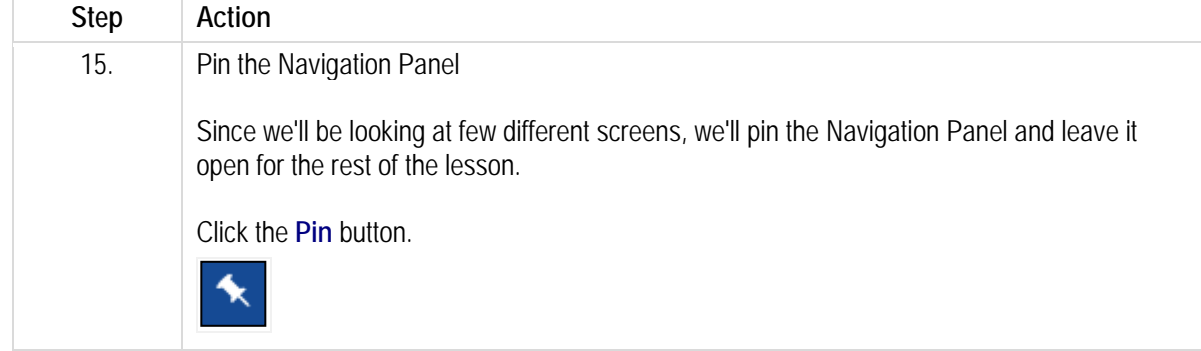

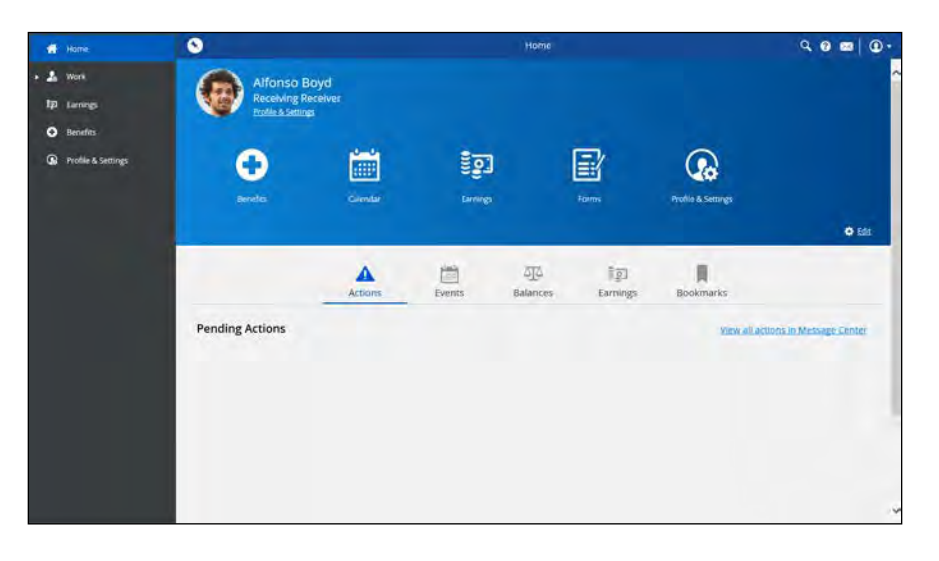

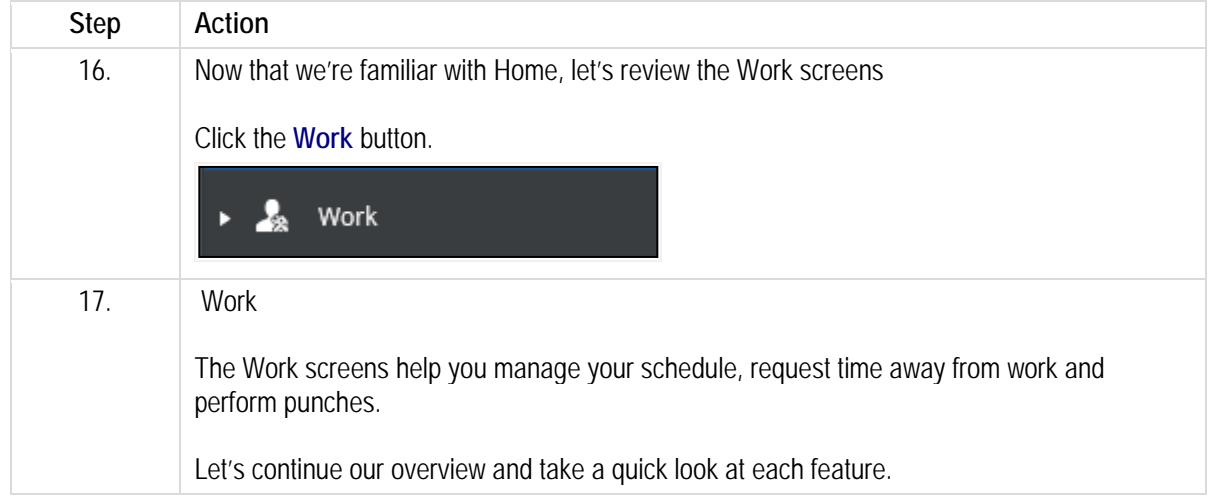

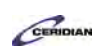

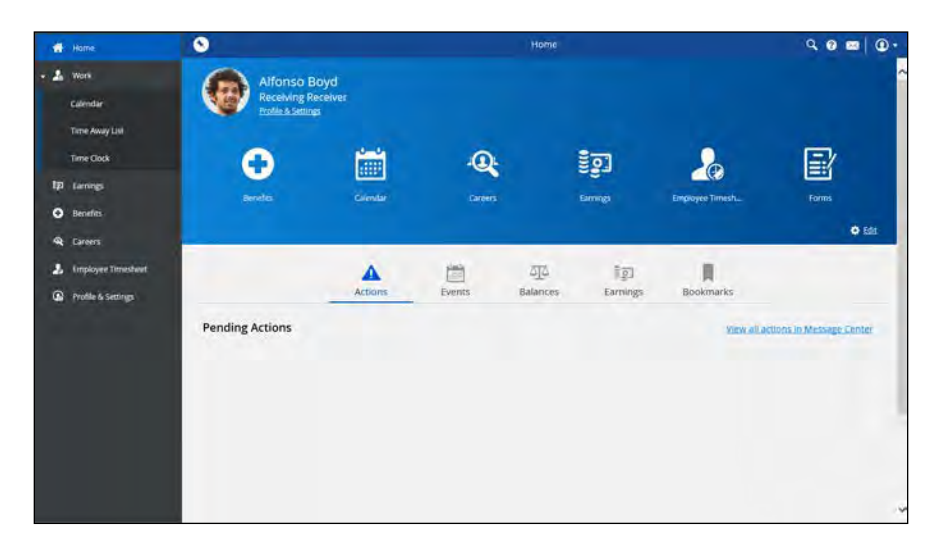

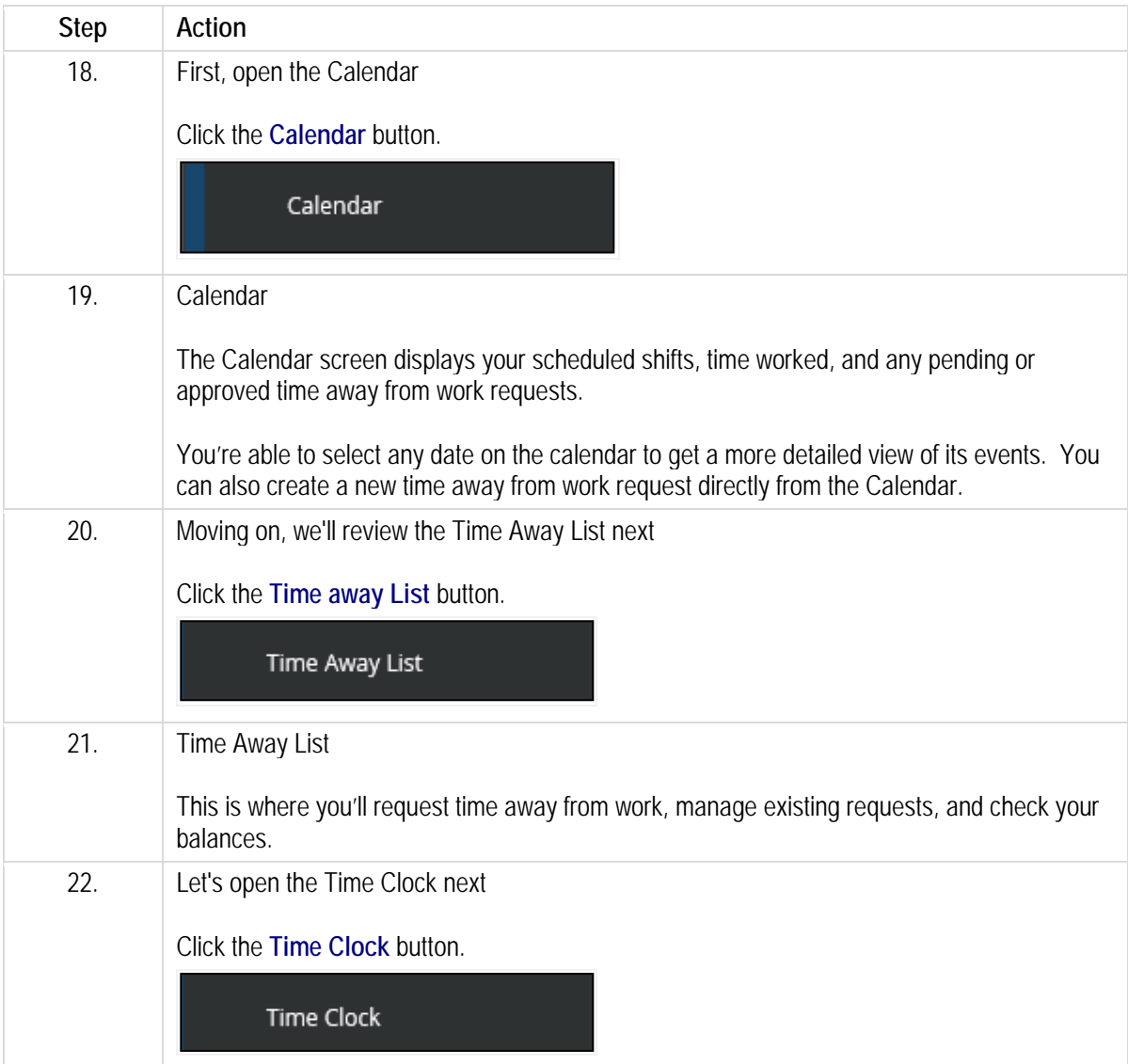

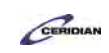

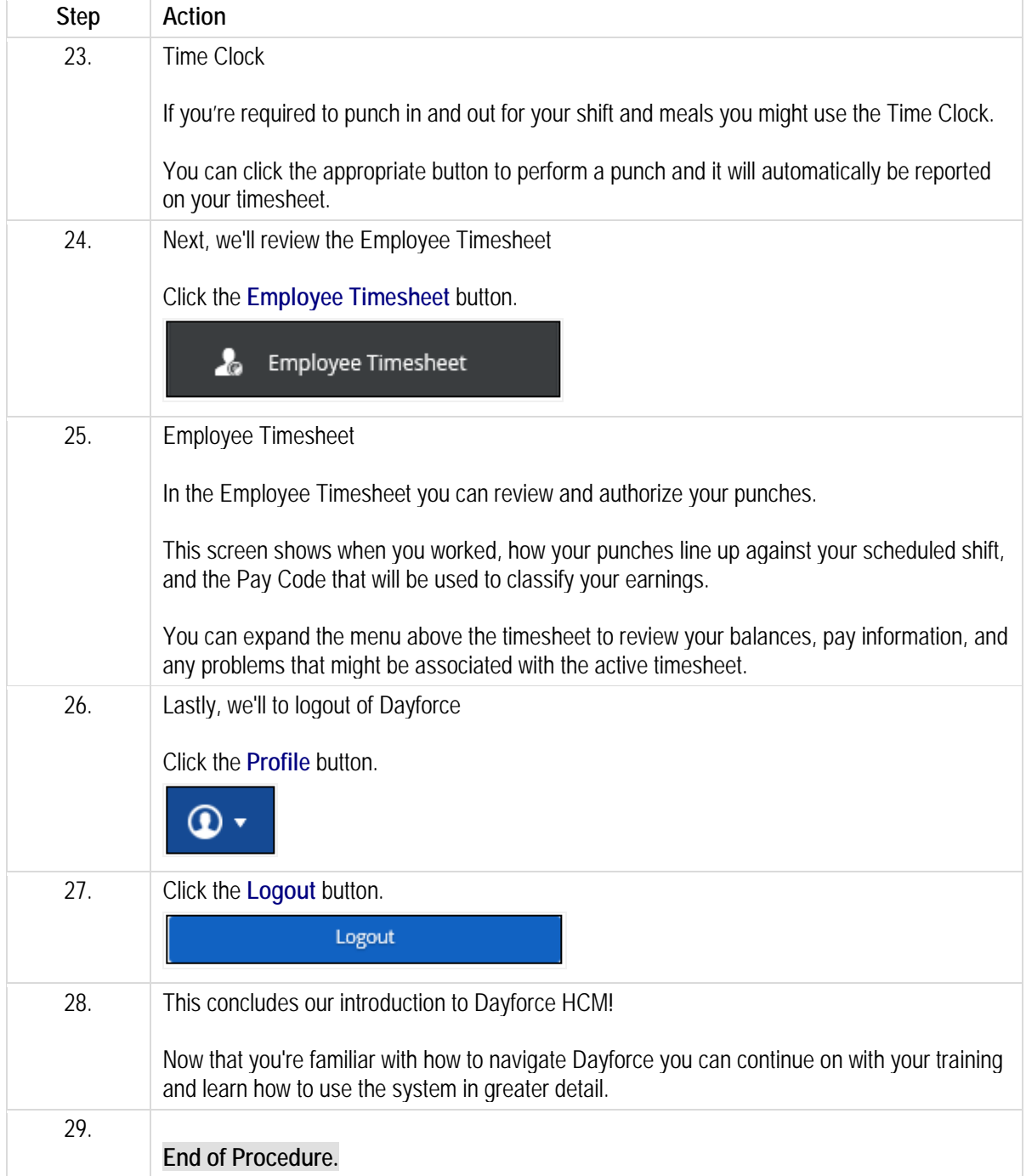

<span id="page-9-0"></span>Please refer to[: http://mypathprod.dayforce.com/clocking-in-for-work](http://mypathprod.dayforce.com/clocking-in-for-work)

### **Procedure**

Scenario

Continuing with our day in the life section, you just got to work for your 9 AM shift. Clock in for your shift.

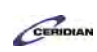

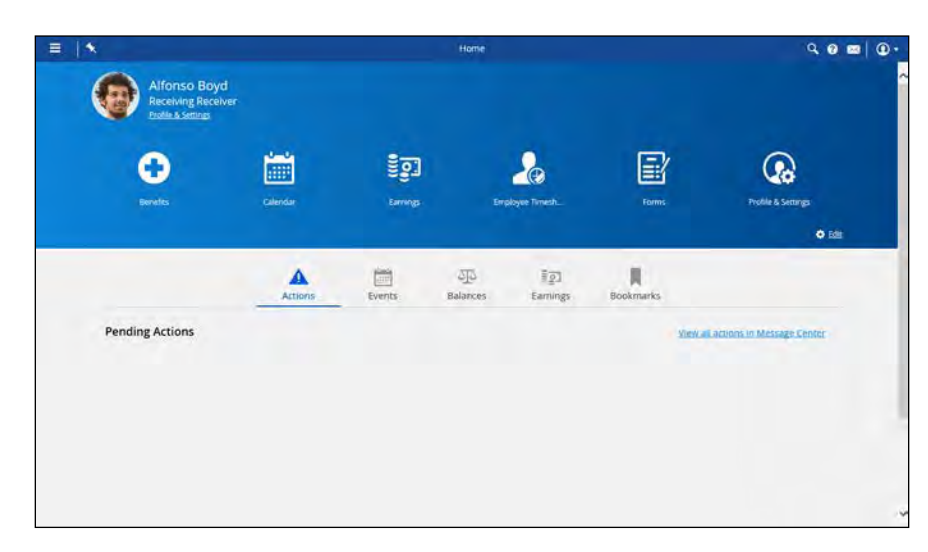

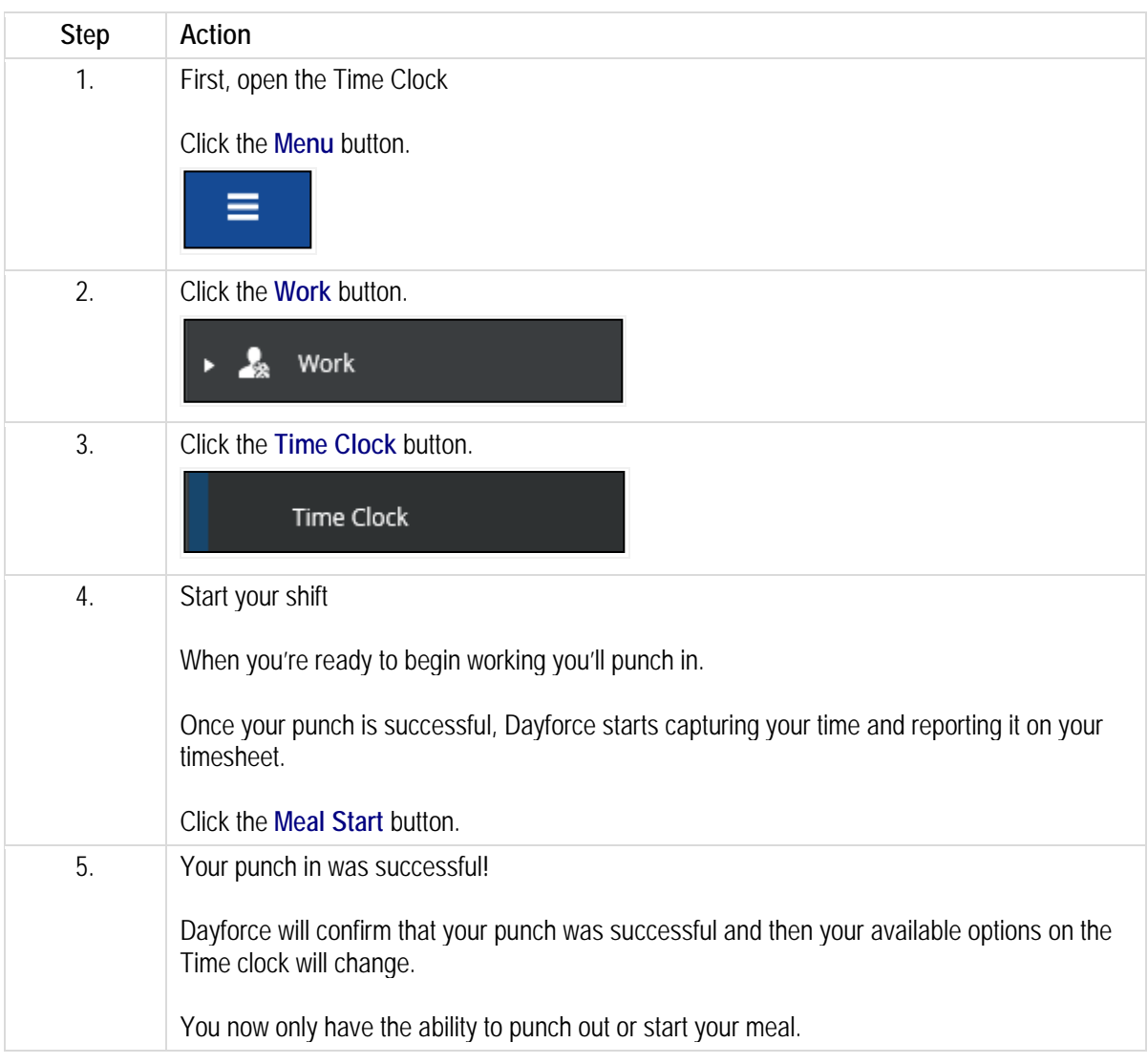

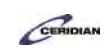

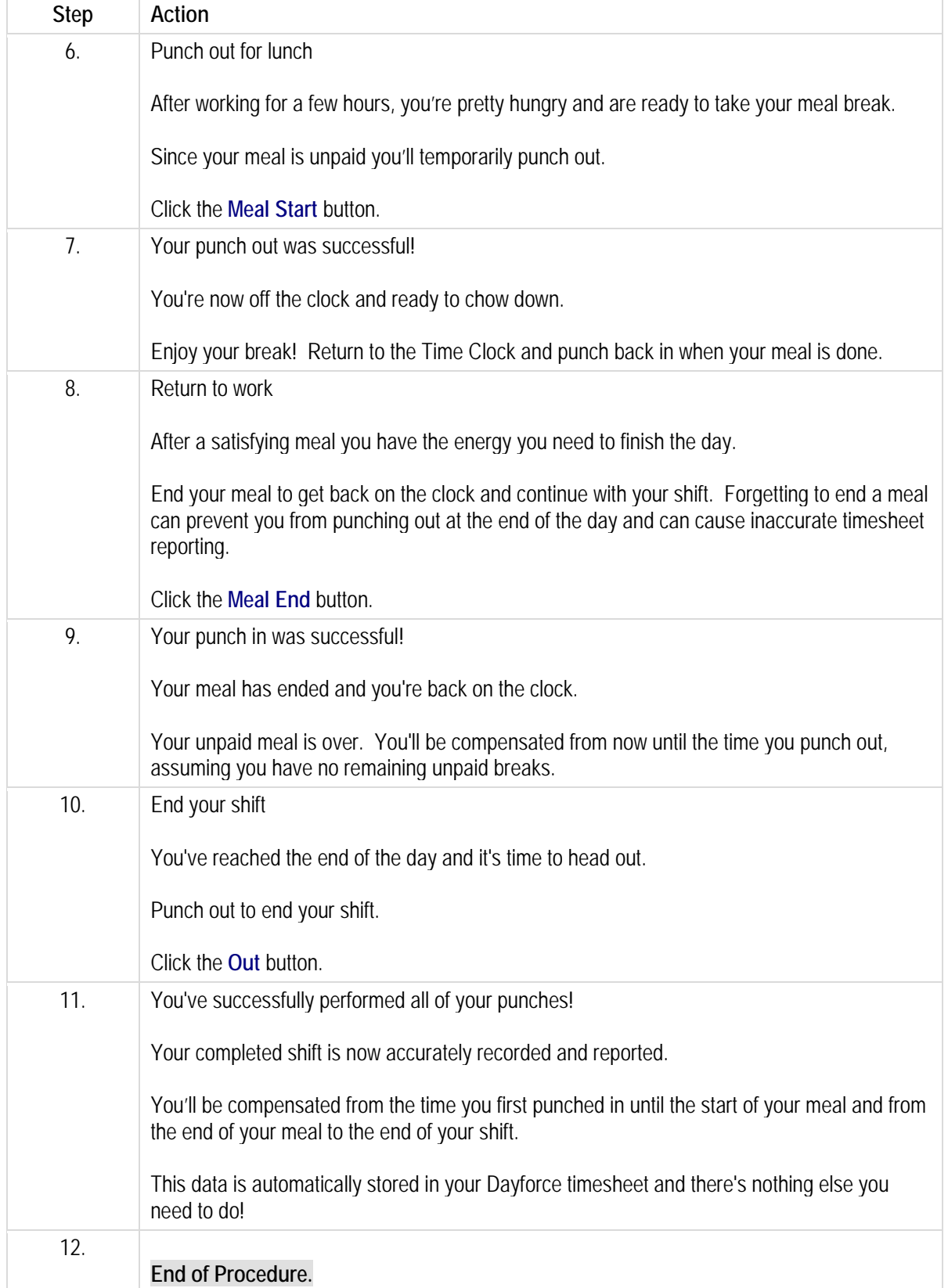

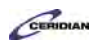

<span id="page-12-0"></span>Please refer to[: http://mypathprod.dayforce.com/requesting-time-away-from-work](http://mypathprod.dayforce.com/requesting-time-away-from-work)

### **Procedure**

#### Scenario

You spoke to your manager earlier today about taking a week of vacation in February.

They didn't mind and asked you to submit the request through Dayforce.

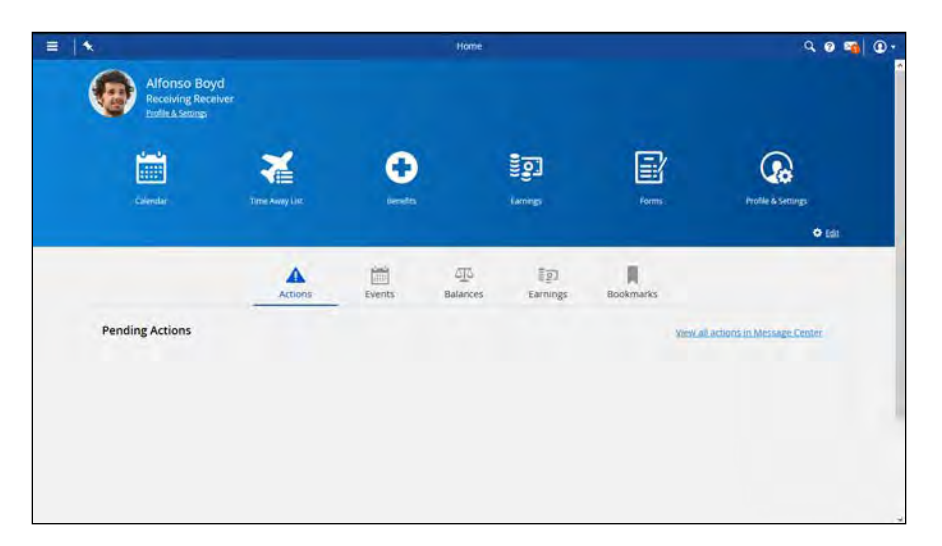

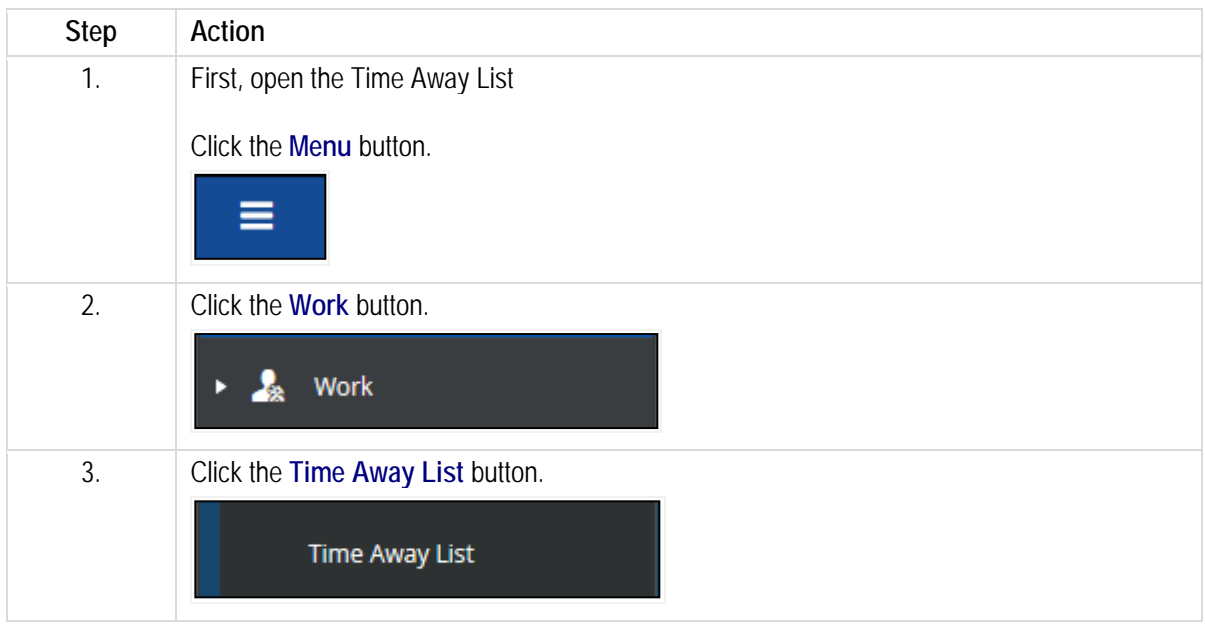

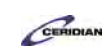

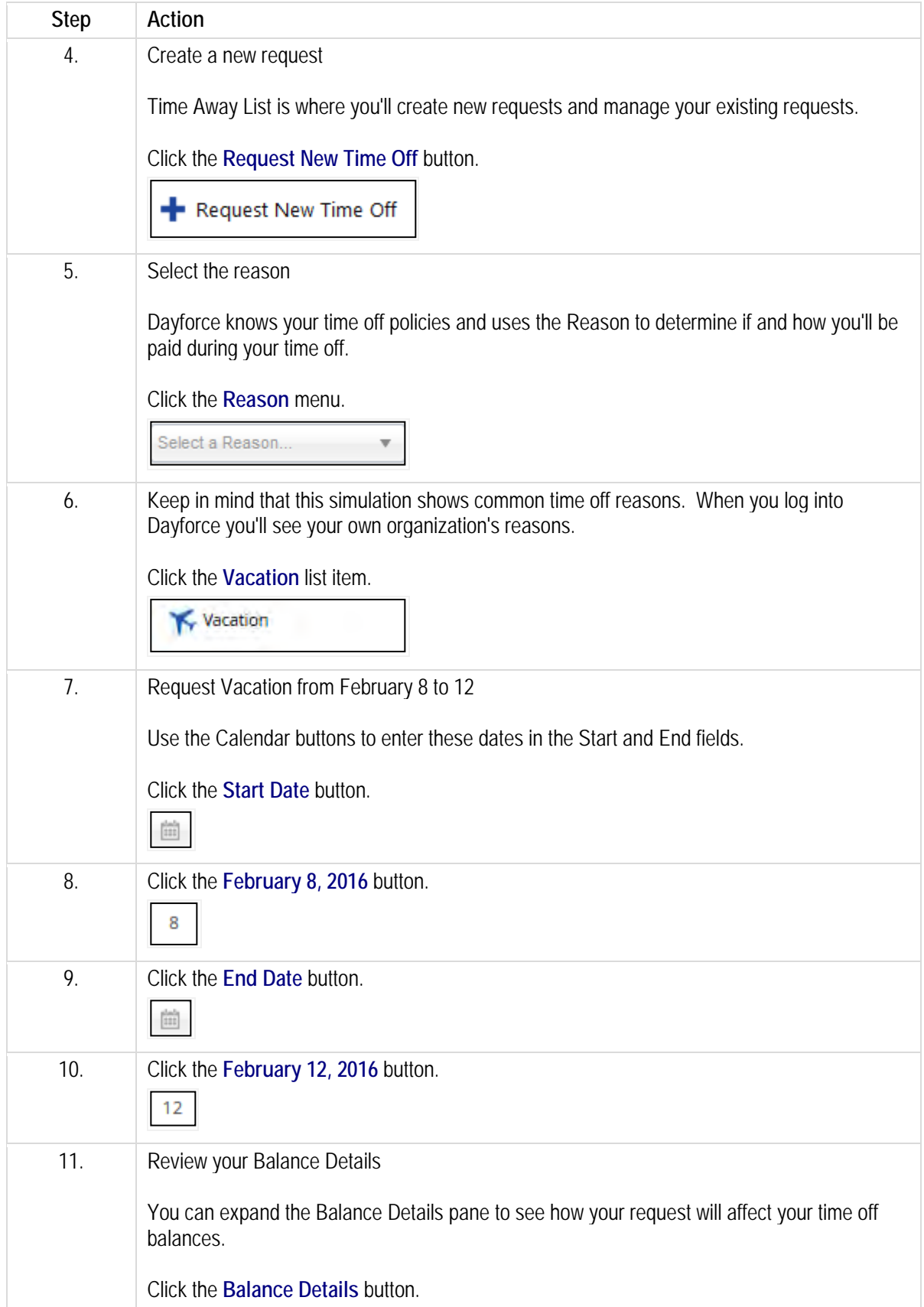

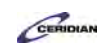

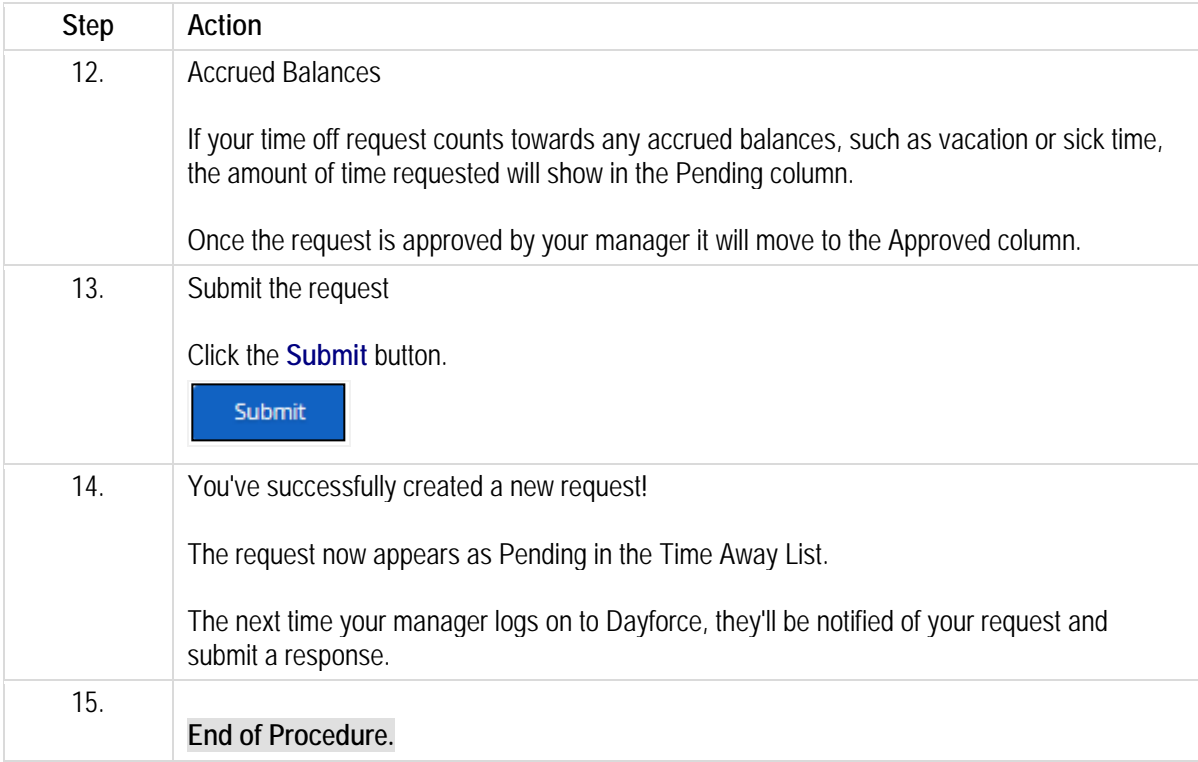

### <span id="page-14-0"></span>**Beyond the basics: time away from work.**

On top of requesting time away, you can use the My Time Away panel to view your balances and modify existing requests.

After completing this lesson, you'll be able to:

- Review your existing requests
- Change or delete a pending request

To review the demo:

- 1. Complete the full-screen interactive training video: *Try It!*
- 2. Then complete the quiz: *Know It?*

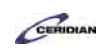

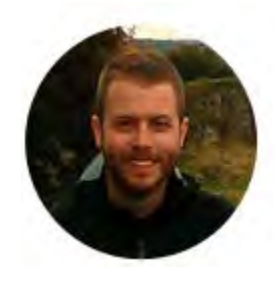

### Narrated by Joel Harris

Senior eLearning Consultant Toronto, Ontario joel.harris@ceridian.com

**Procedure**

Scenario

You've decided to cancel your vacation in August and extend your trip in September.

Delete one request and modify another.

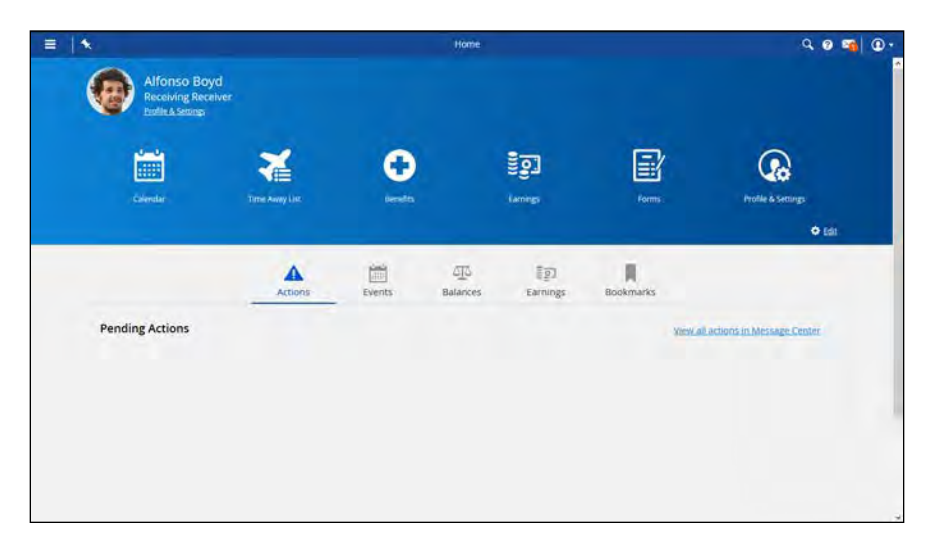

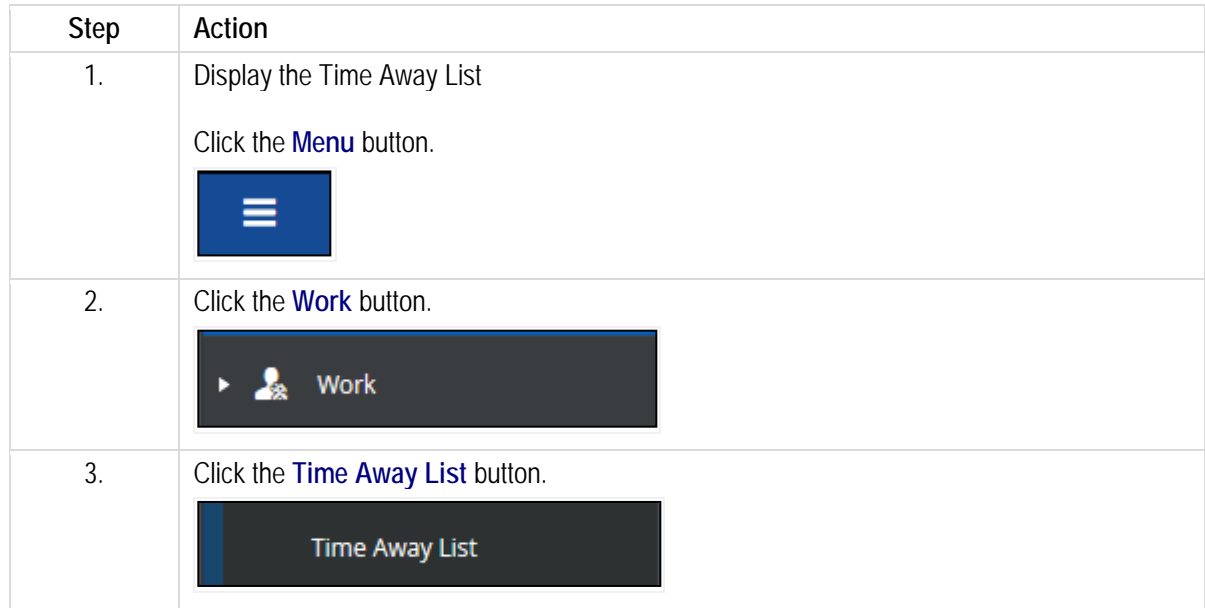

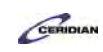

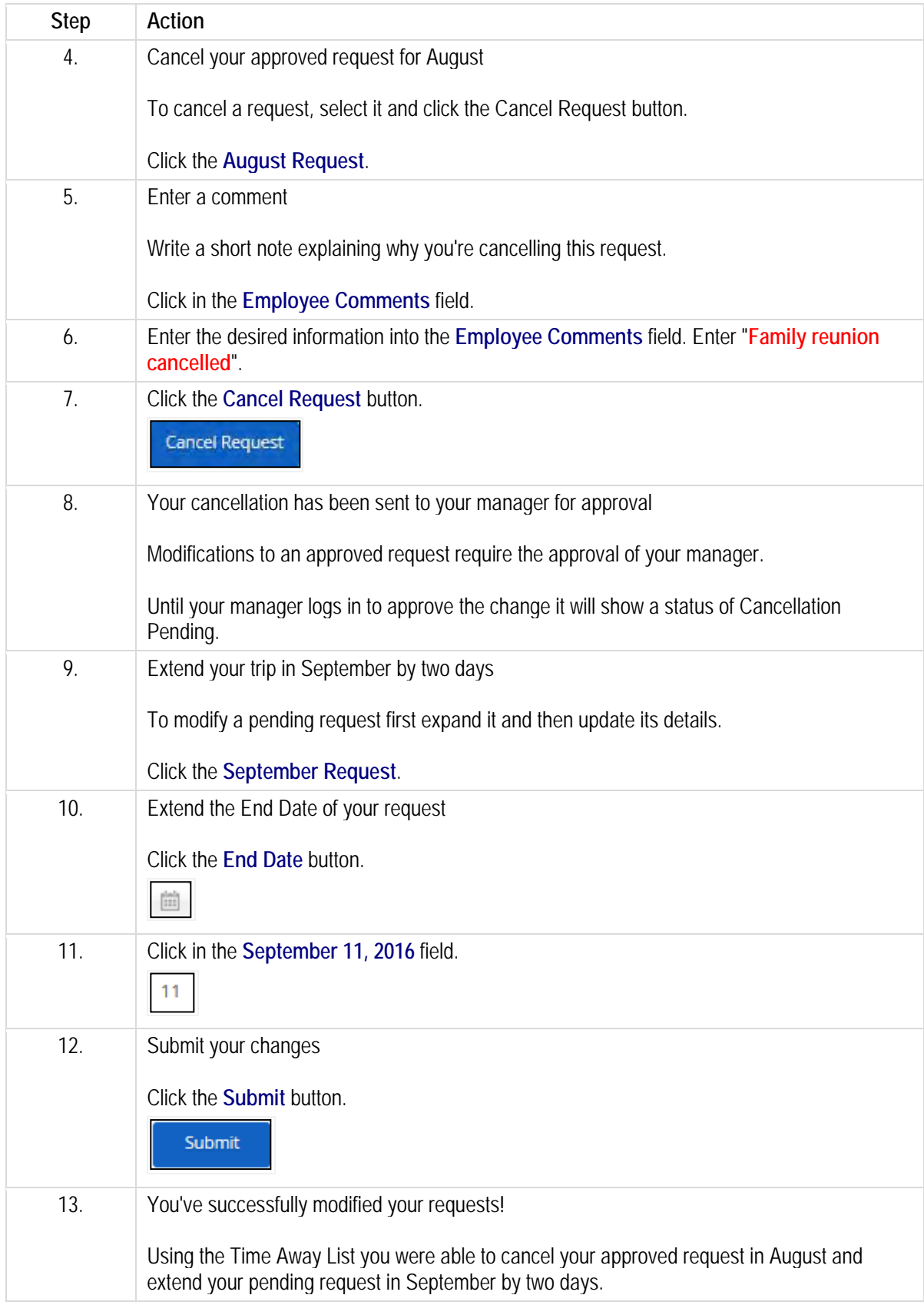

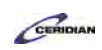

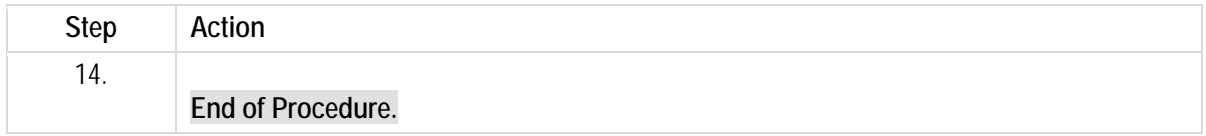

<span id="page-17-0"></span>Please refer to[: http://mypathprod.dayforce.com/viewing-your-earnings-statement](http://mypathprod.dayforce.com/viewing-your-earnings-statement)

#### **Procedure**

You can view earnings for the latest pay period as well as every past pay period. You can also print or save your earning statements.

#### **Scenario**

Check your earning statement to review your compensation and confirm your overtime pay was included.

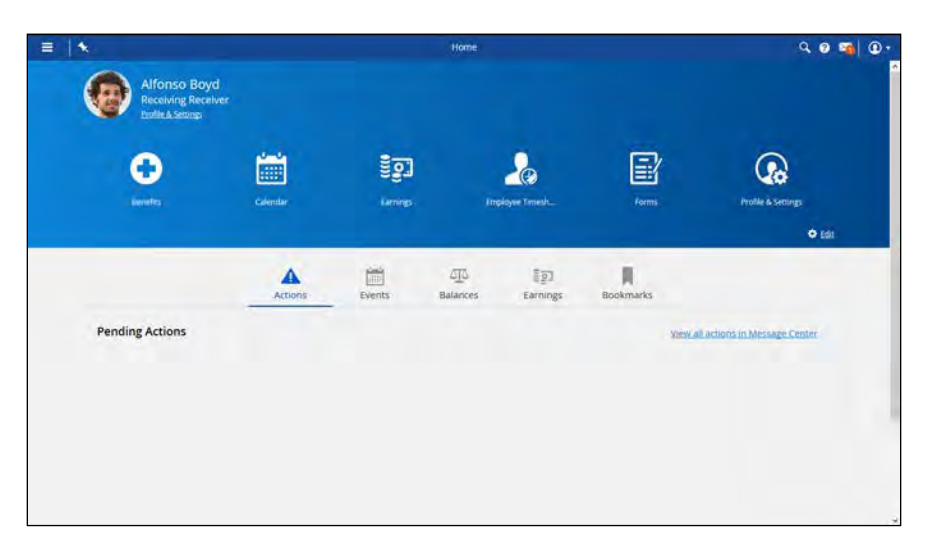

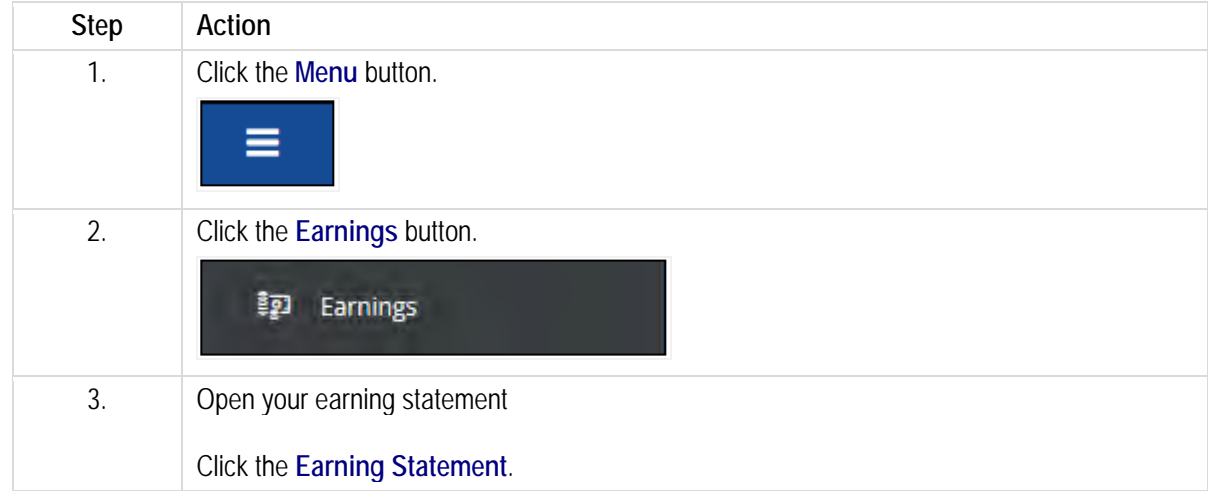

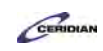

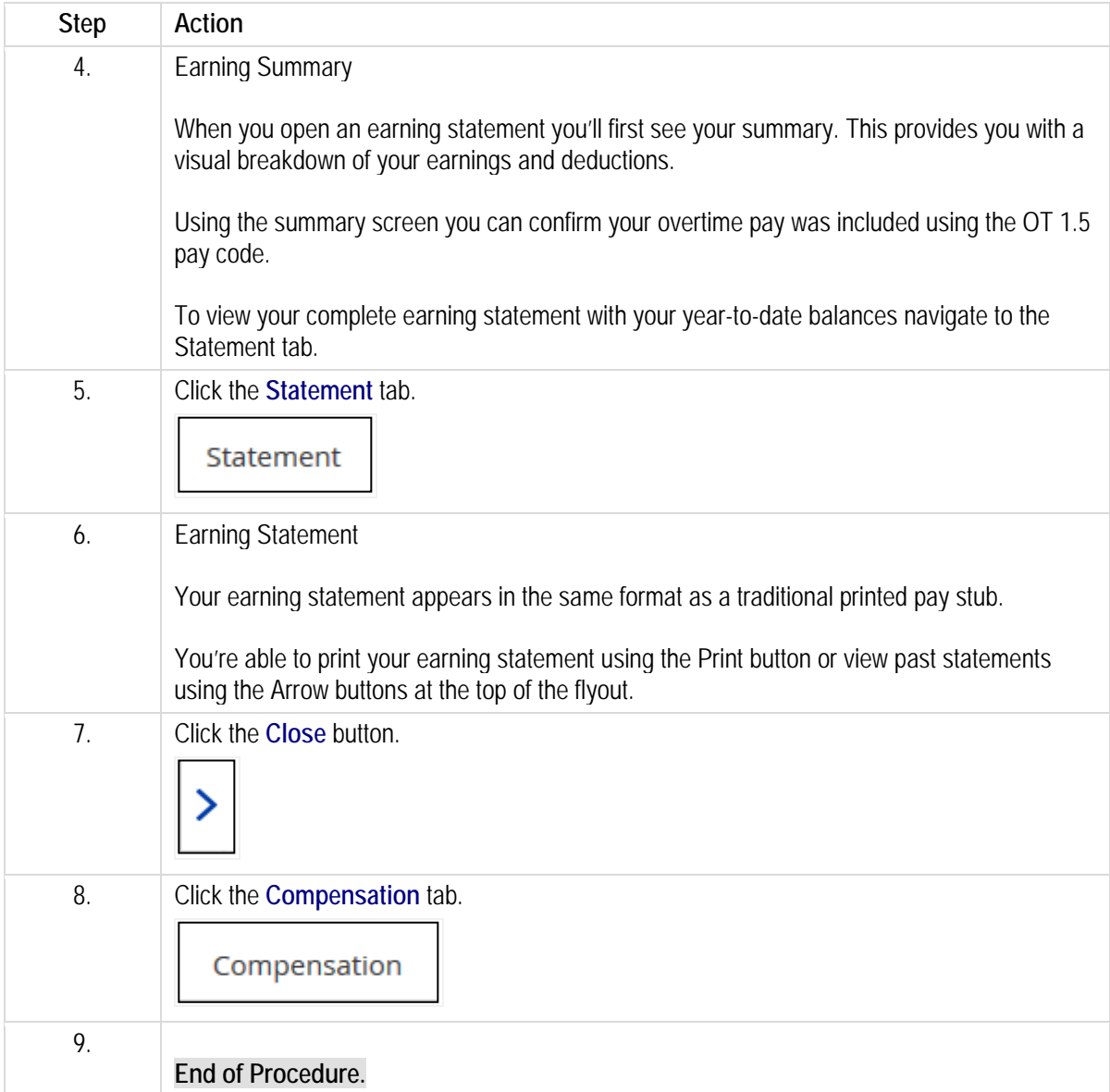

## <span id="page-18-1"></span><span id="page-18-0"></span>**Review the lesson that applies to you.**

Different roles record their time in different ways. Review the lesson in this section that is relevant to how you enter time.

<span id="page-18-2"></span>Please refer to: <http://mypathprod.dayforce.com/employee-timesheet-overview>

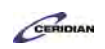

### **Procedure**

#### Scenario

In this lesson, you'll review your timesheet and pay information.

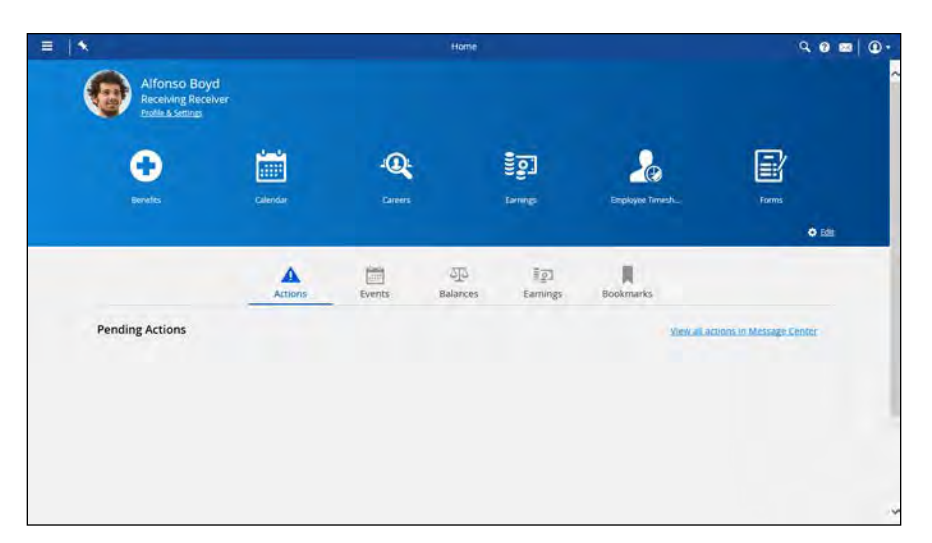

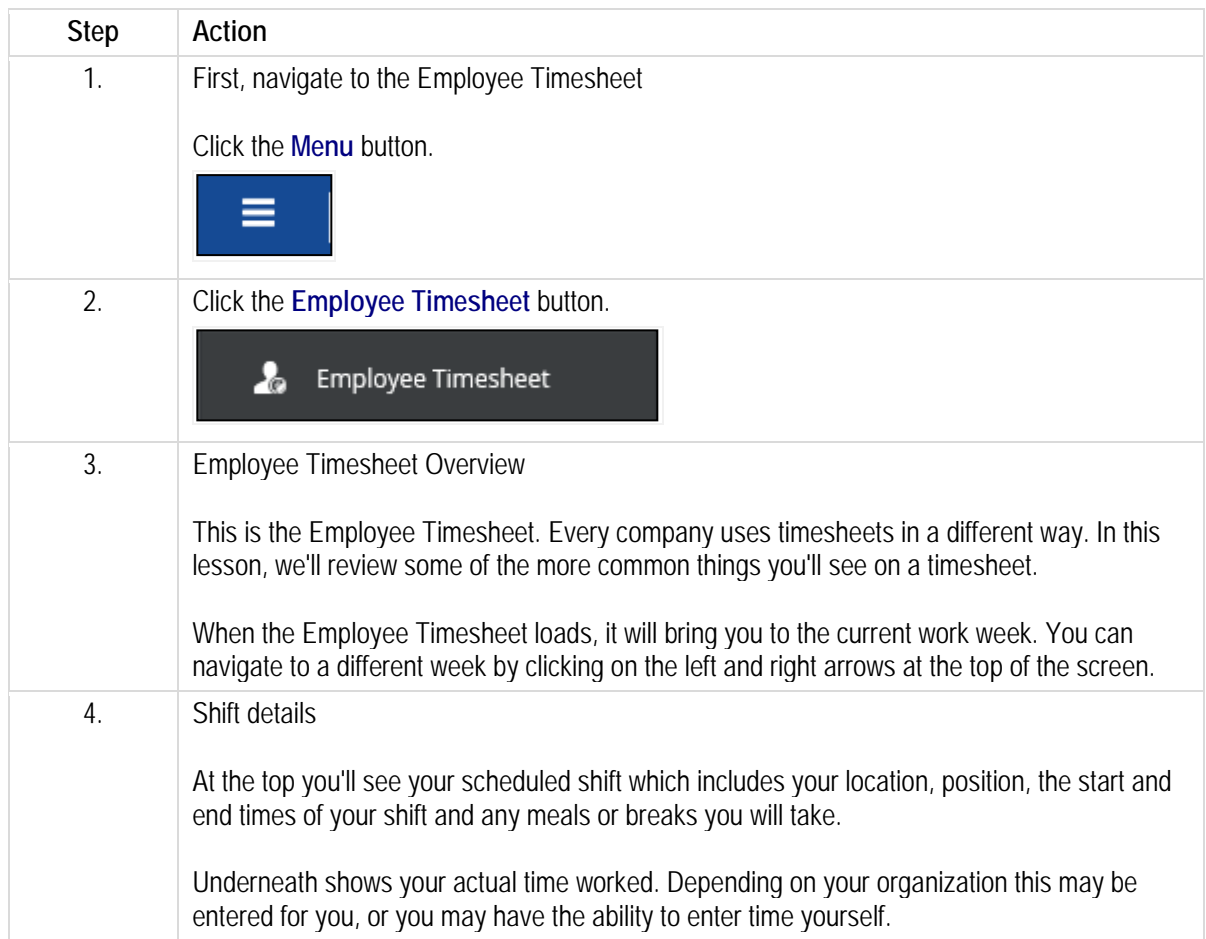

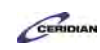

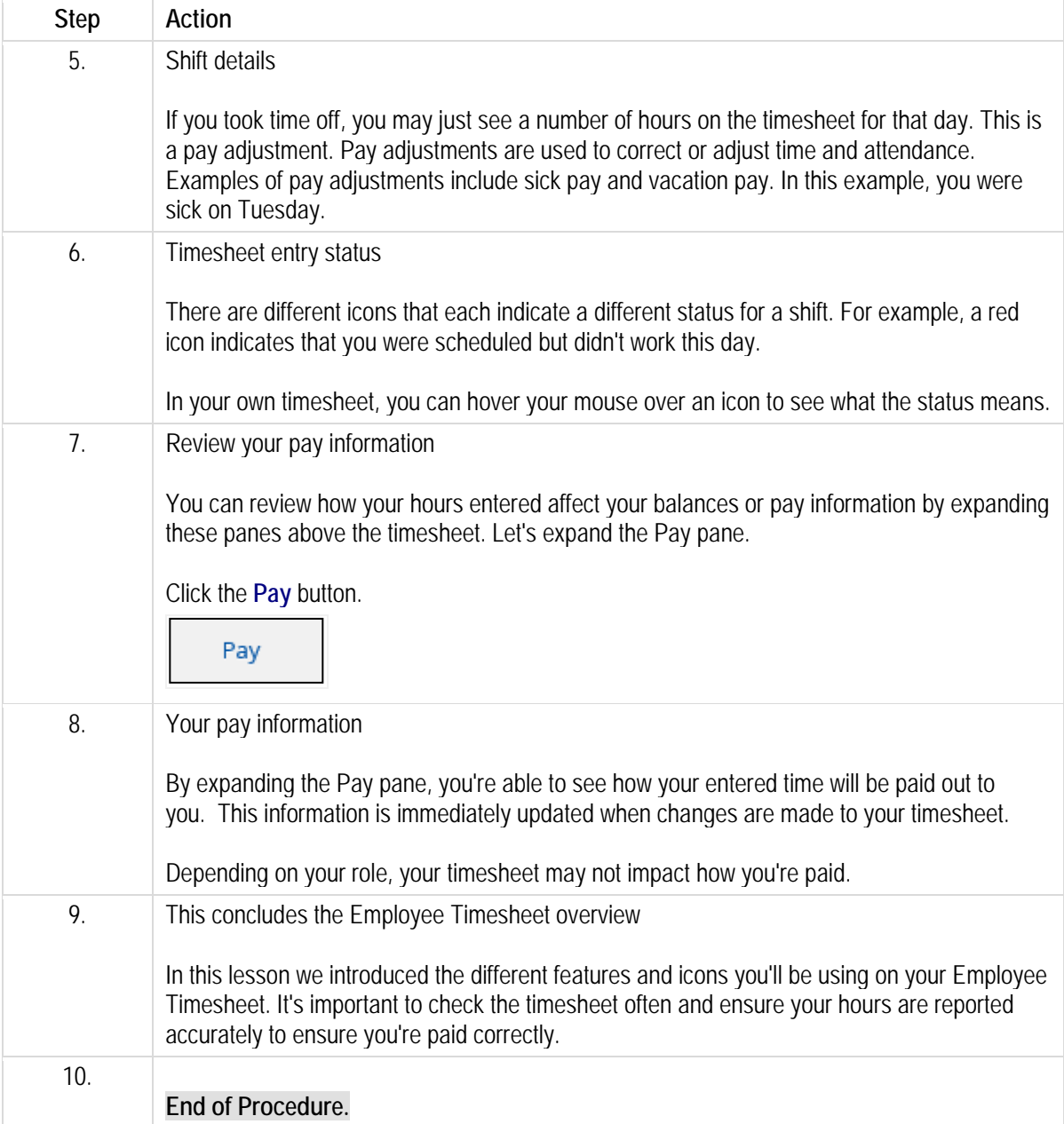

## <span id="page-20-0"></span>**Entering hours in your timesheet.**

If you're a salaried employee or you're exempt from having to clock you'll record your daily and weekly hours using Employee Timesheet. If you don't use a timesheet to record you hours, you'll use a clock to punch in and out.

After completing this lesson, you'll be able to:

• View your timesheet

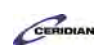

- Enter your time against different pay codes
- View your balances and your pay

To review the demo:

- 1. Complete the full-screen interactive training video: *Try It!*
- 2. Then complete the quiz: *Know It?*

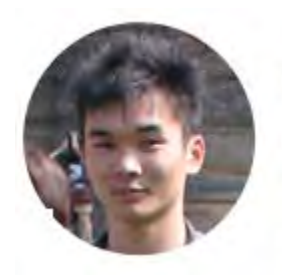

### Narrated by Aaron Lee

eLearning Developer Toronto, Ontario aaron.lee@ceridian.com

**Procedure**

**Scenario** *This scenario is presented using the fictitious XYZ company.*

You were sick on Monday and worked an extra 30 minutes on Tuesday.

Use the Employee Timesheet to enter your hours for the week.

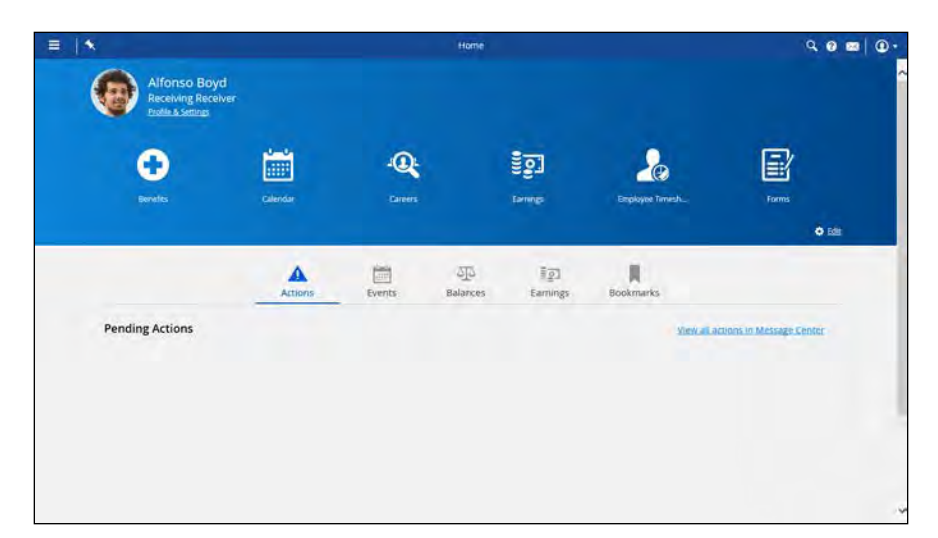

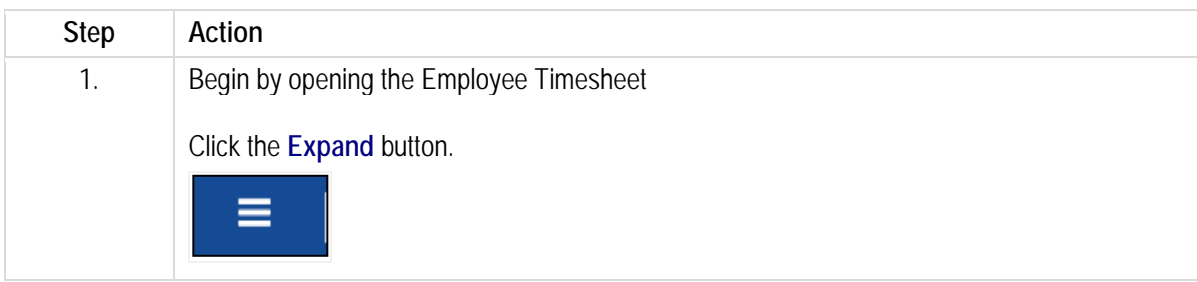

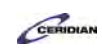

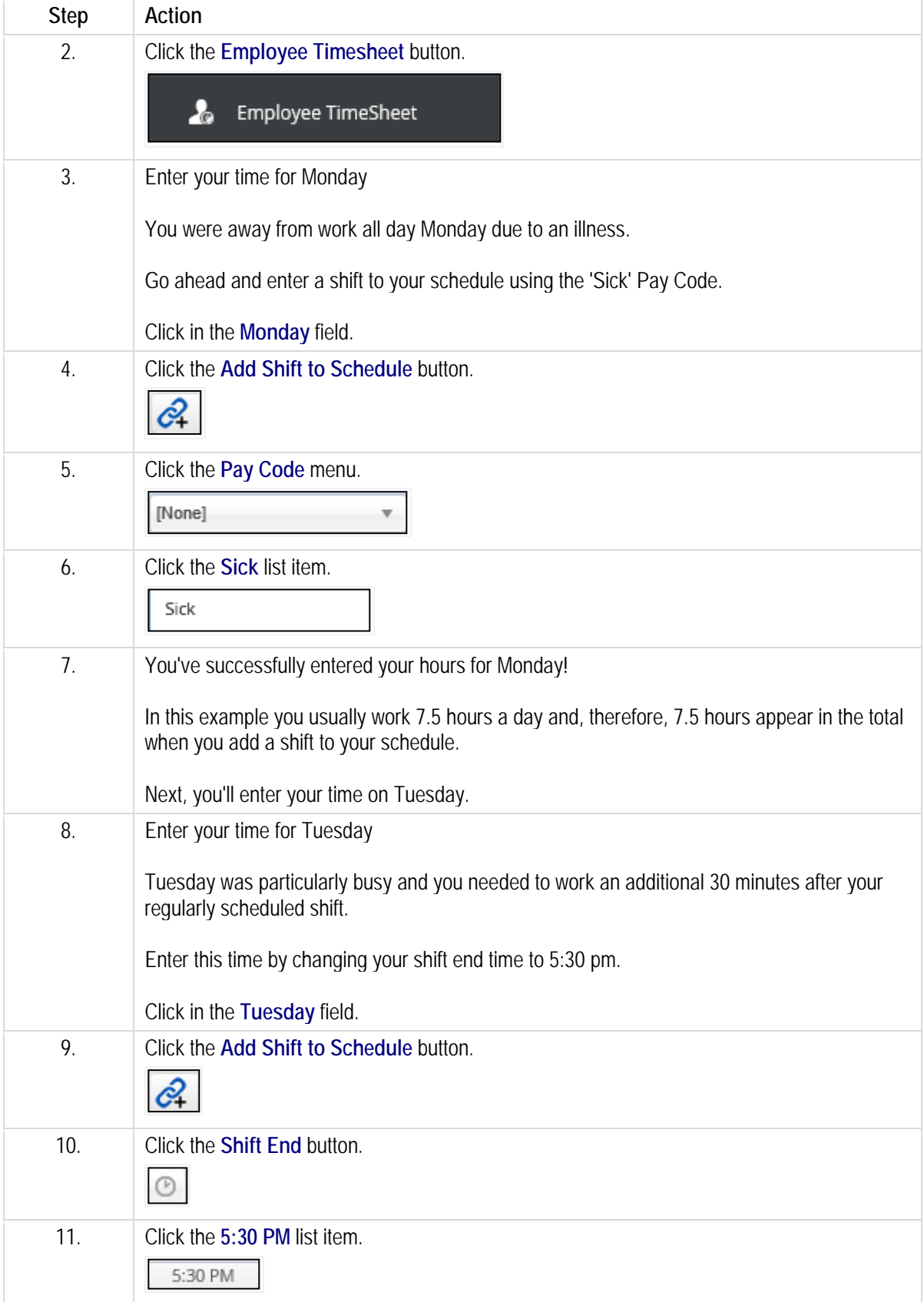

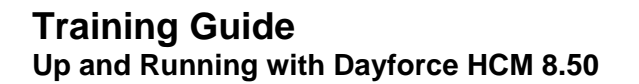

ŕ

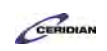

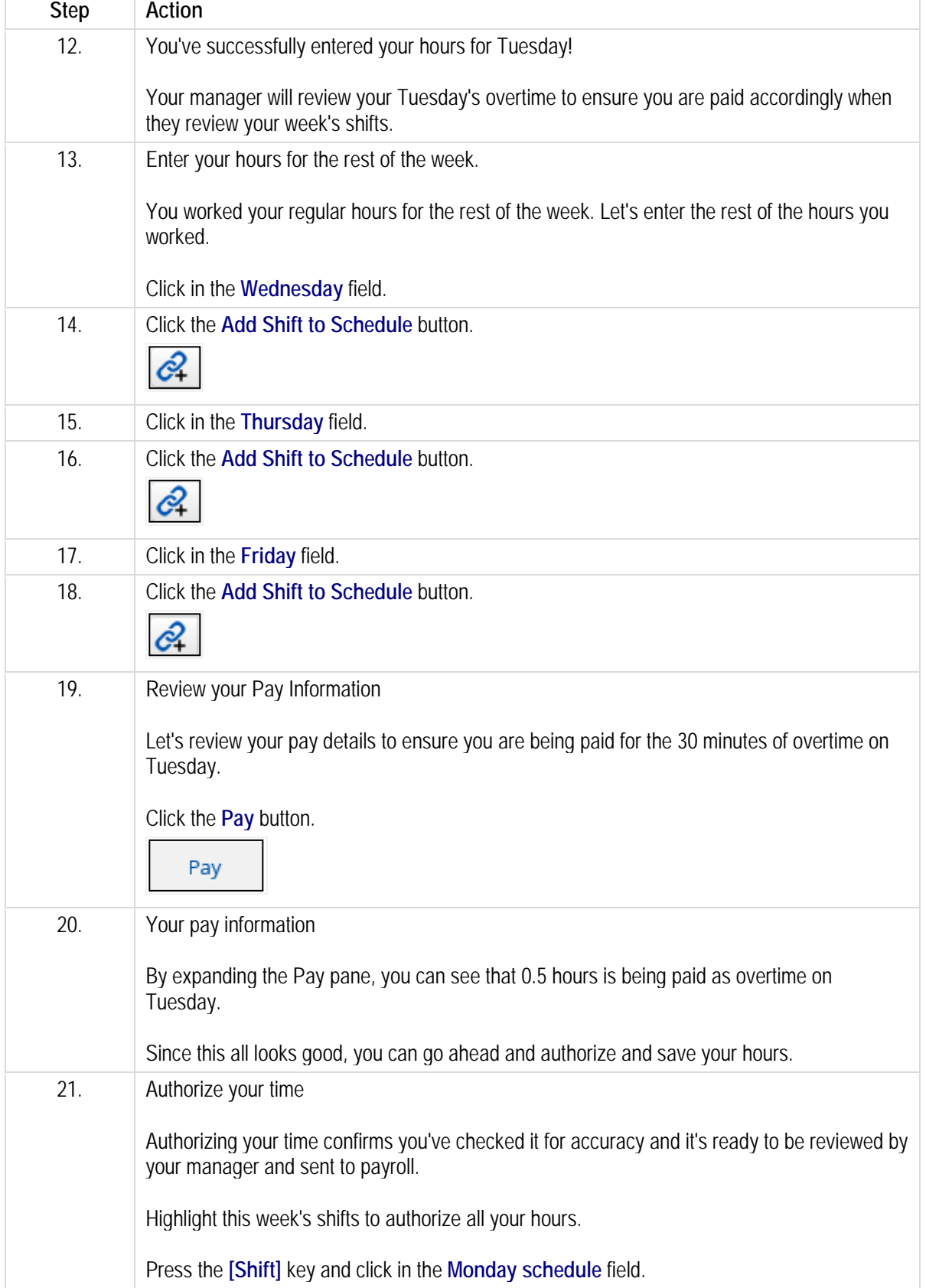

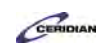

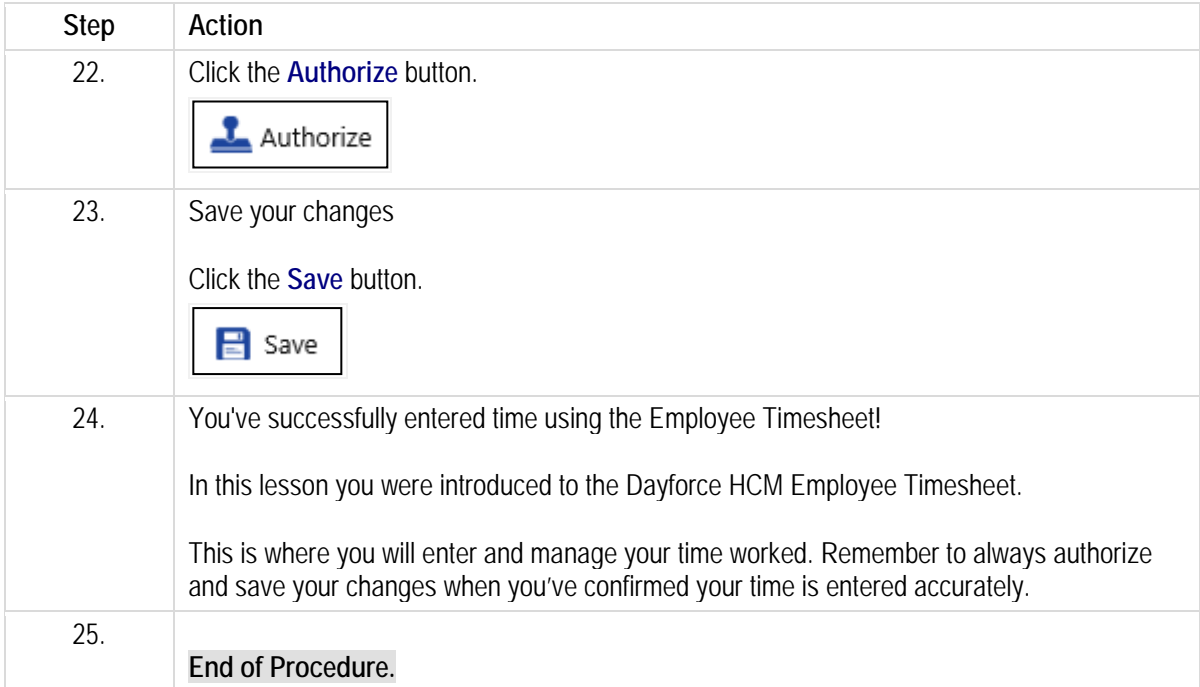

<span id="page-24-1"></span><span id="page-24-0"></span>Please refer to[: http://mypathprod.dayforce.com/dayforce-touch-overview](http://mypathprod.dayforce.com/dayforce-touch-overview)

### **Procedure**

#### Scenario

Learn how to navigate the Dayforce Touch and explore some of the different tasks it can perform. How you use the Touch Clock at work will depend on your organization and role, however, this lesson will introduce you to the most commonly used features on the platform.

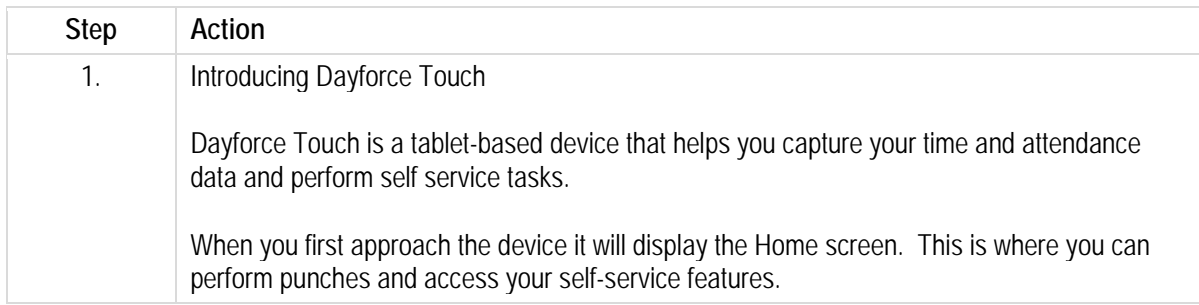

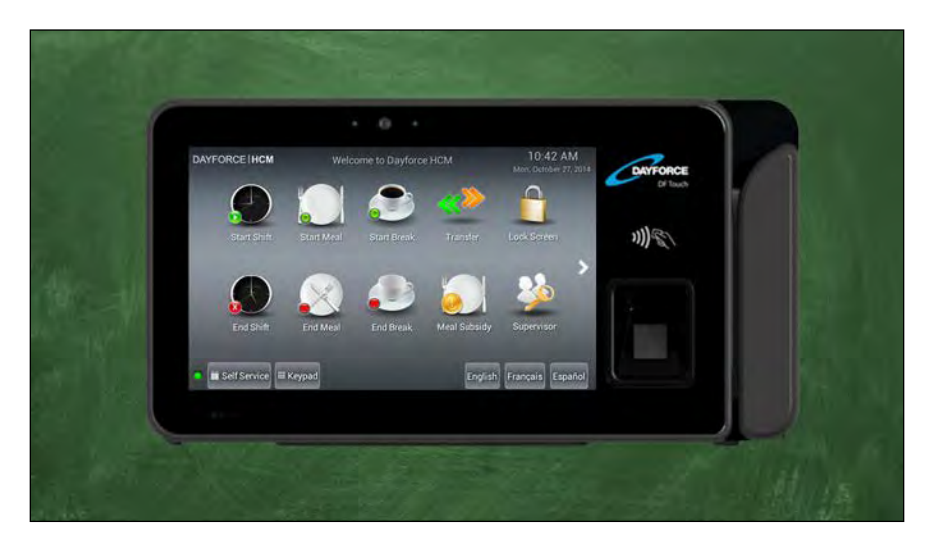

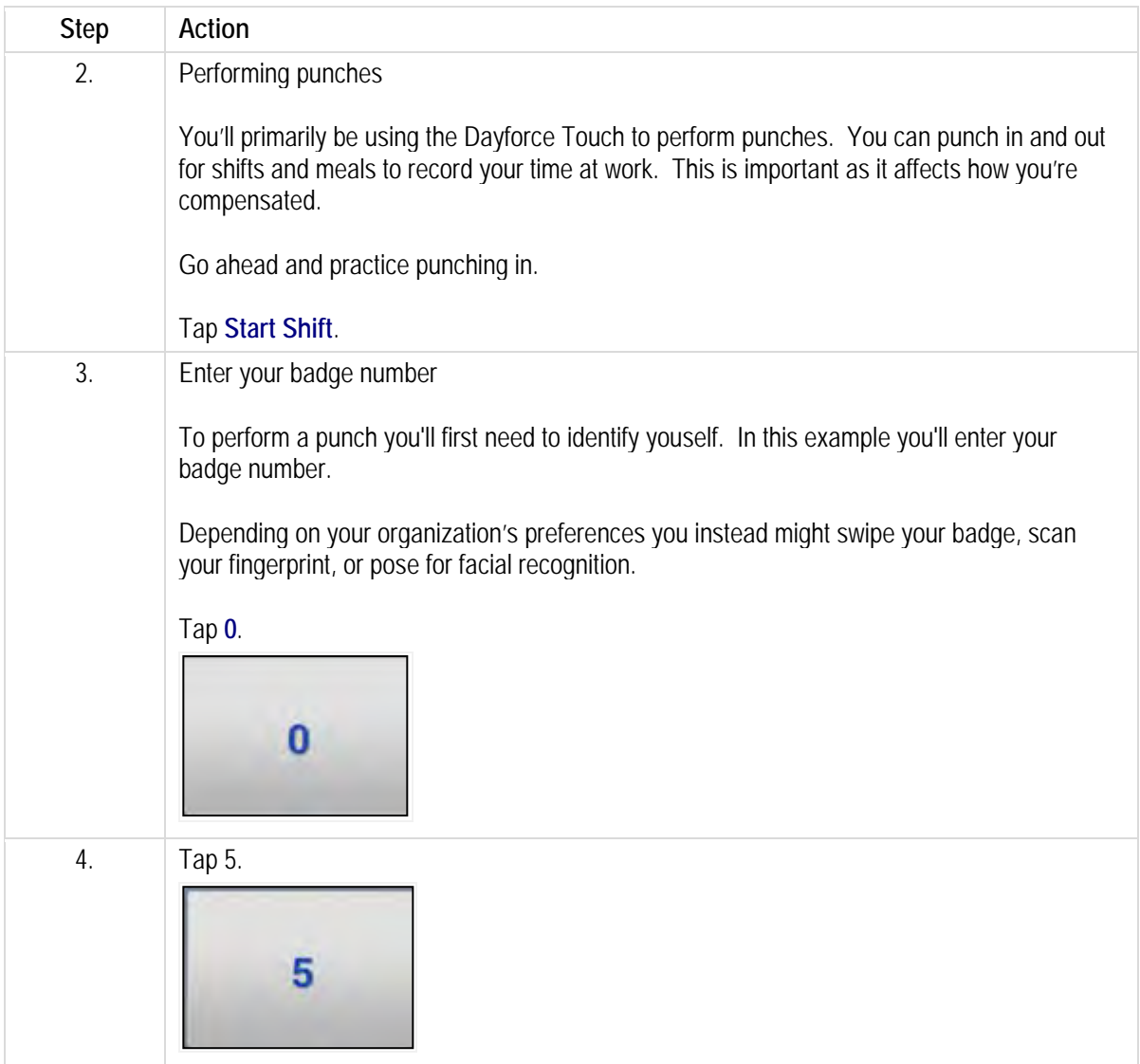

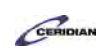

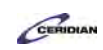

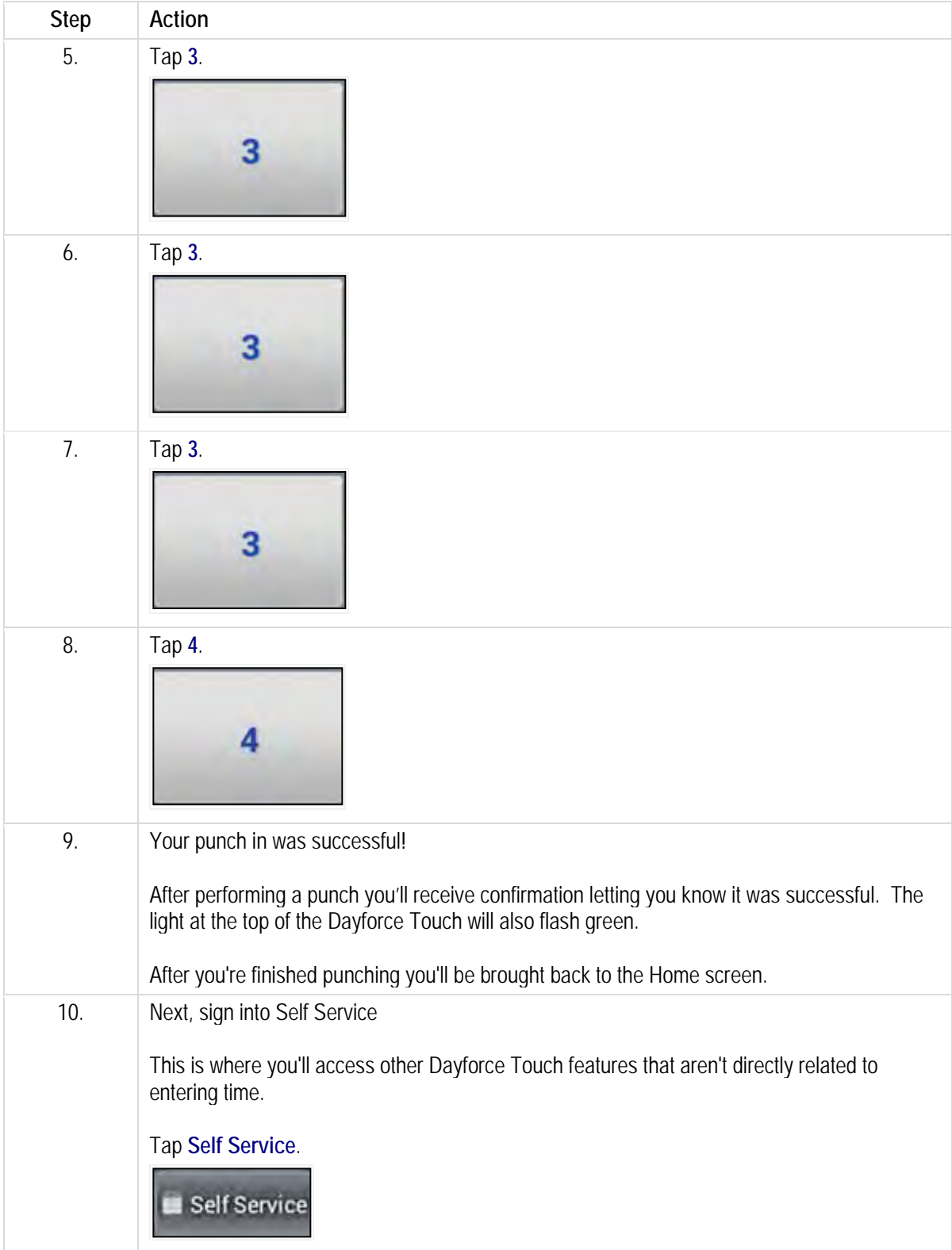

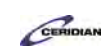

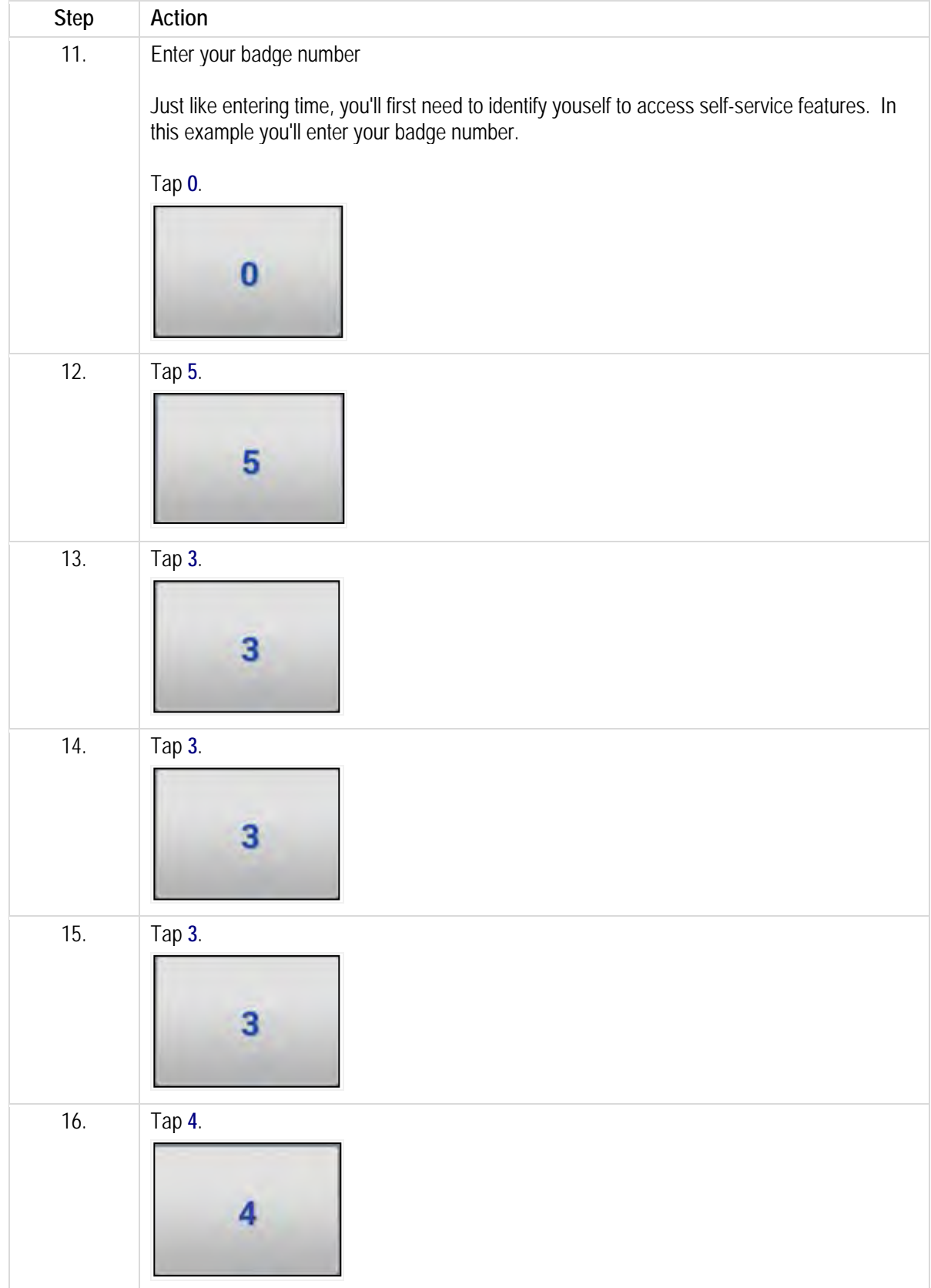

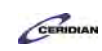

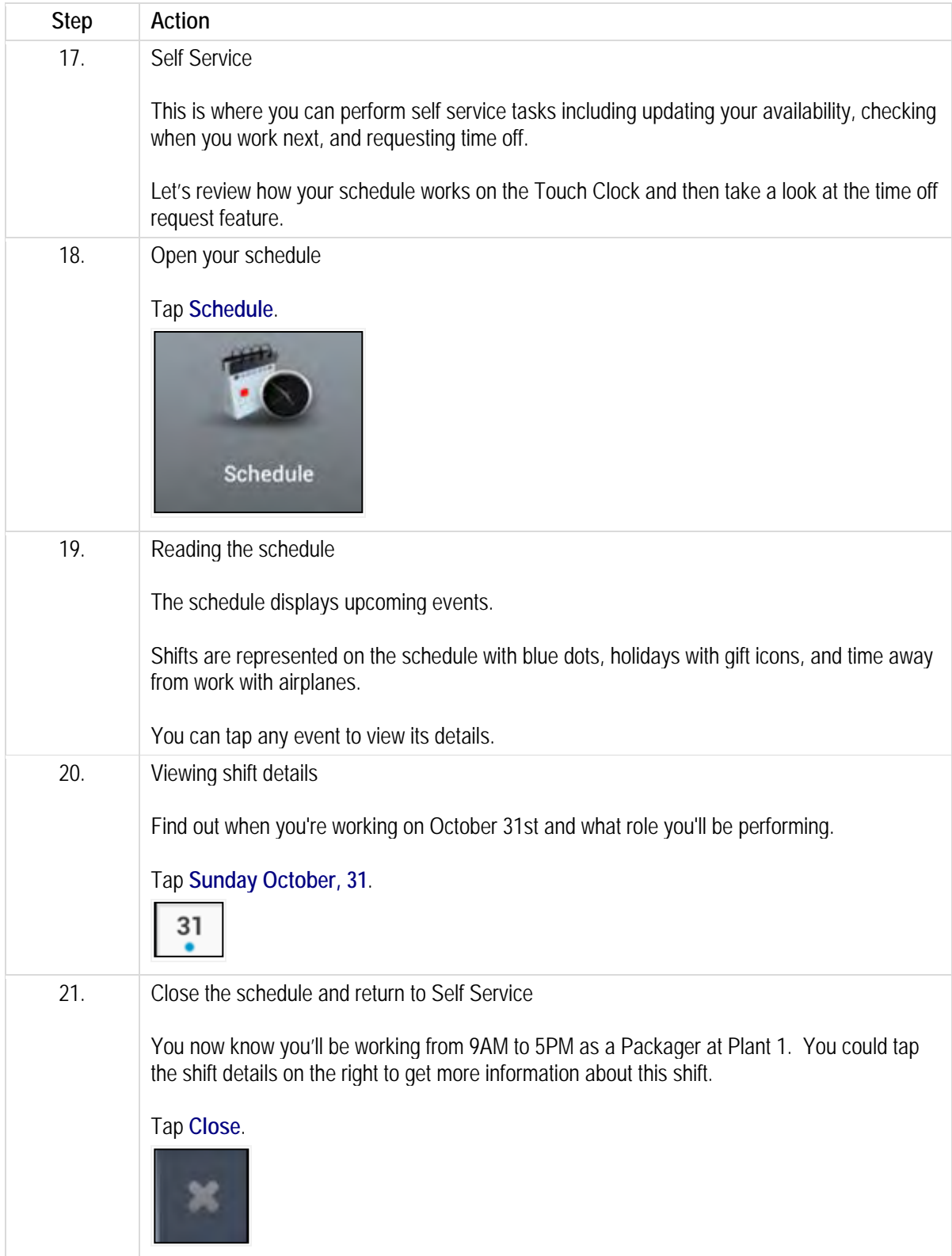

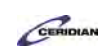

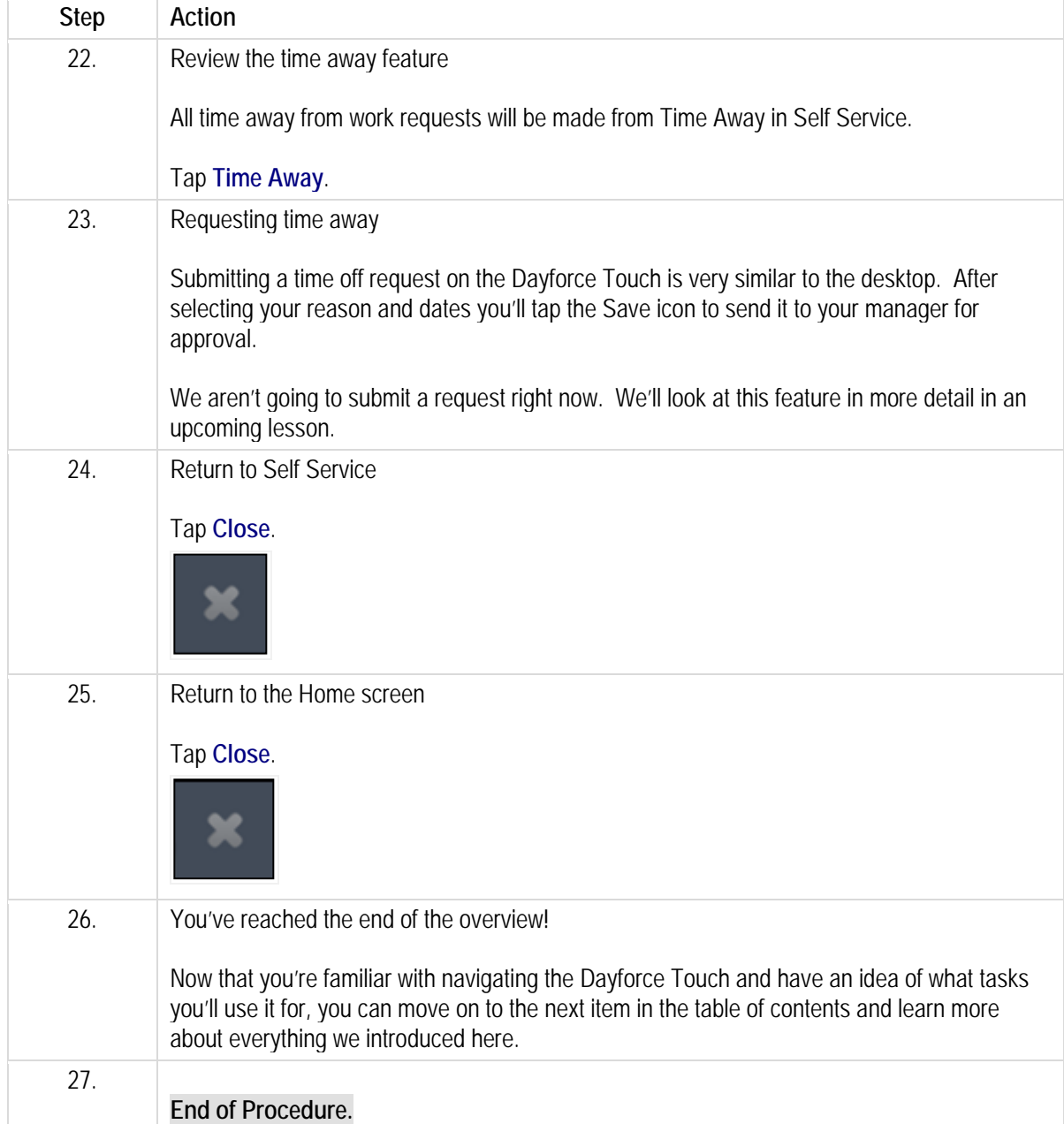

### <span id="page-29-0"></span>**Performing punches.**

You'll punch in and out for your shift, meals, and breaks using the Dayforce Touch Clock. Punches are automatically stored on your timesheet and sent to your manager for approval.

After completing this lesson you'll be able to:

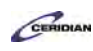

- Punch in and out of your shift on the Dayforce Touch Clock
- Punch out and back in for a meal on the Dayforce Touch Clock

To review the demo:

- Complete the full-screen interactive training video: *Try It!*
- Then complete the quiz: *Know It?*

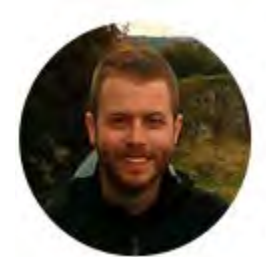

### Narrated by Joel Harris

Senior eLearning Consultant Toronto, Ontario joel.harris@ceridian.com

**Procedure**

**Scenario** You're ready to begin working!

Perform all of your daily punches using the Dayforce Touch Clock.

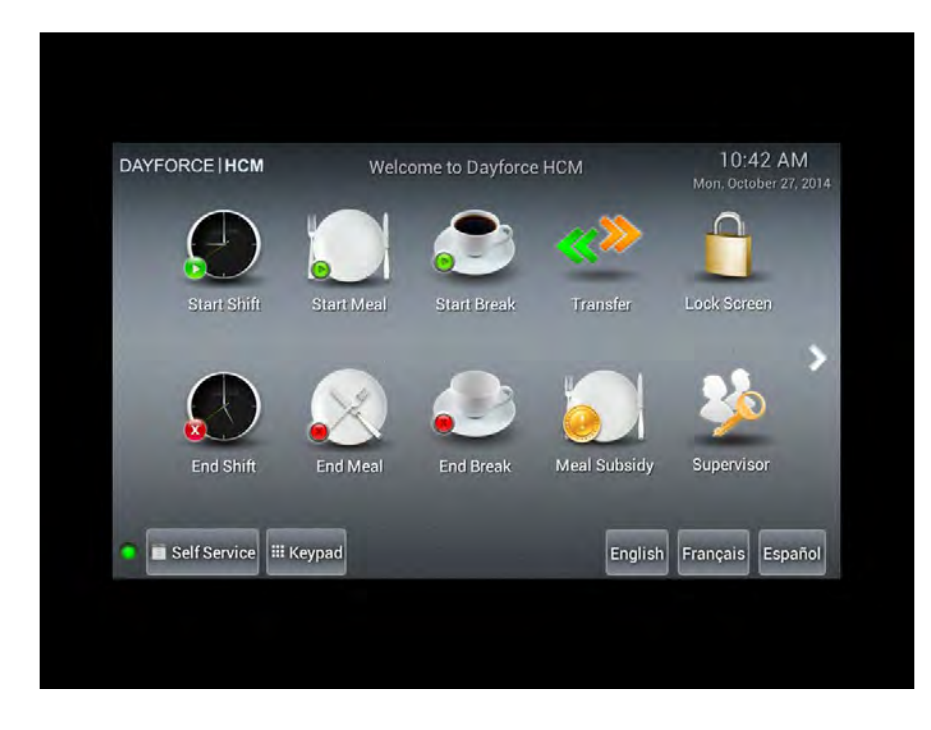

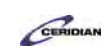

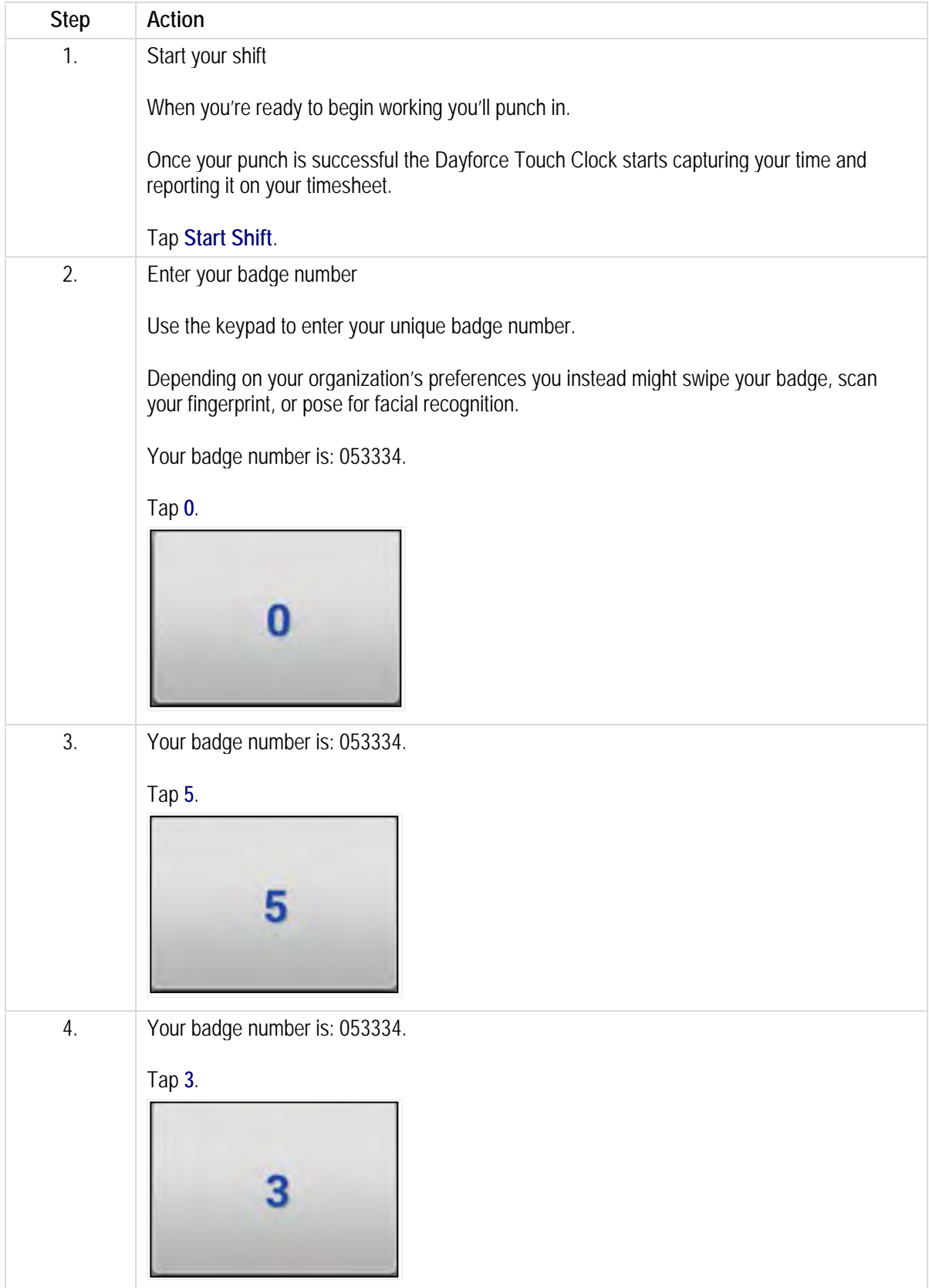

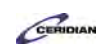

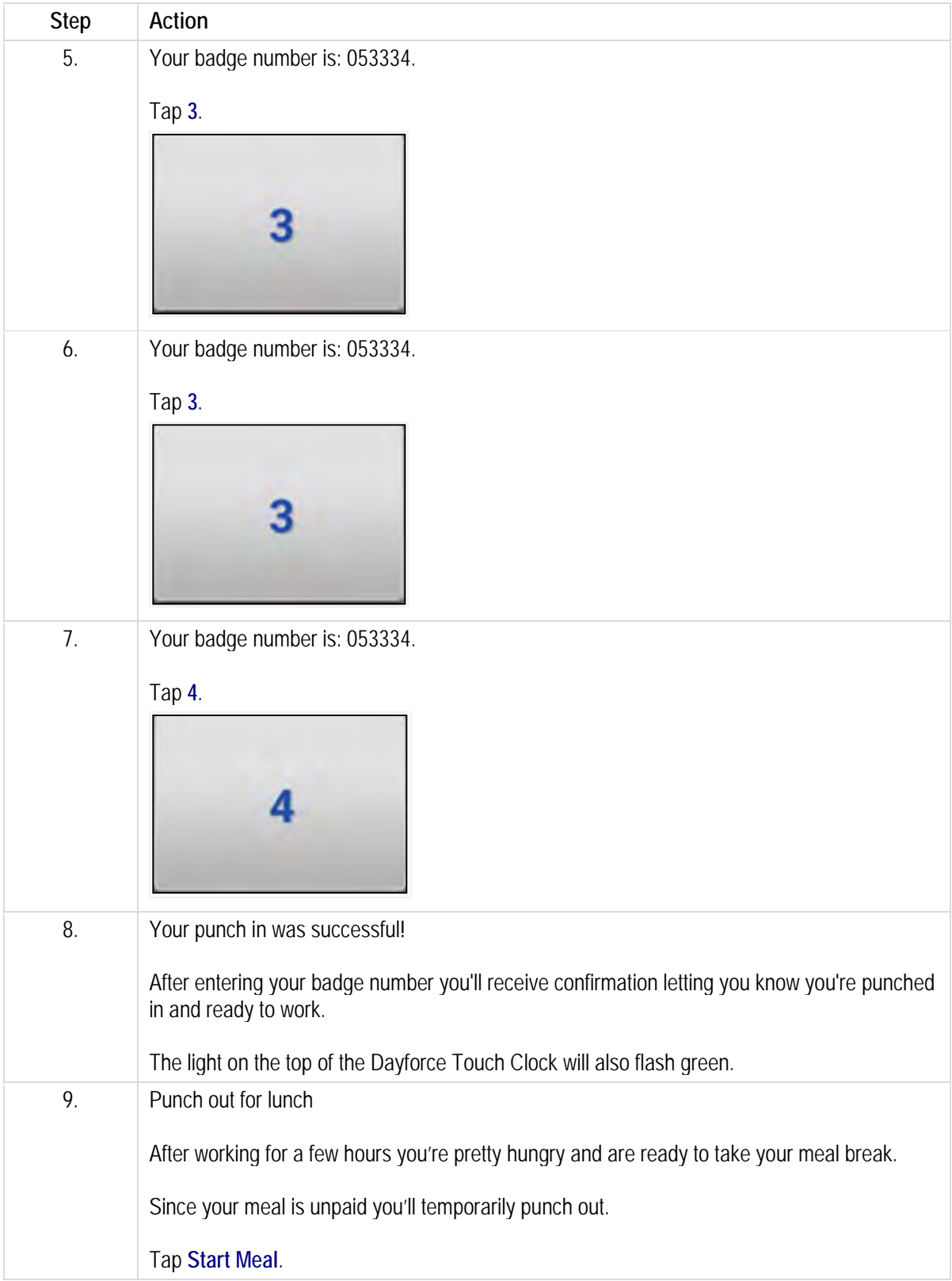

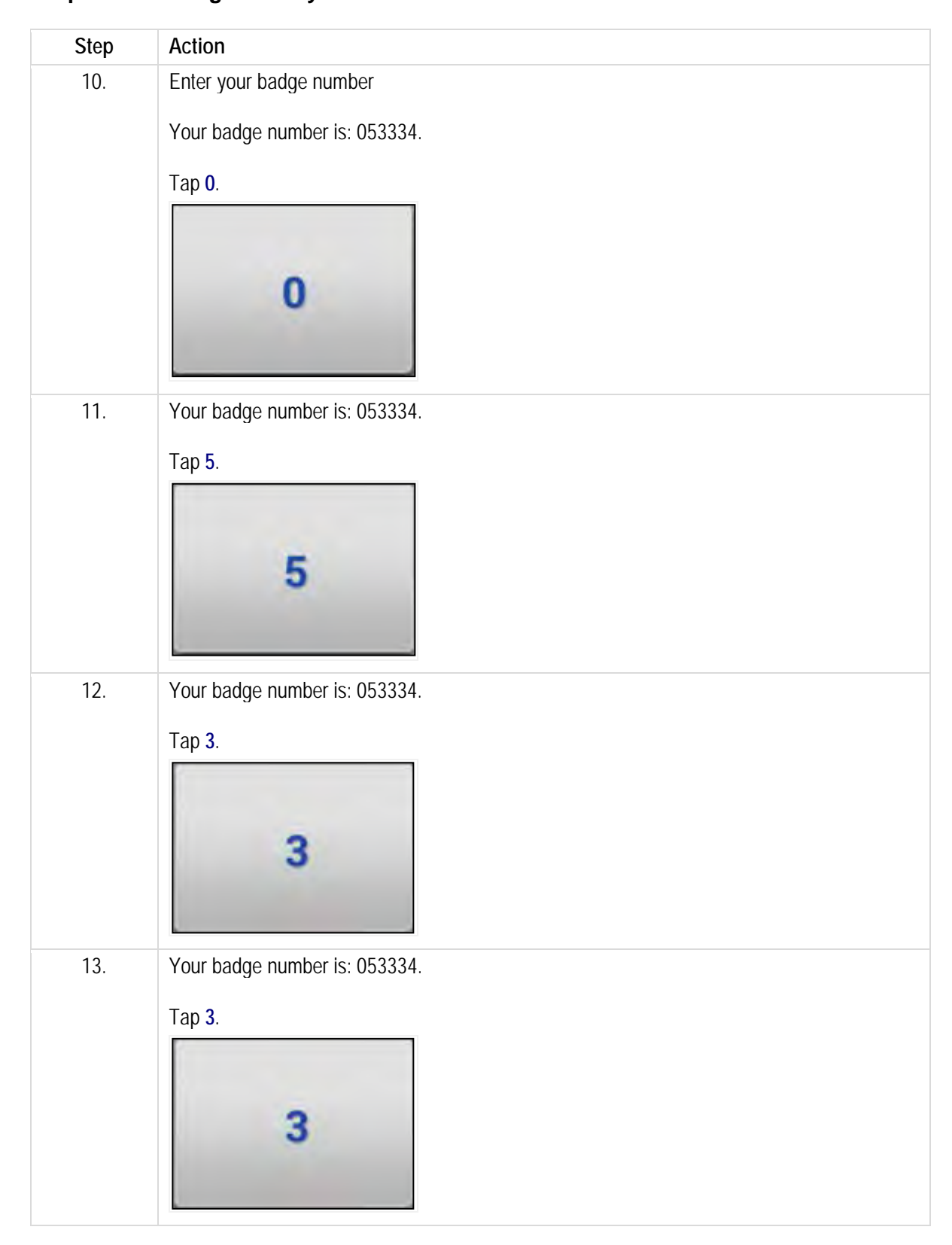

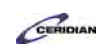

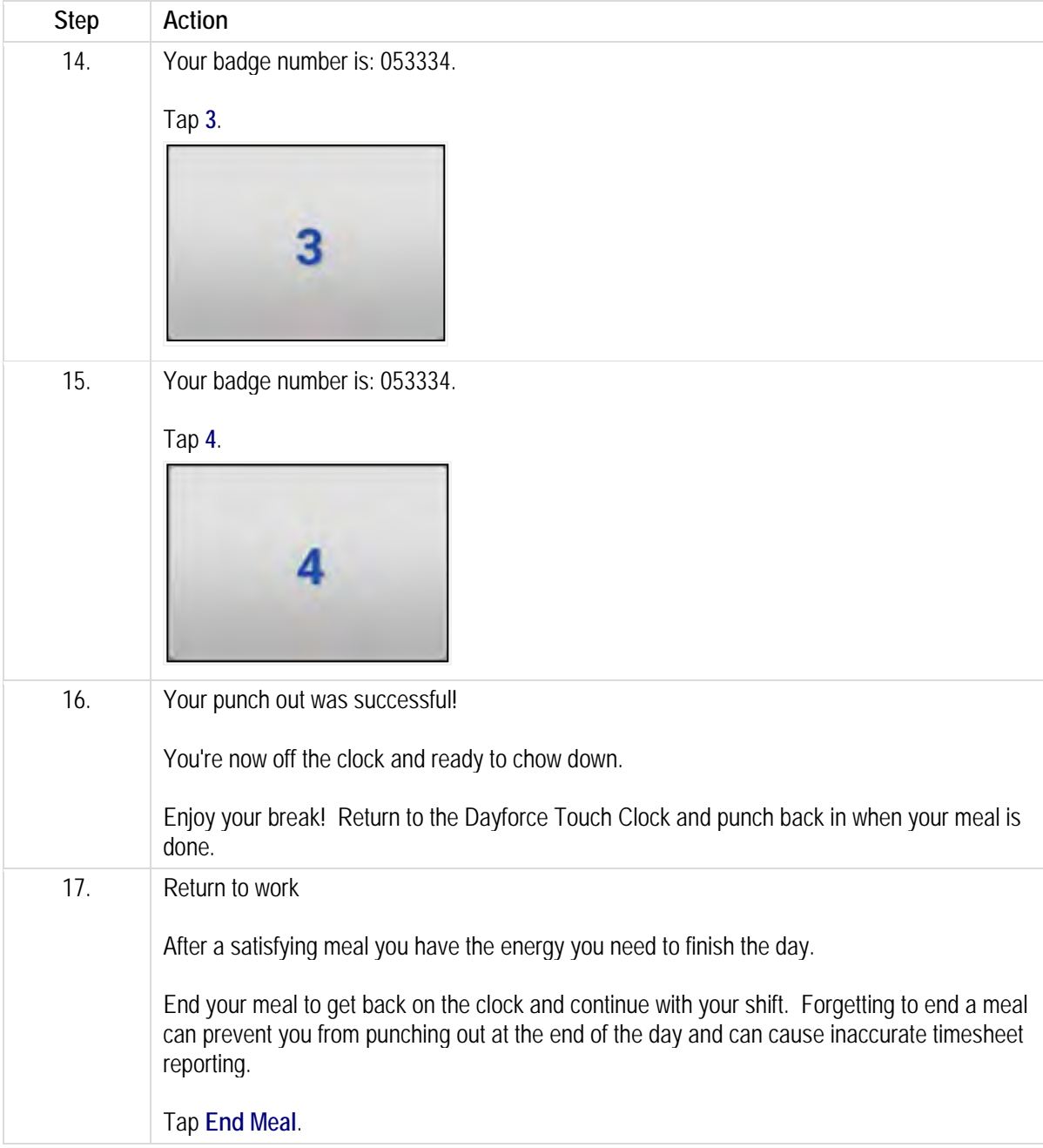

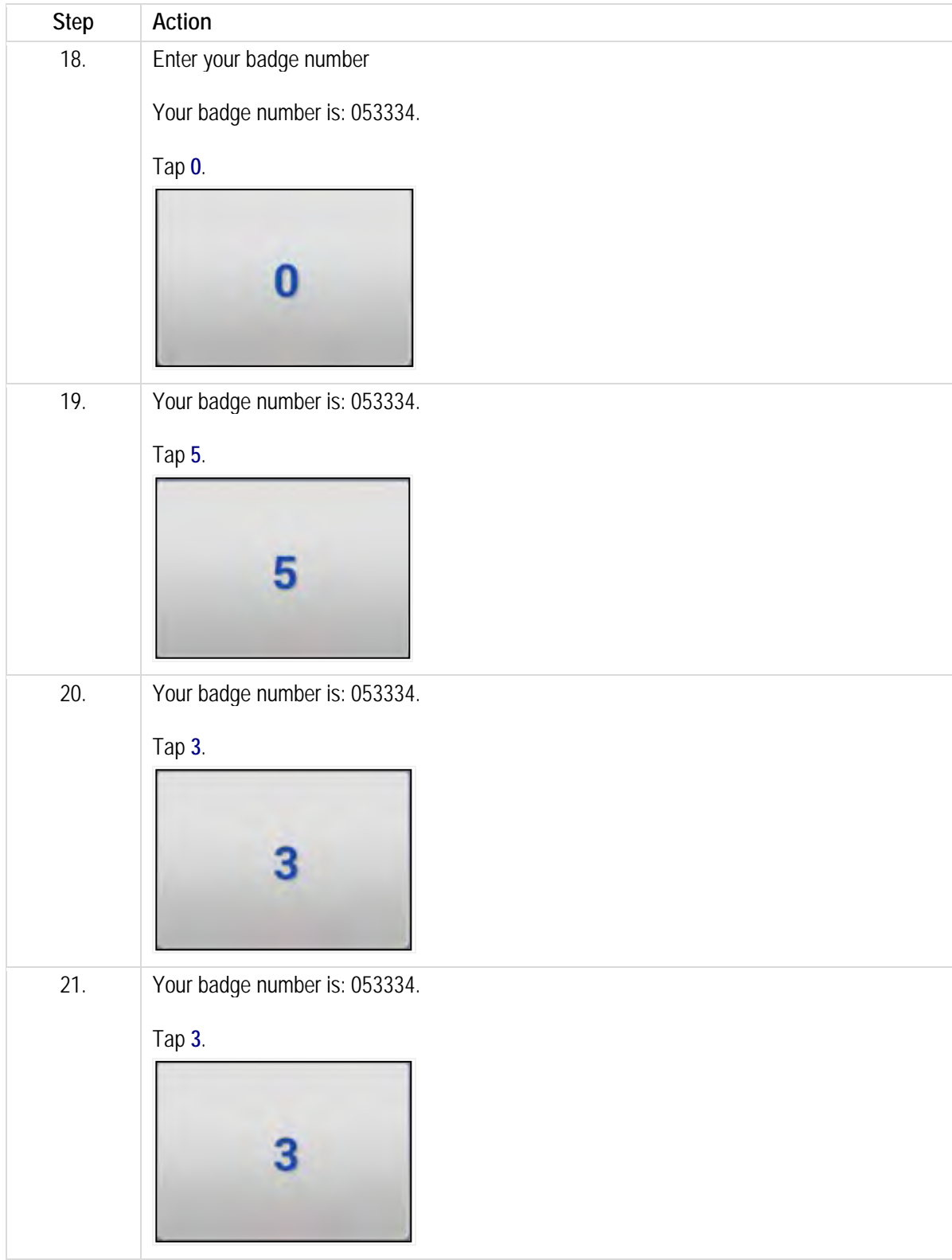
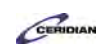

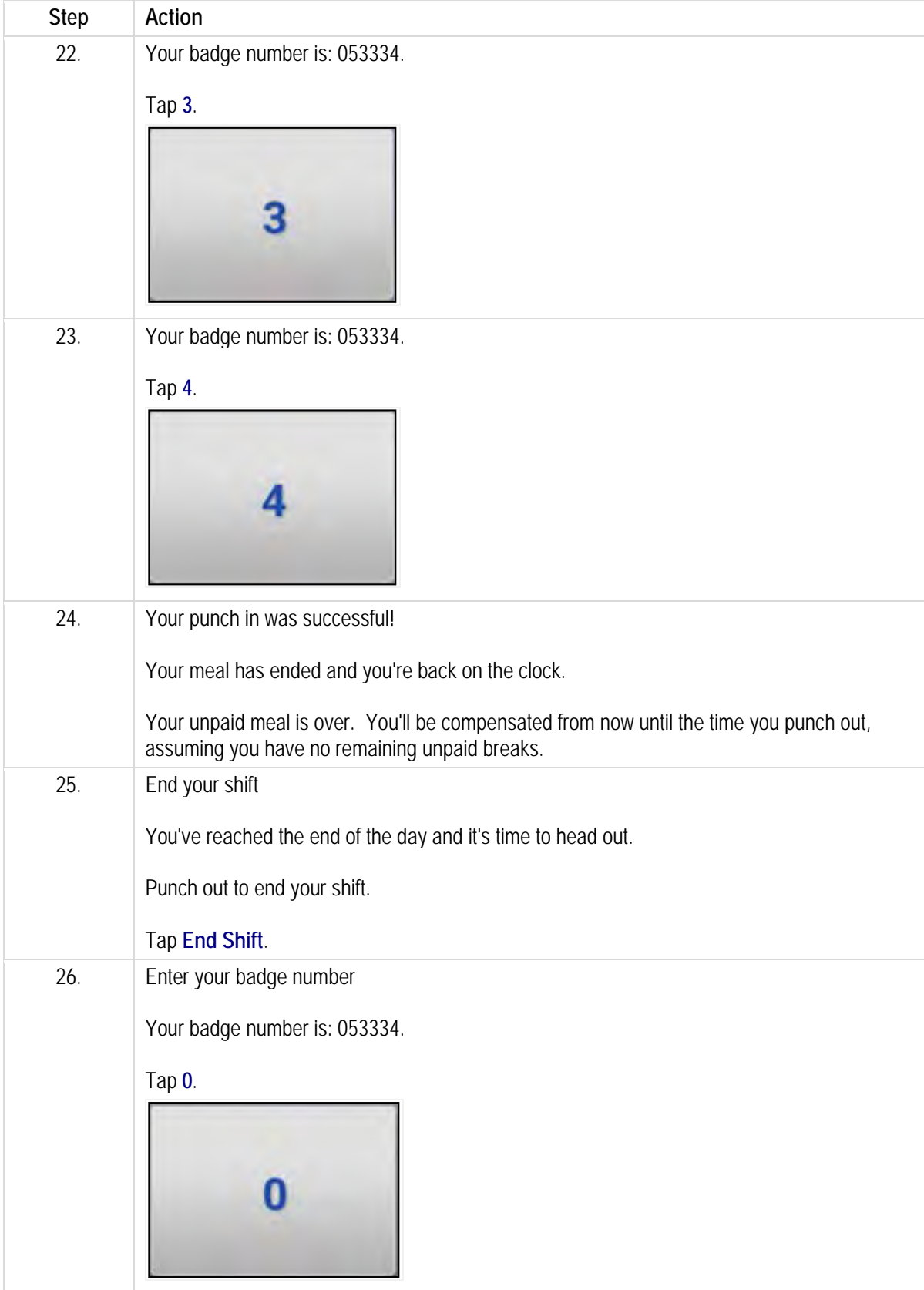

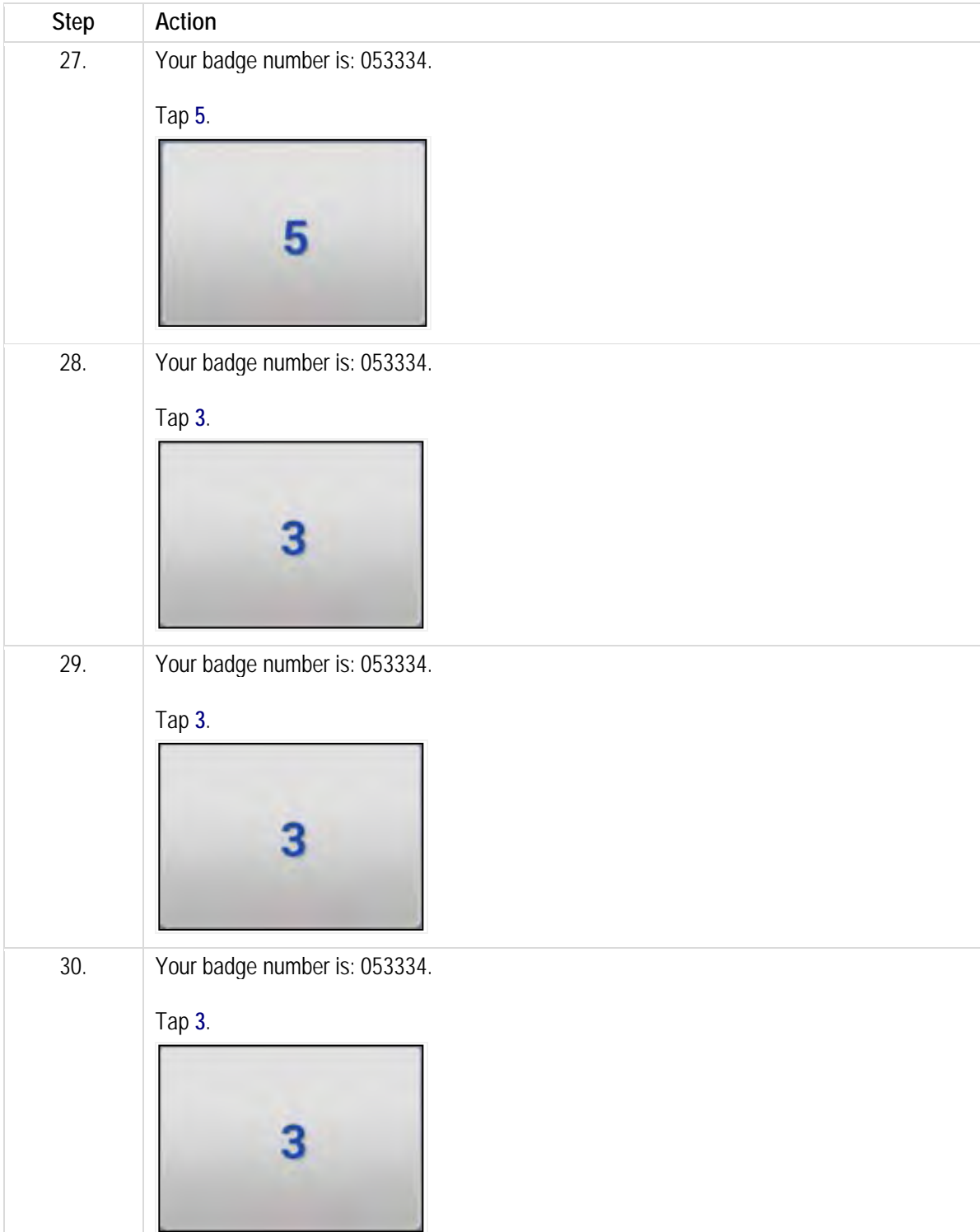

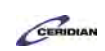

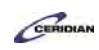

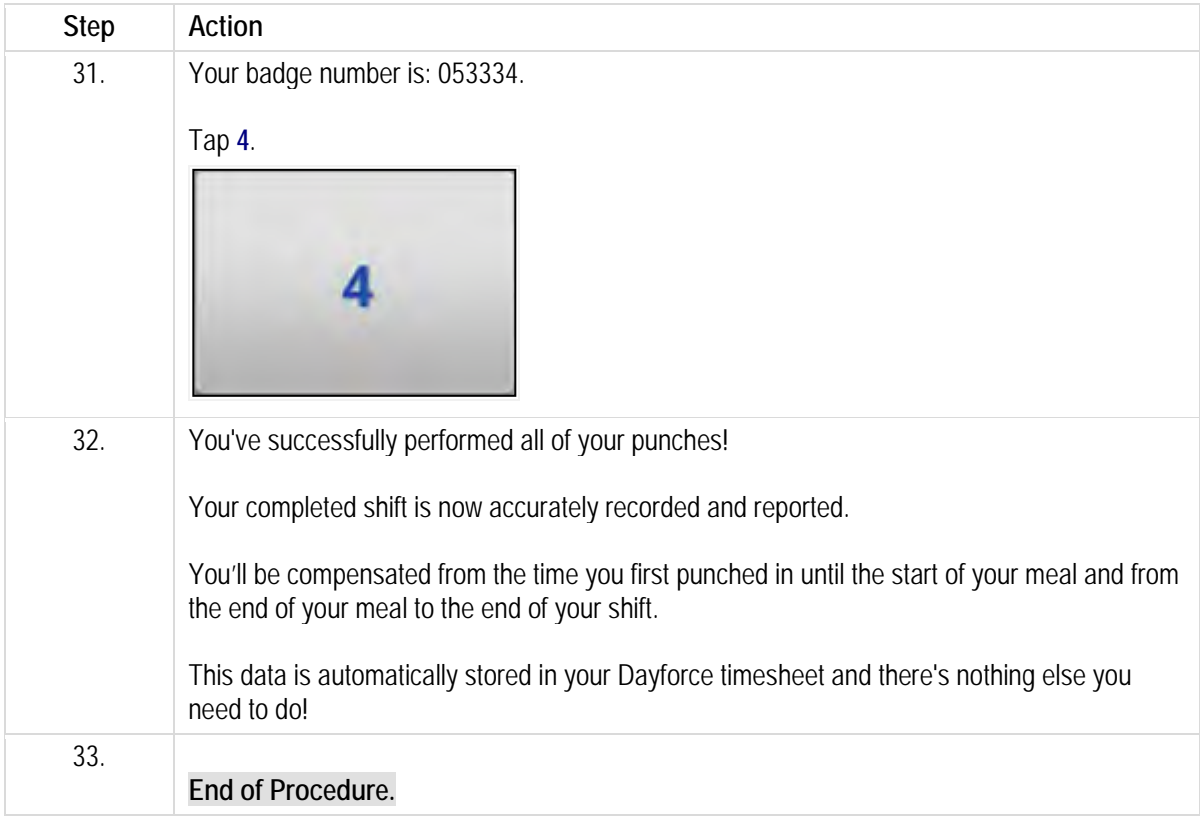

## **Recording a work transfer.**

Use work transfers to record which job you're performing.

When you punch in you're automatically recorded as working your primary job. If you're instead working another job, or you're performing both in a single shift, you'll need to use the Dayforce Touch Clock's work transfer feature.

It is important to accurately record which job you're performing for compensation and taxation purposes. Different jobs are often paid at different rates. Keep your timesheets accurate to ensure you're compensated properly and your year-end taxation forms are correct.

After completing this lesson you'll be able to:

• Perform a work transfer on the Dayforce Touch Clock To review the demo:

- Complete the full-screen interactive training video: *Try It!*
- Then complete the quiz: *Know It*

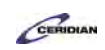

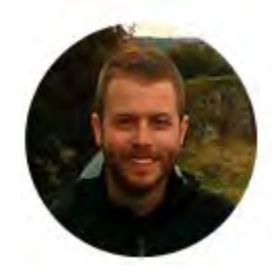

## Narrated by Joel Harris

Senior eLearning Consultant Toronto, Ontario joel.harris@ceridian.com

**Procedure**

**Scenario** You won't be performing your usual job this shift.

Although you're primarily a Packaging Packager today you'll be working as a Receiving Receiver. Perform a work transfer on the Dayforce Touch Clock to ensure your shift is accurately reported on your timesheet.

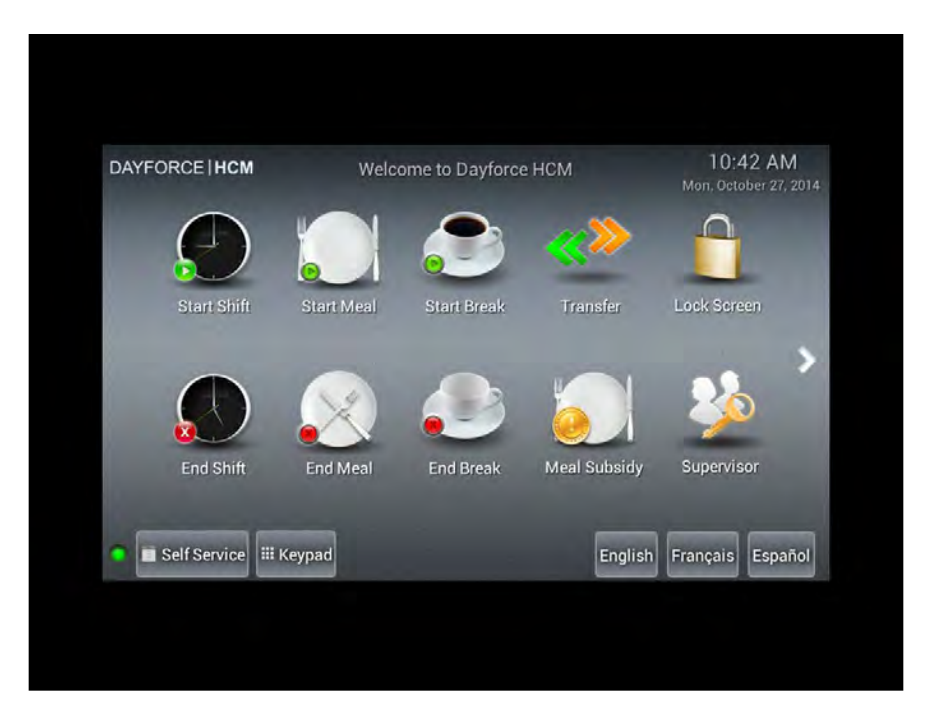

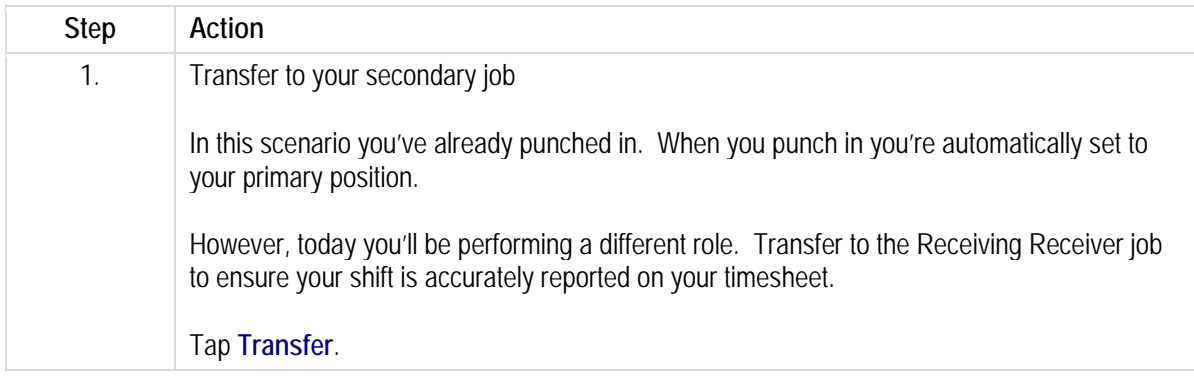

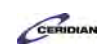

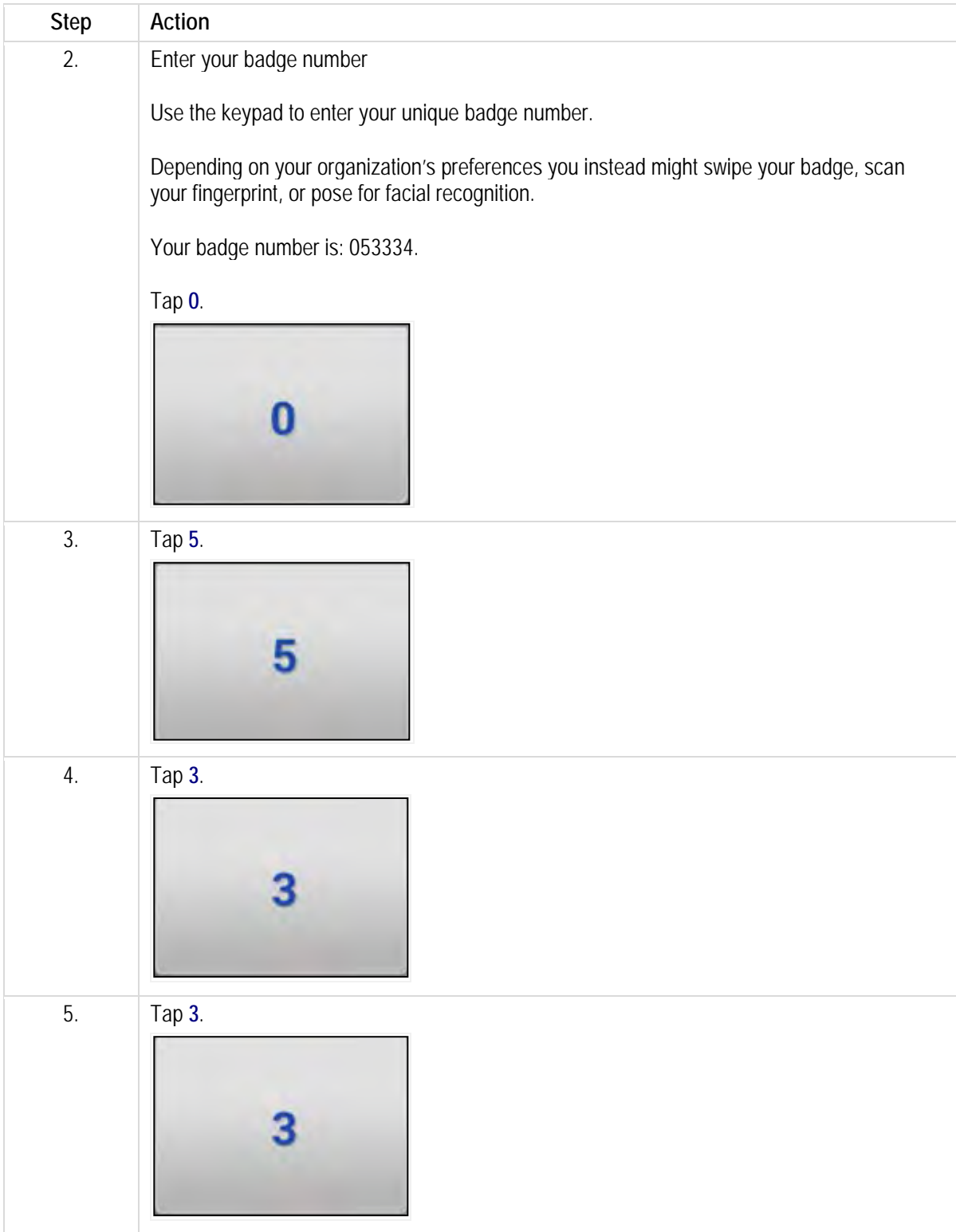

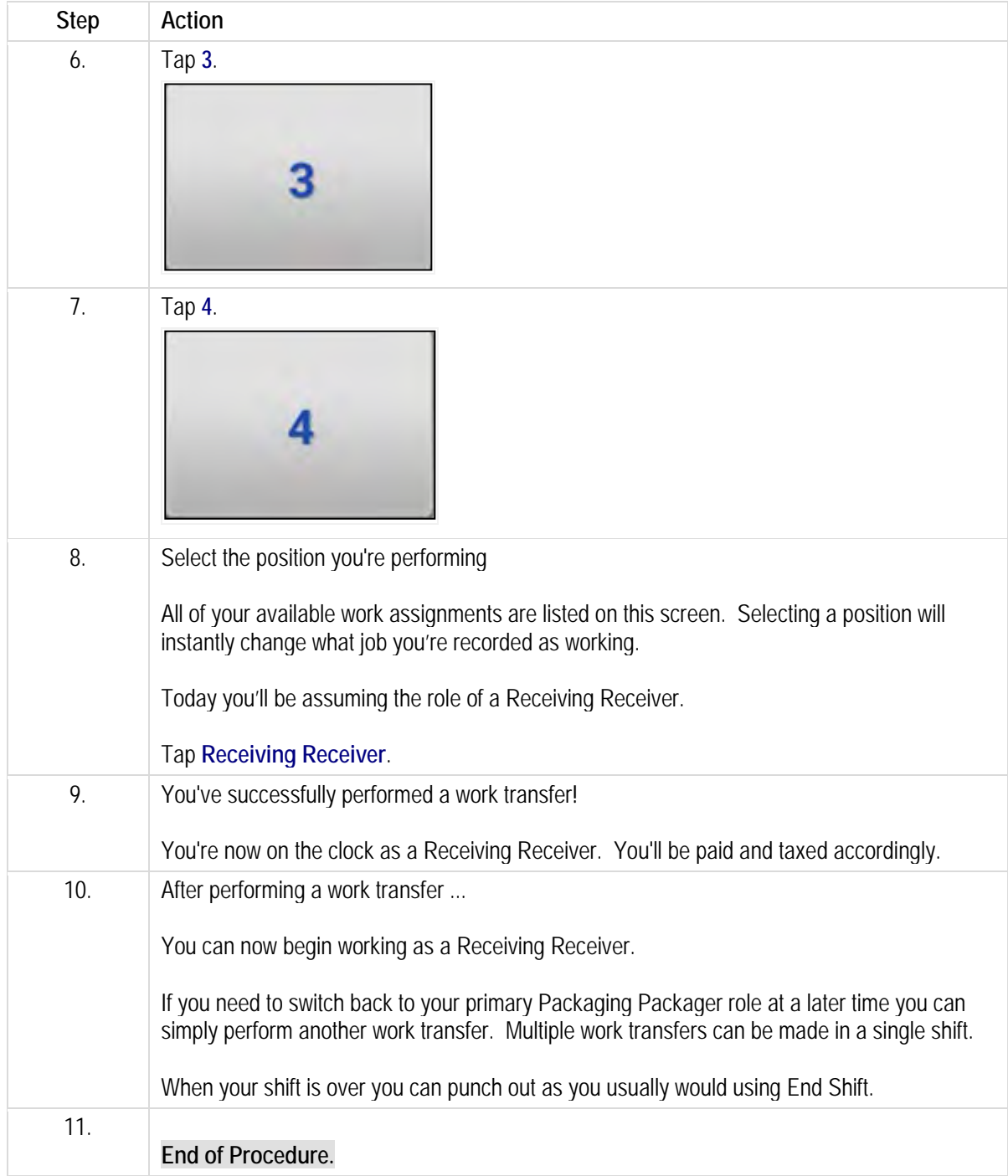

# **Updating your availability.**

Use the Dayforce Touch Clock to inform your manager of changes to your availability.

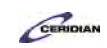

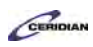

If your ability to work certain days and times changes you can let them know you're unable to be scheduled.

After completing this lesson you'll be able to:

• Update your availability on the Dayforce Touch Clock To review the demo:

- Complete the full-screen interactive training video: *Try It!*
- Then complete the quiz: *Know It*

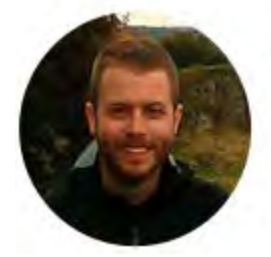

Narrated by Joel Harris

Senior eLearning Consultant Toronto, Ontario joel.harris@ceridian.com

#### **Procedure**

#### Scenario

You're attending a professional development seminar series during the week of November 21st and are unable to be scheduled.

Update your availability to let your manager know you can't work during week.

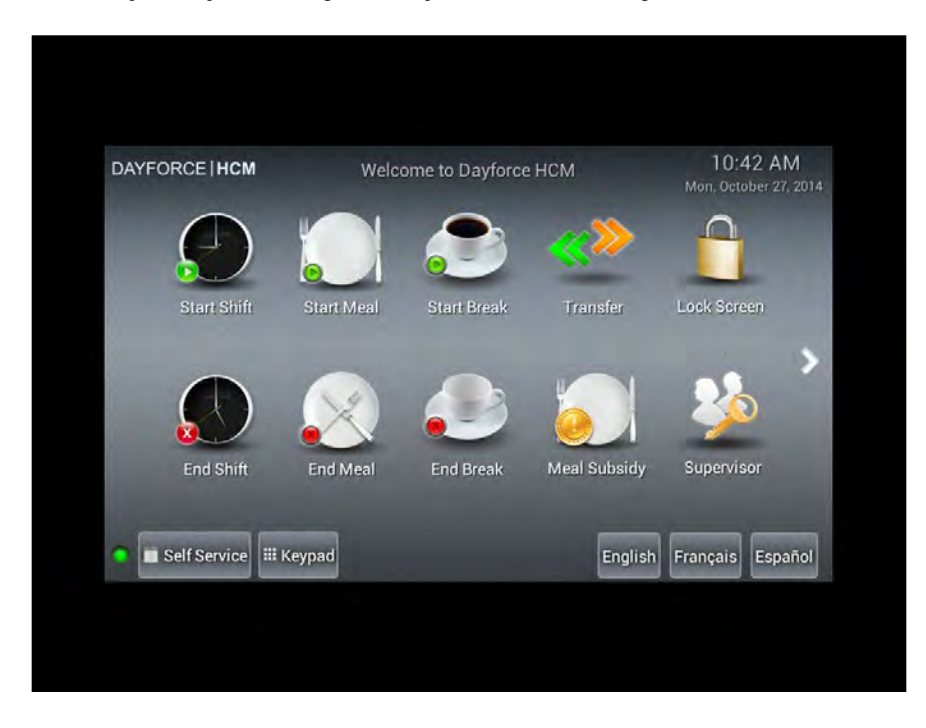

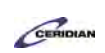

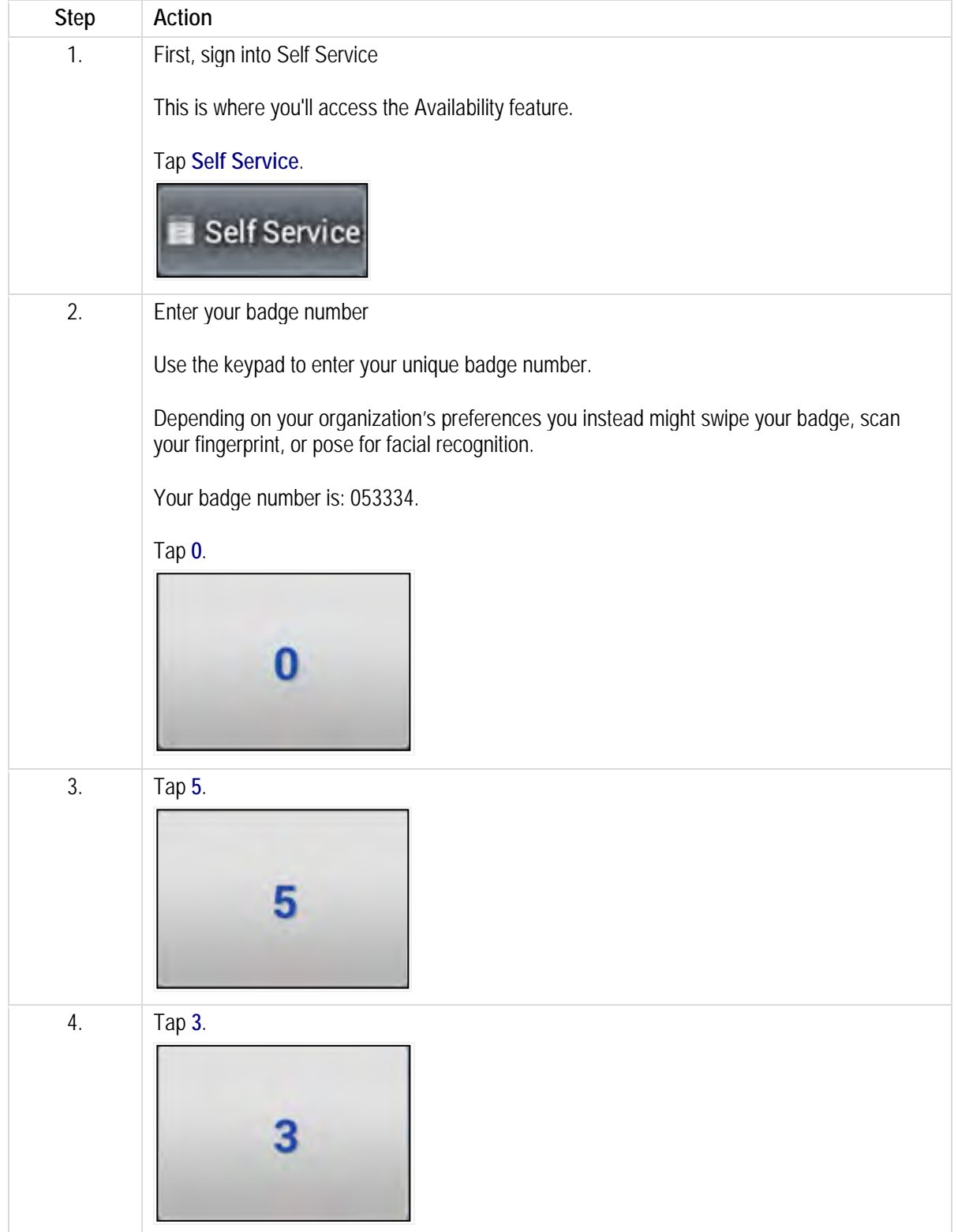

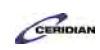

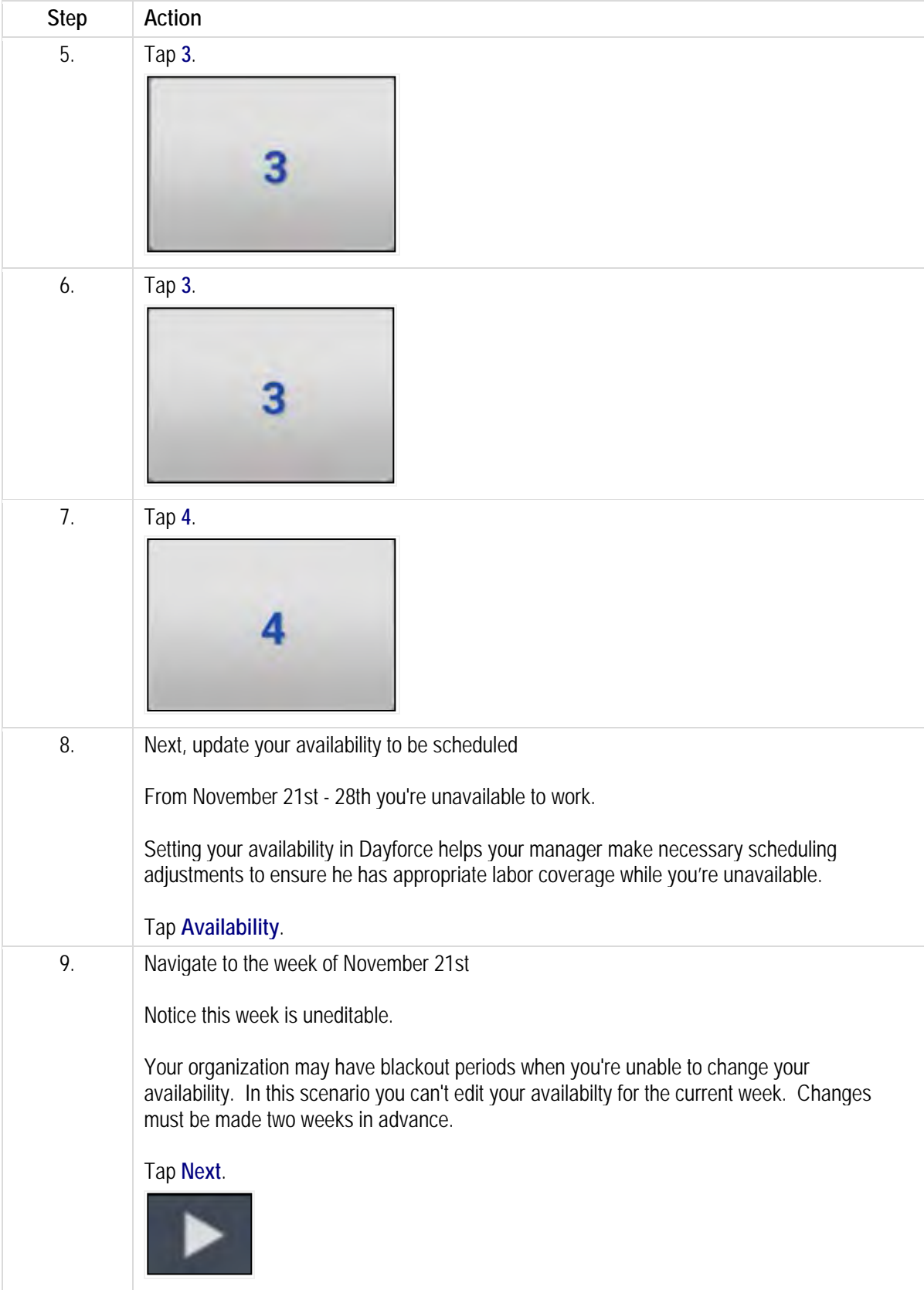

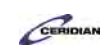

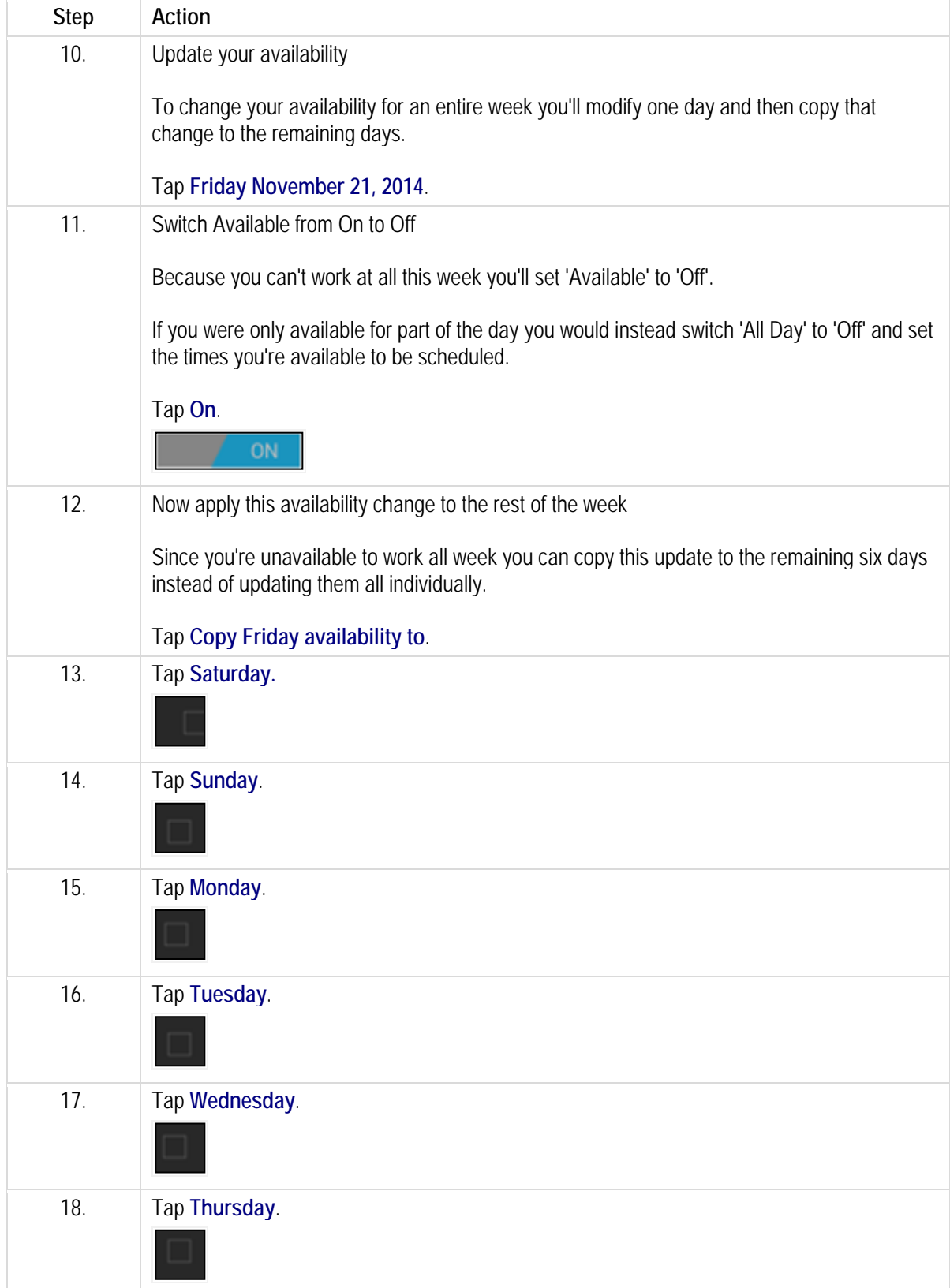

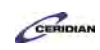

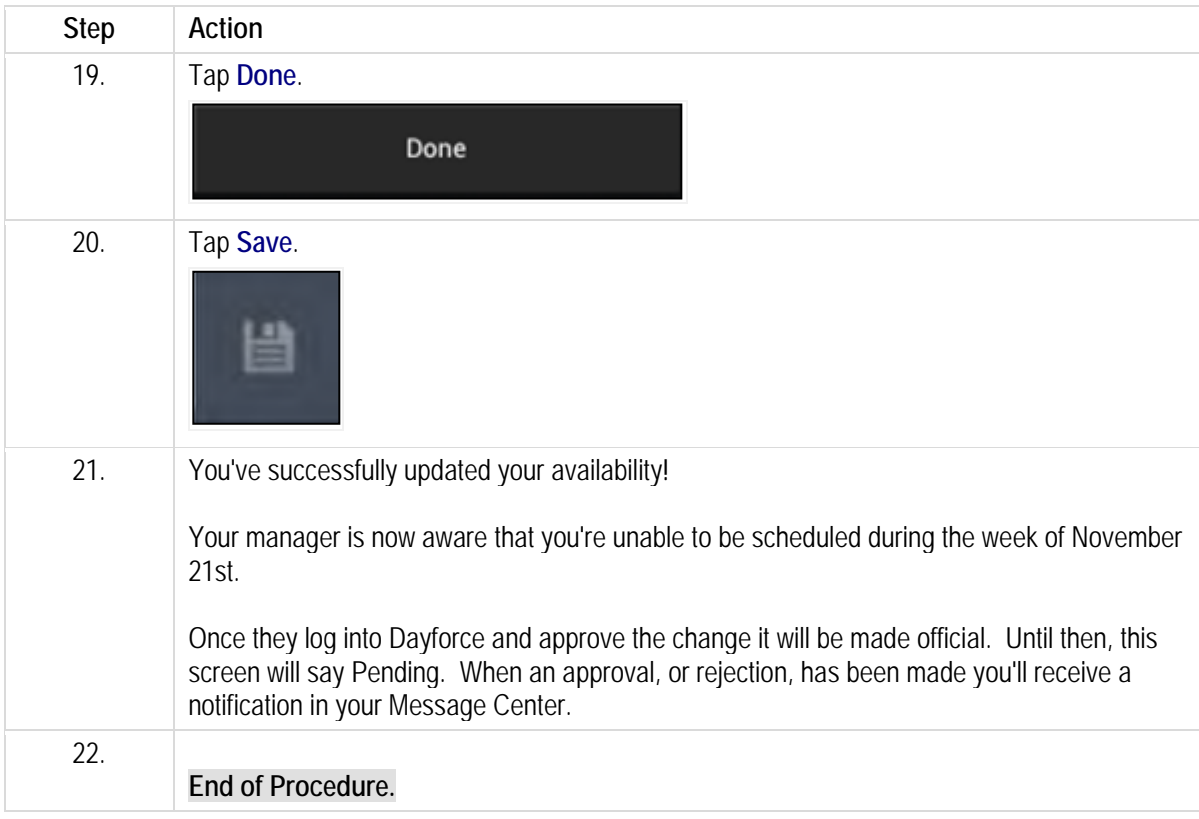

# **Checking your schedule.**

Need to know when you work next? Use the Dayforce Touch Clock to check your schedule for upcoming shifts, holidays, and time away from work dates.

After completing this lesson you'll be able to:

• Check your schedule on the Dayforce Touch Clock To review the demo:

- Complete the full-screen interactive training video: *Try It!*
- Then complete the quiz: *Know It*

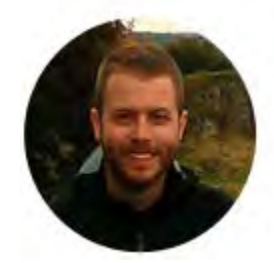

## Narrated by Joel Harris

Senior eLearning Consultant Toronto, Ontario joel.harris@ceridian.com

```
Procedure
```
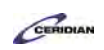

#### Scenario

Your manager has posted the schedule for the upcoming week.

Review your shifts using the Dayforce Touch Clock.

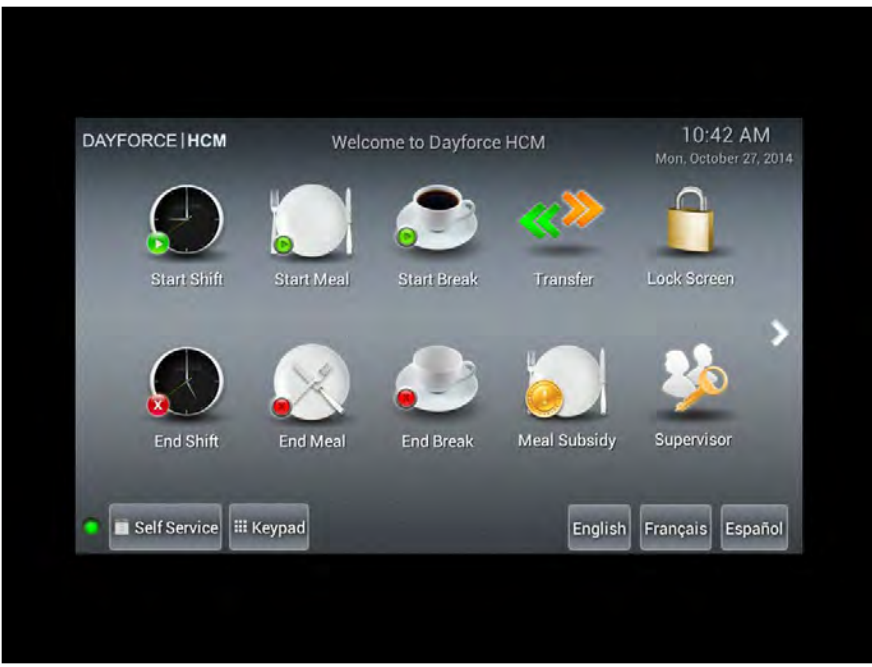

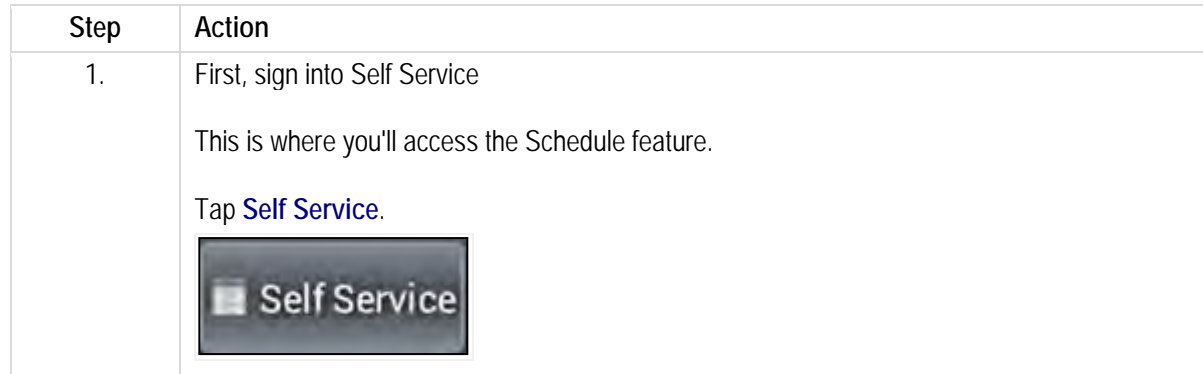

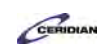

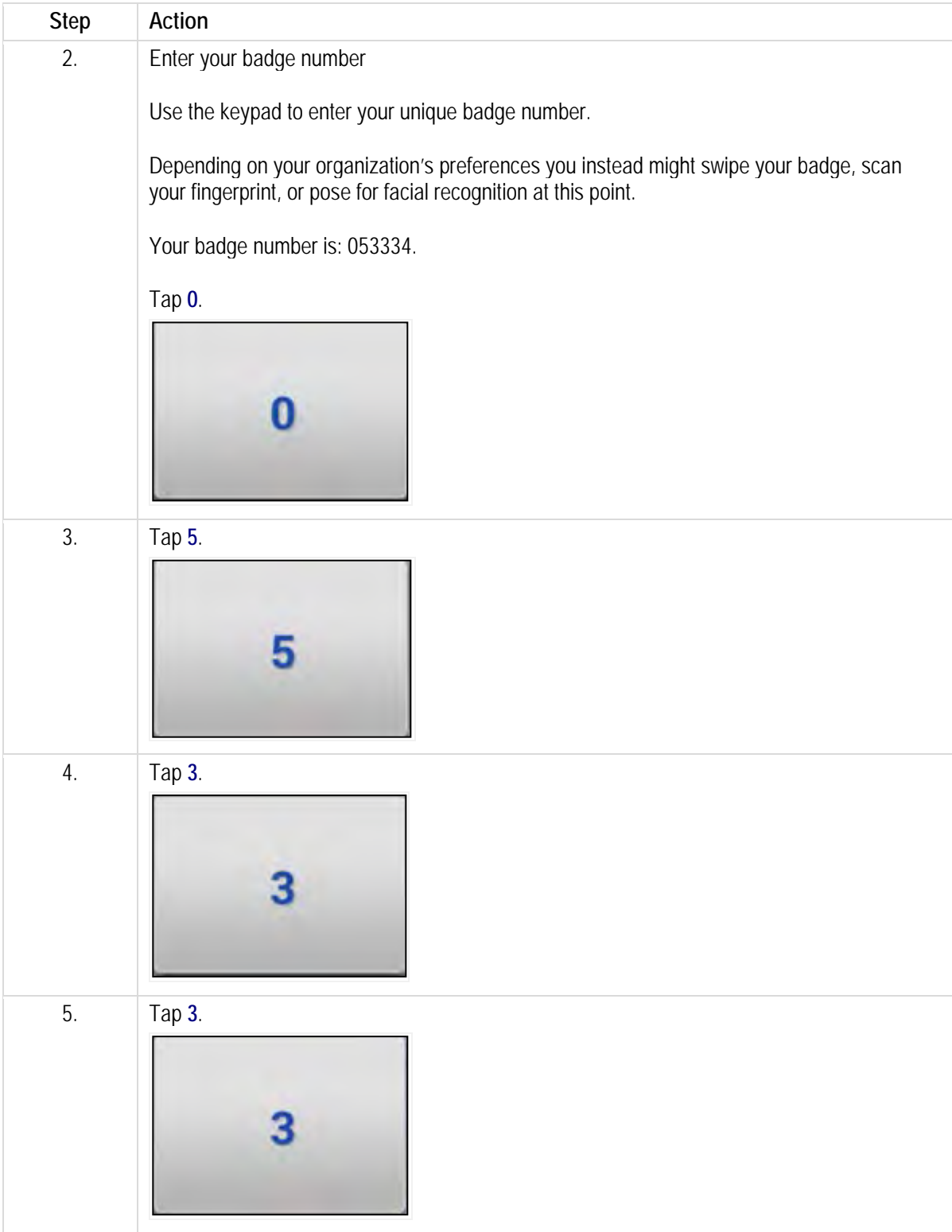

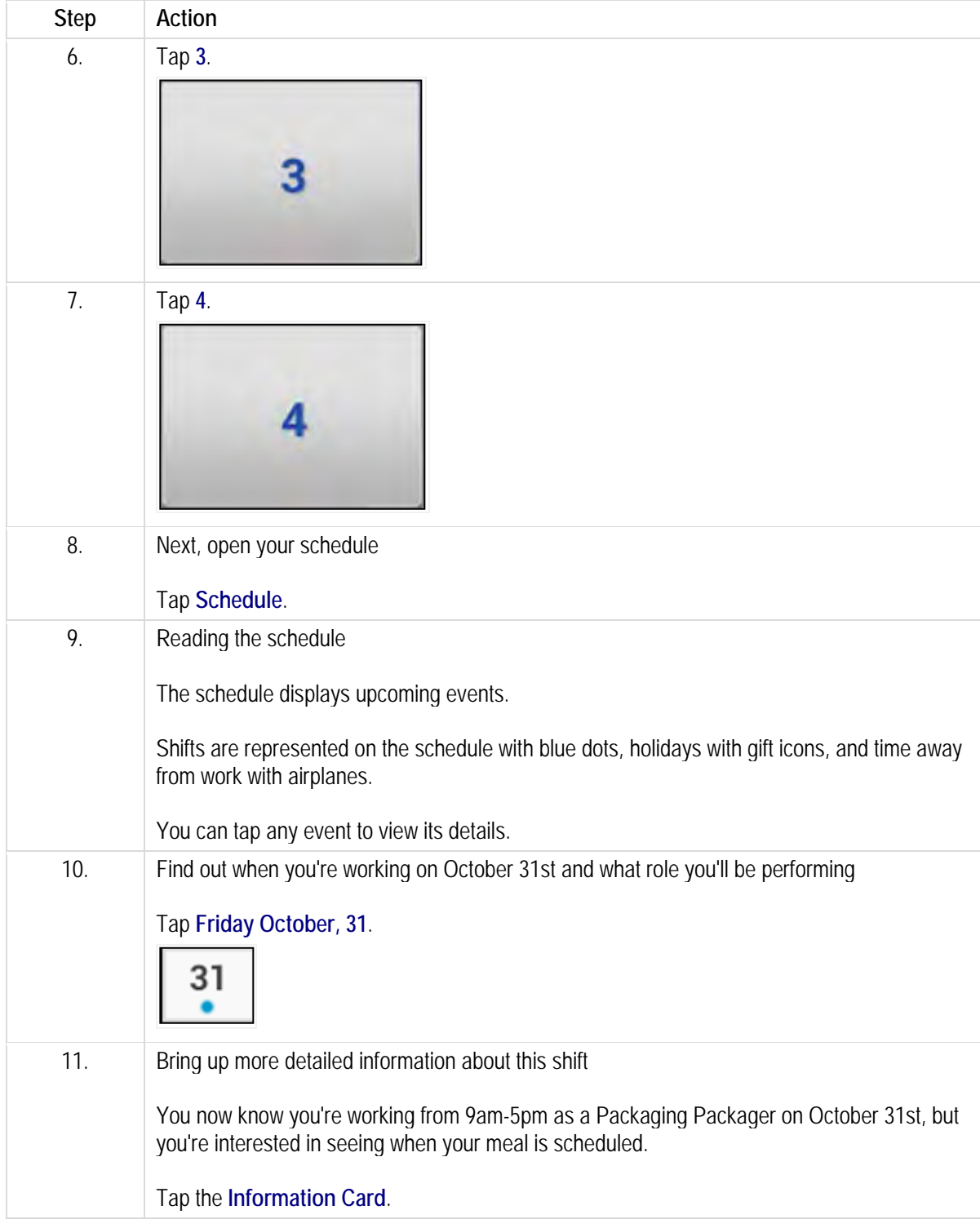

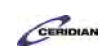

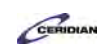

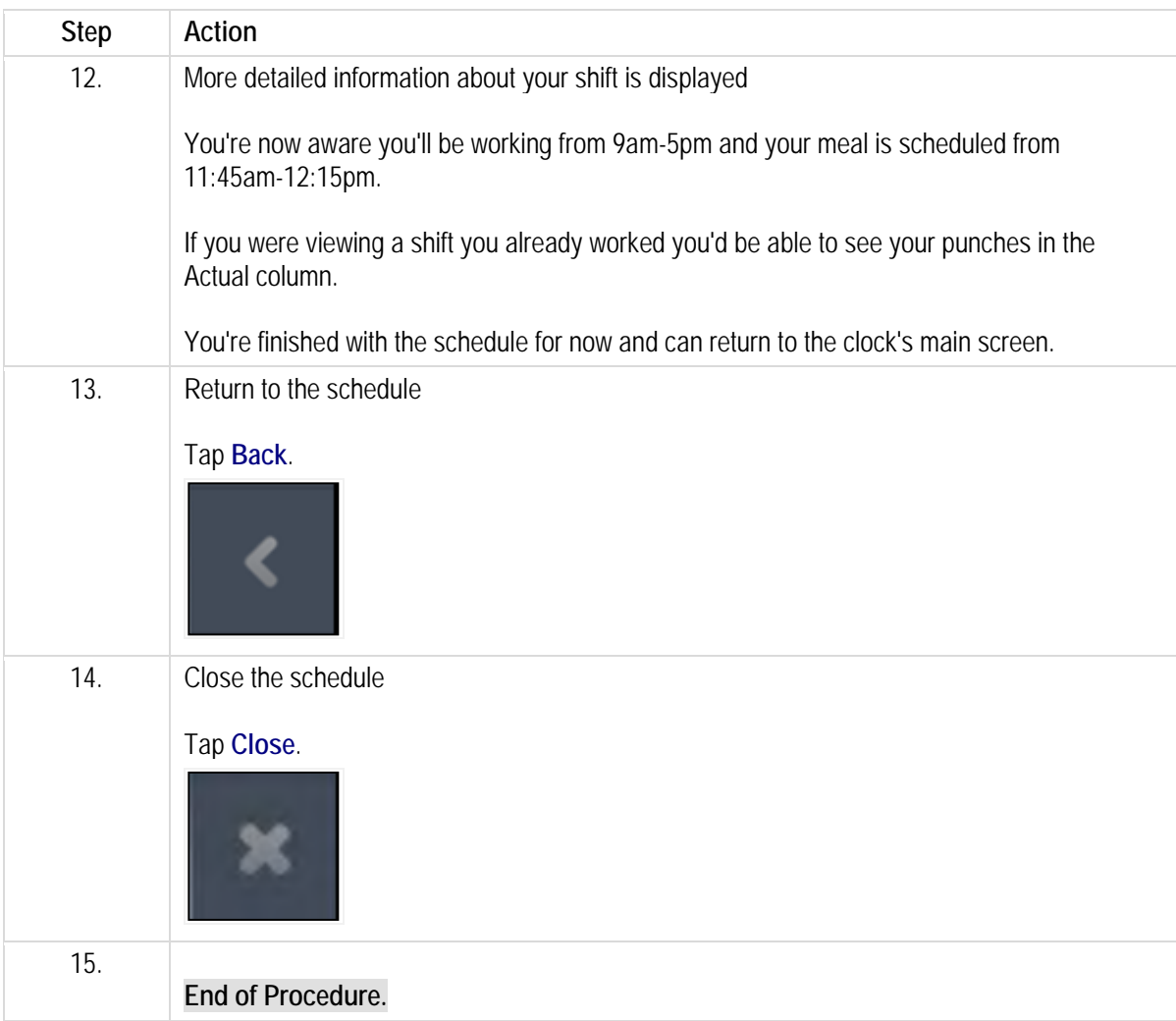

# **Requesting time away from work.**

You're able to request time away from work using the Dayforce Touch Clock. Using this Self Service feature you can ask your manager for a vacation day, sick time, personal day, or any other time away from work type your organization offers.

Requests are sent directly to your manager and their response will be delivered to your Message Center (which you can also check on the Dayforce Touch Clock). Approved time away from work requests are automatically added to your schedule.

After completing this lesson you'll be able to:

- Request time away from work on the Dayforce Touch Clock
- To review the demo:

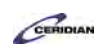

- Complete the full-screen interactive training video: *Try It!*
- Then complete the quiz: *Know It*

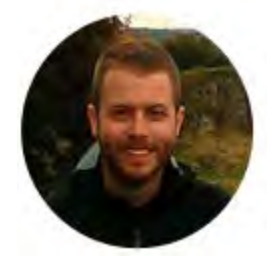

## Narrated by Joel Harris

Senior eLearning Consultant Toronto, Ontario joel.harris@ceridian.com

#### **Procedure**

**Scenario** You'd like to use a vacation day on November 1st.

Request this day off work using the Dayforce Touch Clock.

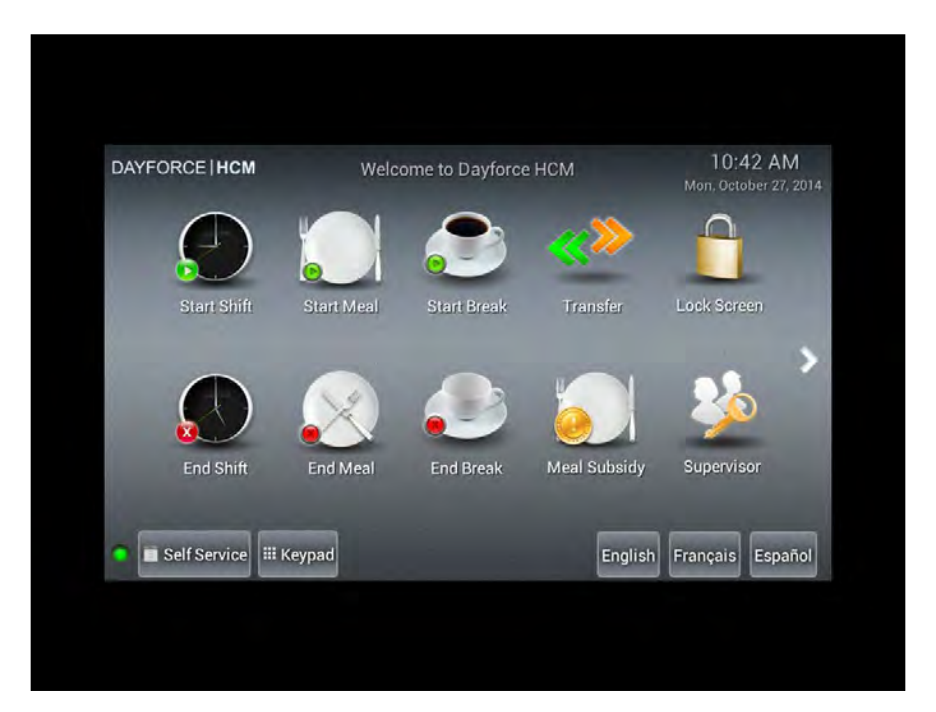

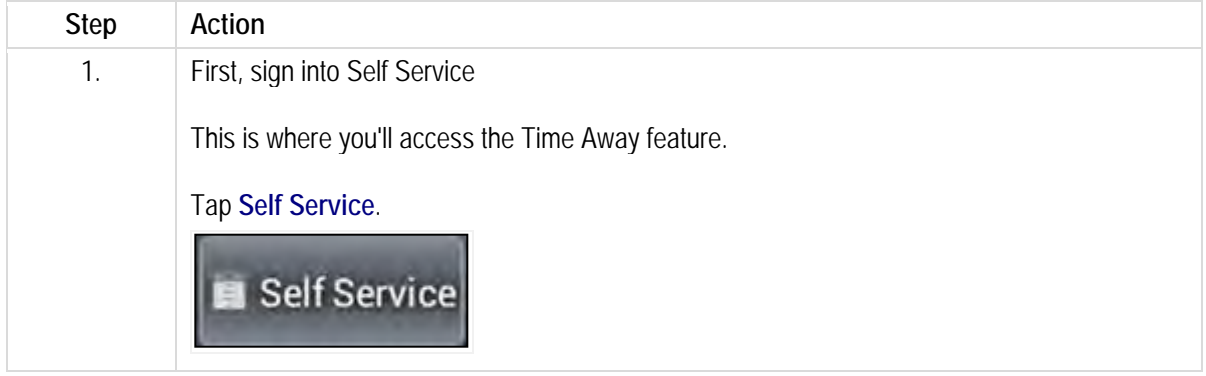

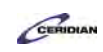

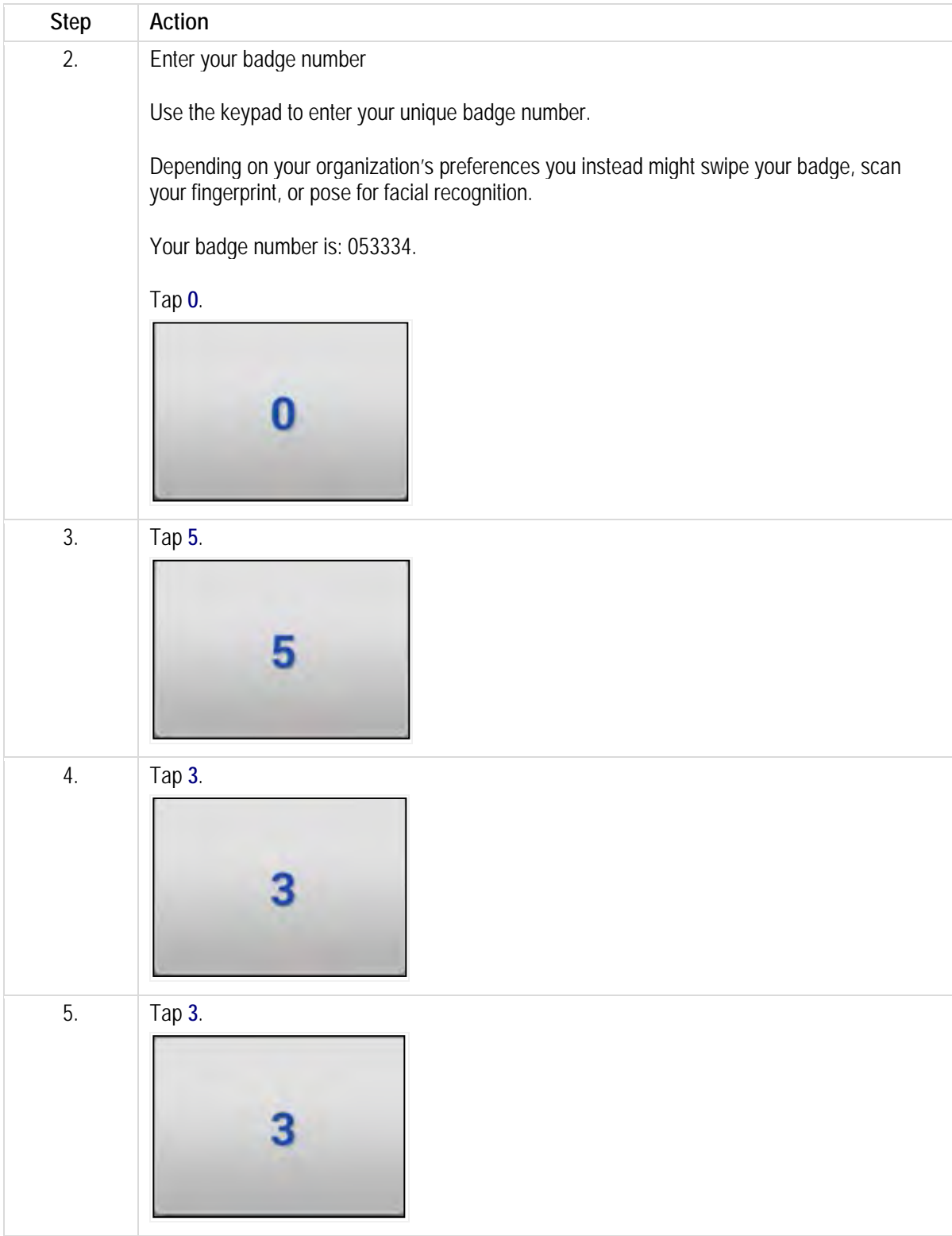

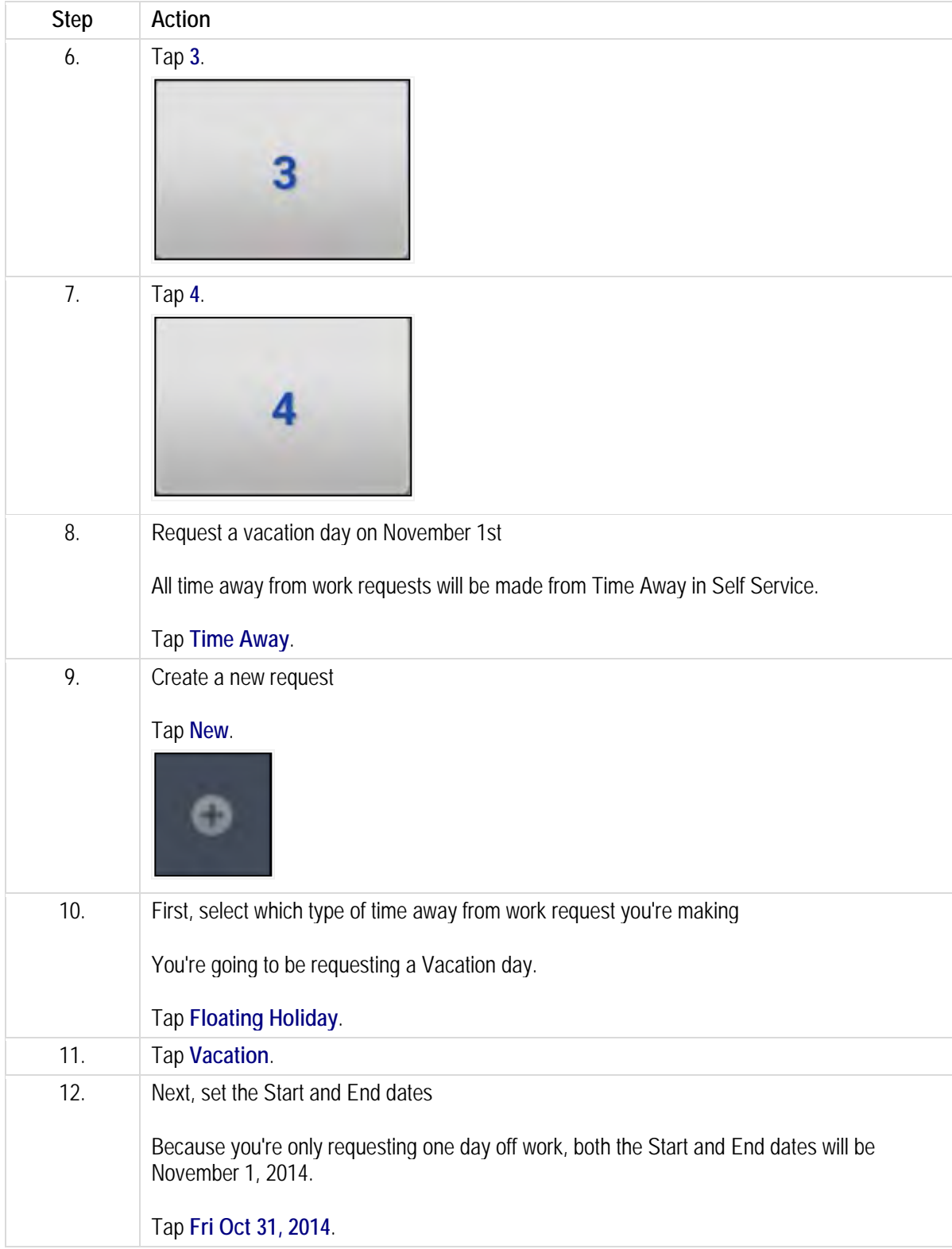

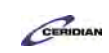

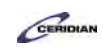

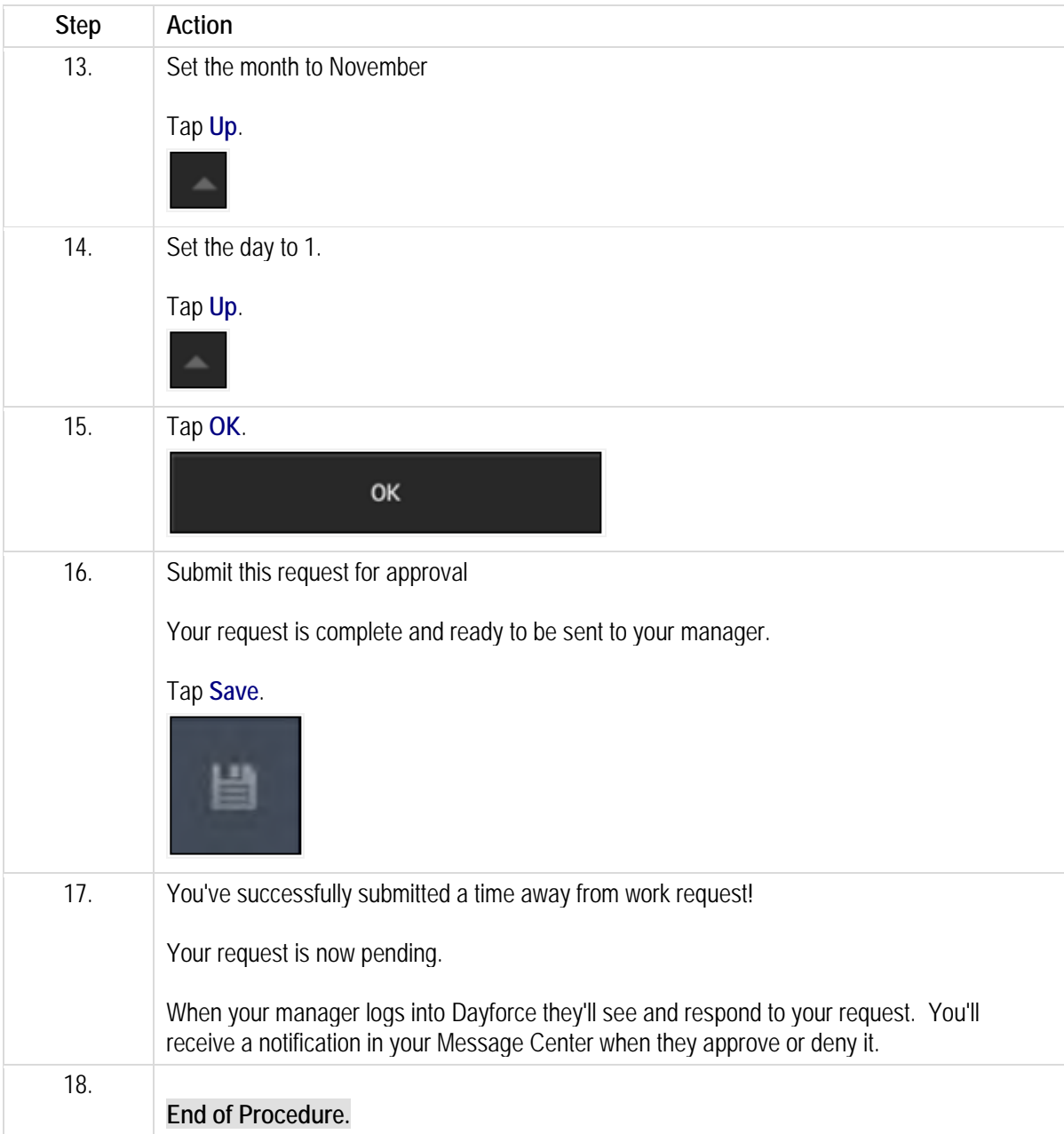

# **Dayforce HCM mobile app overview.**

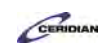

The Dayforce HCM mobile app puts access to a variety of human capital management tasks into the hands of employees and managers. If your organization is using the app you can download it from your device's app store.

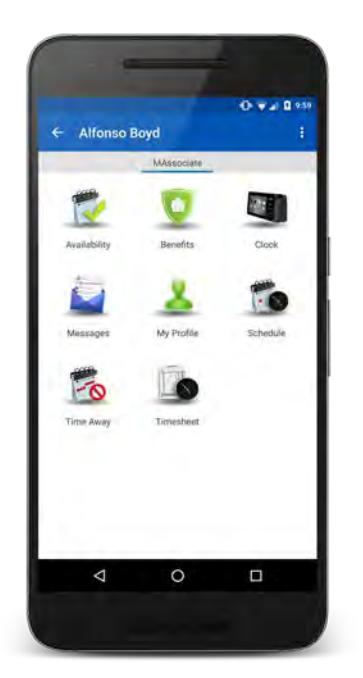

In this section of the MyPath Employee Training you'll learn how to use the Dayforce HCM mobile app.

Please refer to[: http://mypathprod.dayforce.com/getting-started-with-the-dayforce-hcm-app](http://mypathprod.dayforce.com/getting-started-with-the-dayforce-hcm-app)

#### **Procedure**

Scenario

Log into the Dayforce HCM app and learn how to navigate the app. You'll also be introduced to some features of the app you'll be using on a regular basis.

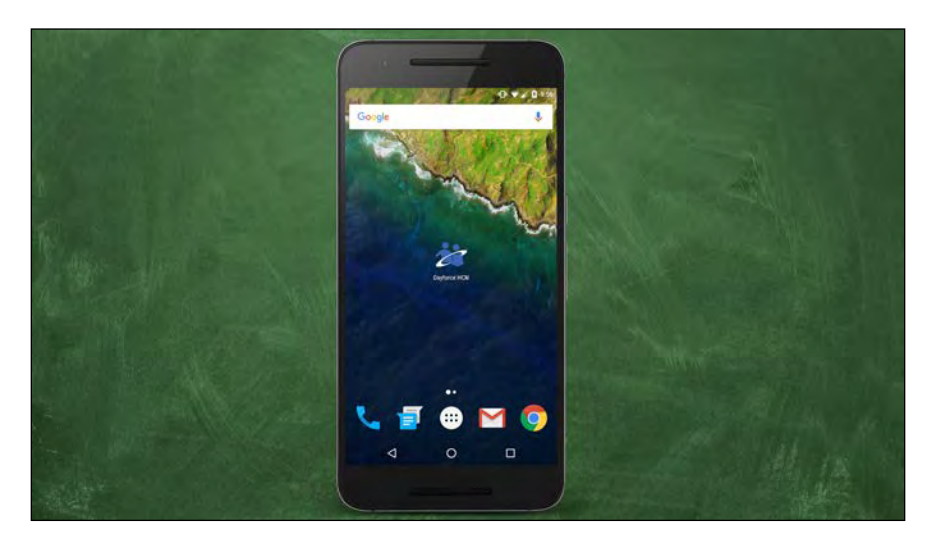

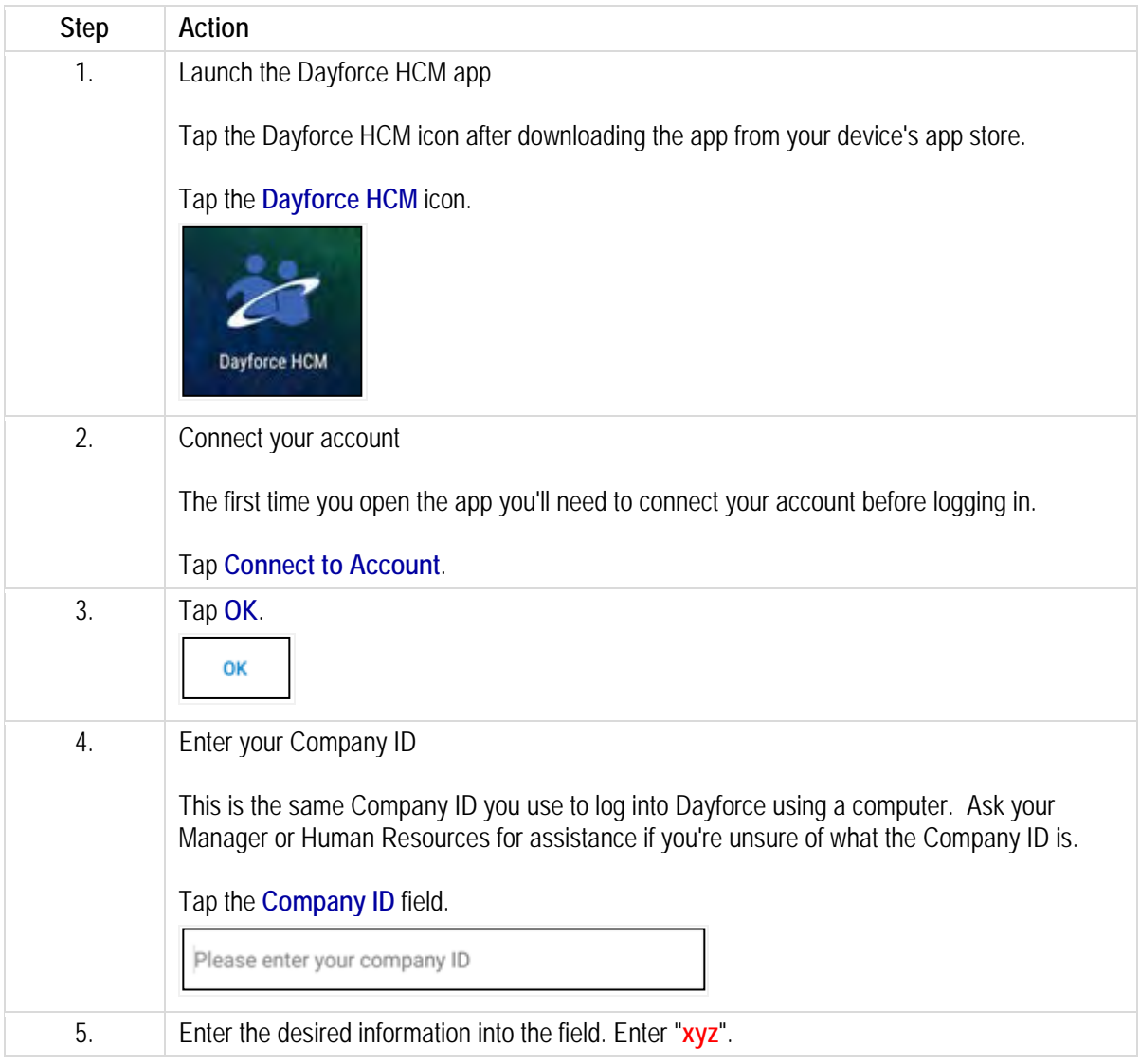

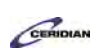

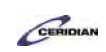

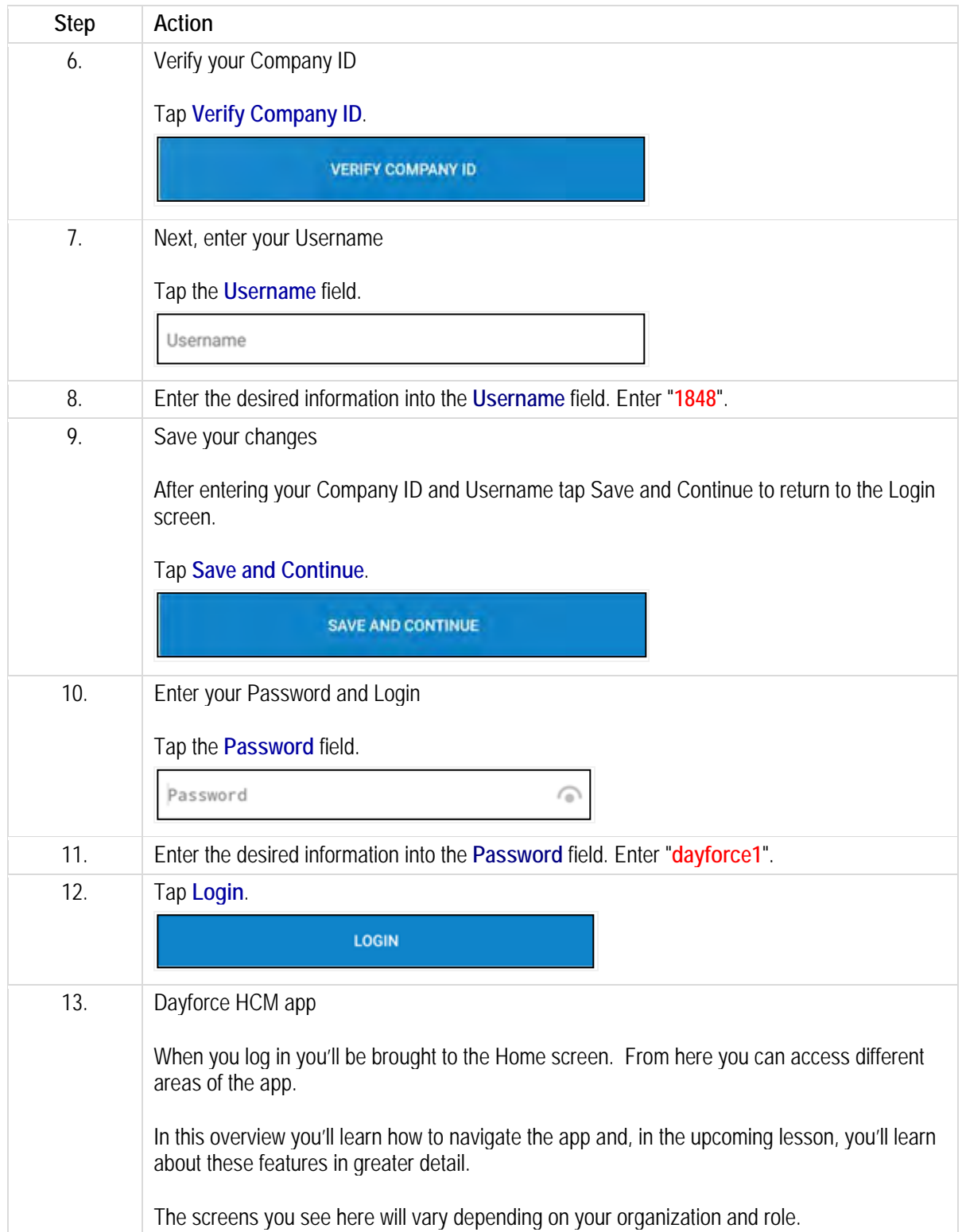

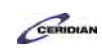

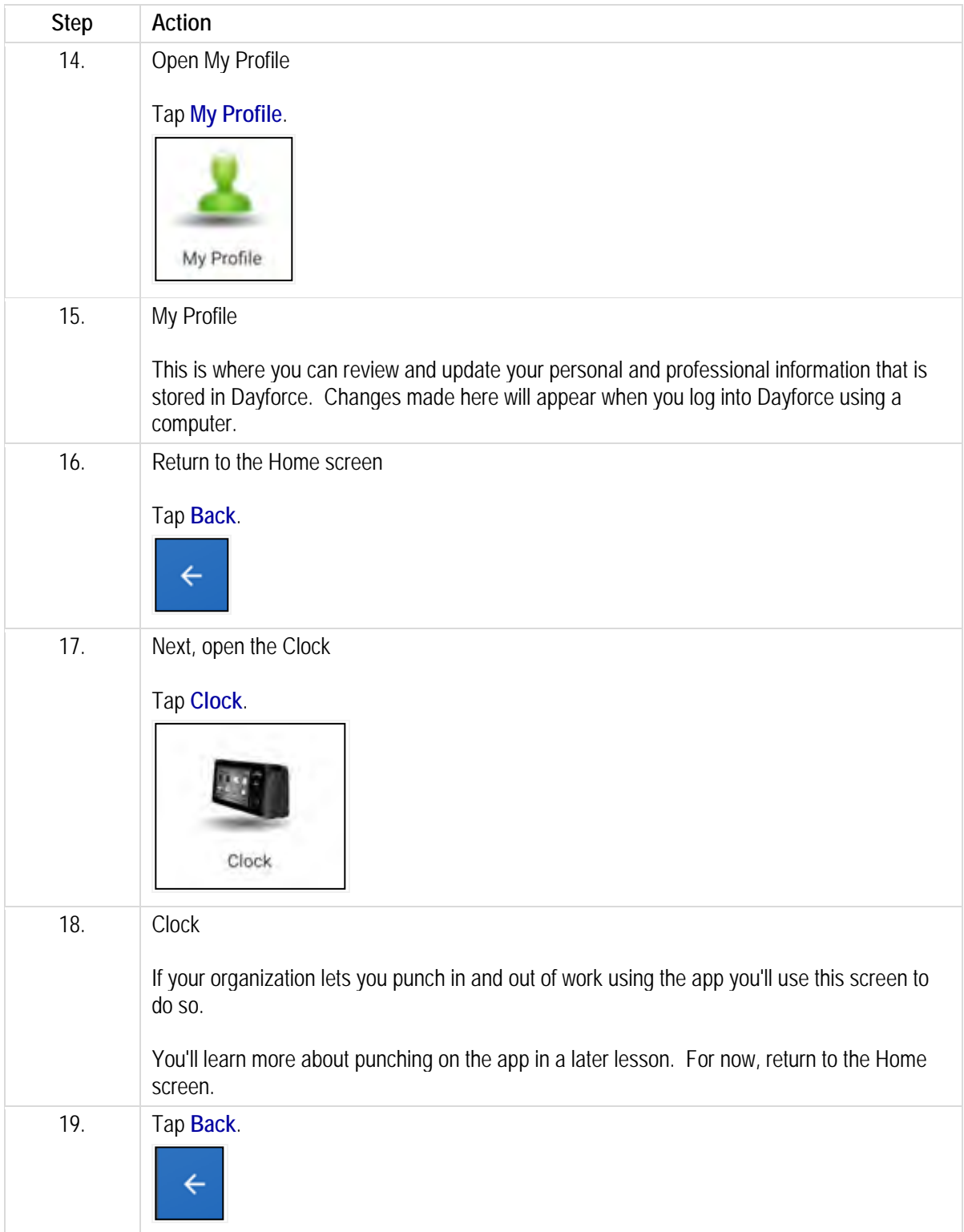

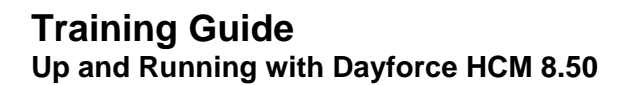

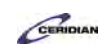

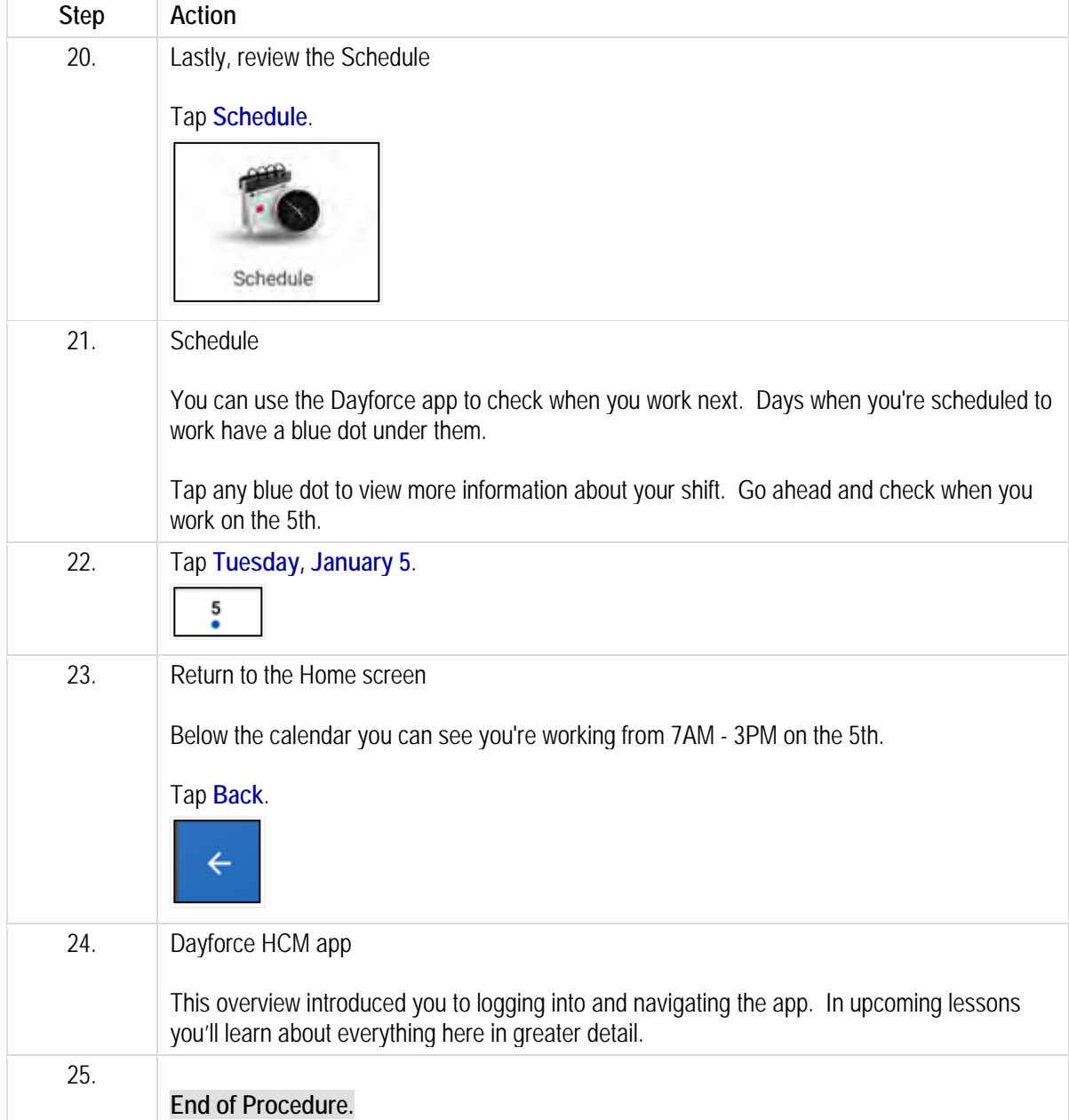

## **Performing punches the Dayforce HCM app.**

You can perform all of your daily punches using the Dayforce app.

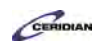

By the end of this lesson you'll be able to:

- Launch the Clock
- Perform all of your daily punches

To review the demo:

1. Complete the full-screen interactive training video: *Try It!*

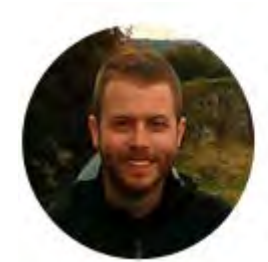

### Narrated by Joel Harris

Senior eLearning Consultant Toronto, Ontario joel.harris@ceridian.com

#### **Procedure**

#### Scenario

Perform all of your daily punches using the Dayforce mobile app.

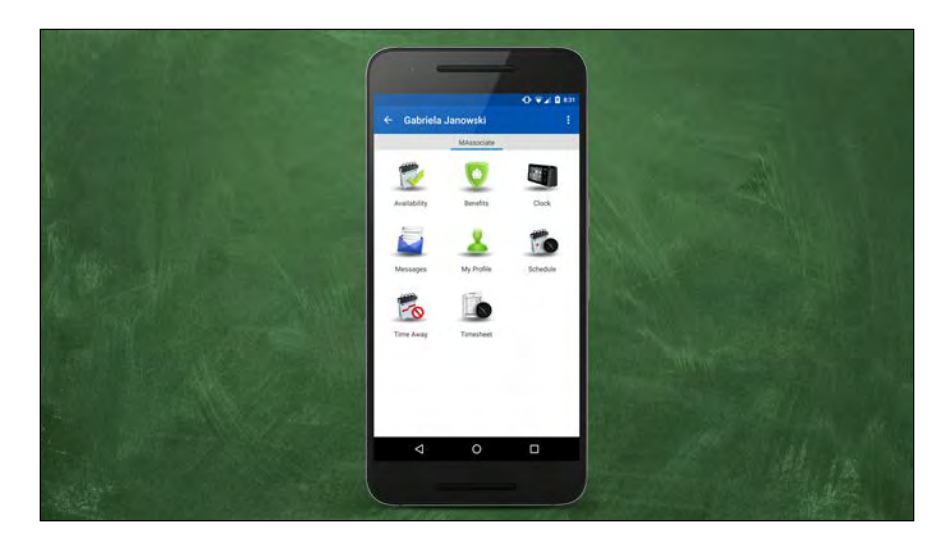

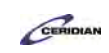

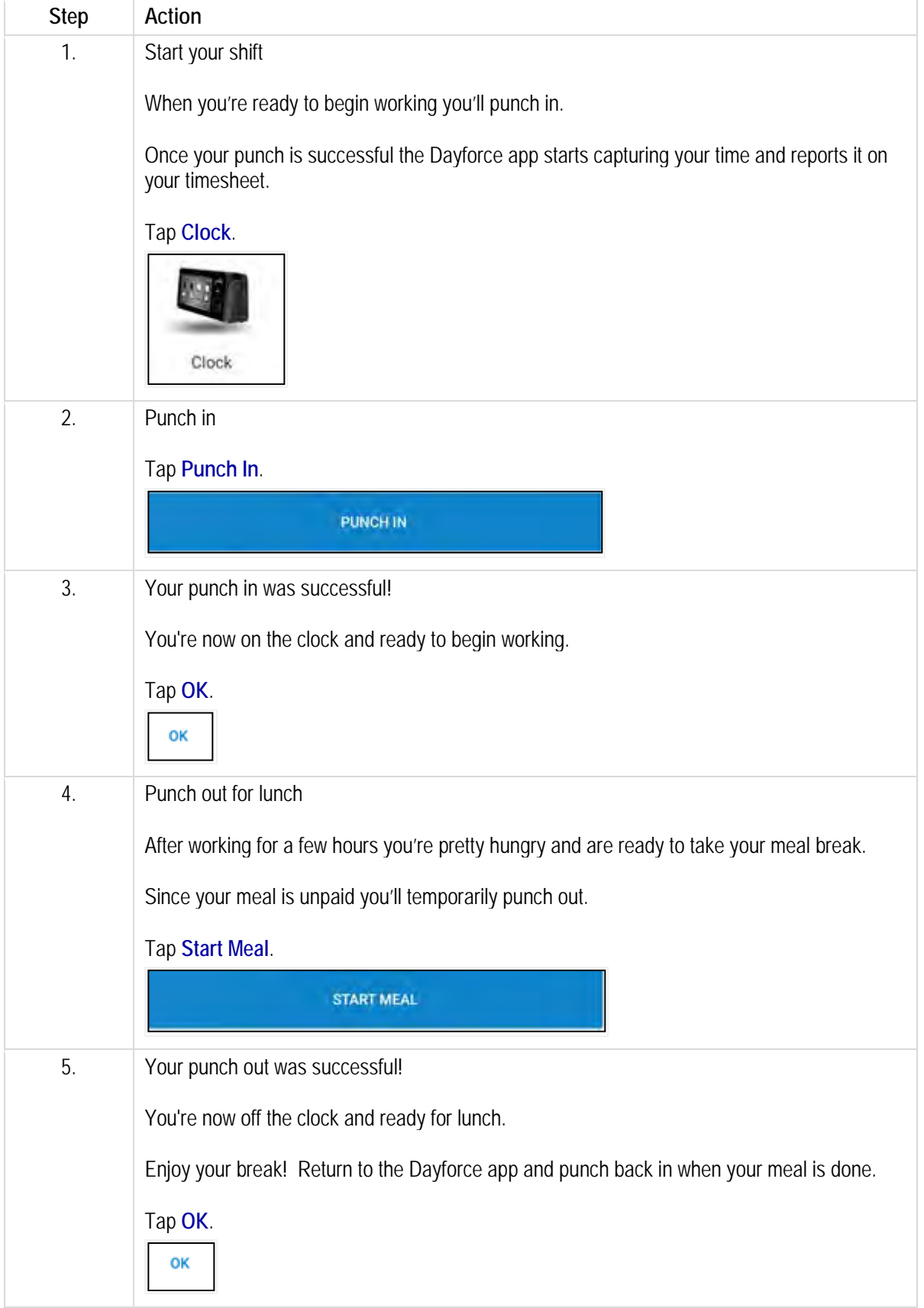

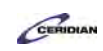

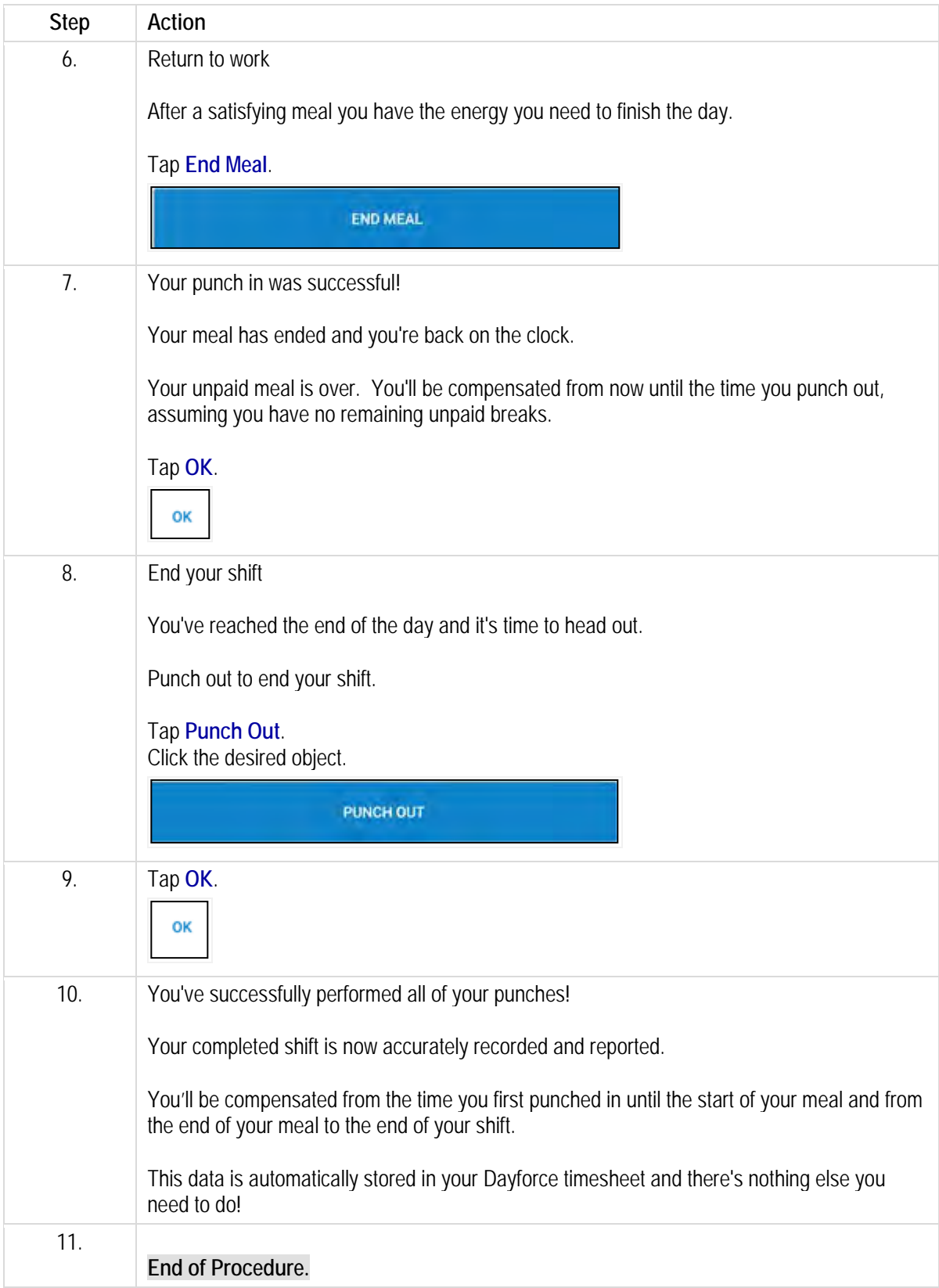

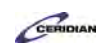

# **Requesting time off on the Dayforce HCM app.**

Dayforce keeps track of how much time you can take away from work and how much time you have already taken. These amounts are categorized into balances you have earned for time away from work. When you request time away from work using Dayforce, your request is sent to your manager for review and approval. You can request time off using the mobile app.

After completing this lesson, you'll be able to:

• Request time away from work for a single day or a range of dates using the Dayforce app

To review the demo:

1. Complete the full-screen interactive training video: *Try It!*

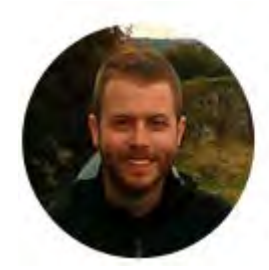

### Narrated by Joel Harris

Senior eLearning Consultant joel.harris@ceridian.com

**Procedure**

Toronto, Ontario

Scenario Request two days of vacation in January using the Dayforce HCM app.

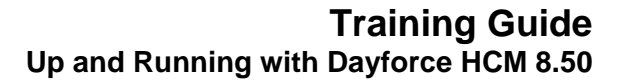

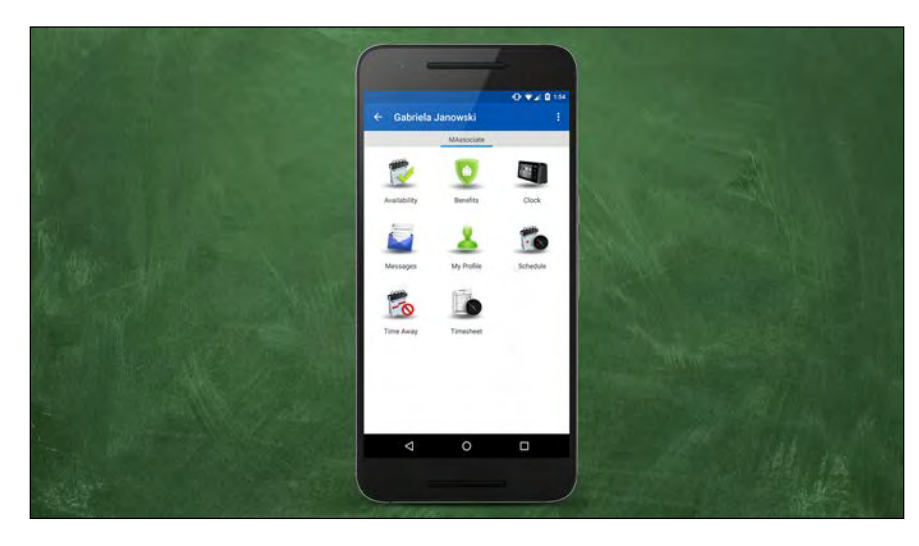

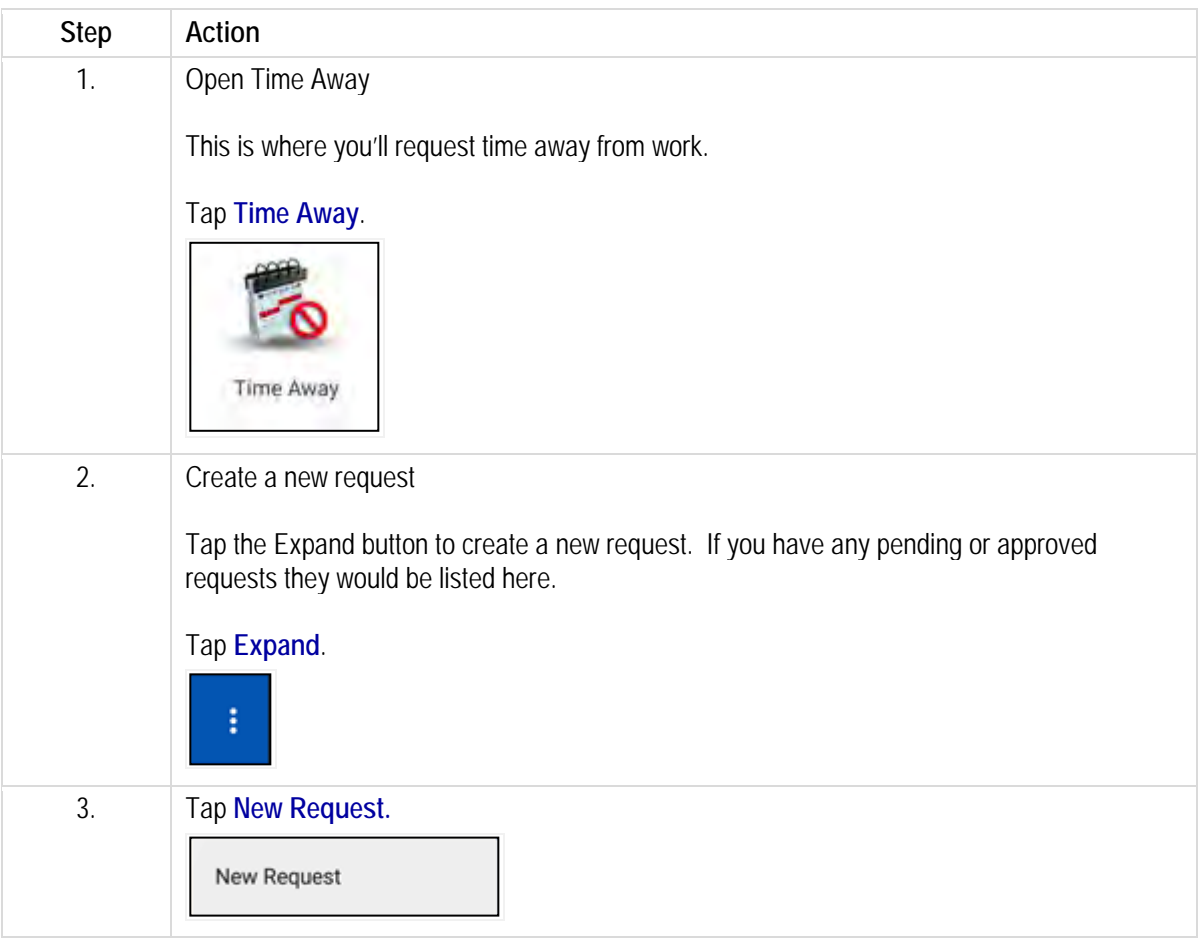

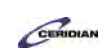

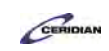

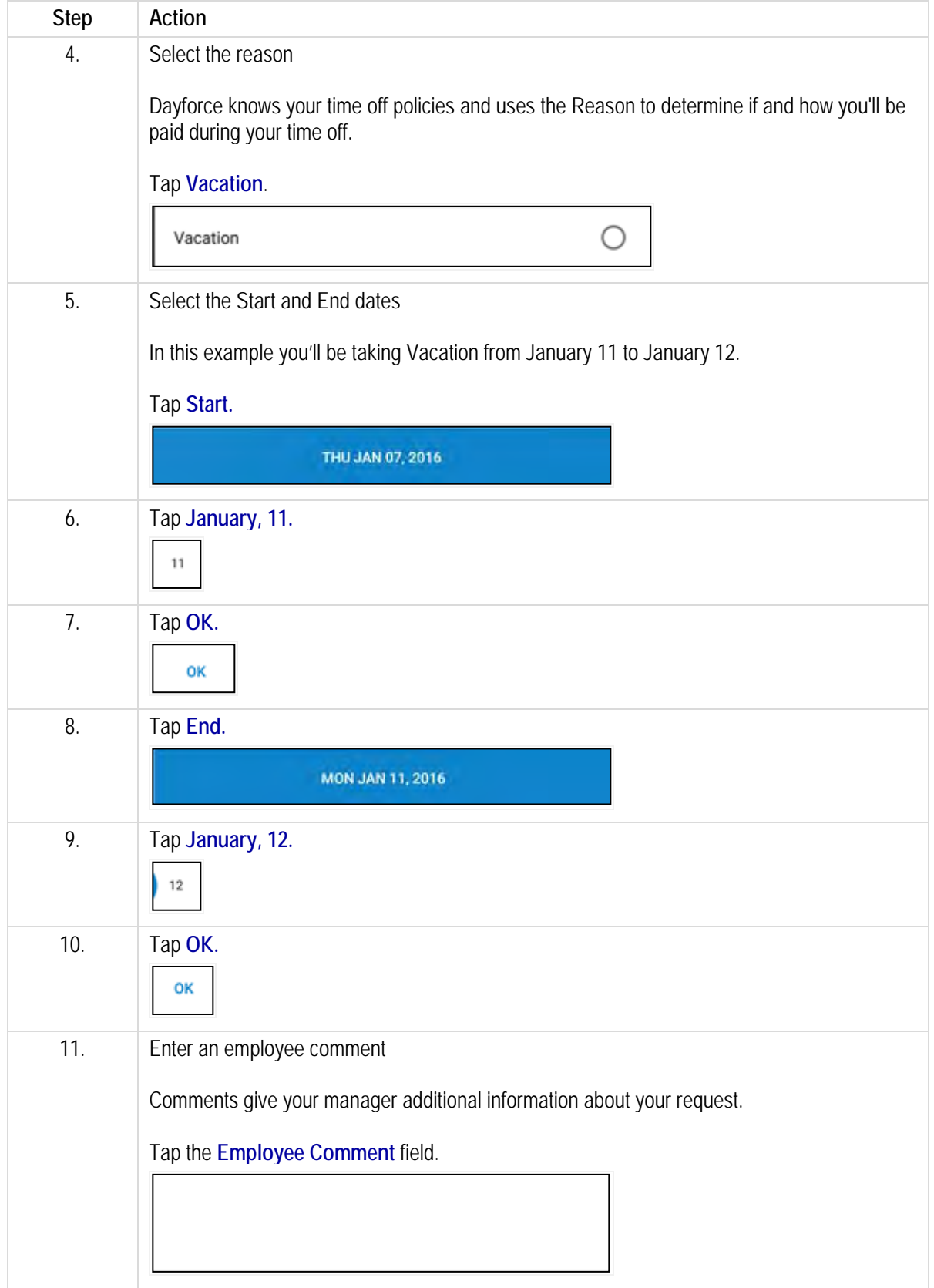

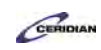

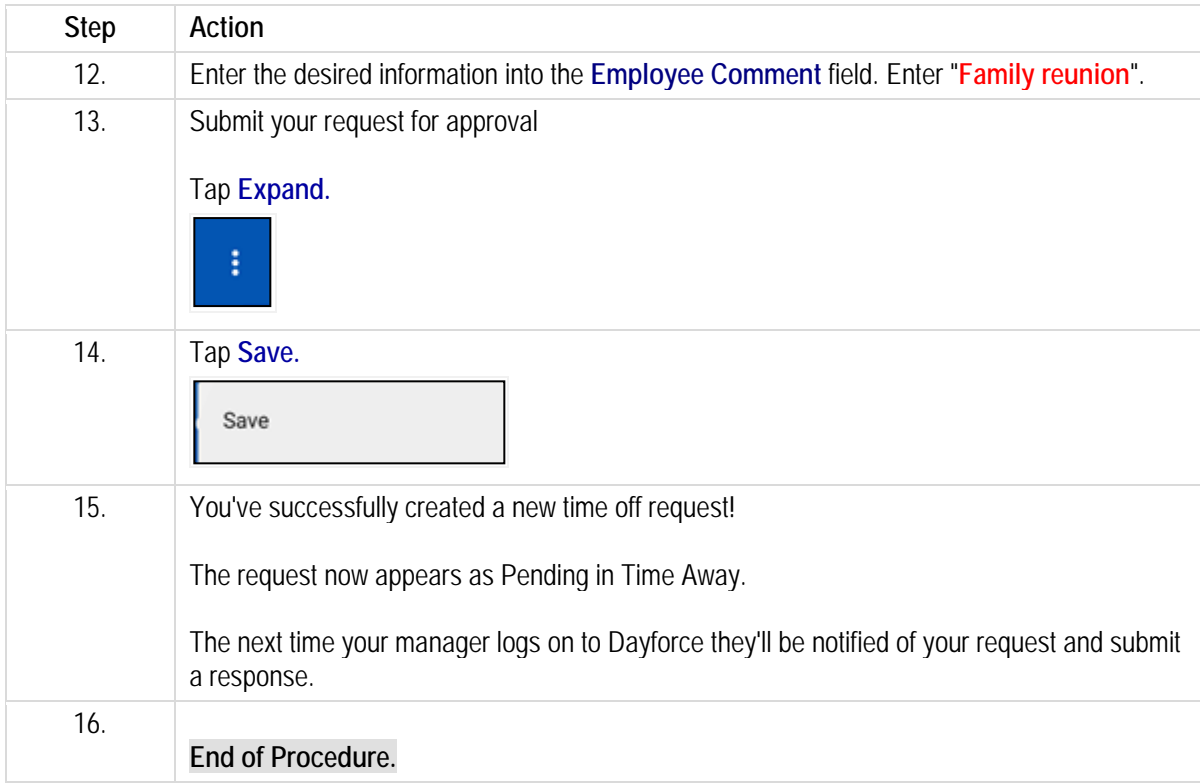

# **Offering a shift to another employee.**

You can trade your scheduled shifts using Dayforce by making them available for others to pick up, and by offering them directly to another employee.

After completing this lesson, you'll be able to:

- Offer a shift to another employee
- Cancel a shift offer
- Accept a shift offer

To review the demo:

- 1. Complete the full-screen interactive training video: *Try It!*
- 2. Then complete the quiz: *Know It?*

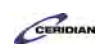

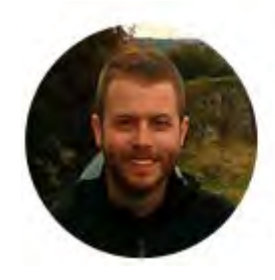

### Narrated by Joel Harris

Senior eLearning Consultant Toronto, Ontario joel.harris@ceridian.com

**Procedure**

**Scenario** 

You asked Alfonso Boyd to take your shift on Monday.

Go to the Calendar and offer your shift to Alfonso.

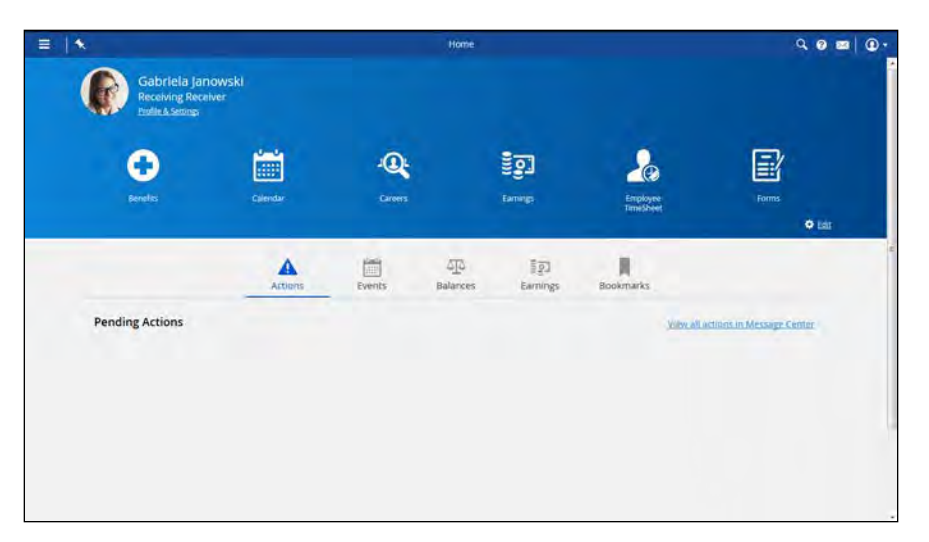

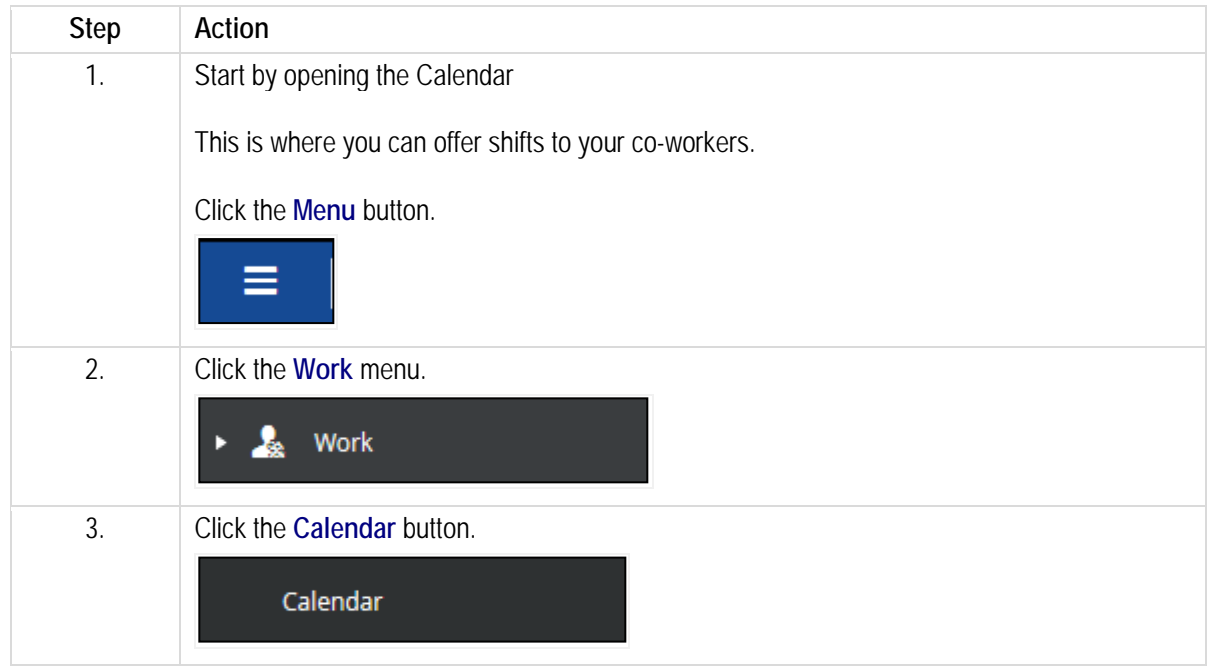

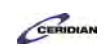

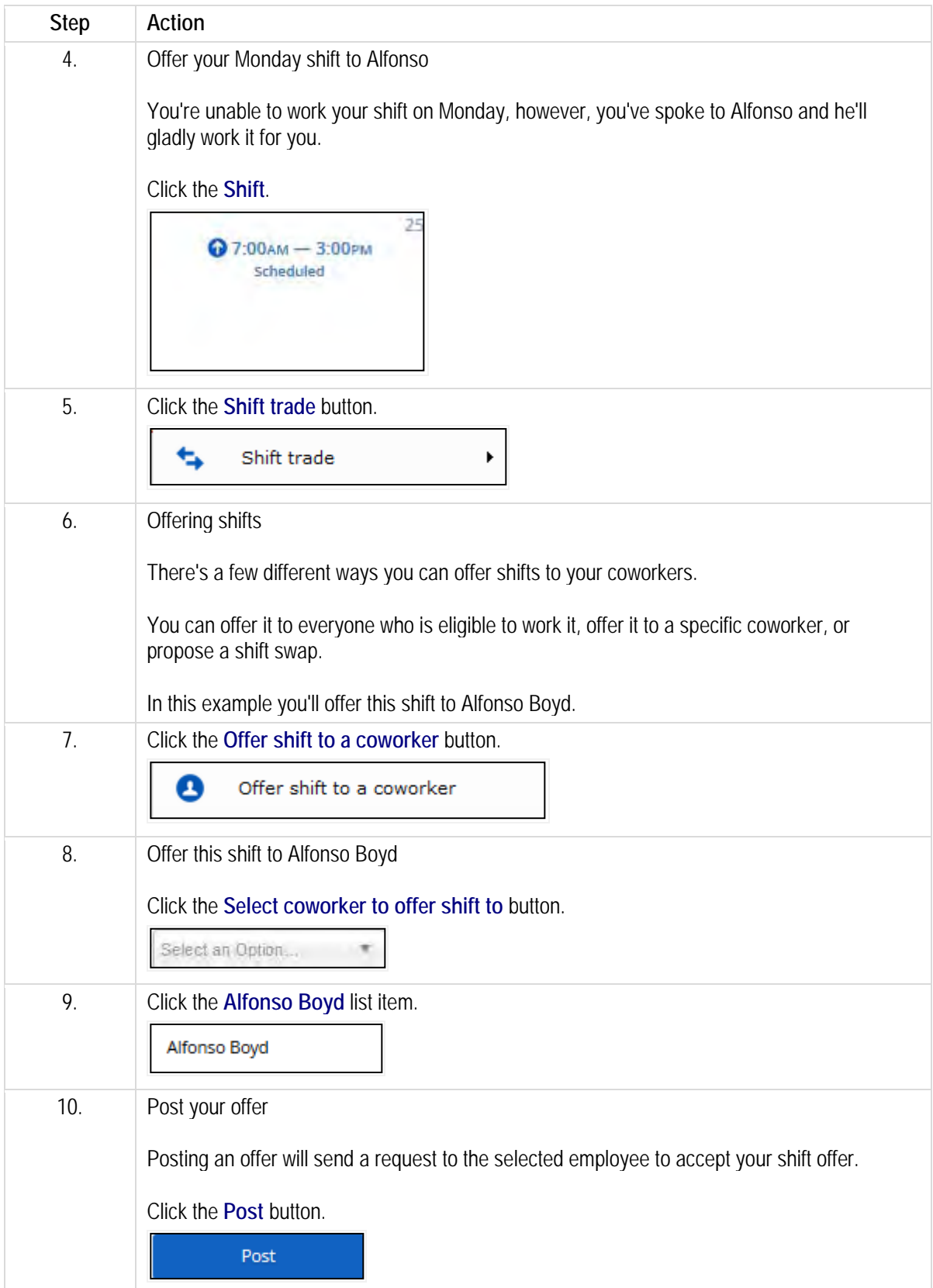

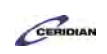

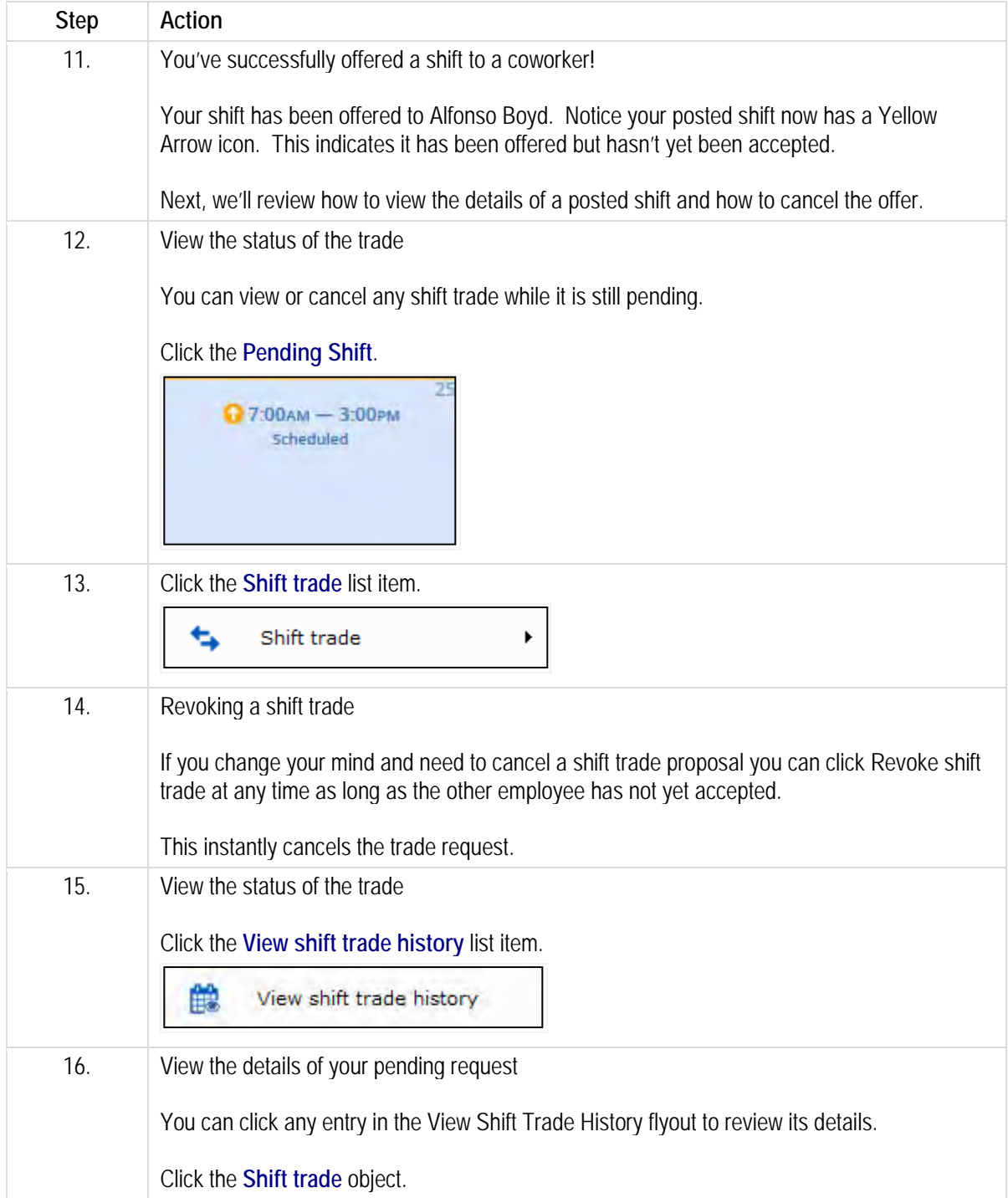

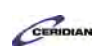

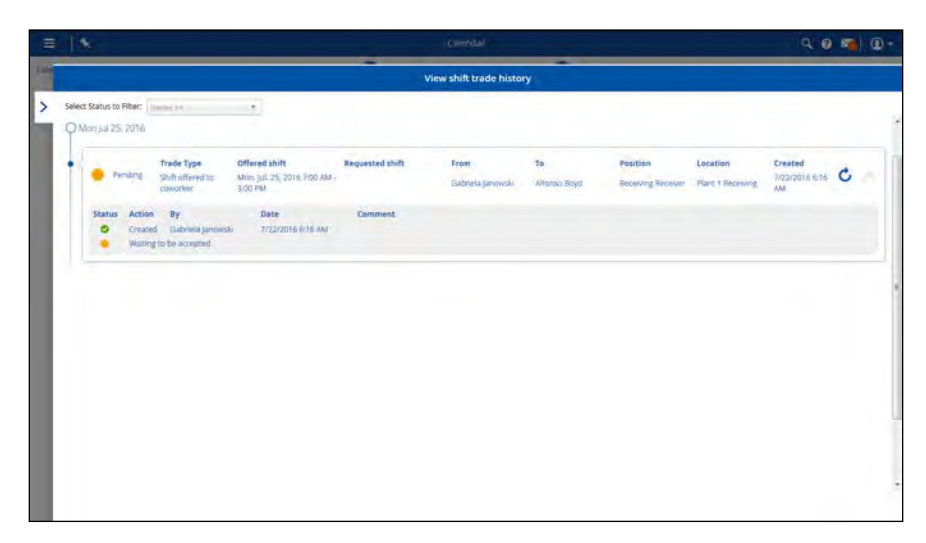

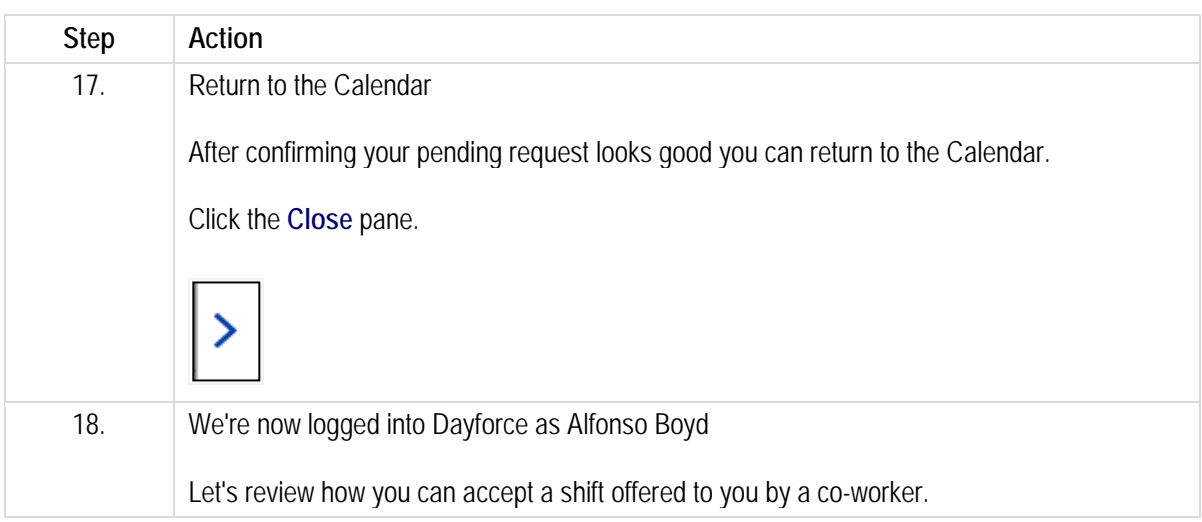

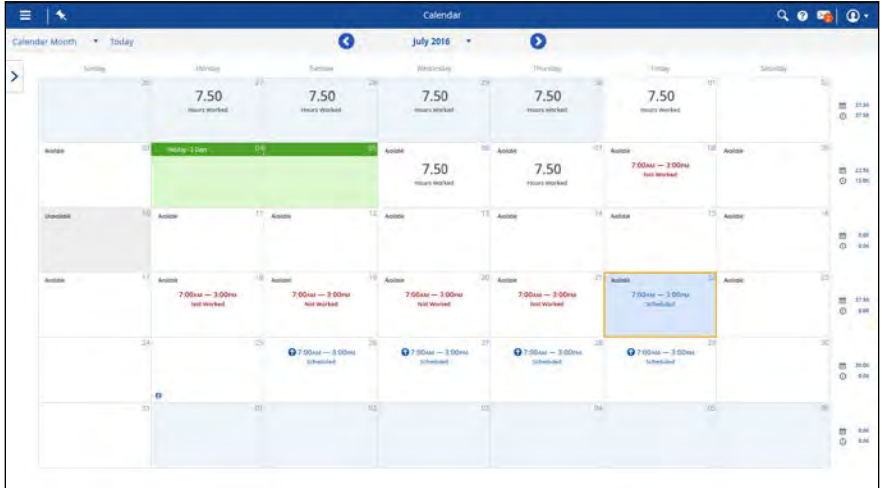

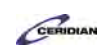

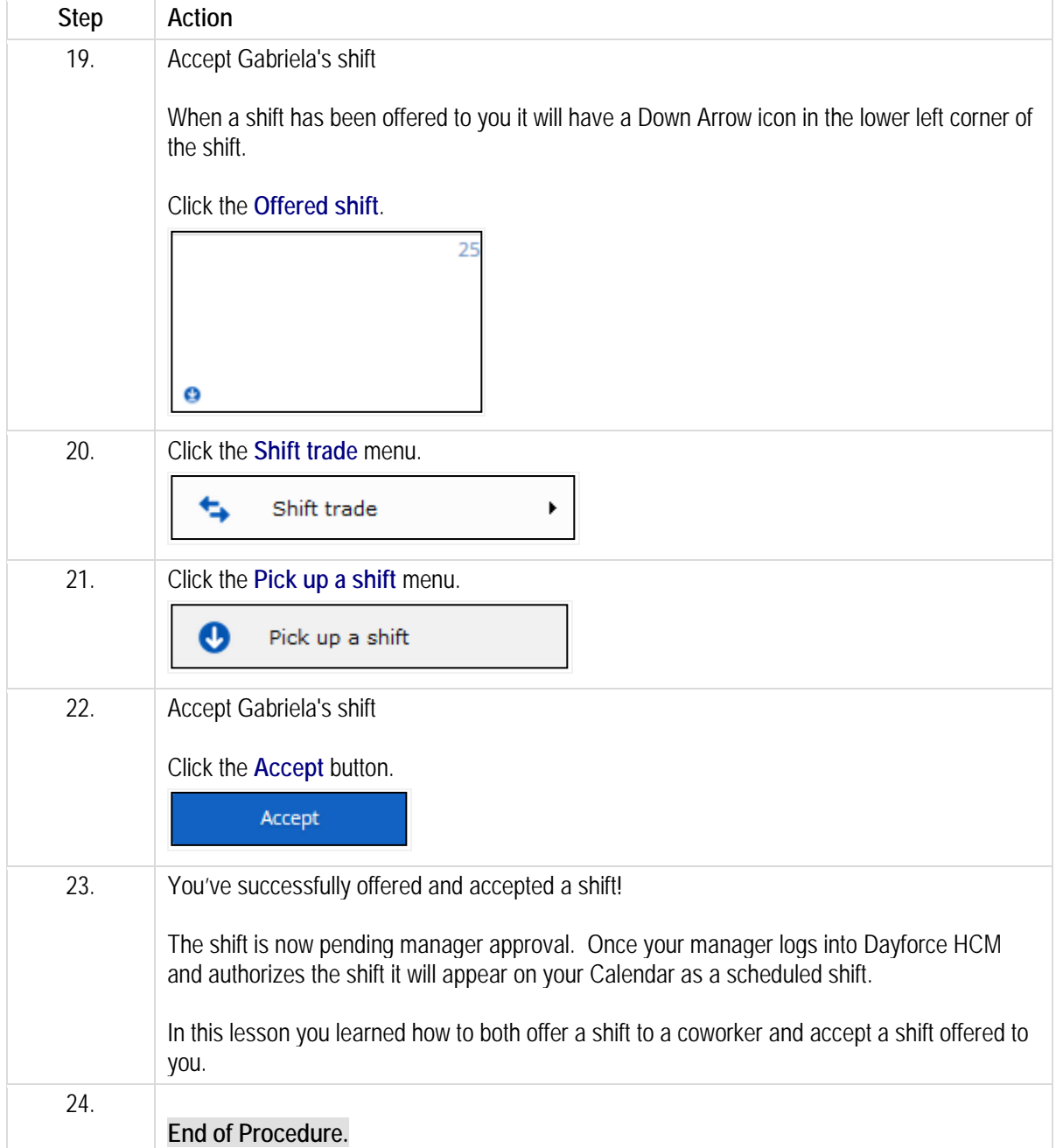

# **Viewing and updating your availability.**

In this lesson, you'll learn to use the My Availability panel to tell your manager at what time during the week you are available to work.
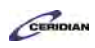

After completing this lesson, you'll be able to:

- Review your current availability
- Update your availability

To review the demo:

1. Complete the full-screen interactive training video: *Try It!*

2. Then complete the quiz: *Know It?*

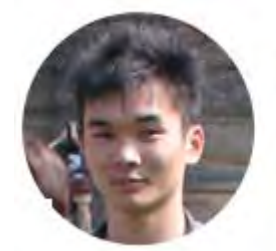

Narrated by Aaron Lee

eLearning Developer Toronto, Ontario aaron.lee@ceridian.com

#### **Procedure**

Scenario You're no longer able to be scheduled on weekends.

Update your availability in the Calendar to reflect this change.

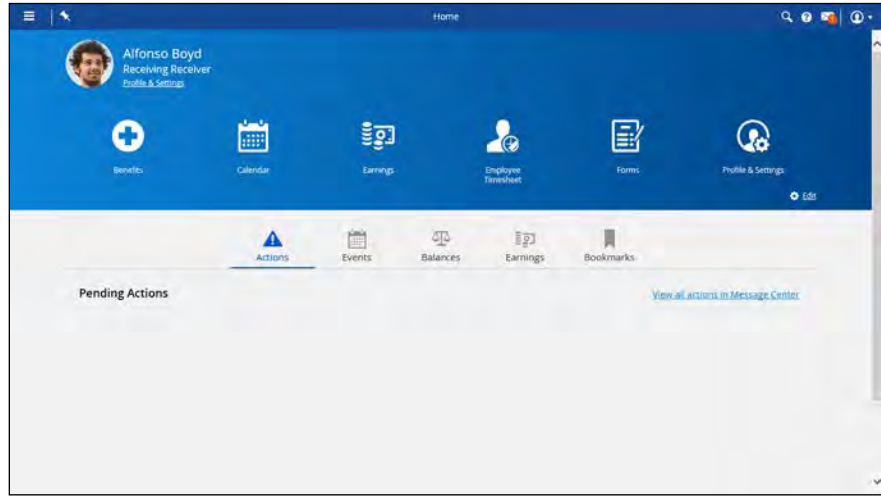

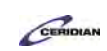

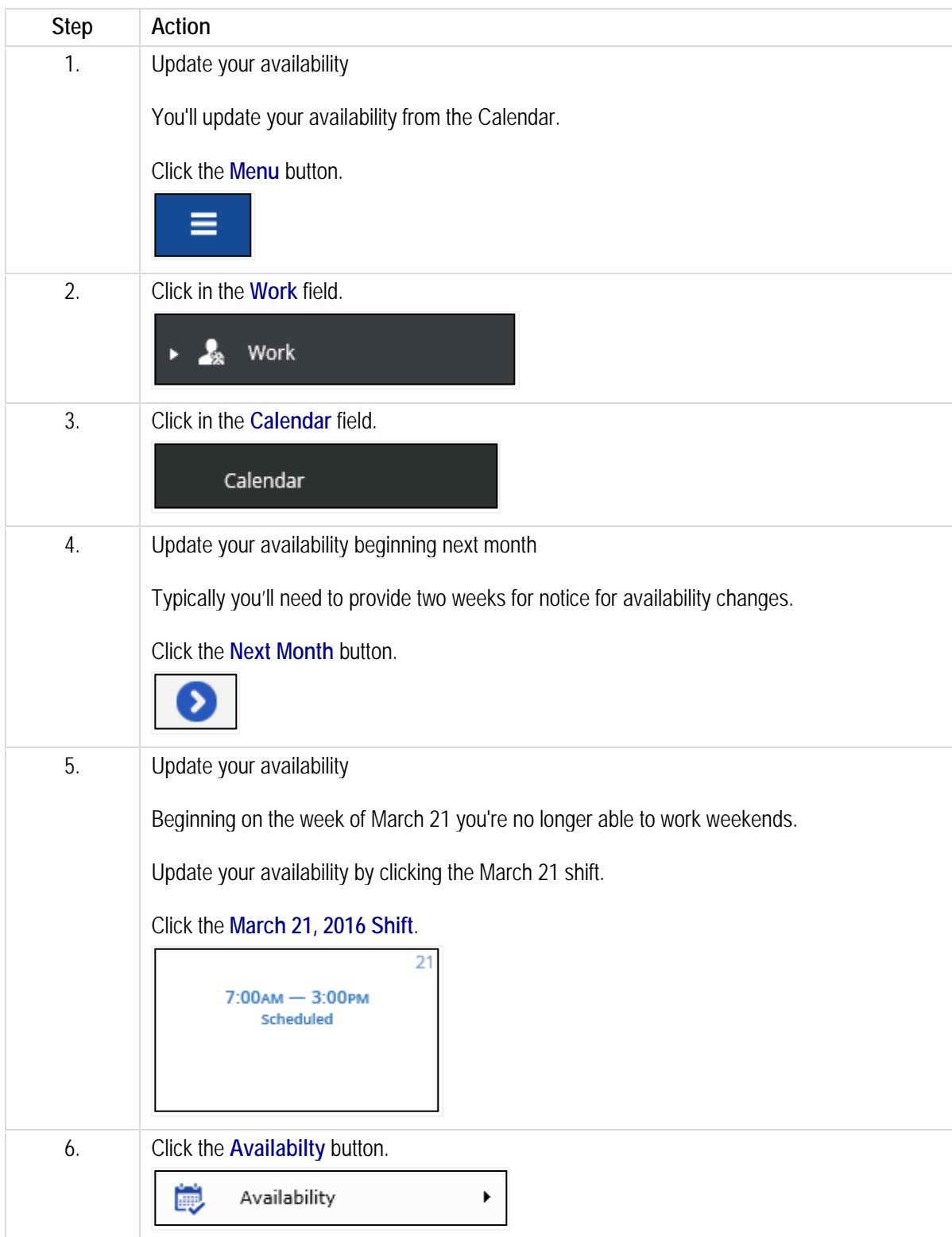

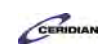

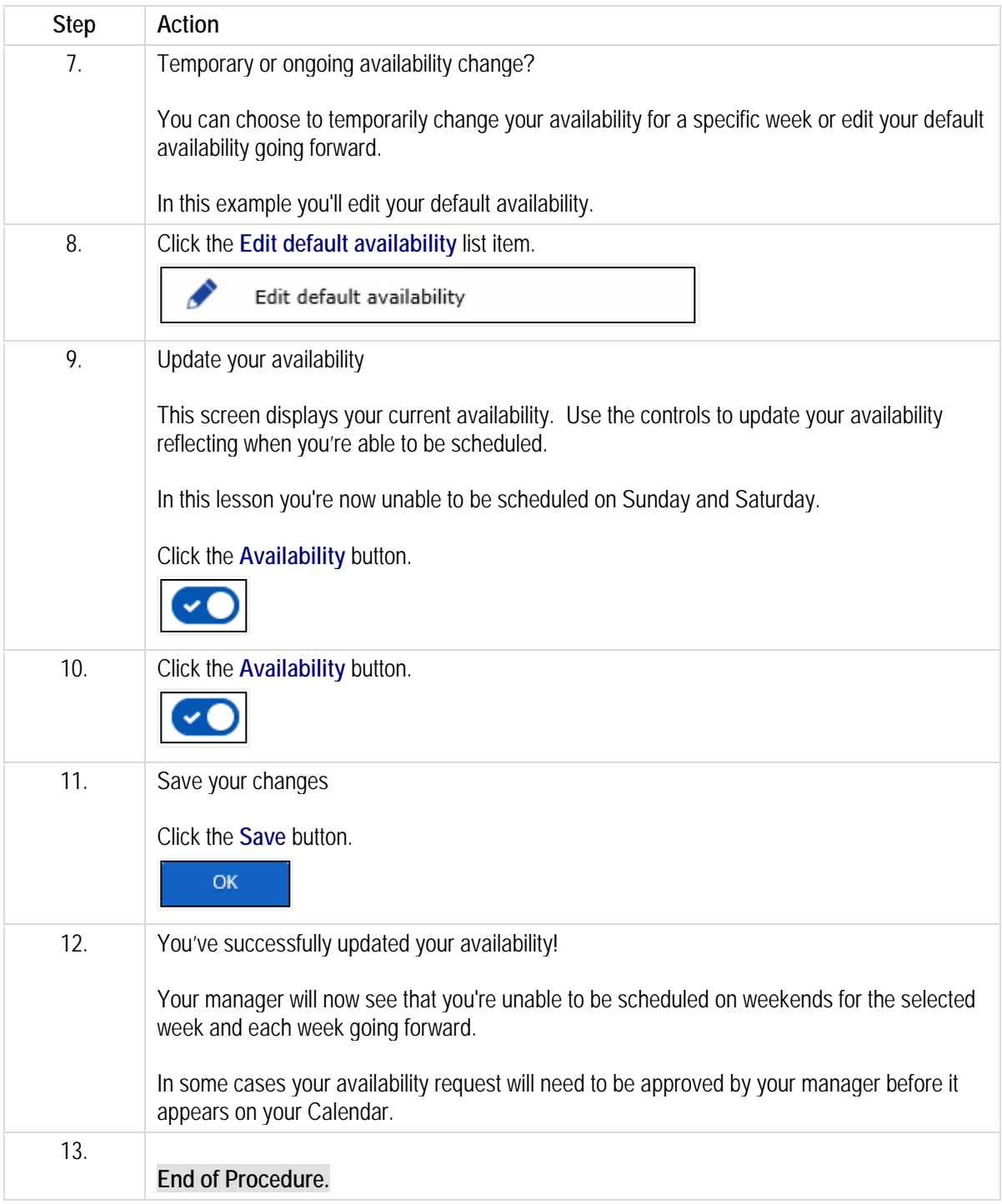

# **Overview of on-call shifts.**

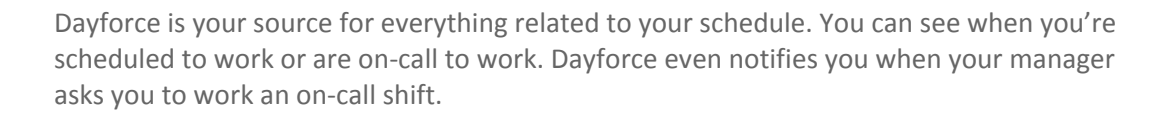

If your manager needs you to come in for an on-call shift, Dayforce sends a brief text message to your cell phone to alert you. With these notifications, you are conveniently kept informed of scheduling changes without the need of checking and re-checking your schedule.

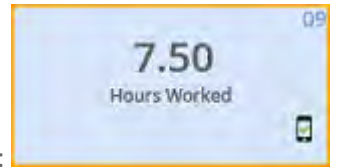

The application lists on-call shifts with a cell phone icon:

Please refer to[: http://mypathprod.dayforce.com/selecting-your-benefits](http://mypathprod.dayforce.com/selecting-your-benefits)

#### **Procedure**

#### Scenario

Enroll in your benefits by selecting Health, Life Insurance, and Retirement options.

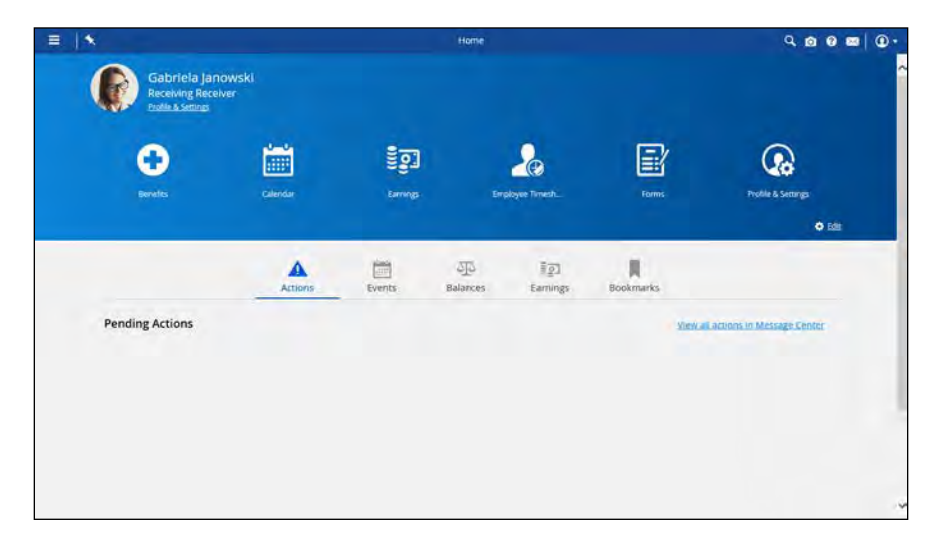

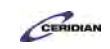

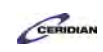

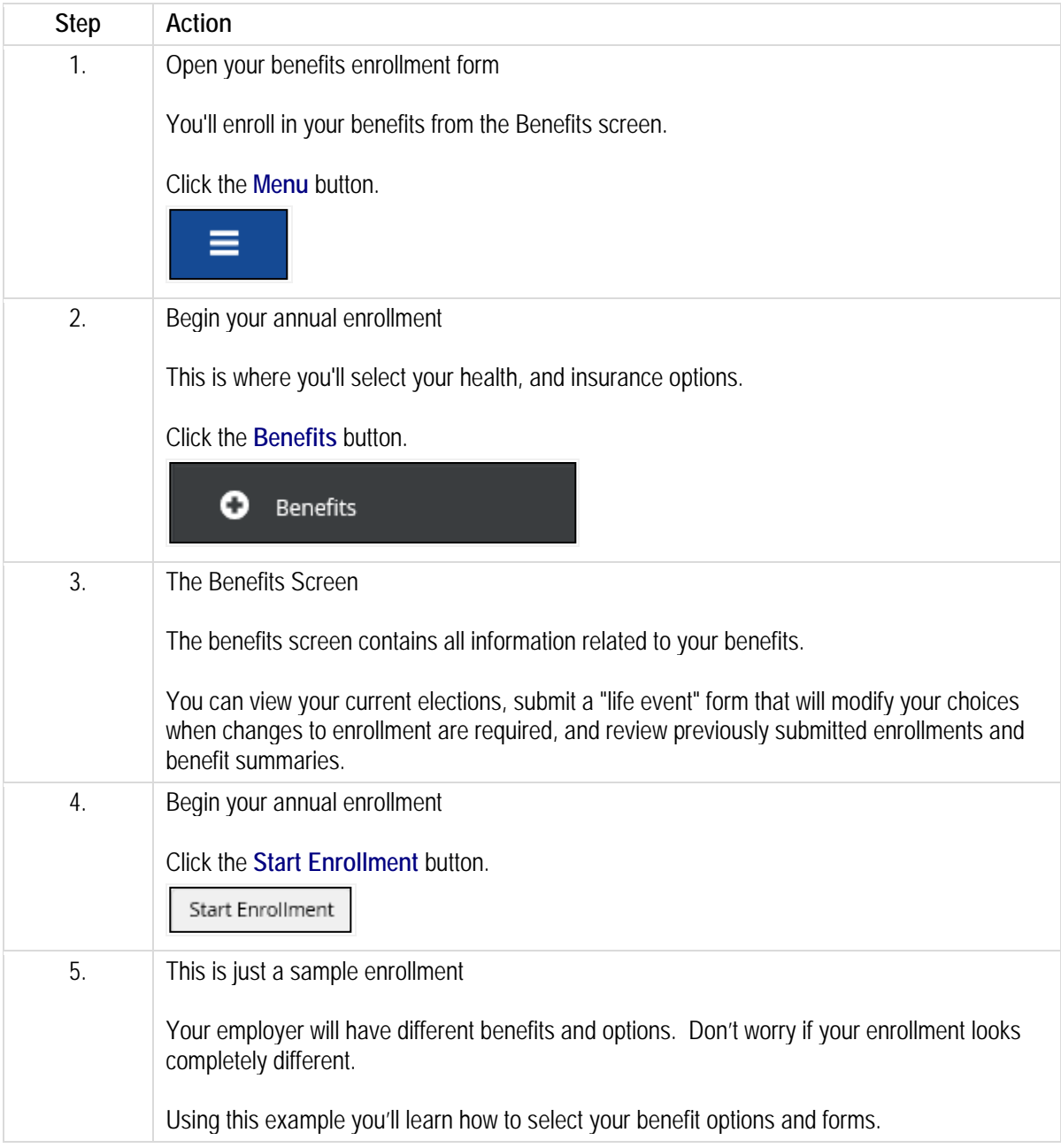

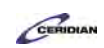

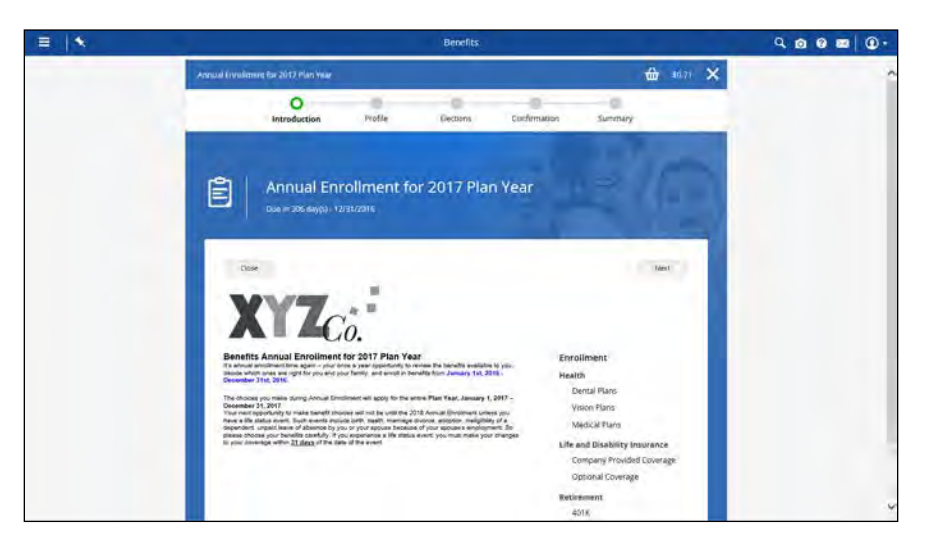

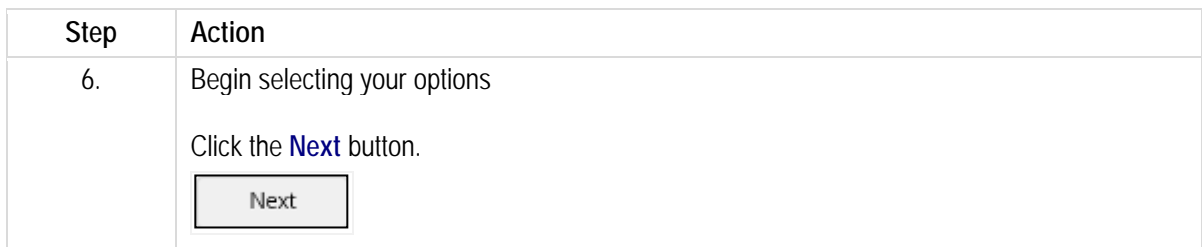

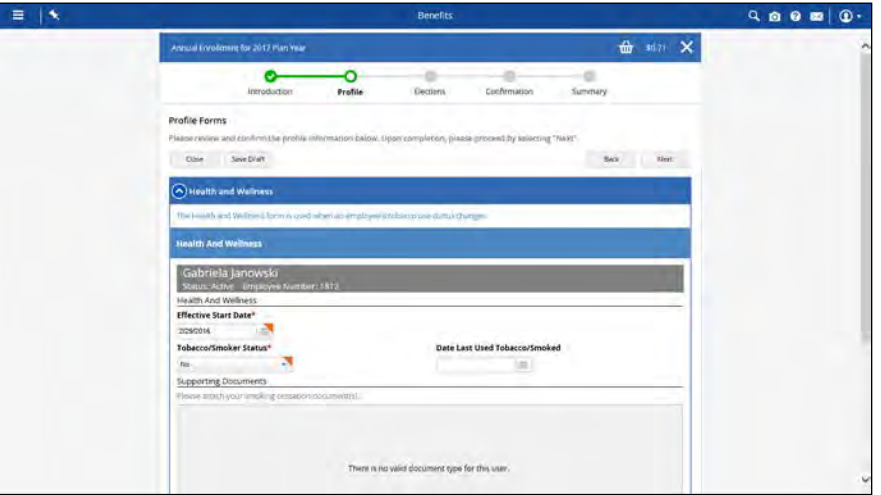

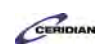

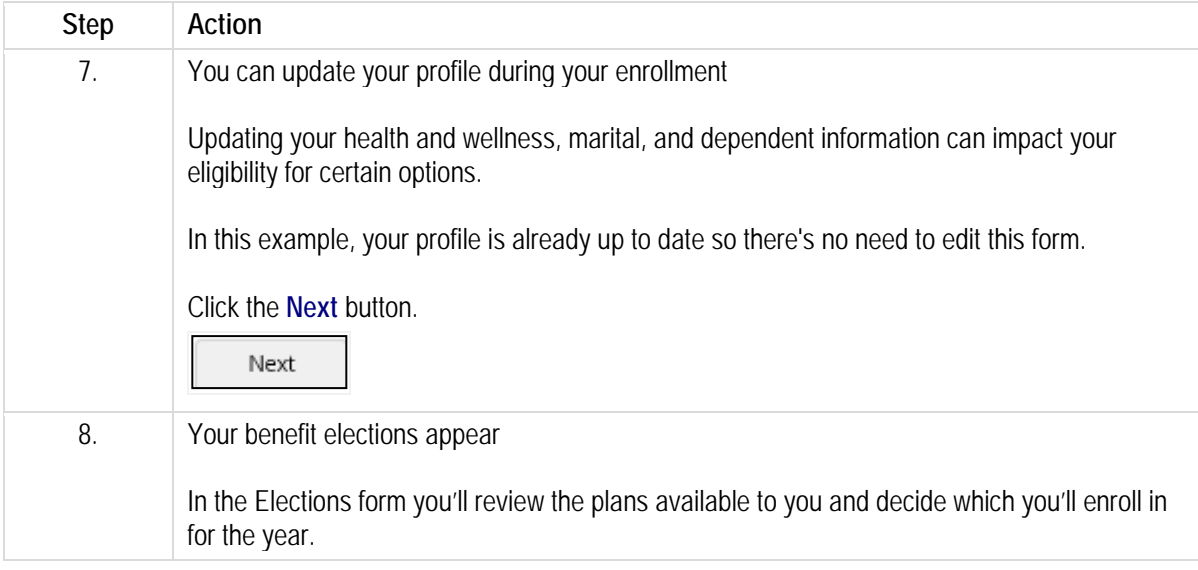

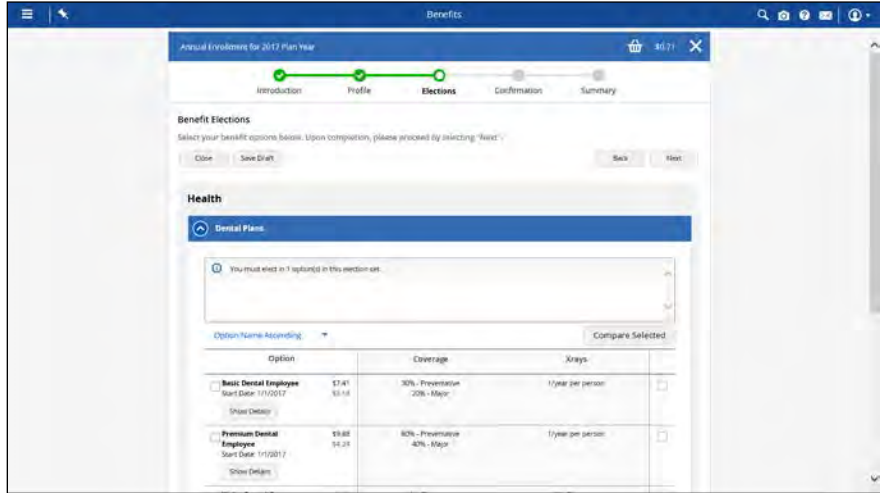

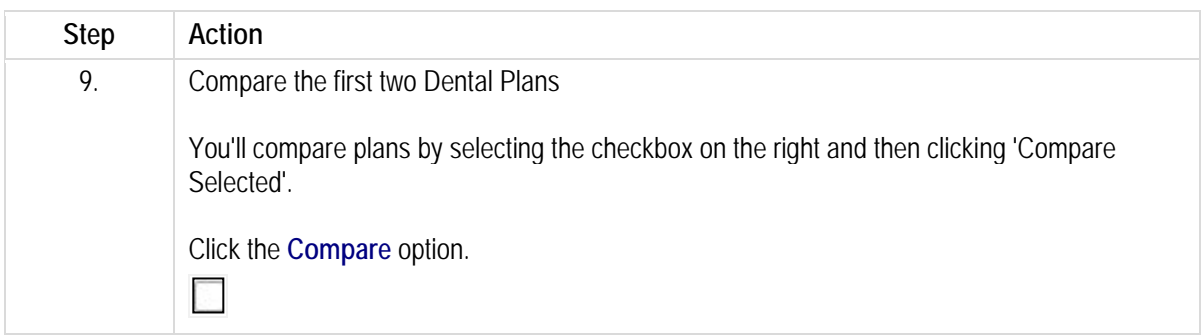

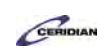

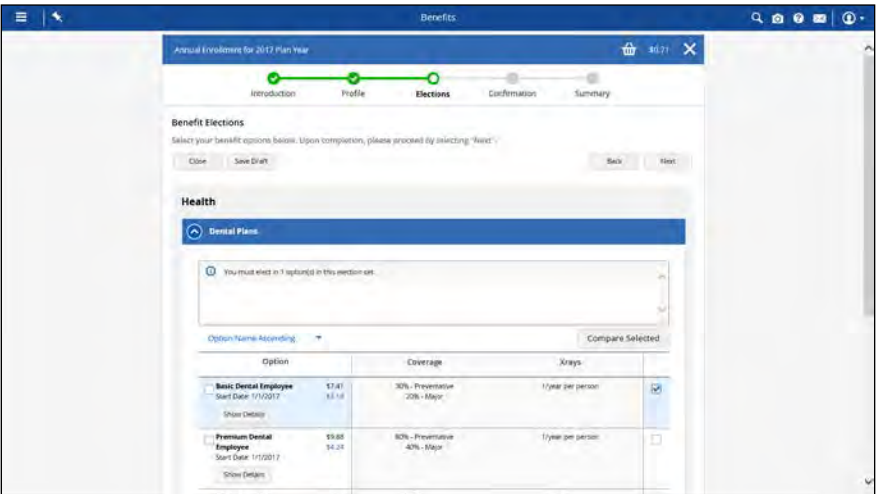

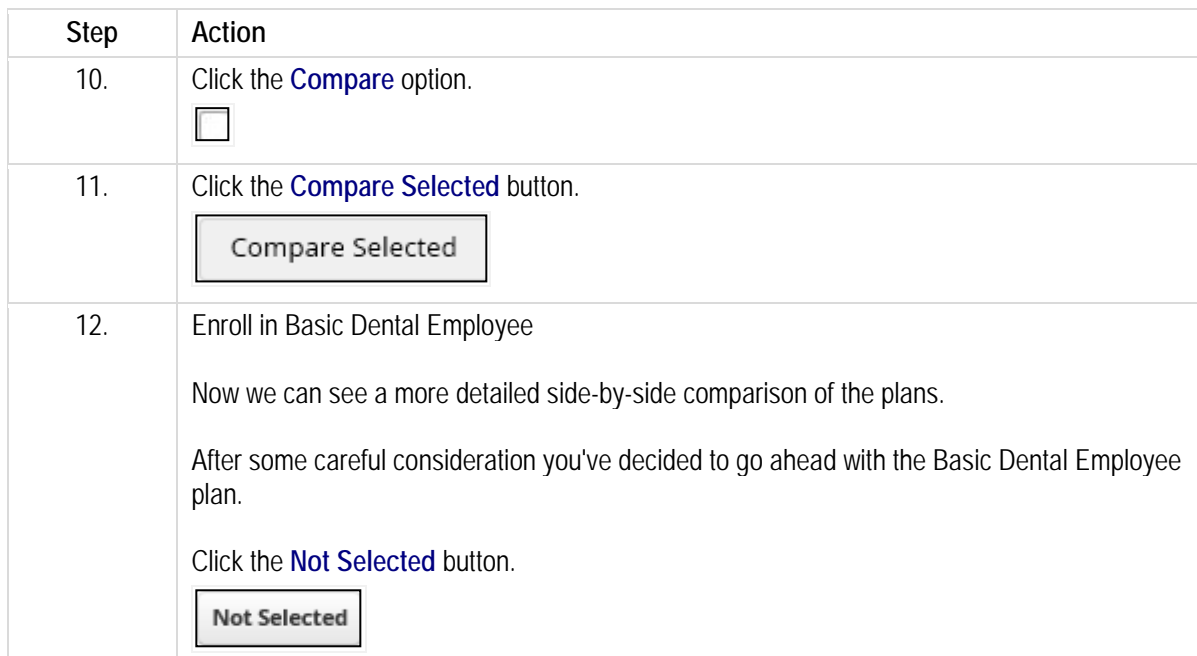

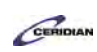

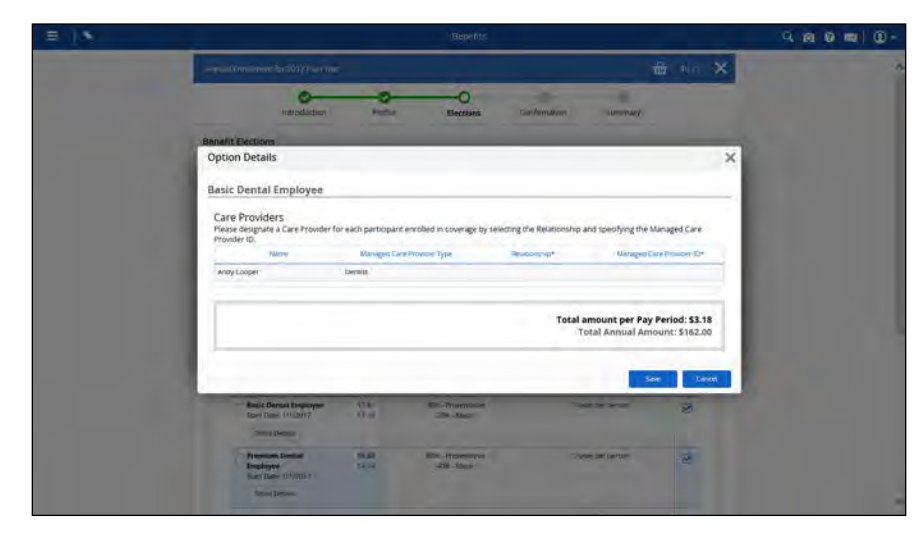

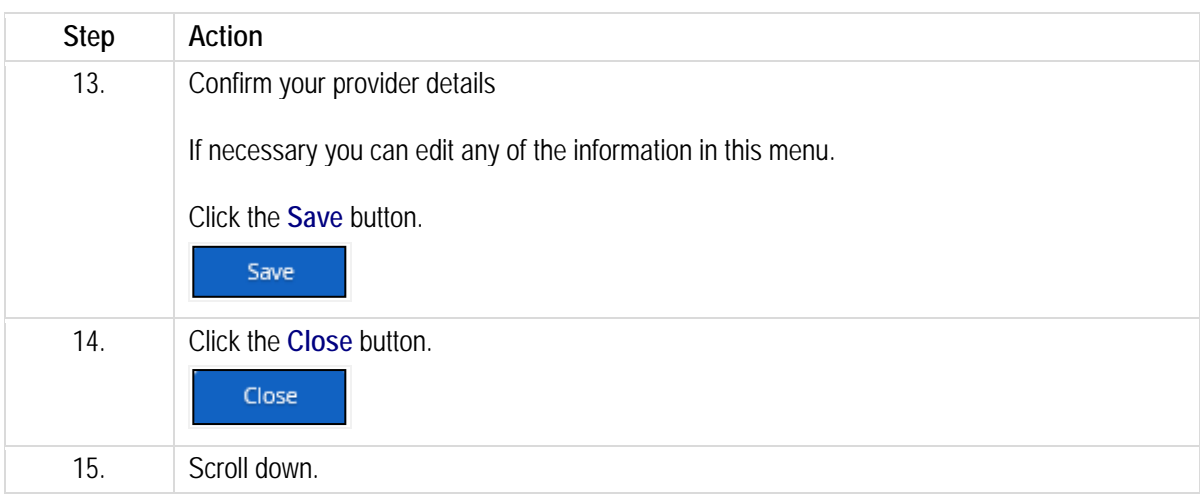

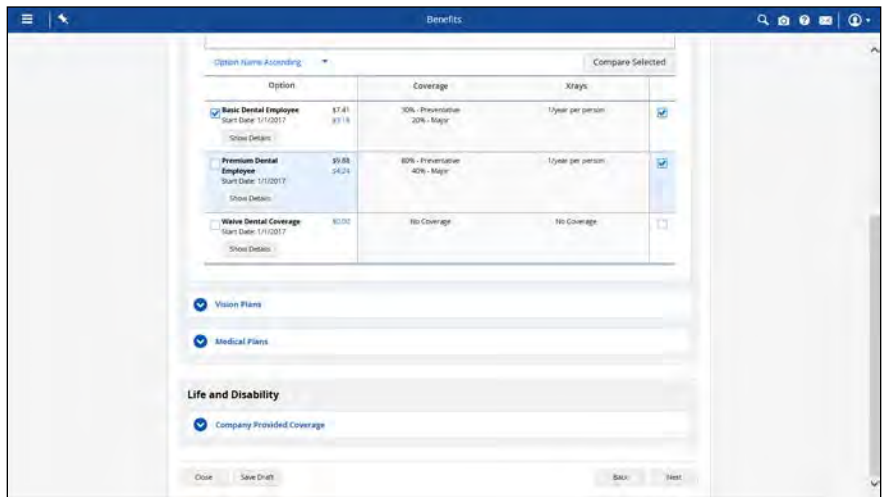

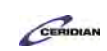

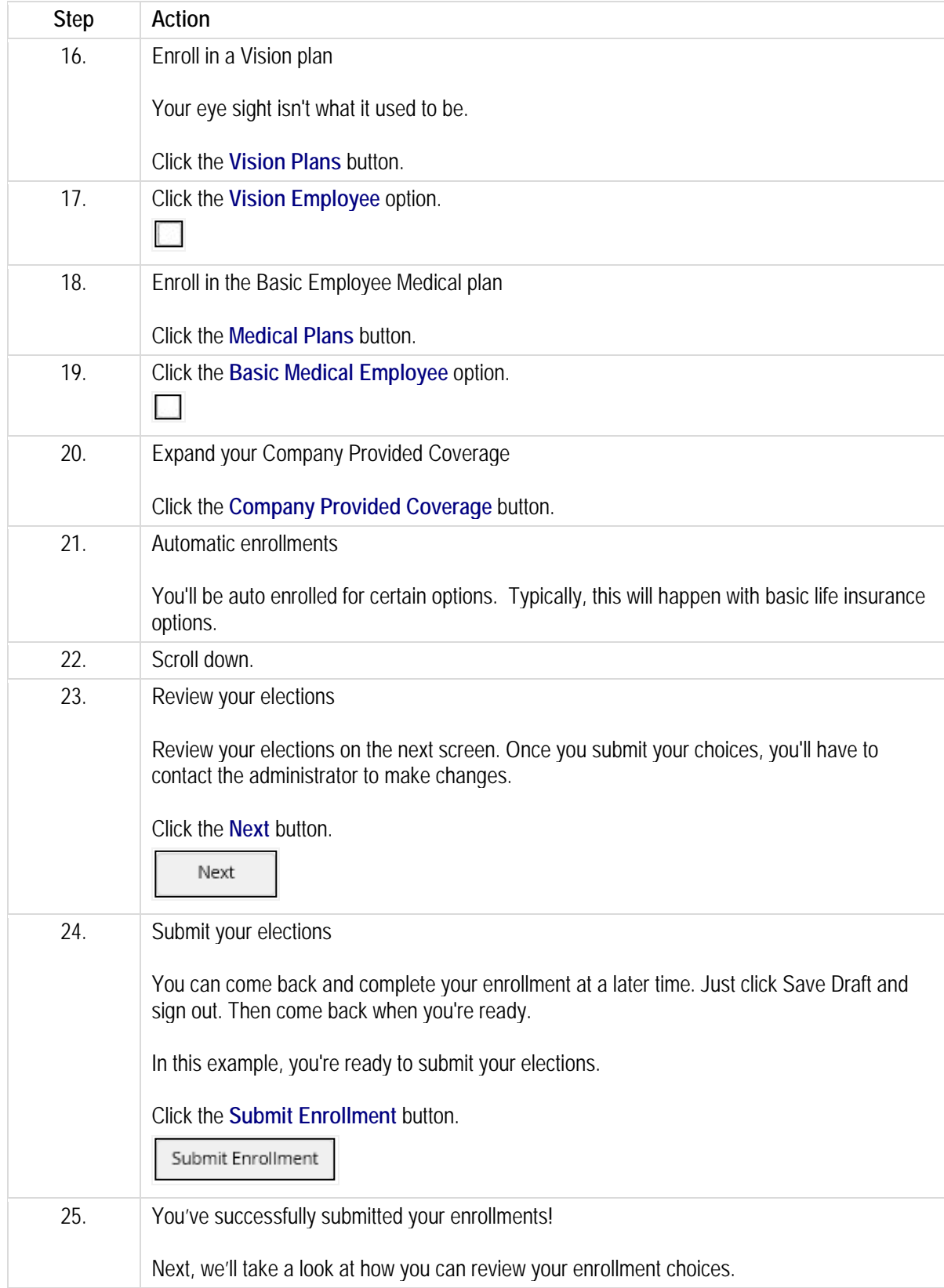

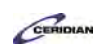

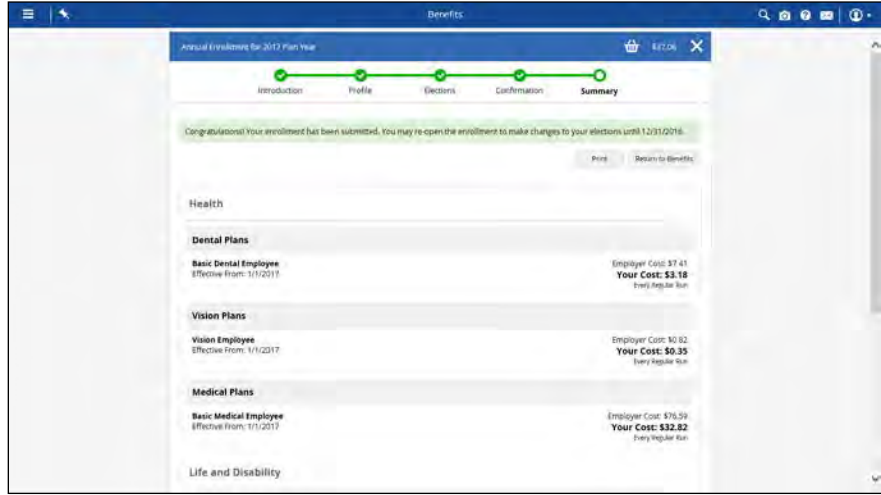

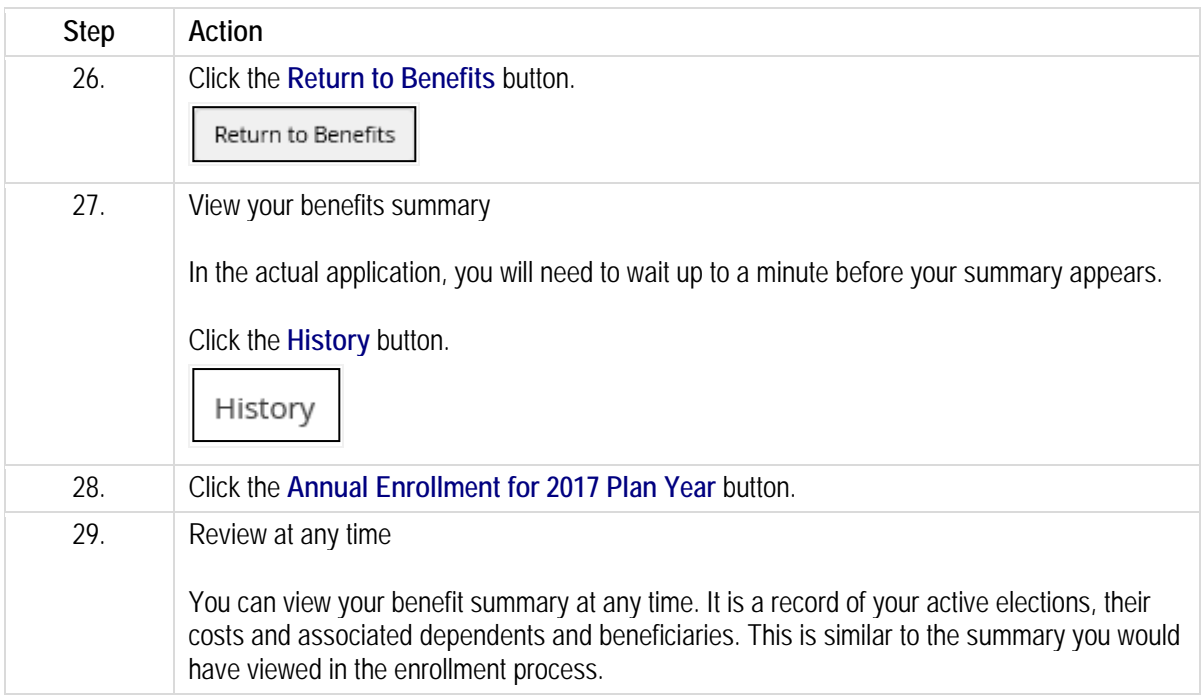

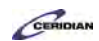

**Up and Running with Dayforce HCM 8.50**

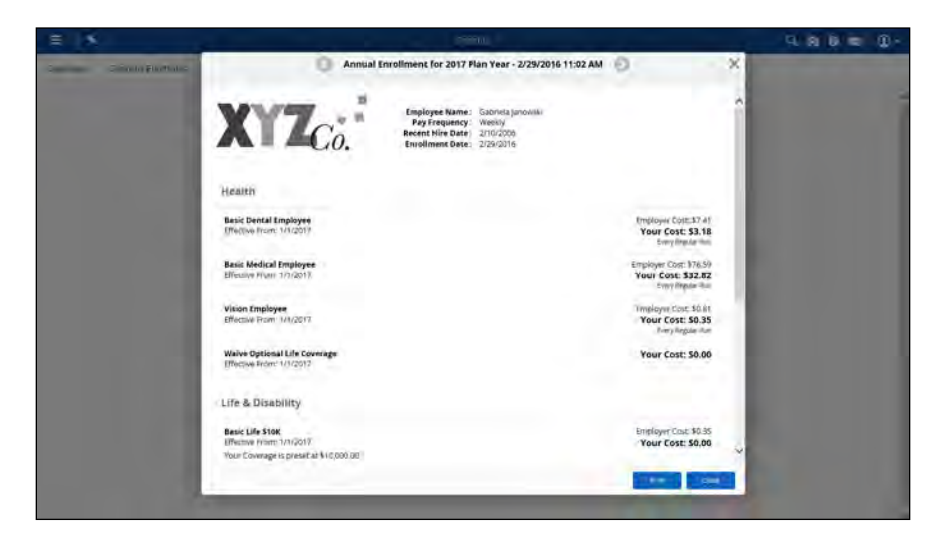

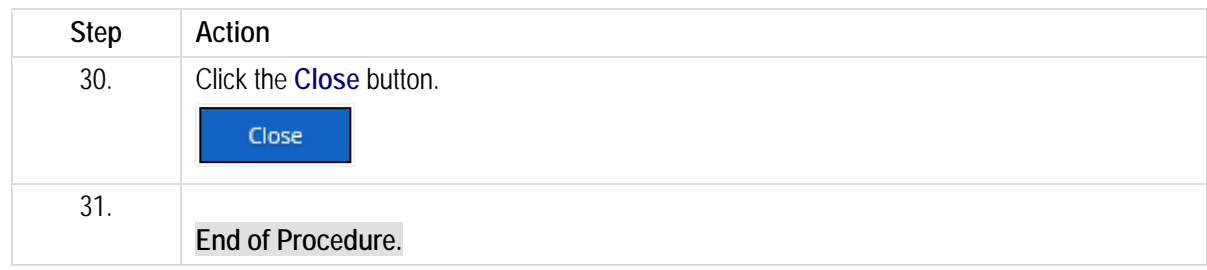

# **Submitting a life event.**

The Life Event Declaration form is used to record life events that can impact your benefits coverage.

After completing this lesson, you'll be able to:

• Declare a life event such as marriage, divorce, adoption of a child To review the demo:

- 1. Complete the full-screen interactive training video: *Try It!*
- 2. Then complete the quiz: *Know It?*

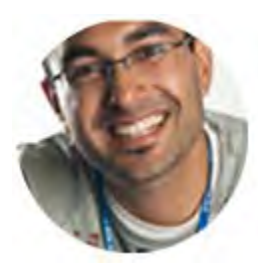

## **Narrated by Zain Barlas**

Senior Instructor Toronto, Ontario MyPath@Ceridian.com

**Procedure**

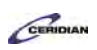

### Scenario

Your daughter is now receiving benefits at her new job.

Declare this using the Life Event Declaration form.

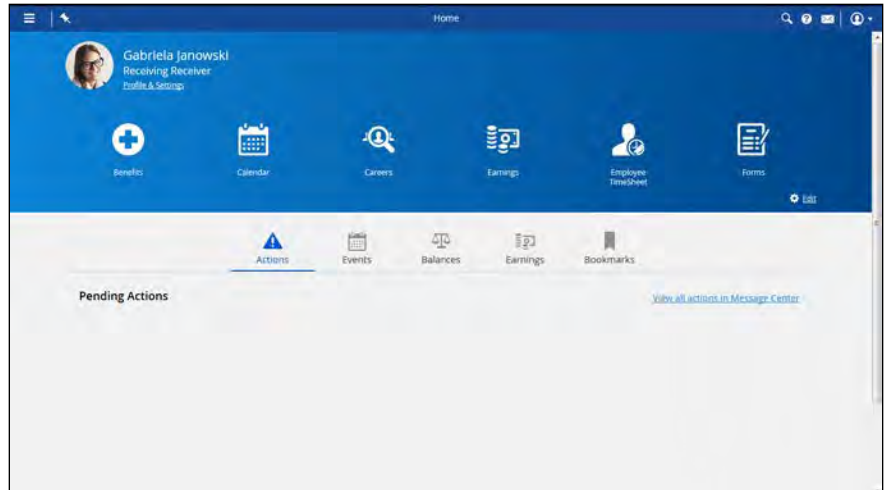

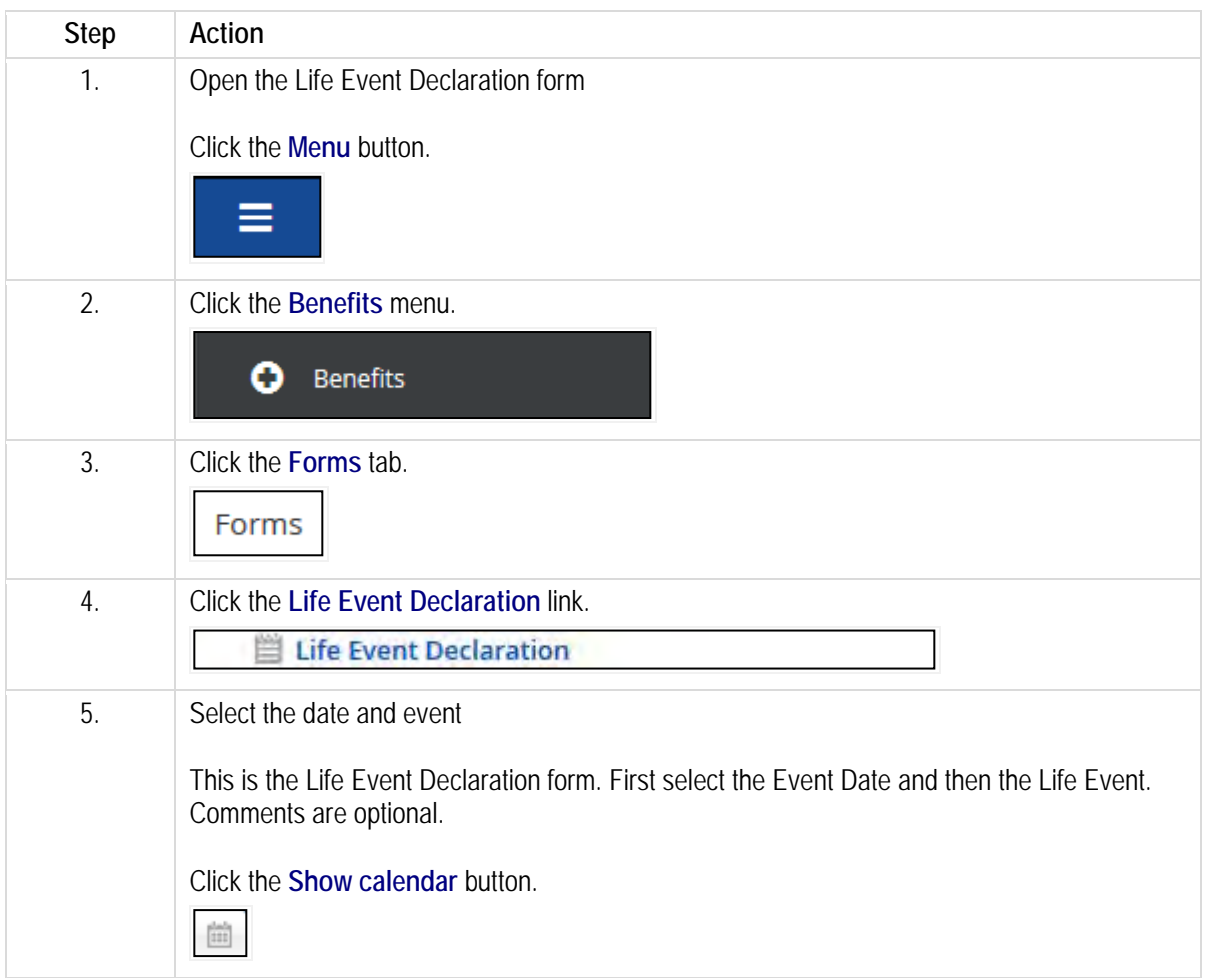

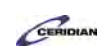

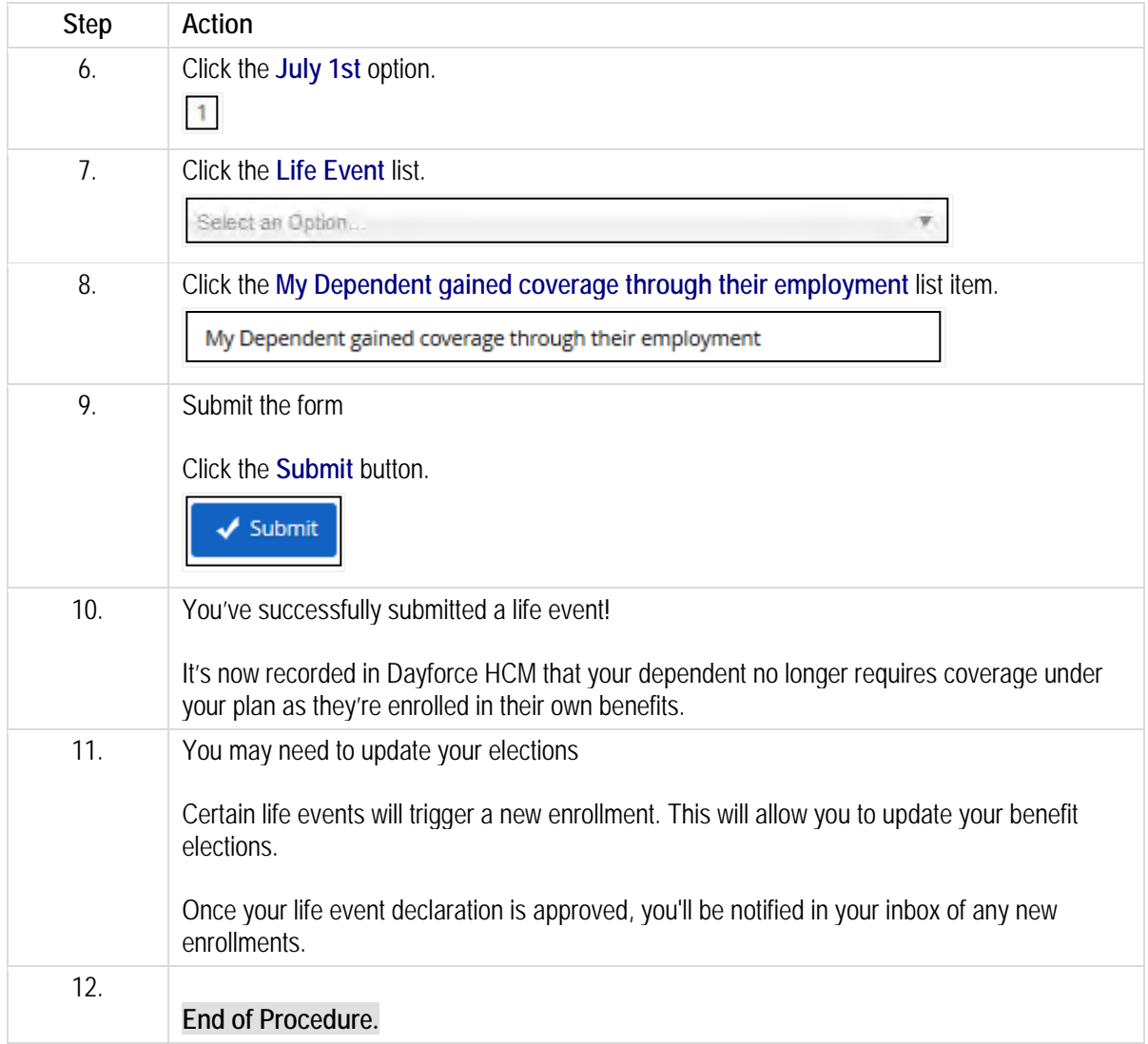

# **Changing your password.**

Dayforce allows you to choose a new password and set security questions for your account.

After completing this lesson, you'll be able to:

- Change your password
- Update your security questions

CERIDIAN

To review the demo:

- 1. Complete the full-screen interactive training video: *Try It!*
- 2. Then complete the quiz: *Know It?*

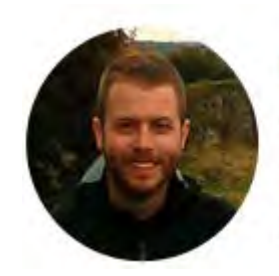

# Narrated by Joel Harris

Senior eLearning Consultant Toronto, Ontario joel.harris@ceridian.com

#### **Procedure**

#### Scenario

Change your Dayforce password and add security questions.

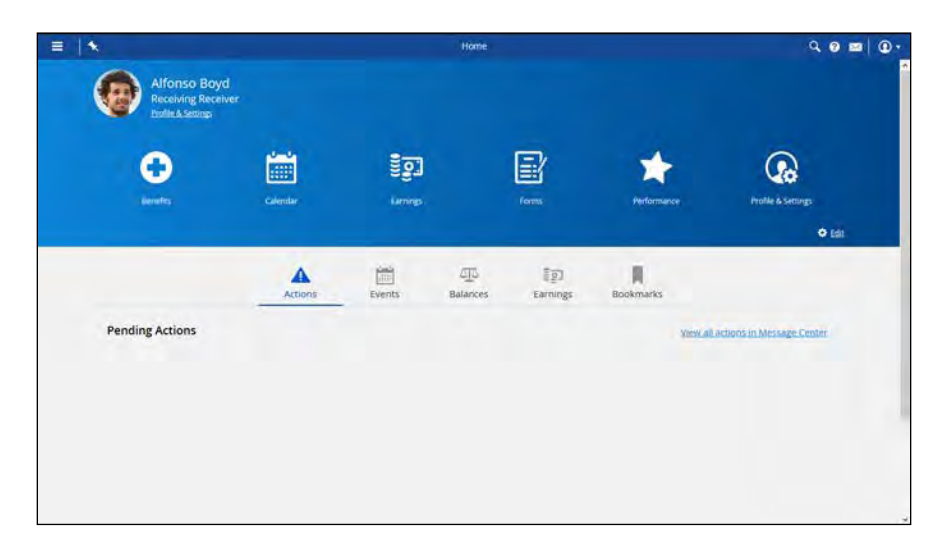

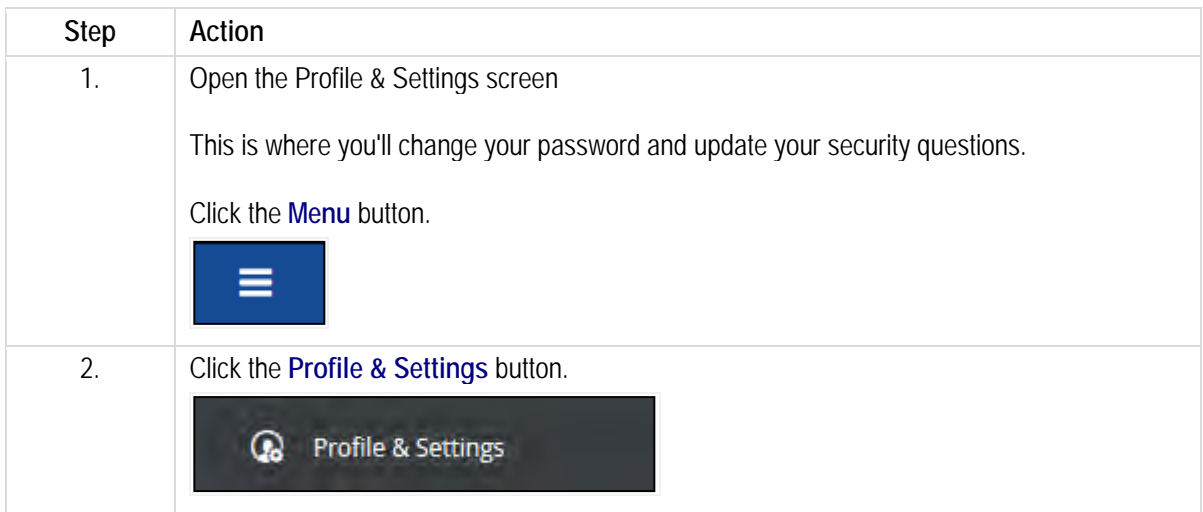

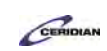

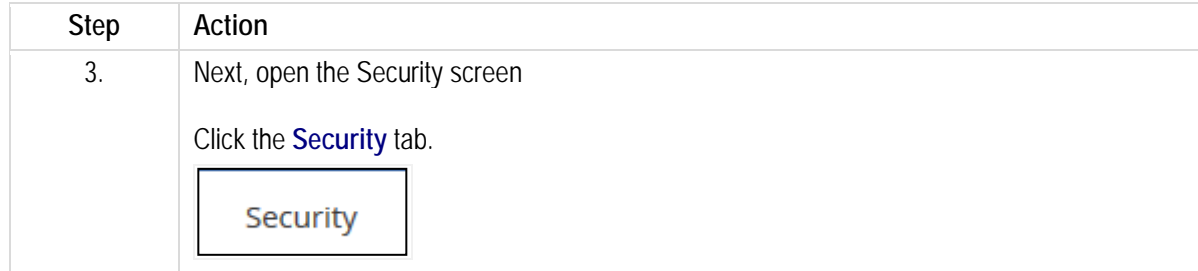

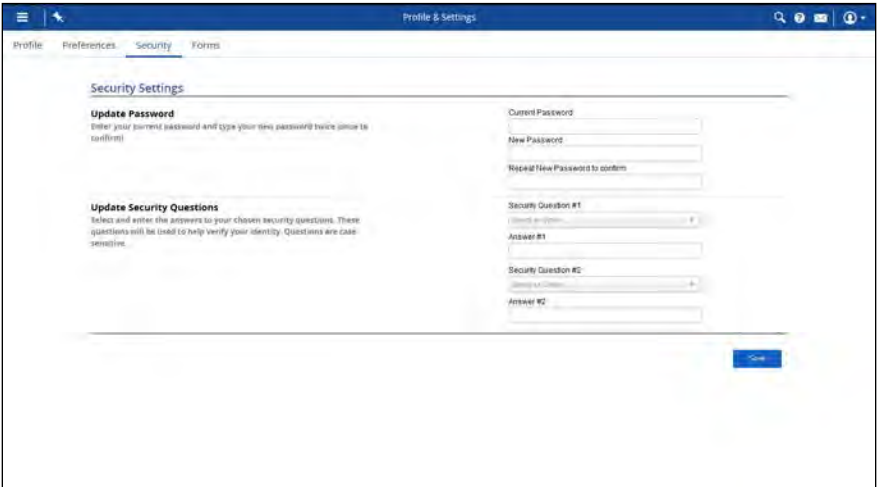

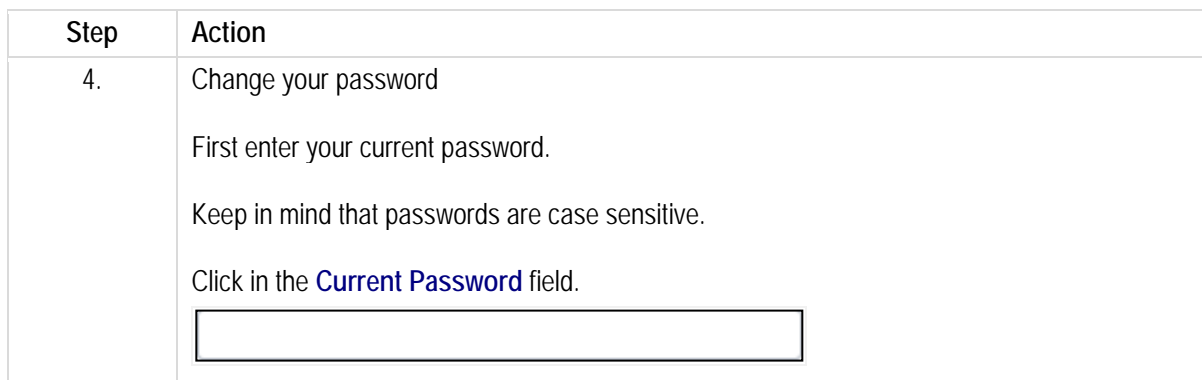

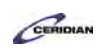

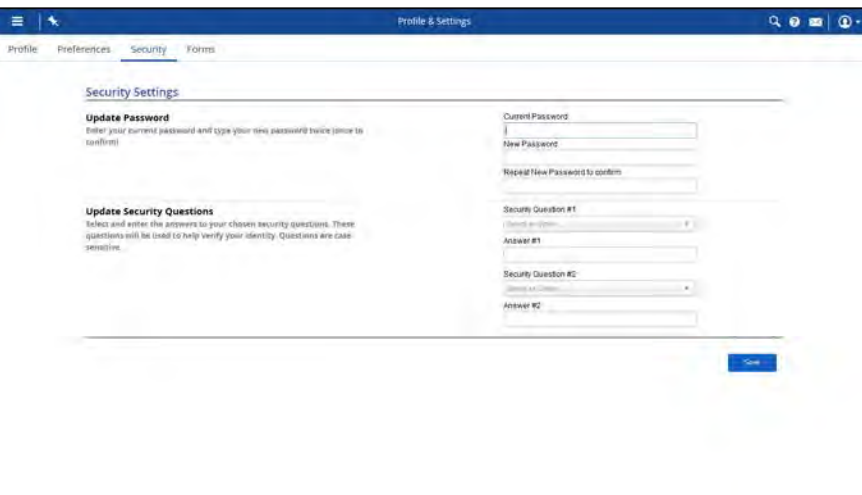

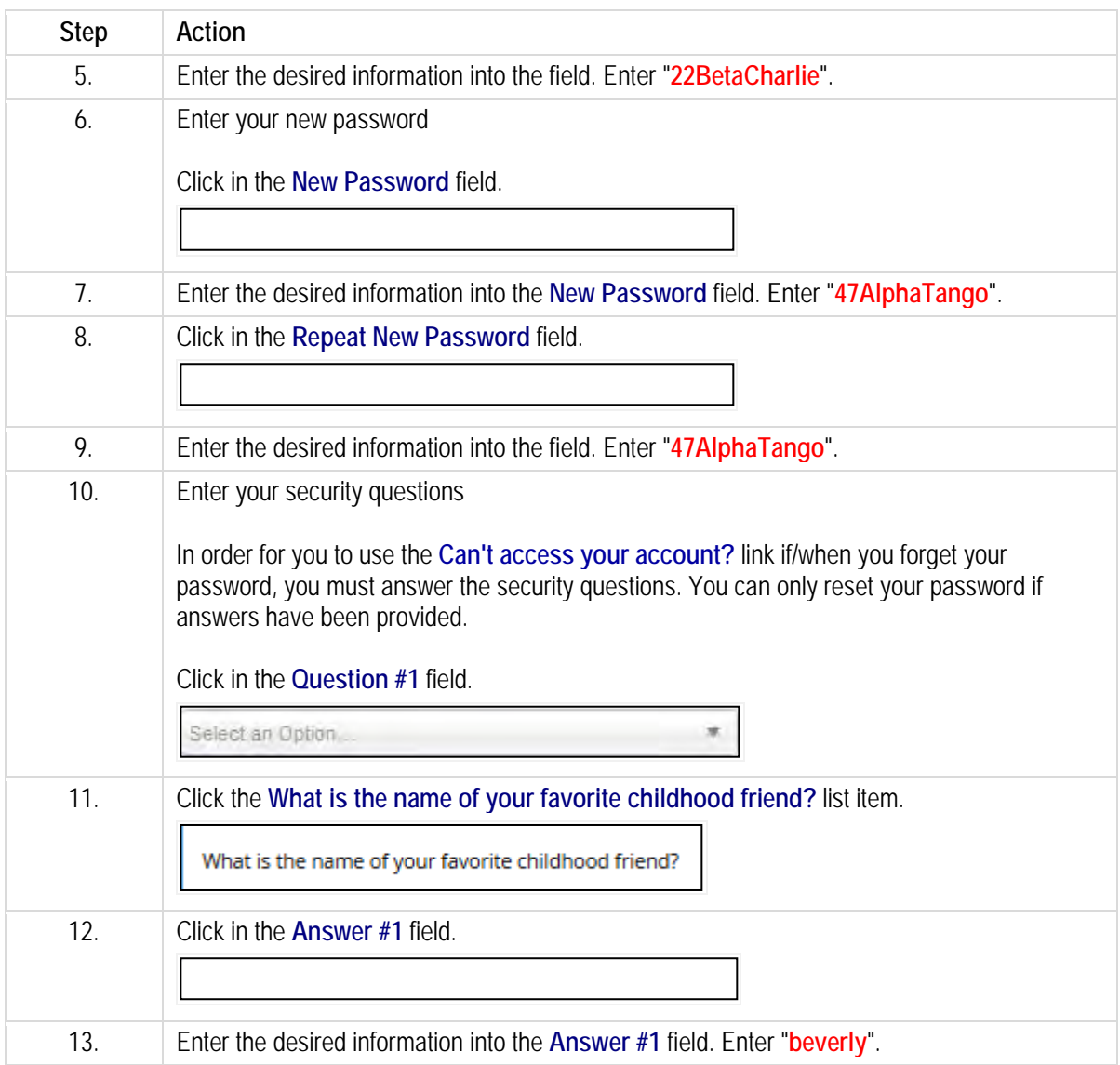

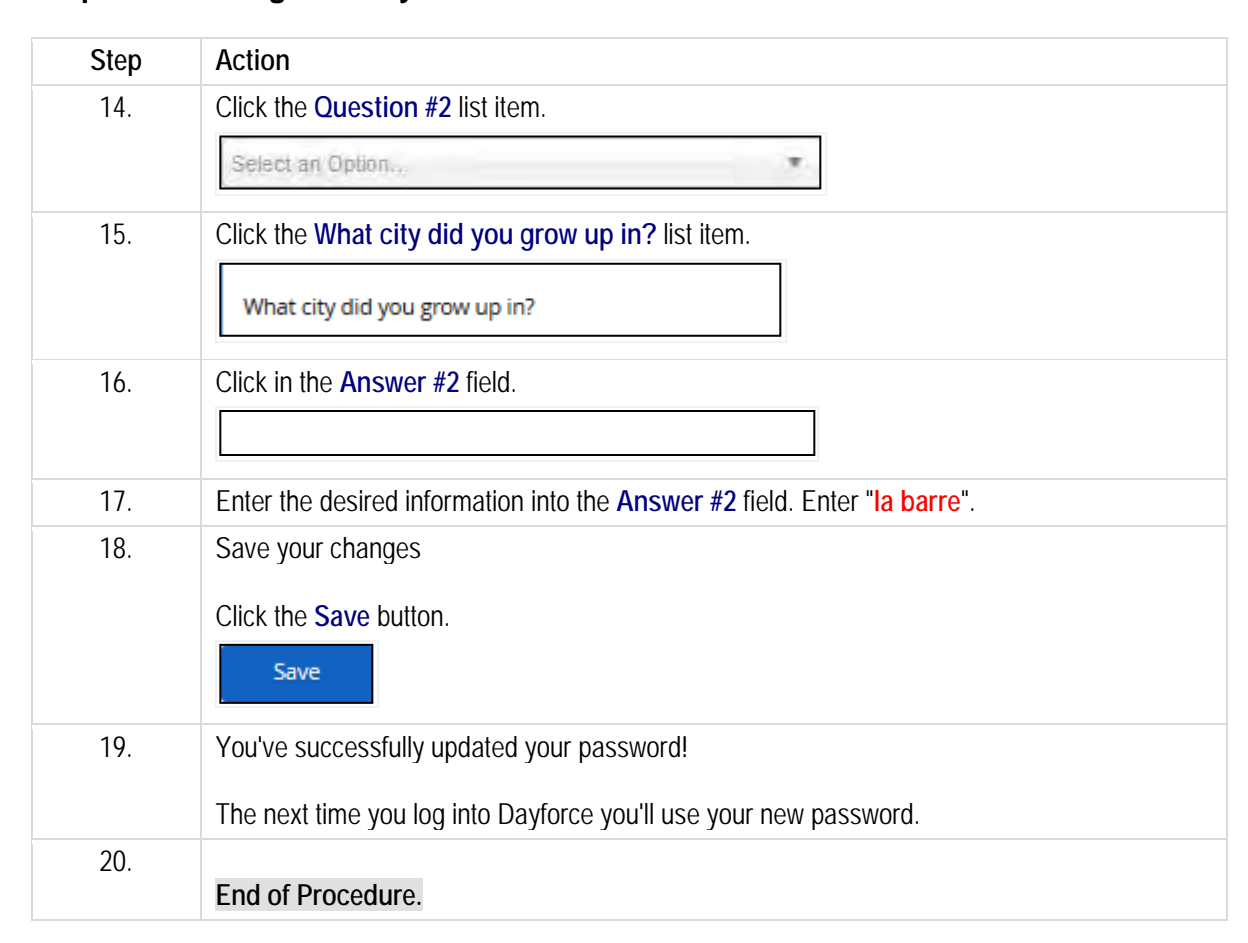

Please refer to[: http://mypathprod.dayforce.com/submitting-your-direct-deposit-information](http://mypathprod.dayforce.com/submitting-your-direct-deposit-information)

#### **Procedure**

#### Scenario

You're a new member of the company and you'd like to have your pay deposited directly into your bank account. Submit a Direct Deposit form.

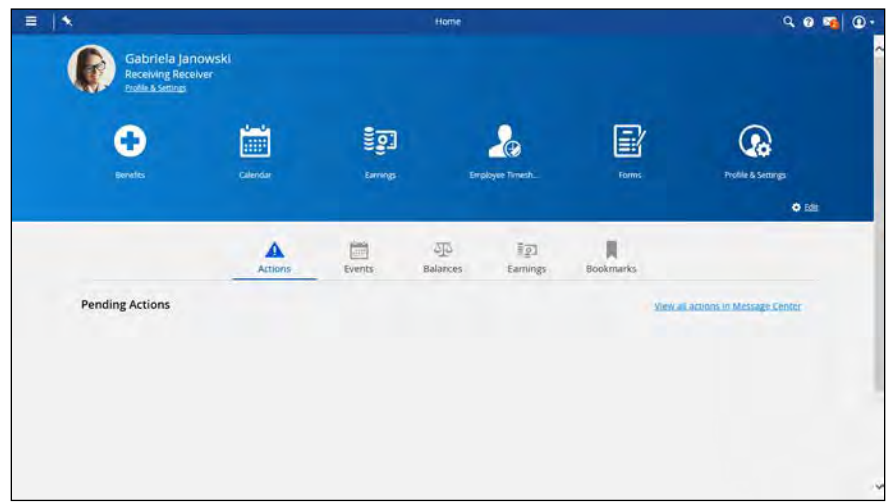

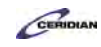

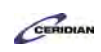

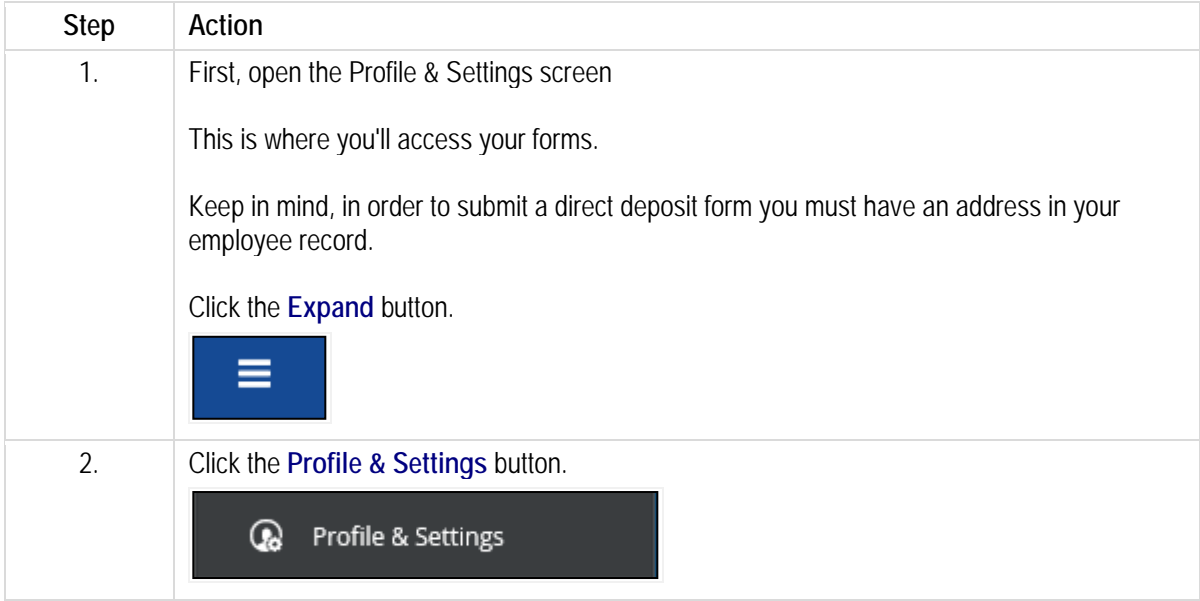

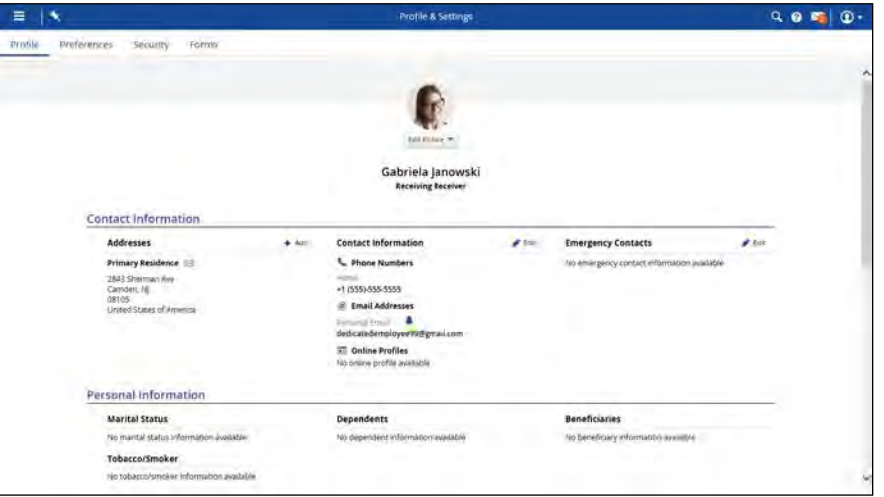

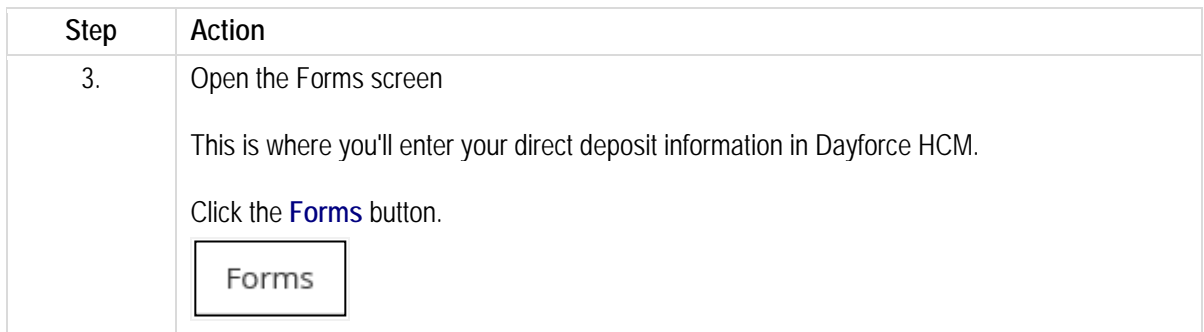

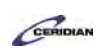

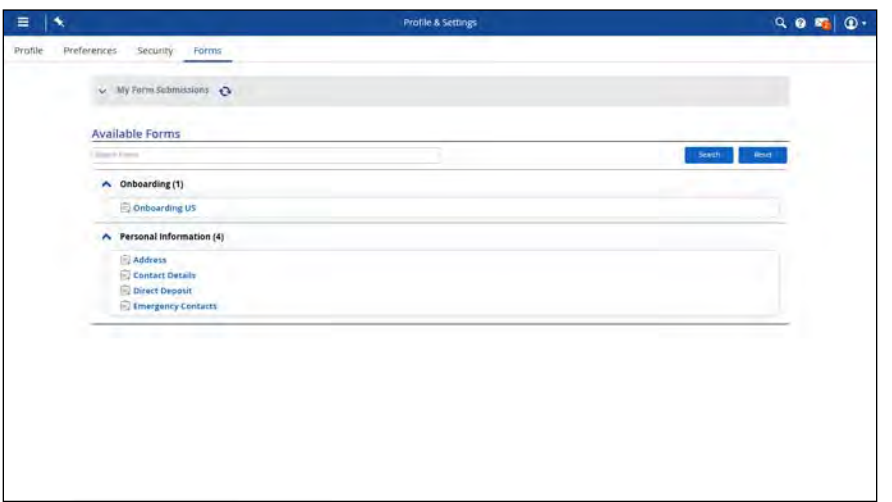

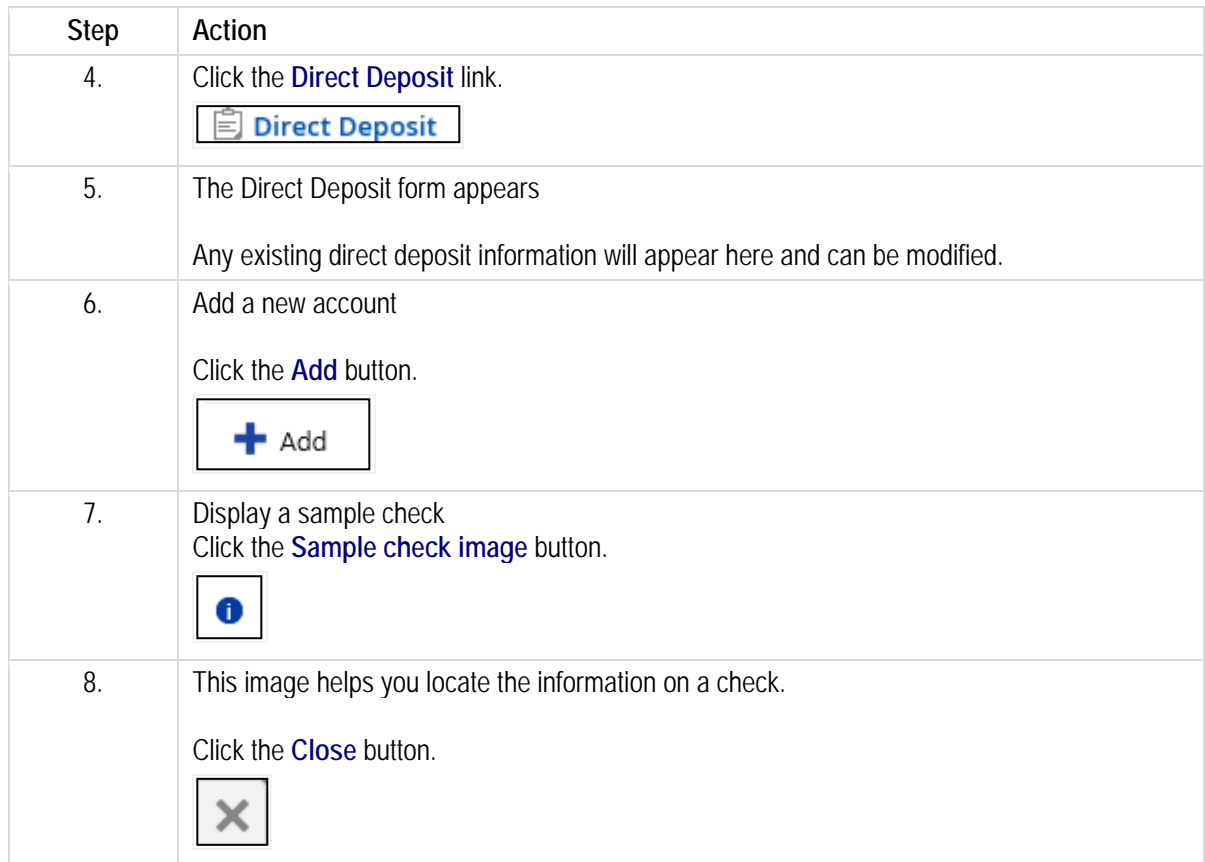

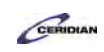

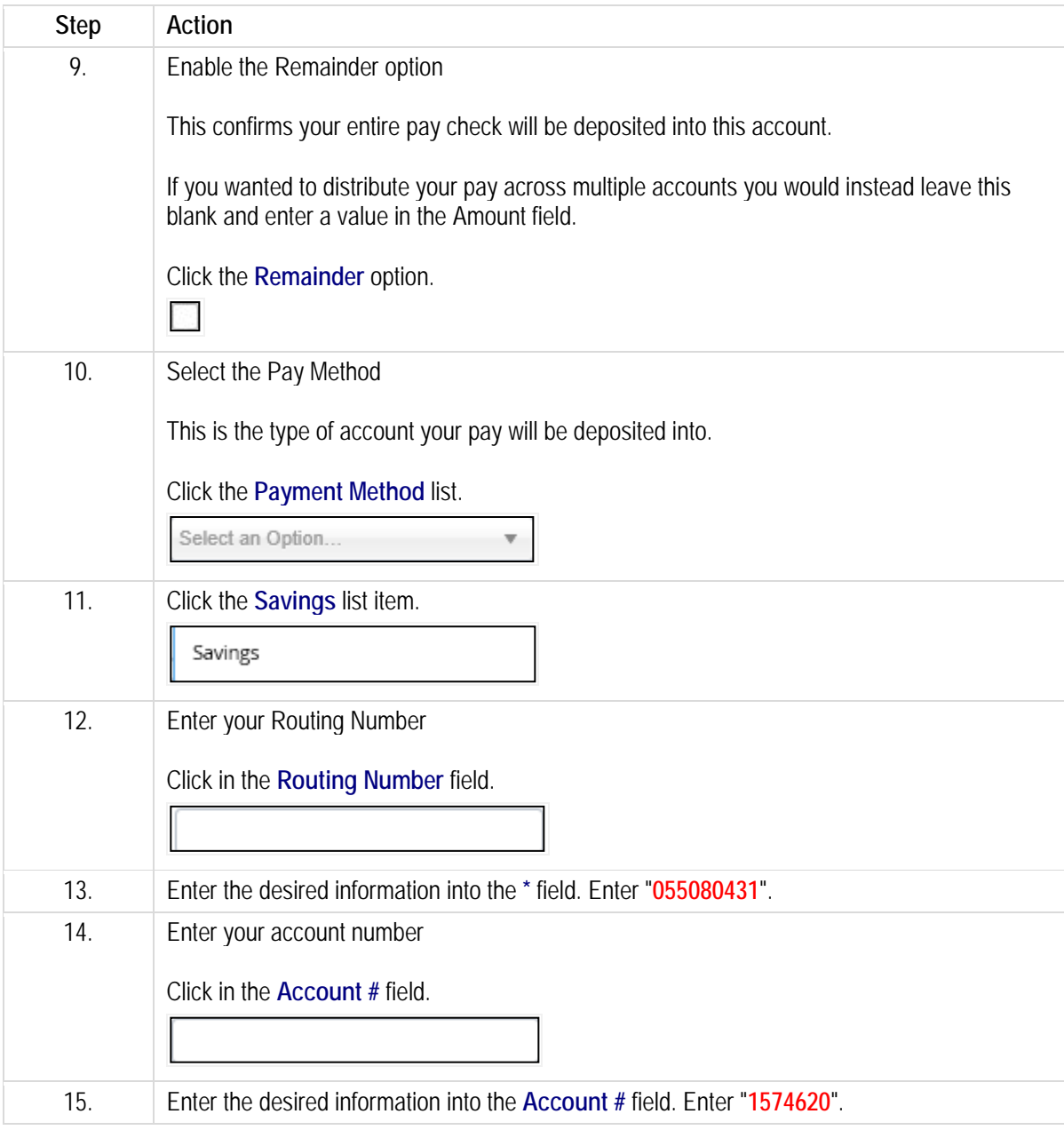

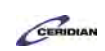

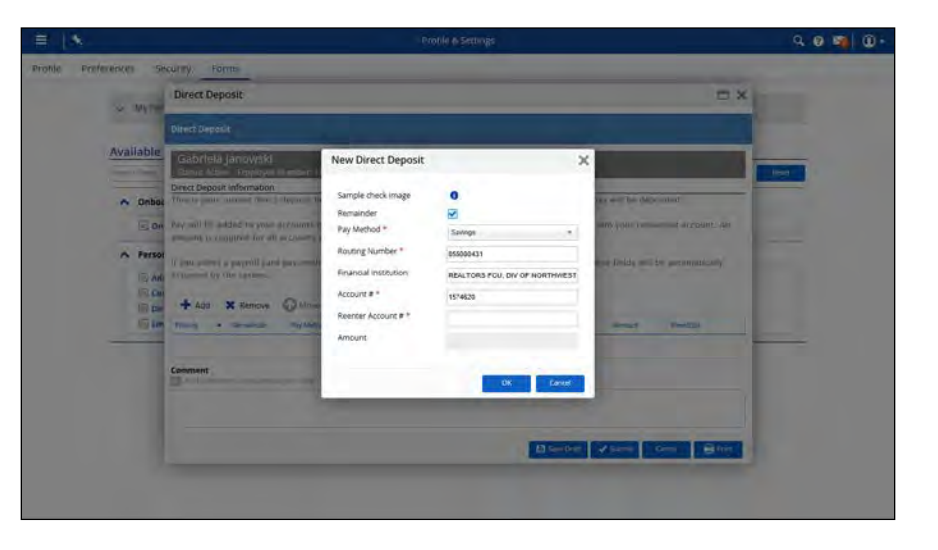

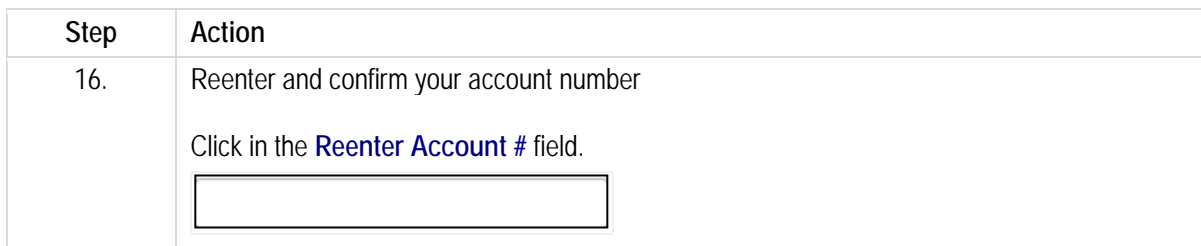

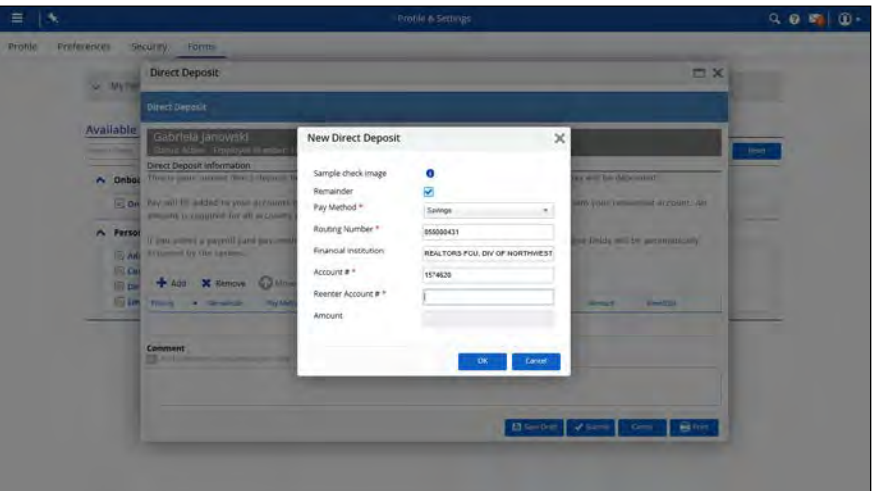

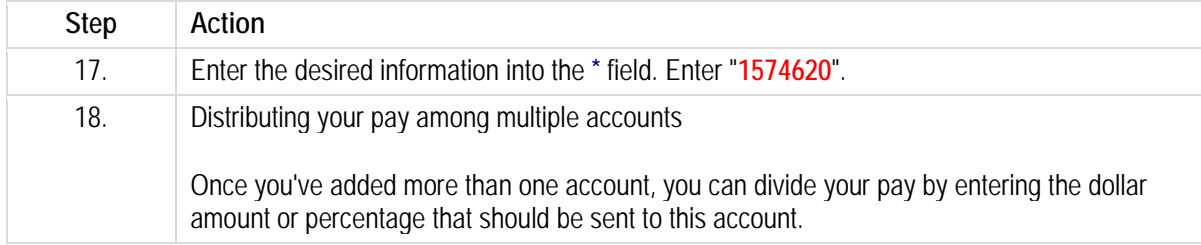

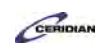

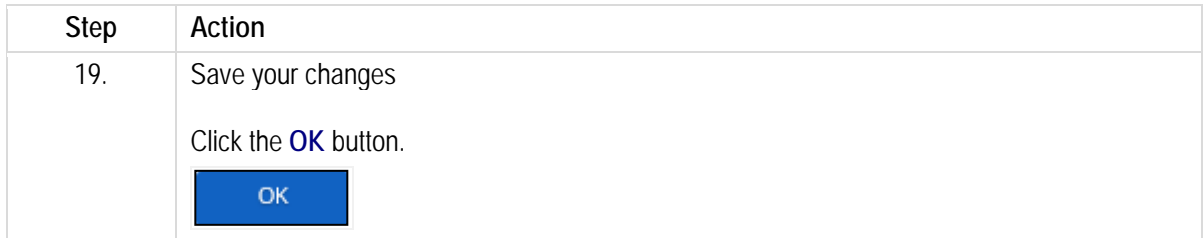

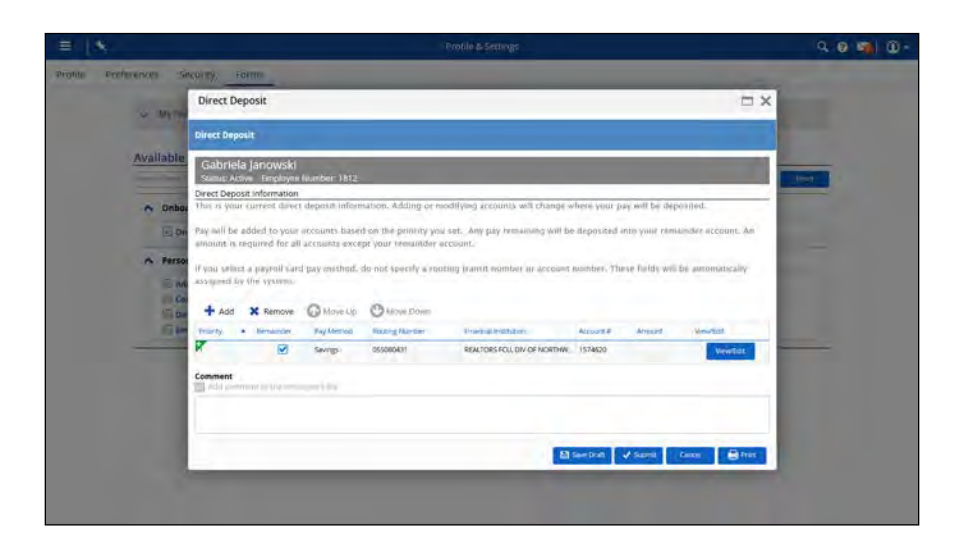

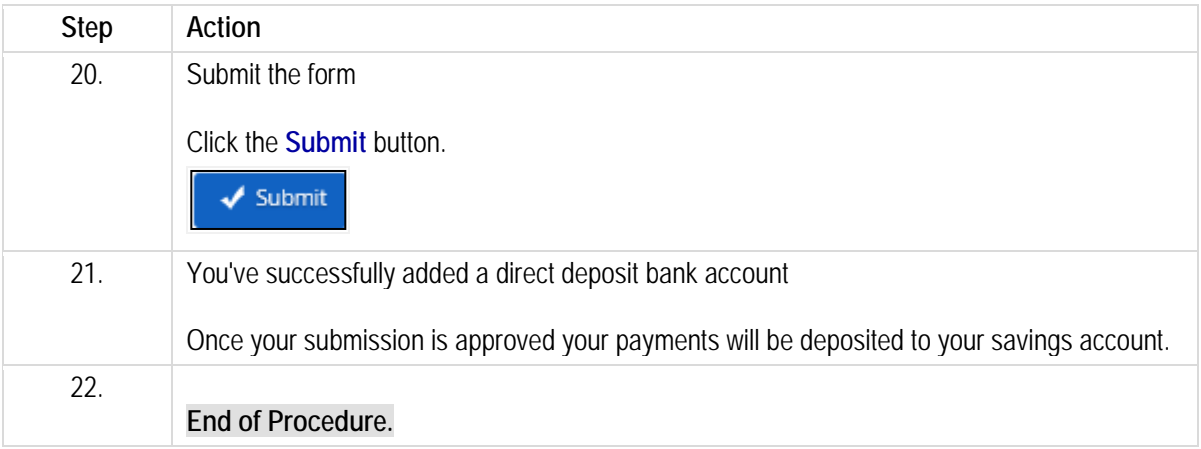

Please refer to[: http://mypathprod.dayforce.com/updating-your-personal-information](http://mypathprod.dayforce.com/updating-your-personal-information)

#### **Procedure**

Scenario Update your address using the Address form.

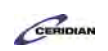

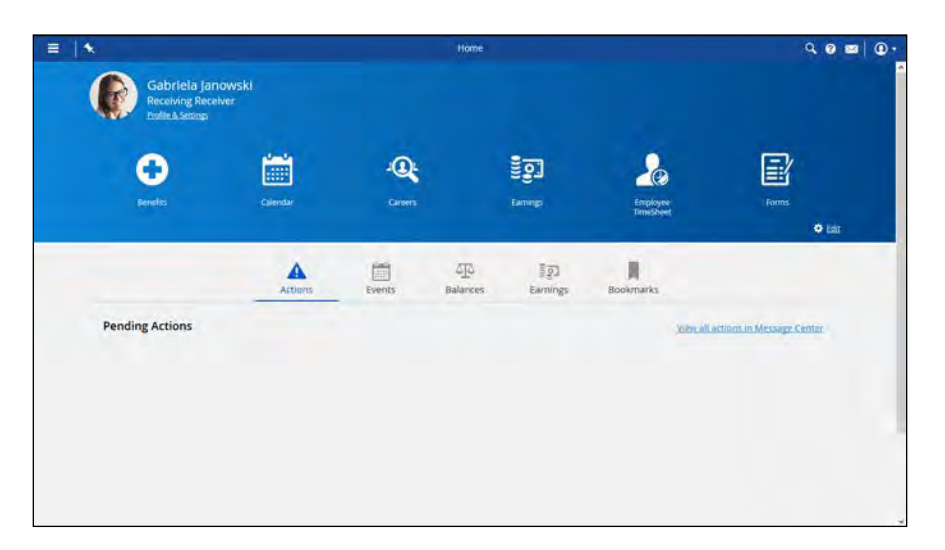

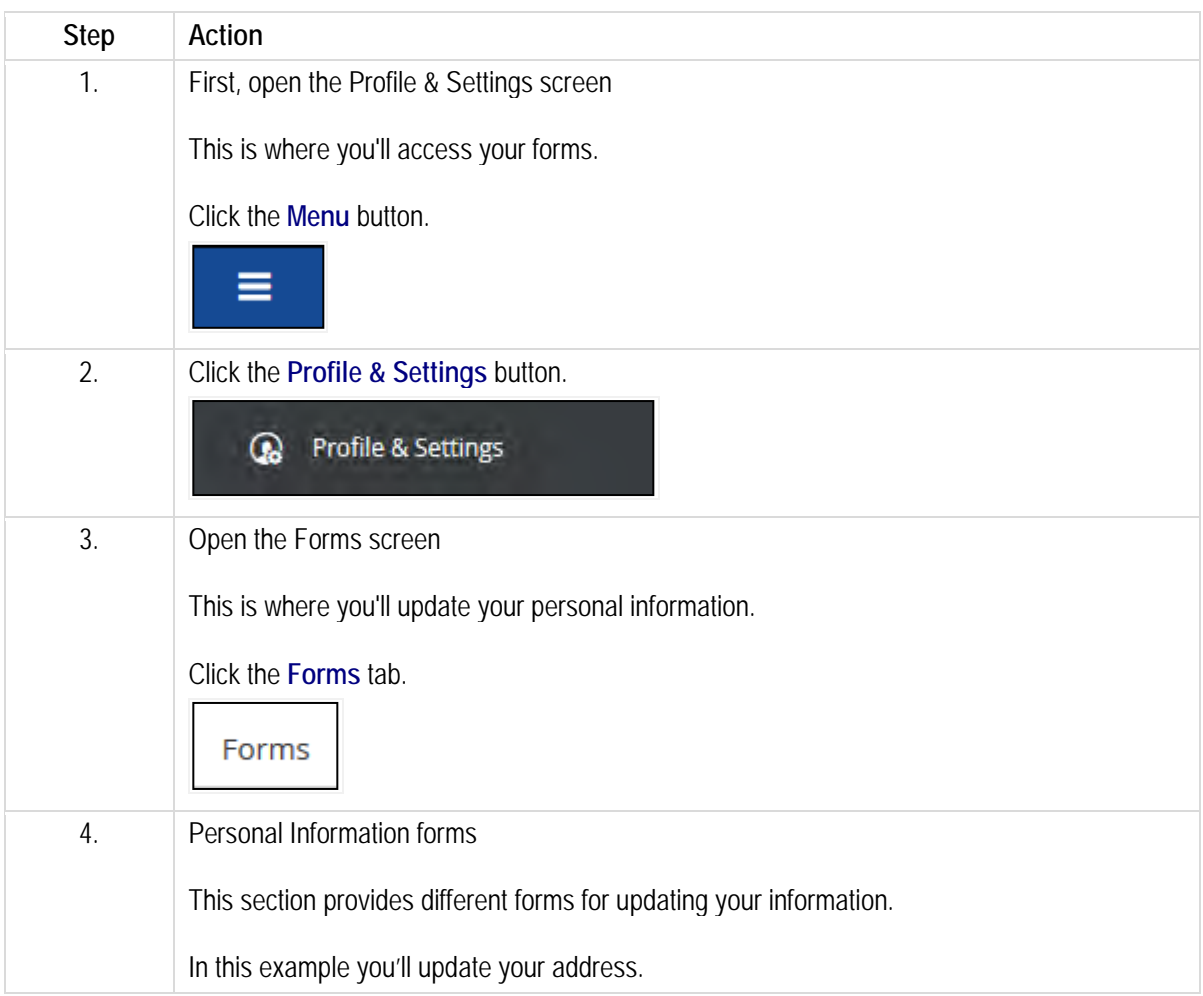

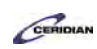

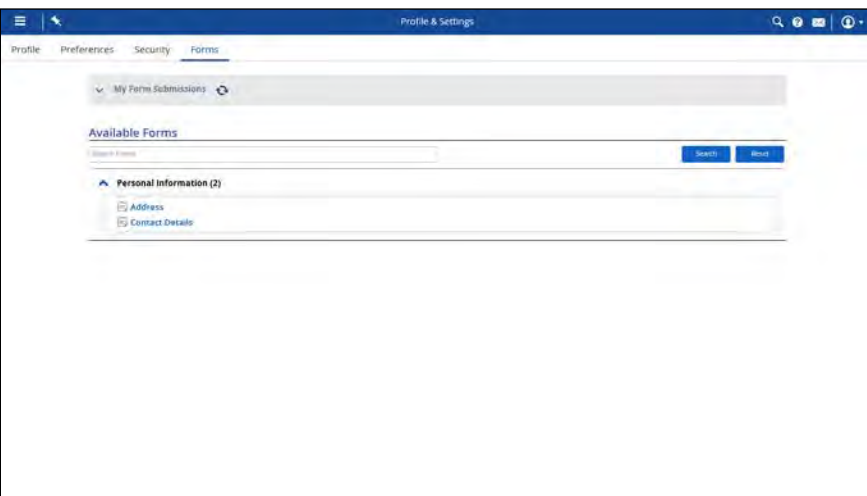

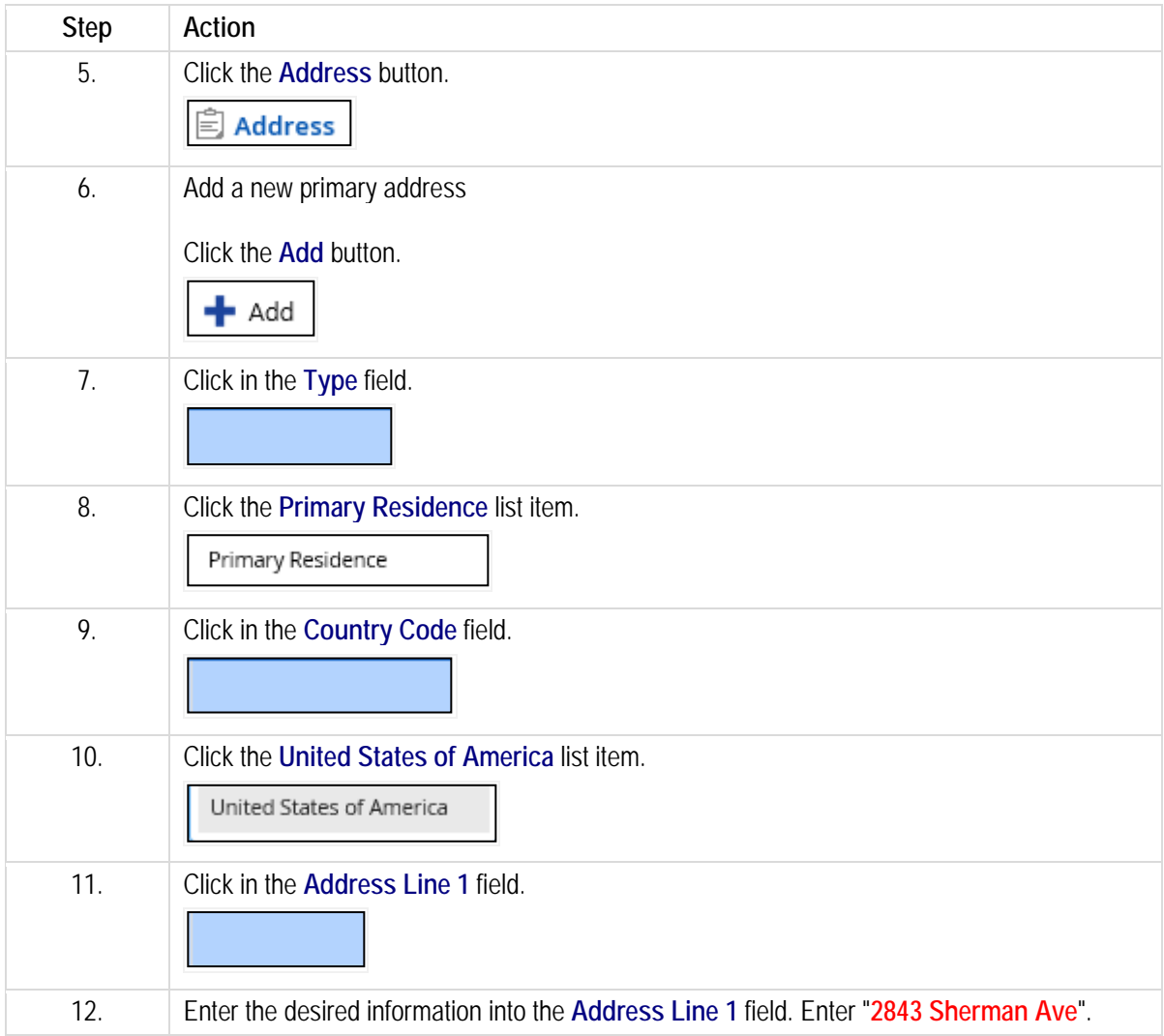

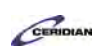

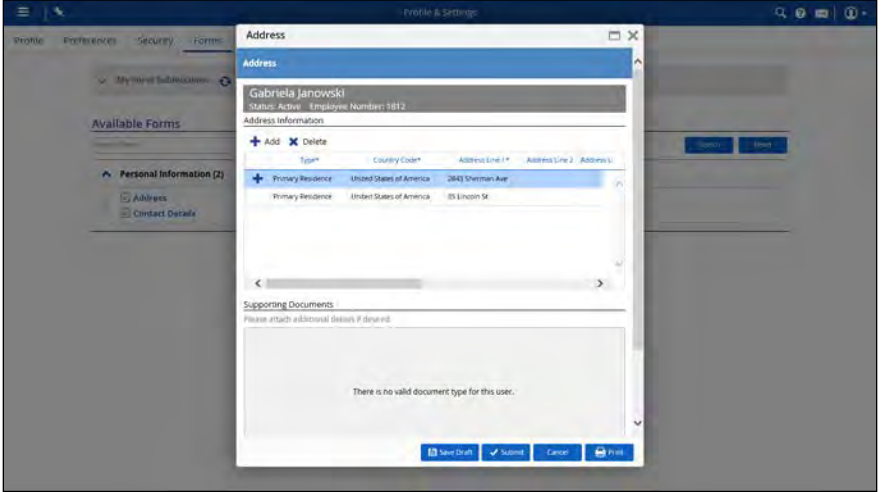

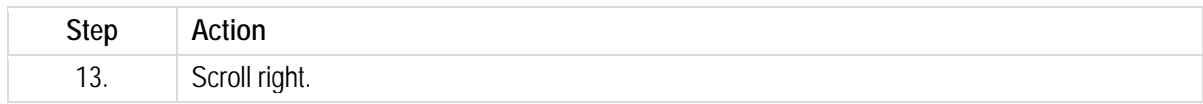

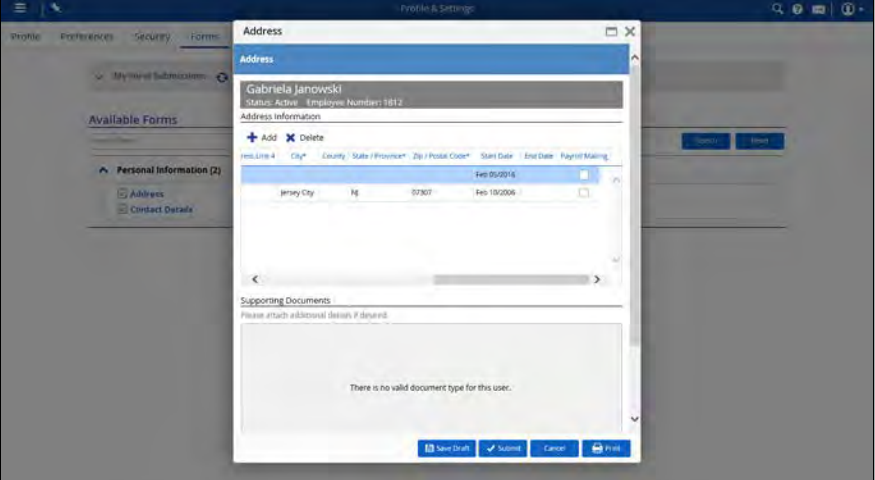

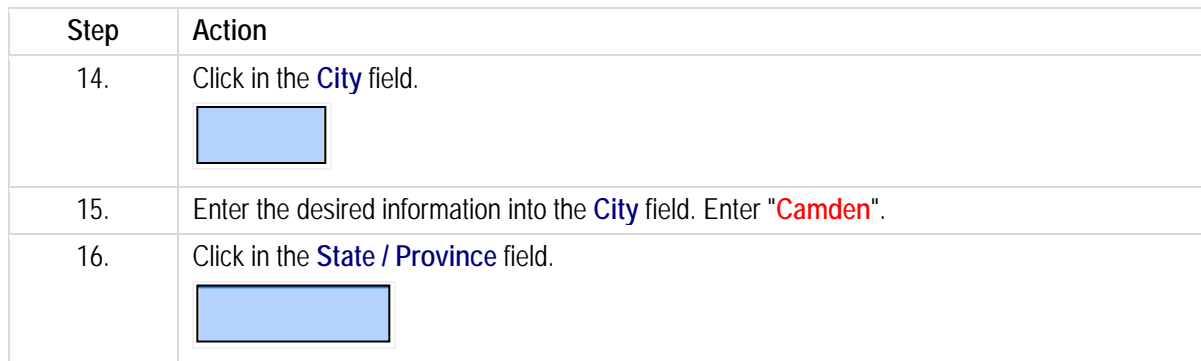

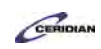

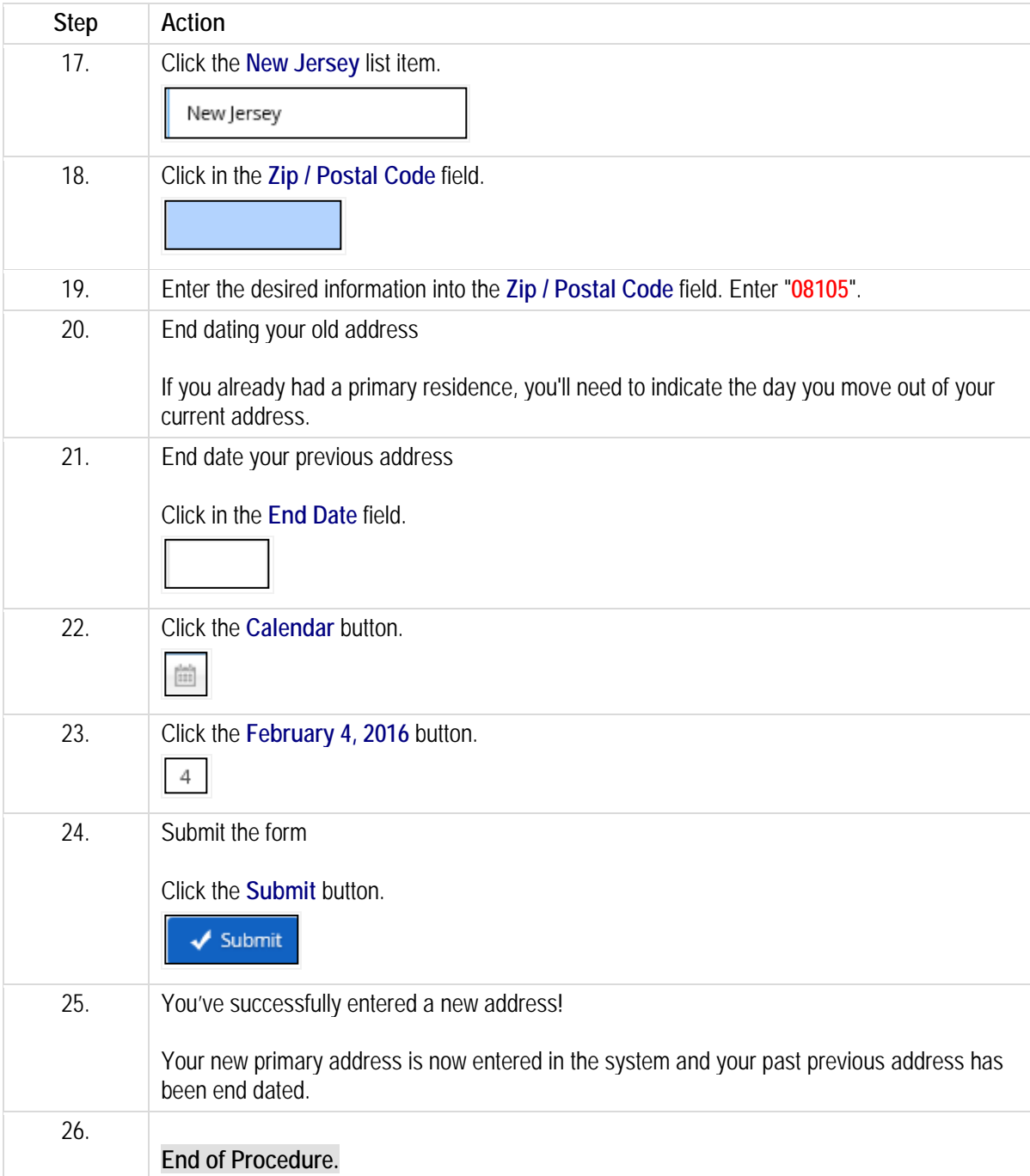

Please refer to[: https://mypathprod.dayforce.com/teamrelate-8-49-what-is-teamrelate](https://mypathprod.dayforce.com/teamrelate-8-49-what-is-teamrelate)

Please refer to[: https://mypathprod.dayforce.com/teamrelate-8-49-communication-styles](https://mypathprod.dayforce.com/teamrelate-8-49-communication-styles)

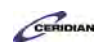

Please refer to[: https://mypathprod.dayforce.com/teamrelate-8-49-core-convictions](https://mypathprod.dayforce.com/teamrelate-8-49-core-convictions)

Please refer to[: https://mypathprod.dayforce.com/teamrelate-8-49-building-your-profile-and-checking-in](https://mypathprod.dayforce.com/teamrelate-8-49-building-your-profile-and-checking-in)

# **TeamRelate in Dayforce for employees**

TeamRelate is a communication tool that provides a summary of your communication style and helps you understand more about what motivates you. It allows you to engage and communicate by allowing you to express your current mood and engagement levels to your team. You can view your profile any time by clicking on he communication style title next to your name on the Home screen. Check in often to make sure your mood and engagement levels are to date and accurate.

After completing this lesson, you'll be able to:

- Complete your TeamRelate profile
- Check in your current mood and engagement levels using TeamRelate

To review the demo:

1. Complete the full-screen interactive training video: *Try It!*

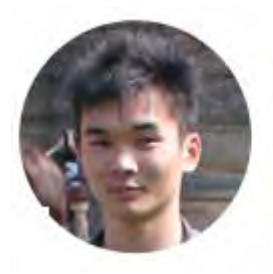

### Narrated by Aaron Lee

eLearning Developer Toronto, Ontario aaron.lee@ceridian.com

*For more information on the new TeamRelate feature, please review Item #103809 in the 8.49 Release Notes.*

#### **Procedure**

Scenario Complete your TeamRelate profile and check in your current mood.

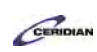

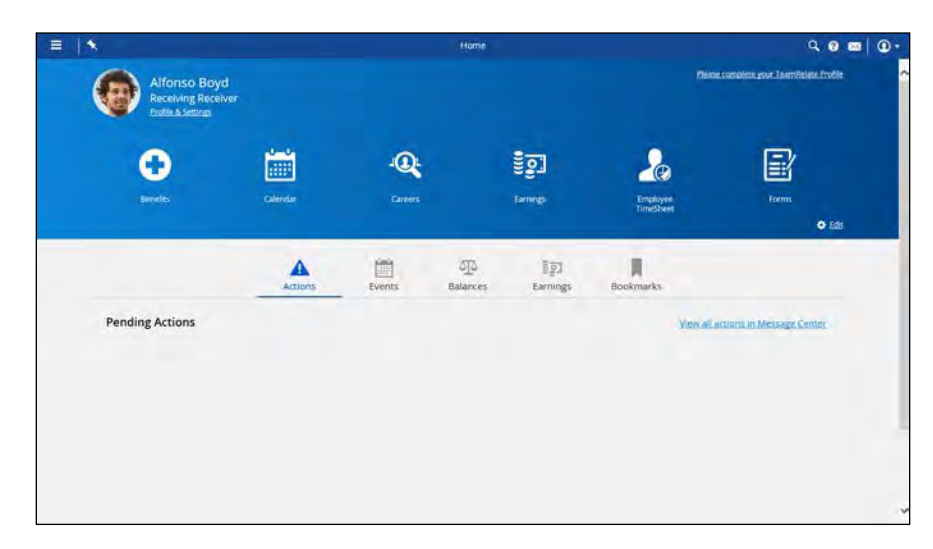

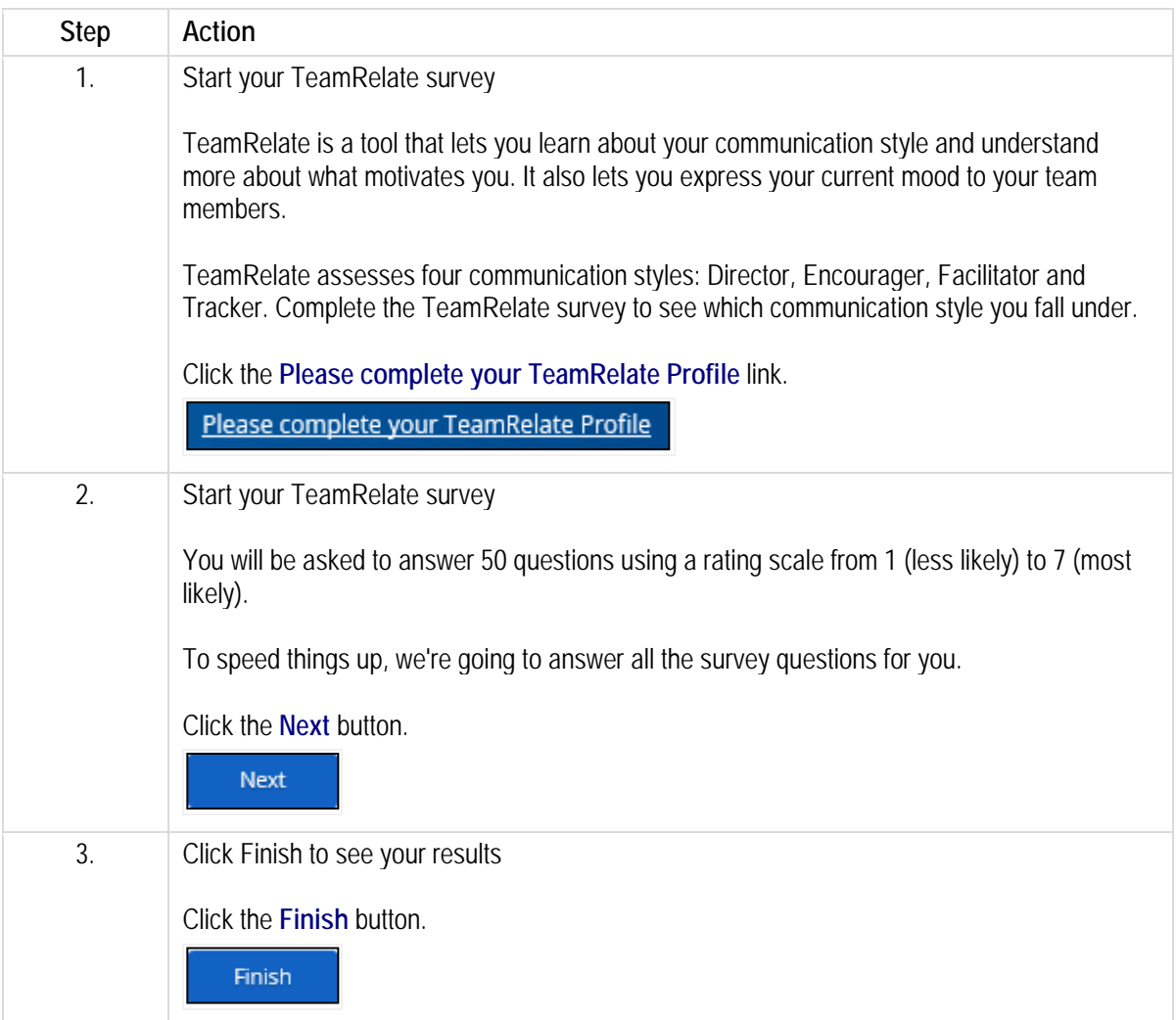

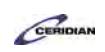

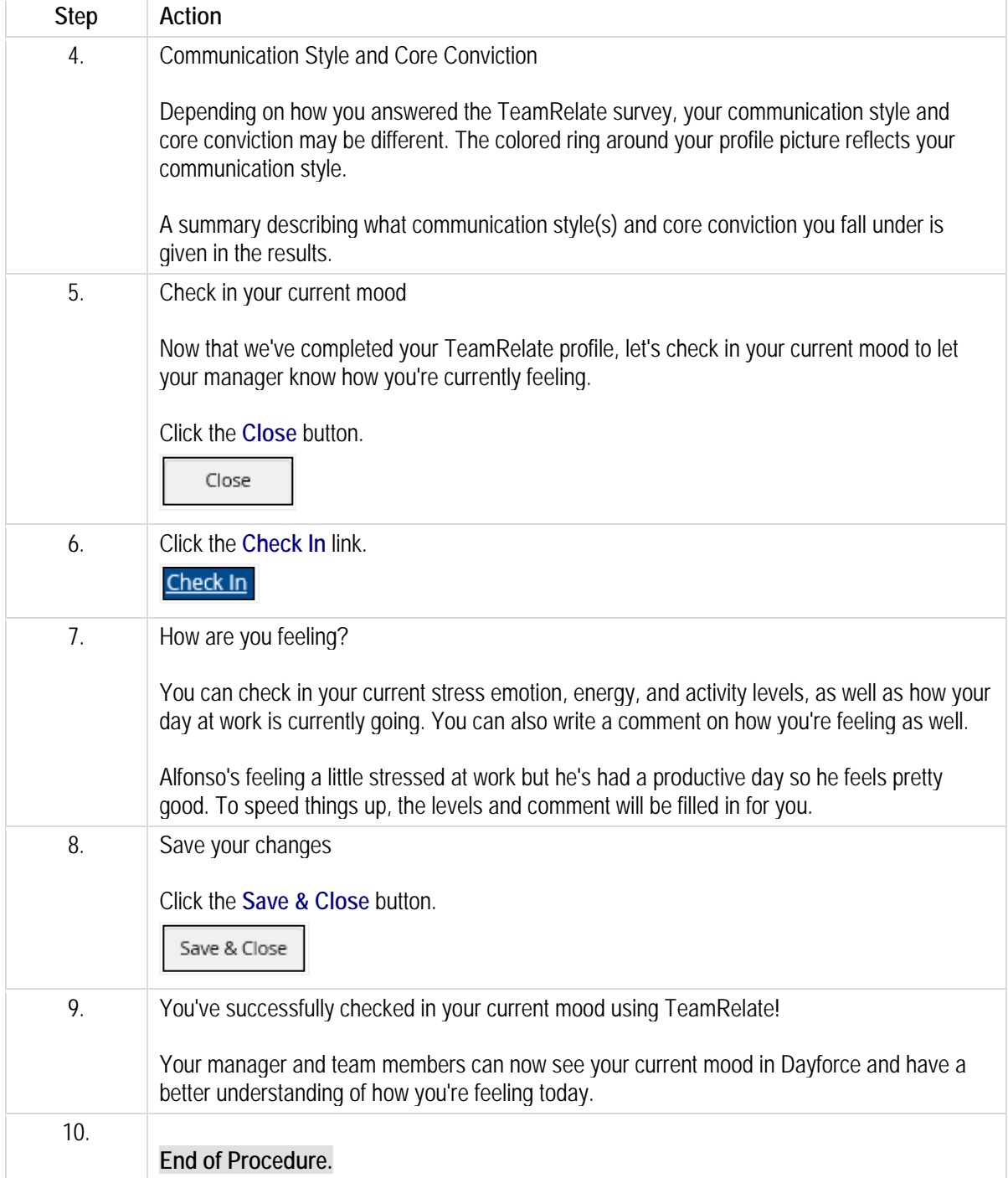

# **Entering an emergency contact.**

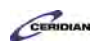

You can enter multiple emergency contacts, including their relationship to you, address, phone number(s), and e-mail address.

After completing this lesson, you'll be able to:

• Enter emergency contacts

To review the demo:

- 1. Complete the full-screen interactive training video: *Try It!*
- 2. Then complete the quiz: *Know It?*

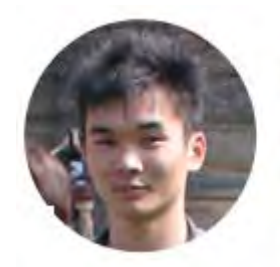

Narrated by Aaron Lee eLearning Developer Toronto, Ontario aaron.lee@ceridian.com

#### **Procedure**

**Scenario** Add Maya Boyd as an emergency contact.

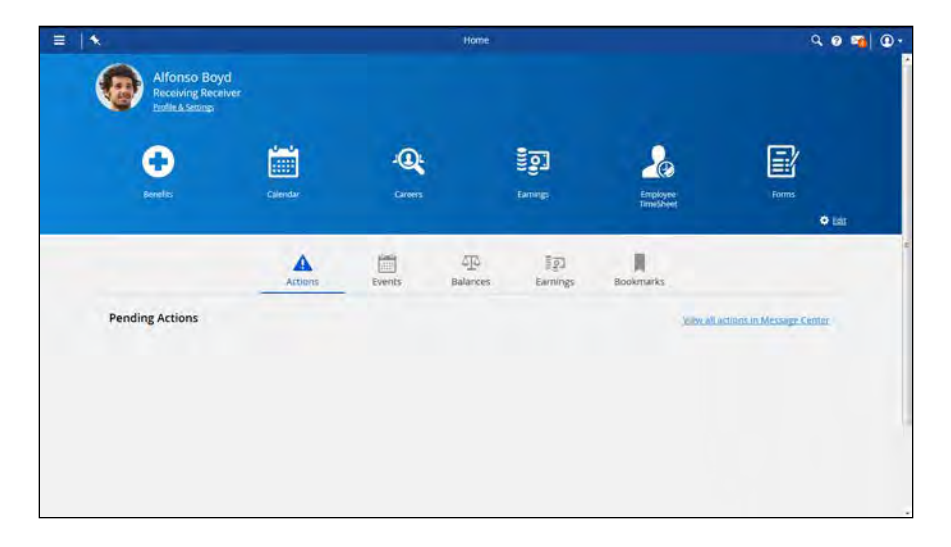

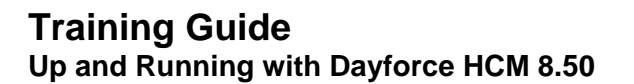

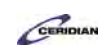

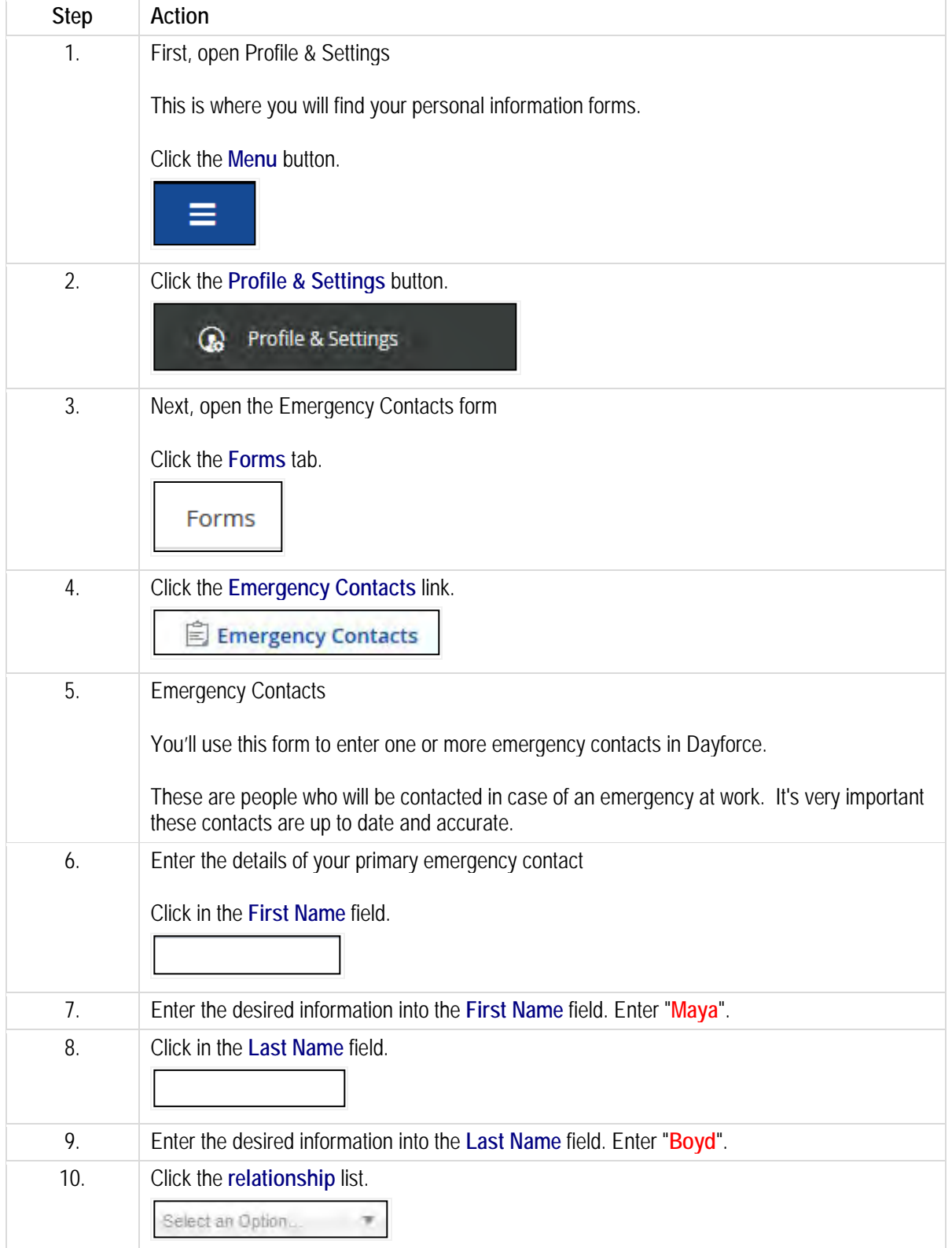

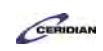

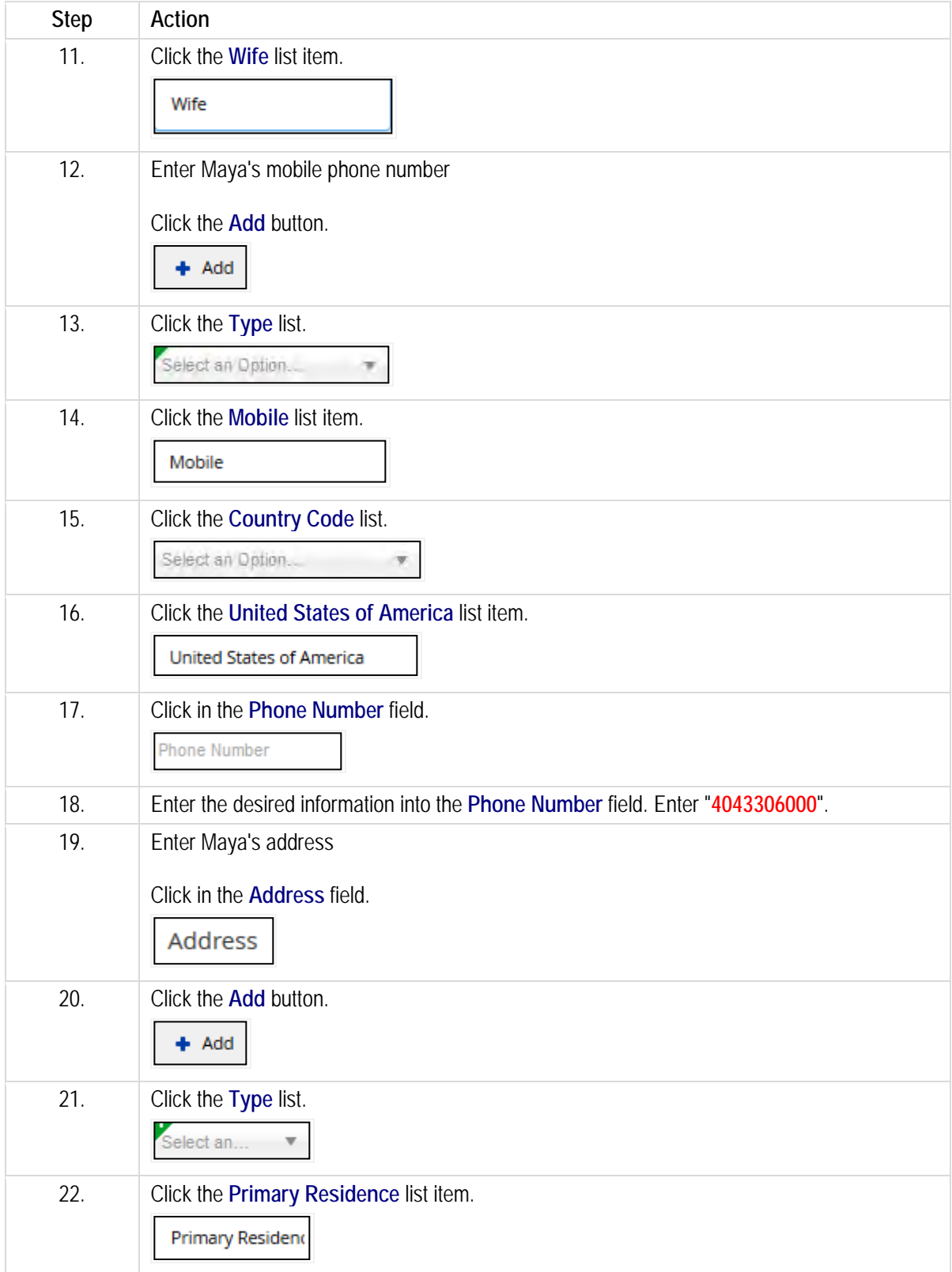

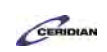

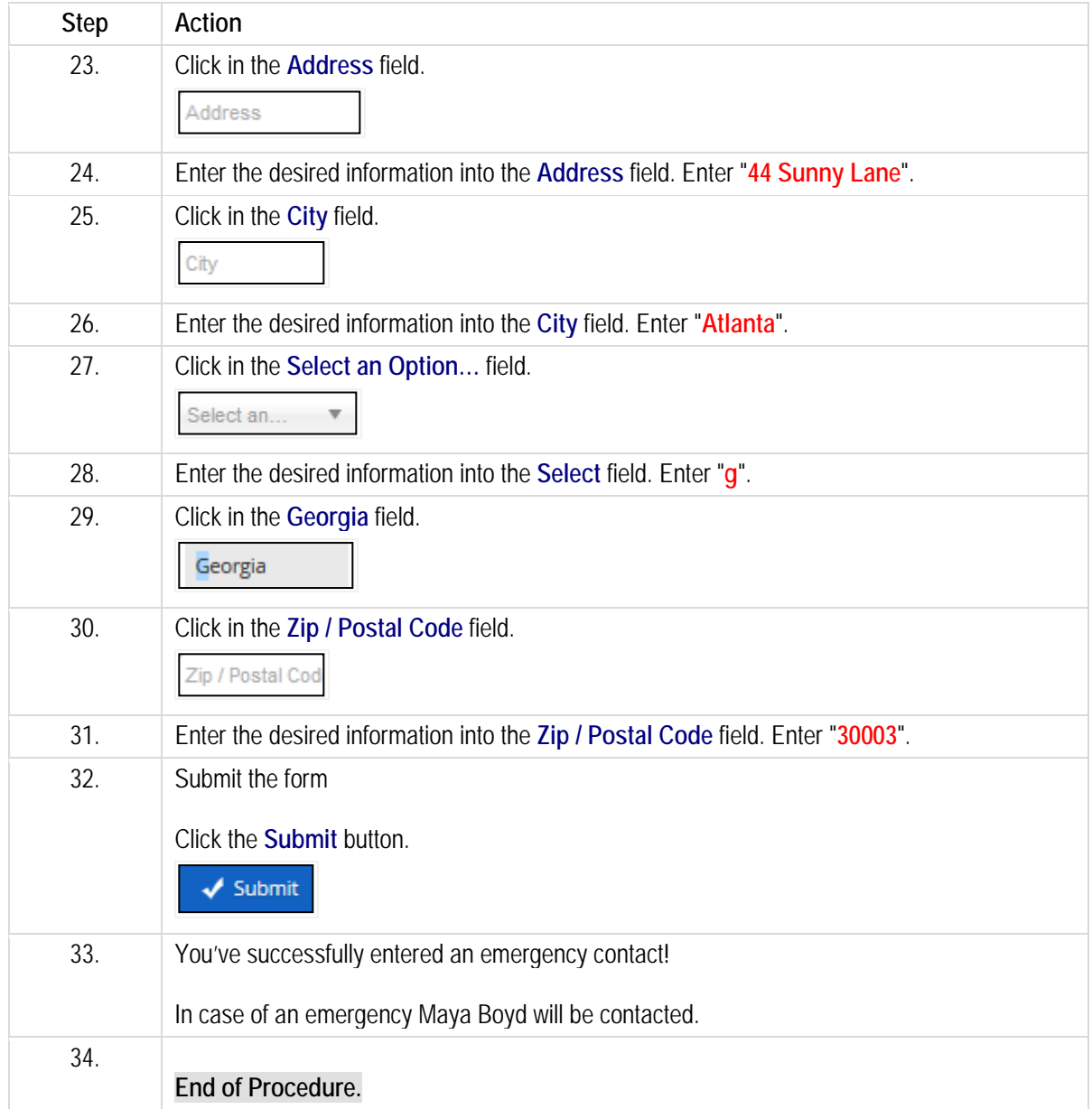

# **Completing your onboarding forms.**

In this lesson, you'll learn to use the Profile & Settings screen to complete all the forms you'll need to submit as a new employee.

After completing this lesson, you'll be able to:

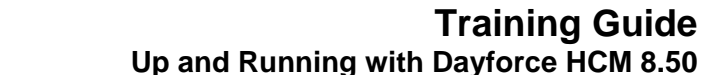

CERIDIAN

• Completing and submitting your onboarding forms To review the demo:

- 1. Complete the full-screen interactive training video: *Try It!*
- 2. Then complete the quiz: *Know It?*

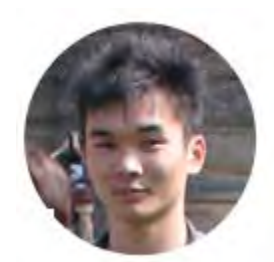

## Narrated by Aaron Lee

eLearning Developer Toronto, Ontario aaron.lee@ceridian.com

#### **Procedure**

#### Scenario

You just joined the company and part of your initial responsibilities will be to complete your Onboarding forms. These forms will provide Human Resources with information such as your address, and emergency details.

This lesson demonstrates how to find and navigate through the Onboarding forms.

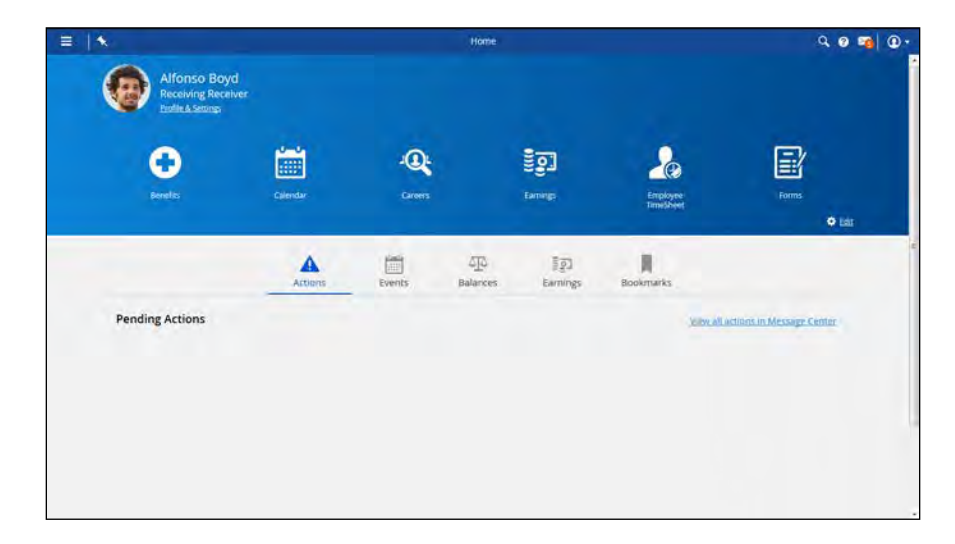

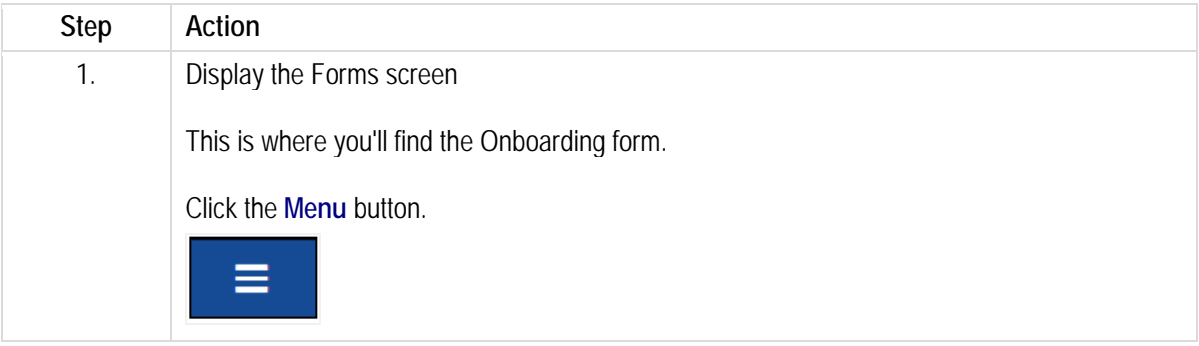

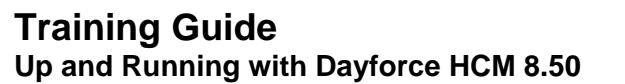

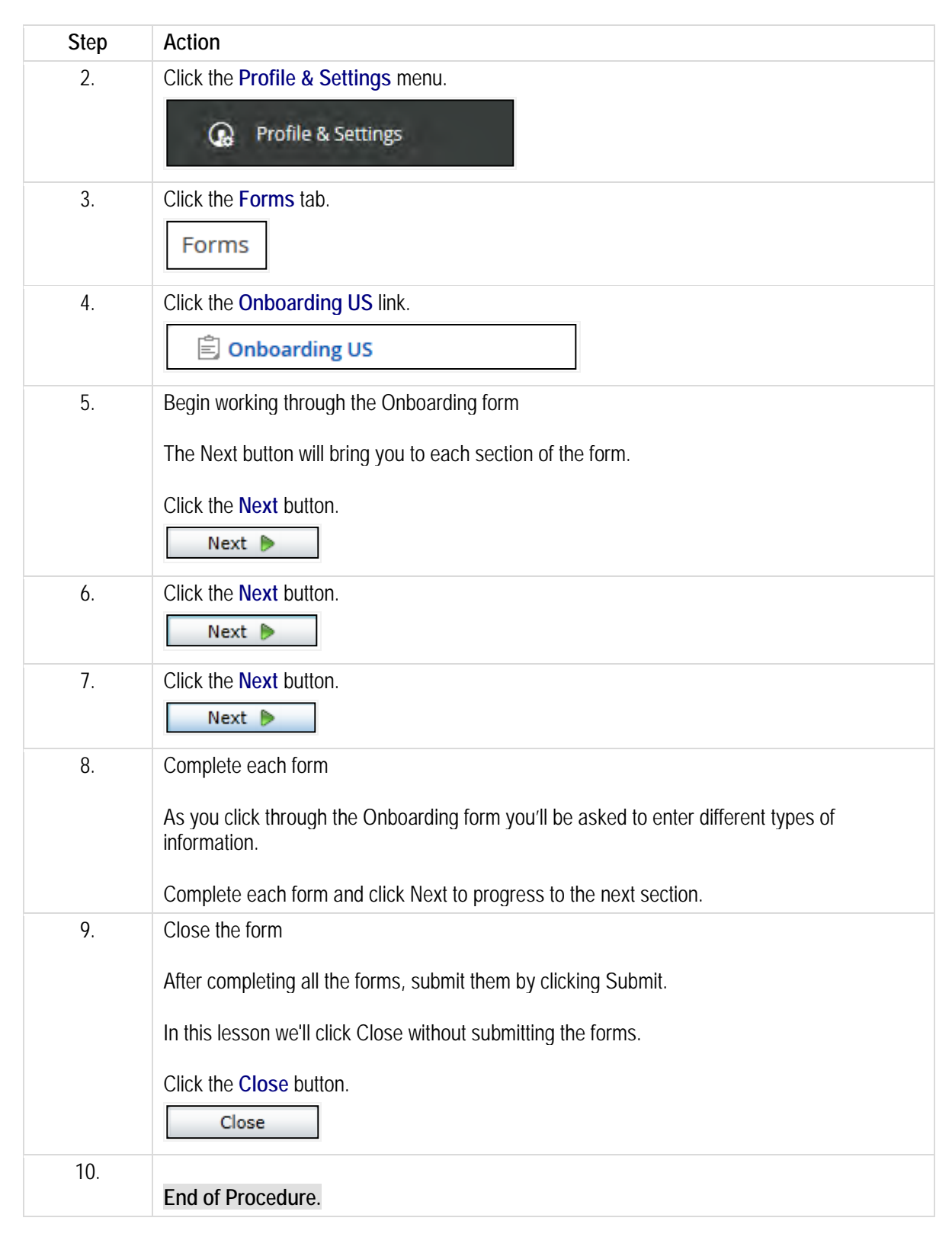

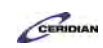
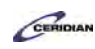

# **Entering your e-mail address.**

You've probably forgotten your password once or twice over the years. In Dayforce HCM, you can reset a forgotten password by requesting a password reset email. In order for all of this to work, you'll need to add your e-mail address to your employee record.

After completing this lesson, you'll be able to:

• Enter your e-mail address in Dayforce

To review the demo:

- 1. Complete the full-screen interactive training video: *Try It!*
- 2. Then complete the quiz: *Know It?*

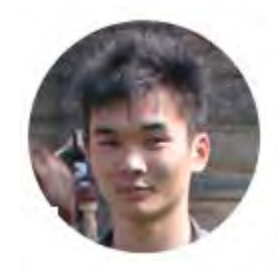

## Narrated by Aaron Lee

eLearning Developer Toronto, Ontario aaron.lee@ceridian.com

#### **Procedure**

#### Scenario

Enter your e-mail address in case you forget your password.

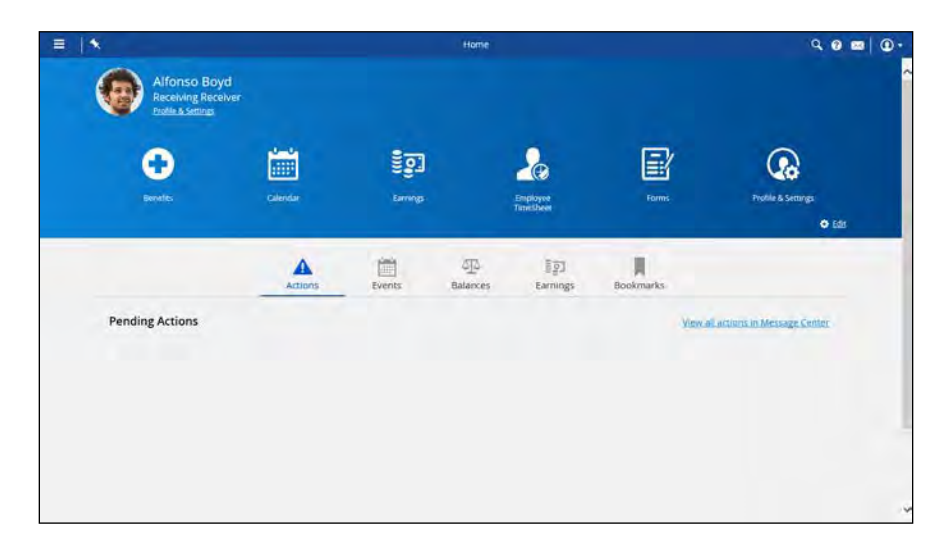

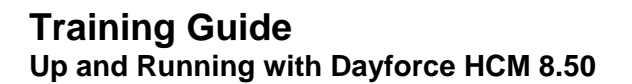

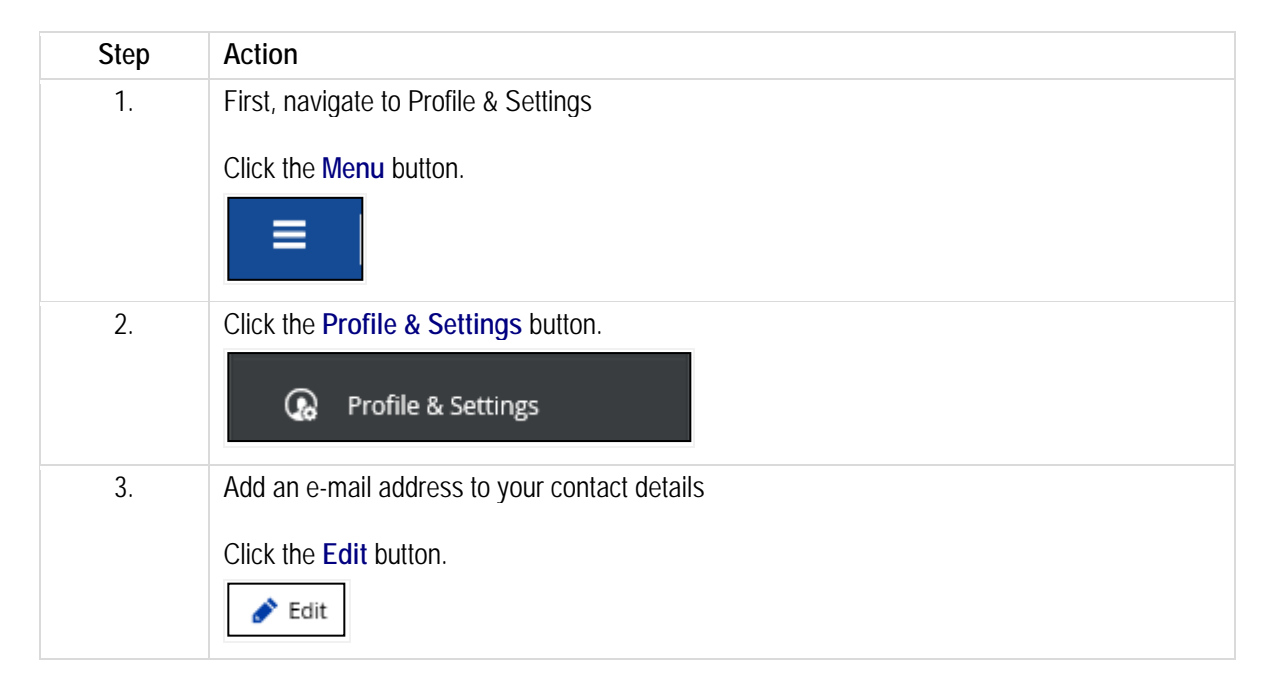

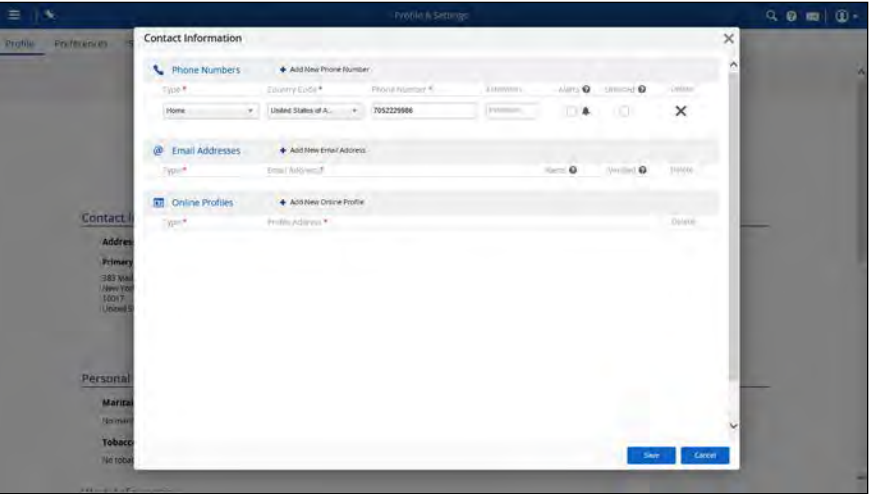

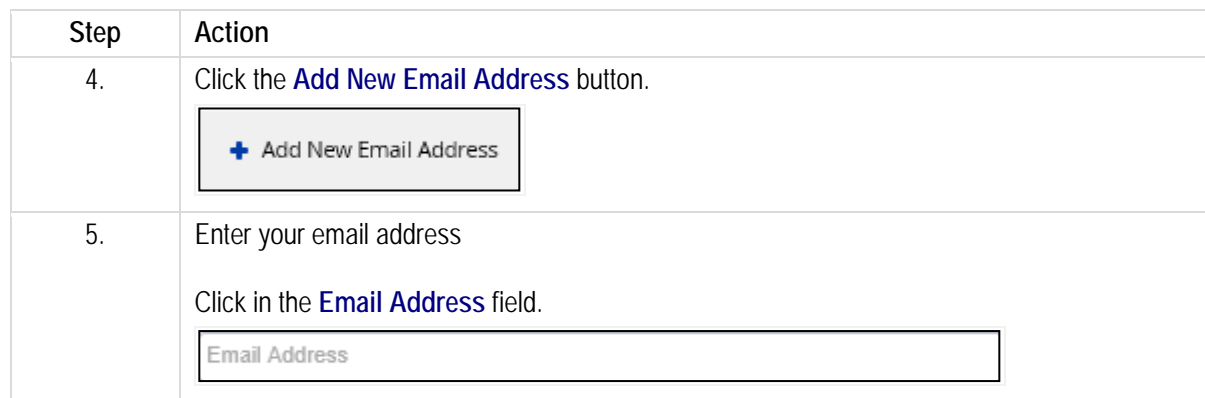

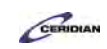

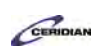

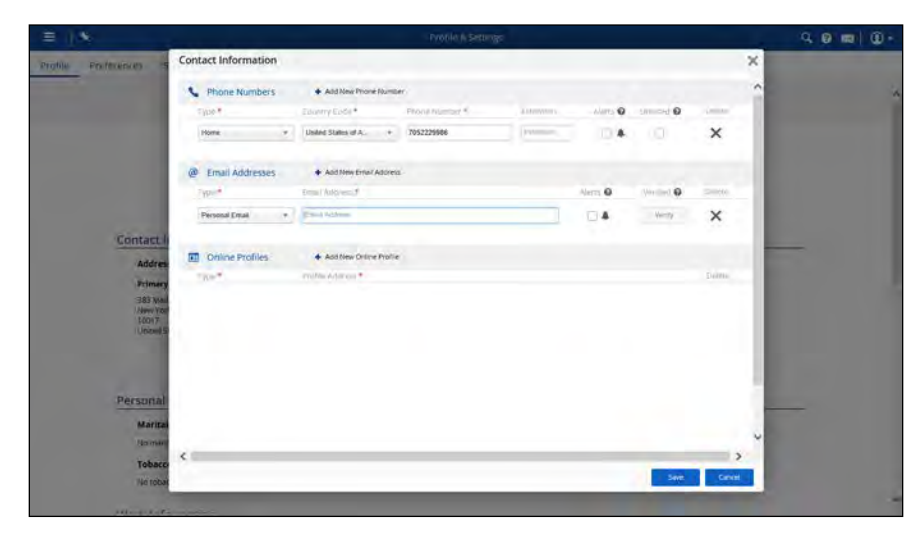

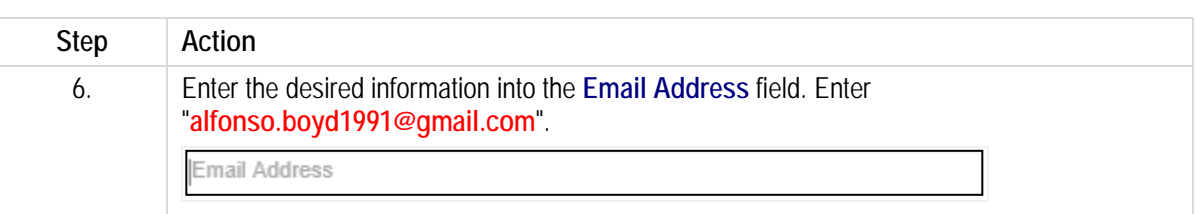

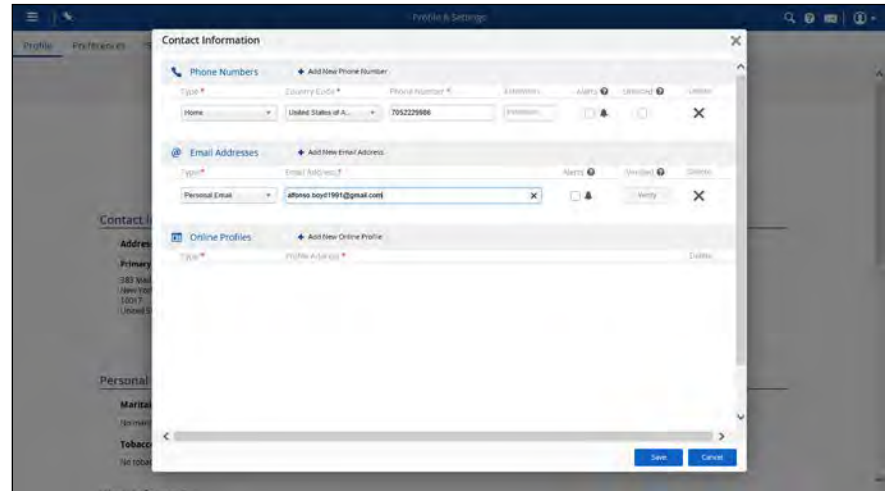

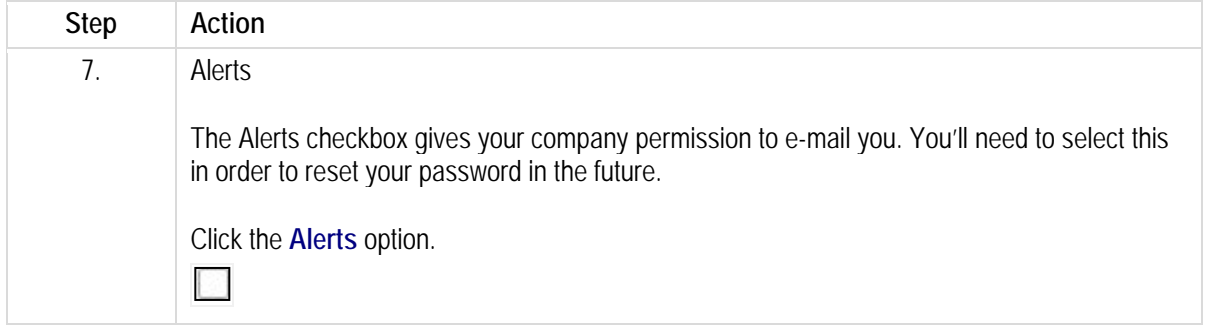

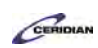

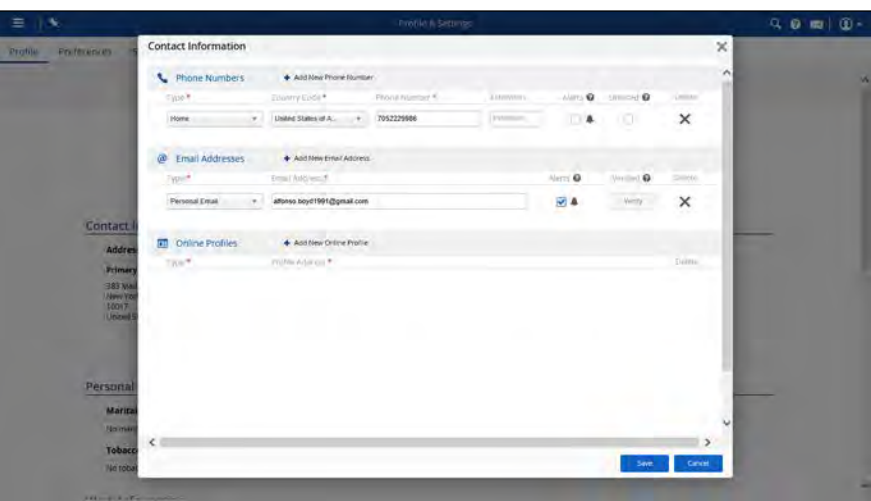

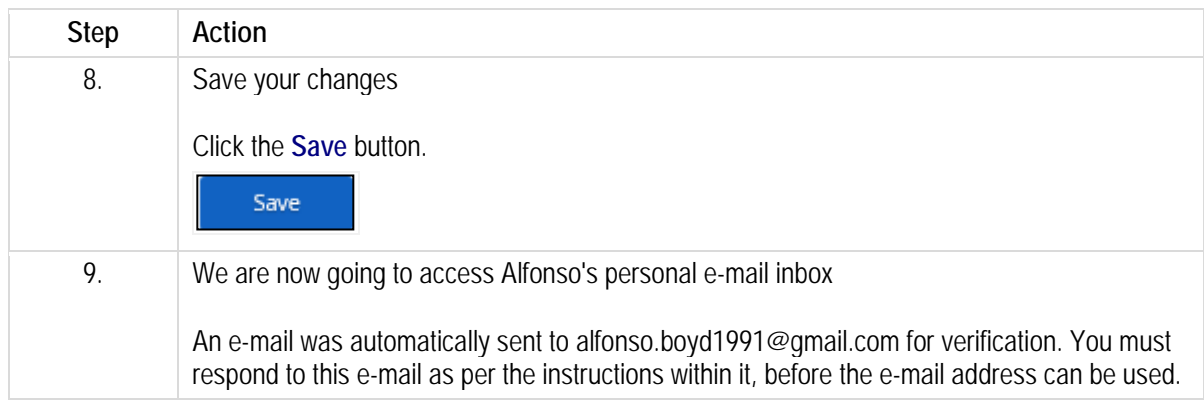

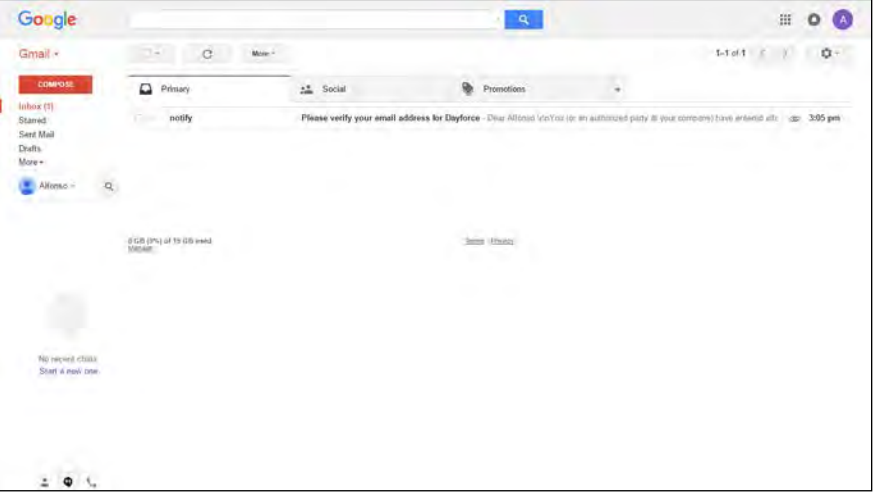

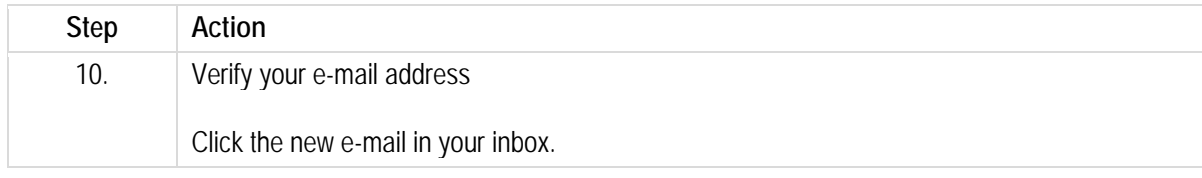

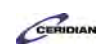

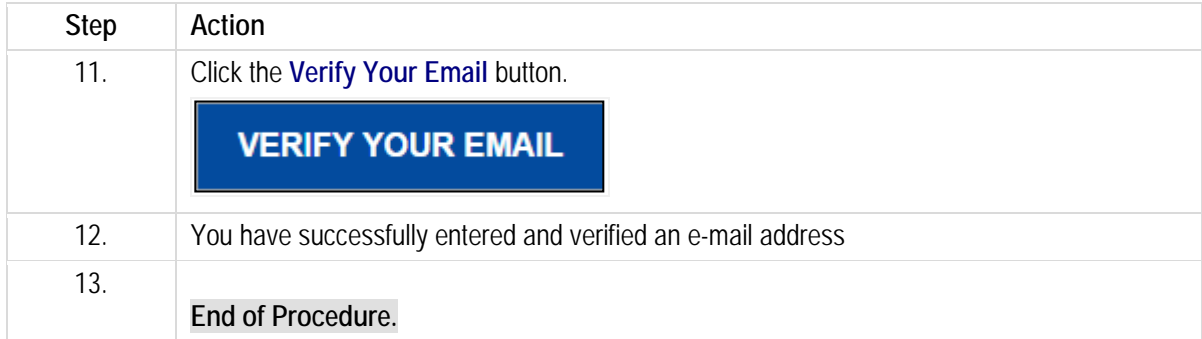

# **Viewing your year-end tax forms.**

At the end of the year, your employer will begin preparing your tax forms. When the forms are submitted to the government, you will have the opportunity to review yours.

After completing this lesson, you'll be able to:

• Load and print your year-end tax forms To review the demo:

1. Complete the full-screen interactive training video: *Try It!*

2. Then complete the quiz: *Know It?*

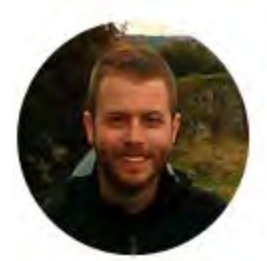

### Narrated by Joel Harris

Senior eLearning Consultant Toronto, Ontario joel.harris@ceridian.com

**Procedure**

**Scenario** 

Your employer has submitted your tax forms to the government. Load your end of the year tax form.

### **Training Guide**

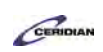

**Up and Running with Dayforce HCM 8.50**

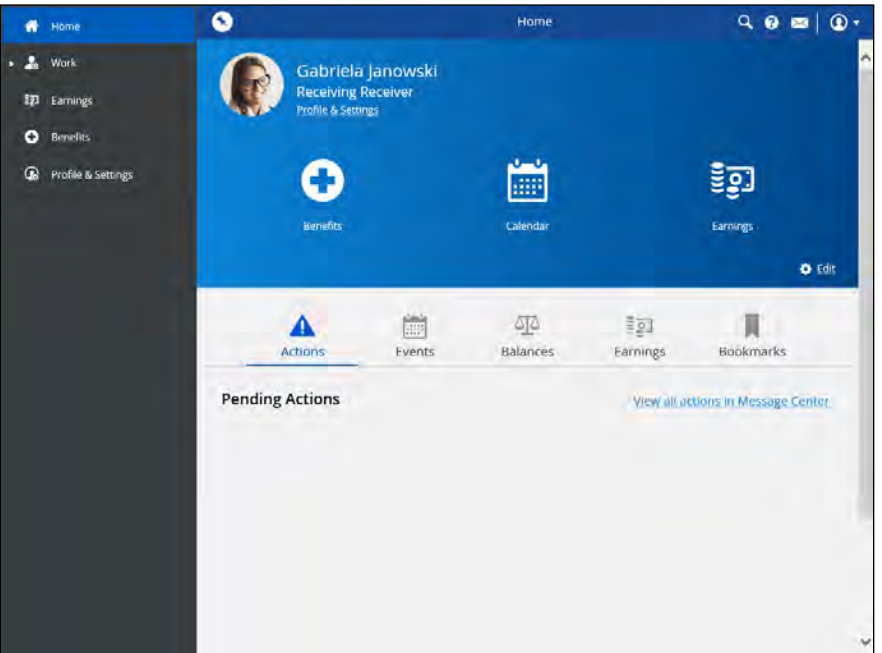

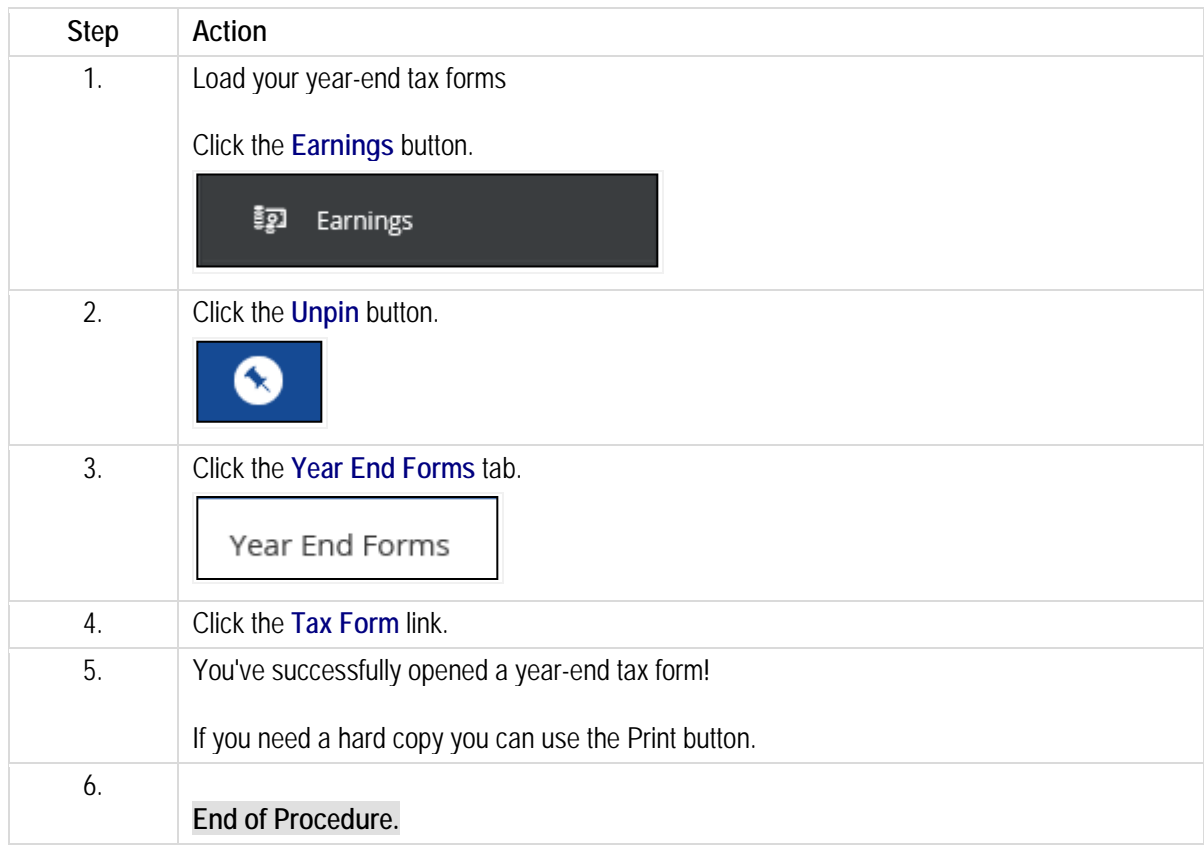

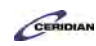

# **Applying for an internal job posting.**

If you're interested in applying to another position in your organization, then you can use the Careers screen to view all internal job postings. The screen displays jobs that recruiters in your organization have posted in the Recruiting feature in Dayforce HCM.

After completing this lesson, you'll be able to:

- Submit an application for an internal job posting in your organization
- Upload your resume to the Careers page

To review the demo:

- 1. Complete the full-screen interactive training video: *Try It!*
- 2. Then complete the quiz: *Know It?*

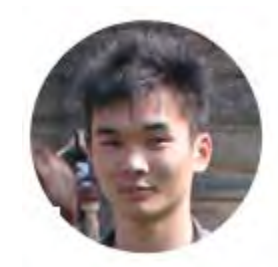

### Narrated by Aaron Lee

eLearning Developer Toronto, Ontario aaron.lee@ceridian.com

#### **Procedure**

#### Scenario

You're moving to New York and want to see if there are any internal job postings in the New York XYZ office so you can stay at the company.

Apply for the XYZ Co. Packaging Packager position in New York

## **Training Guide**

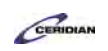

**Up and Running with Dayforce HCM 8.50**

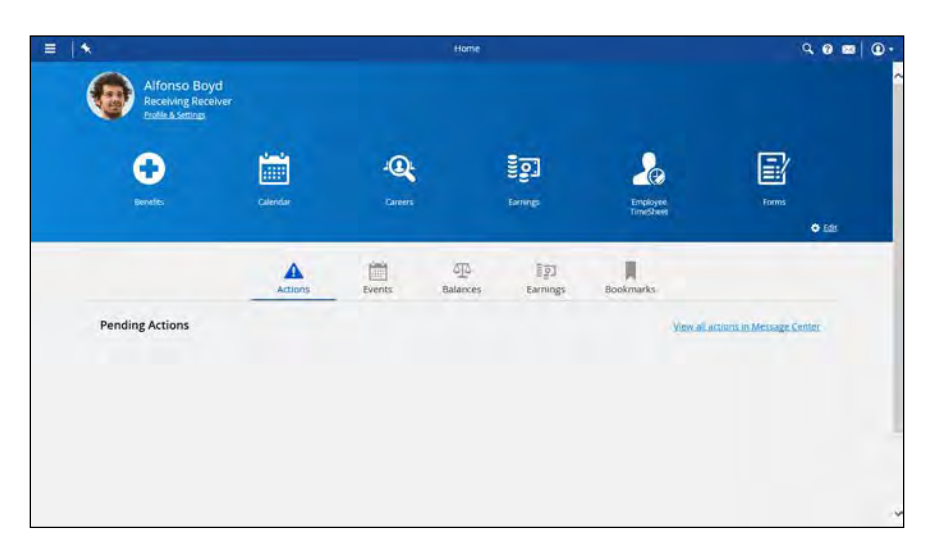

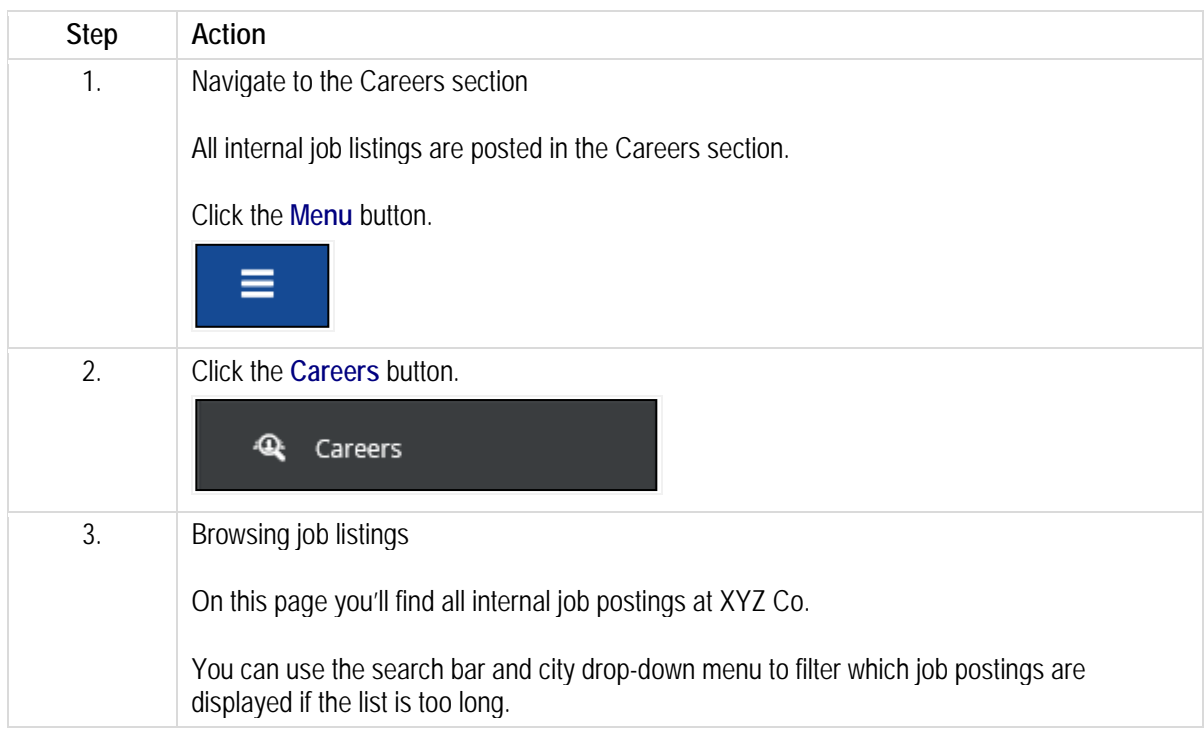

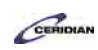

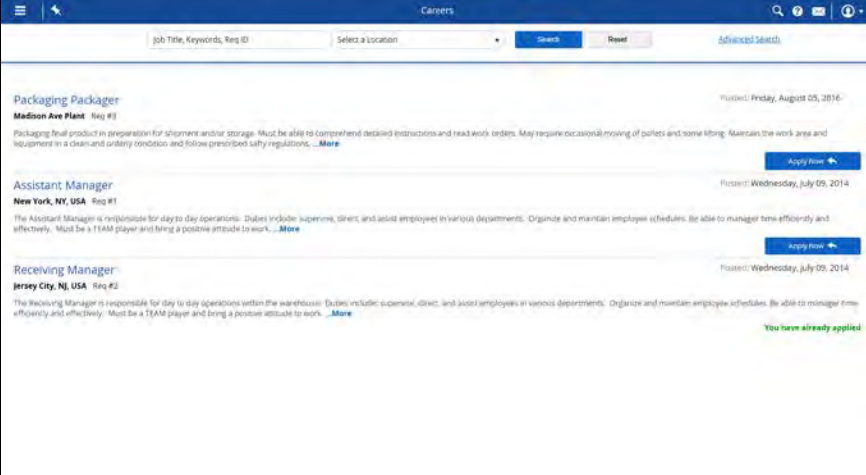

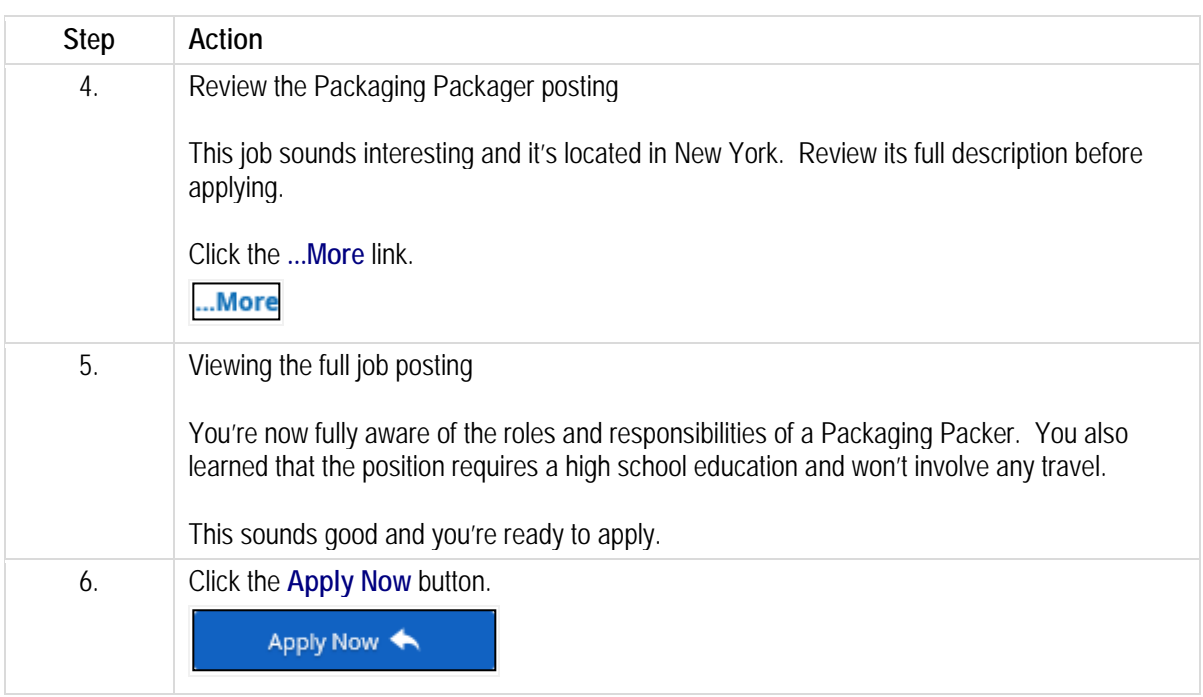

### **Training Guide**

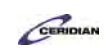

**Up and Running with Dayforce HCM 8.50**

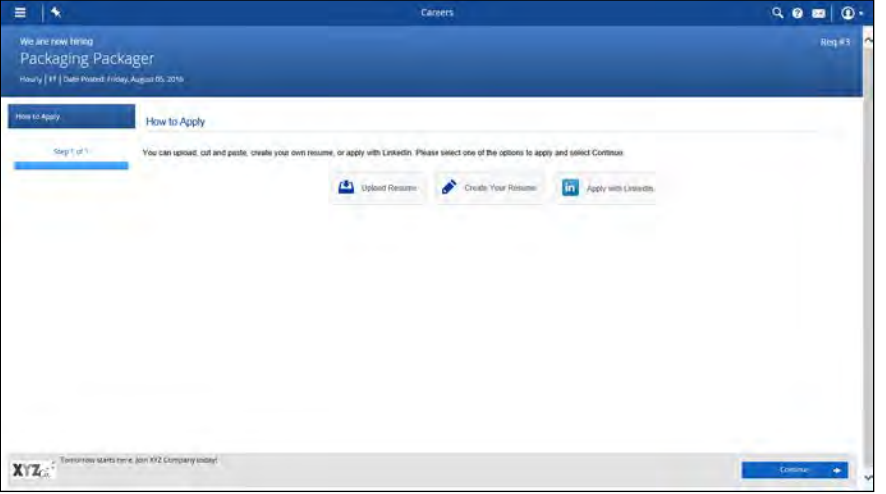

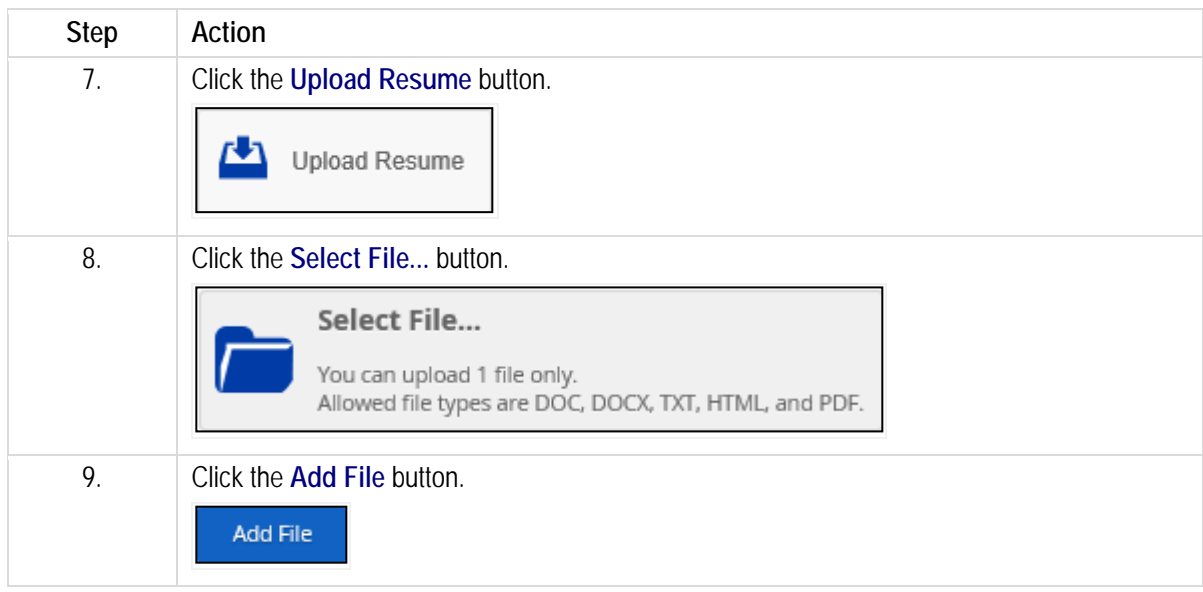

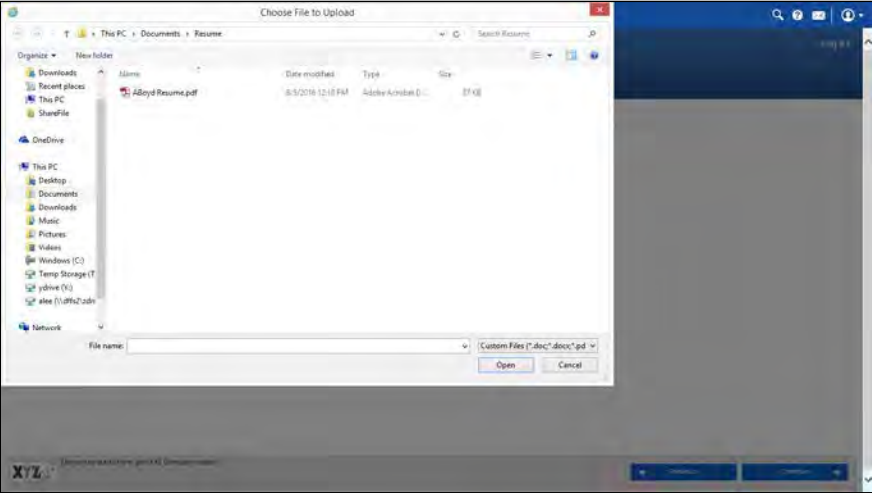

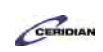

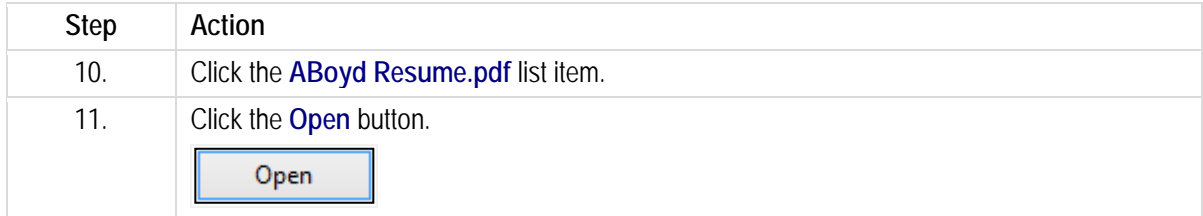

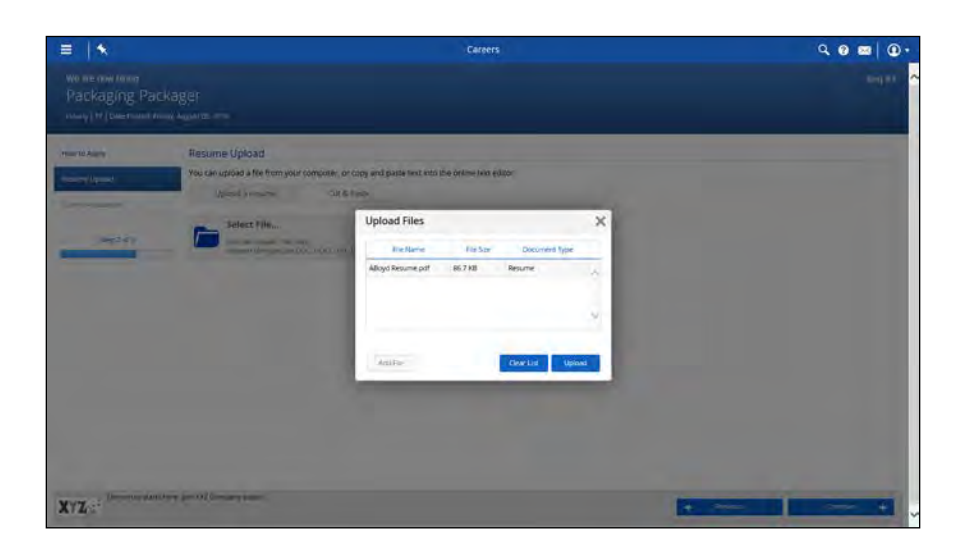

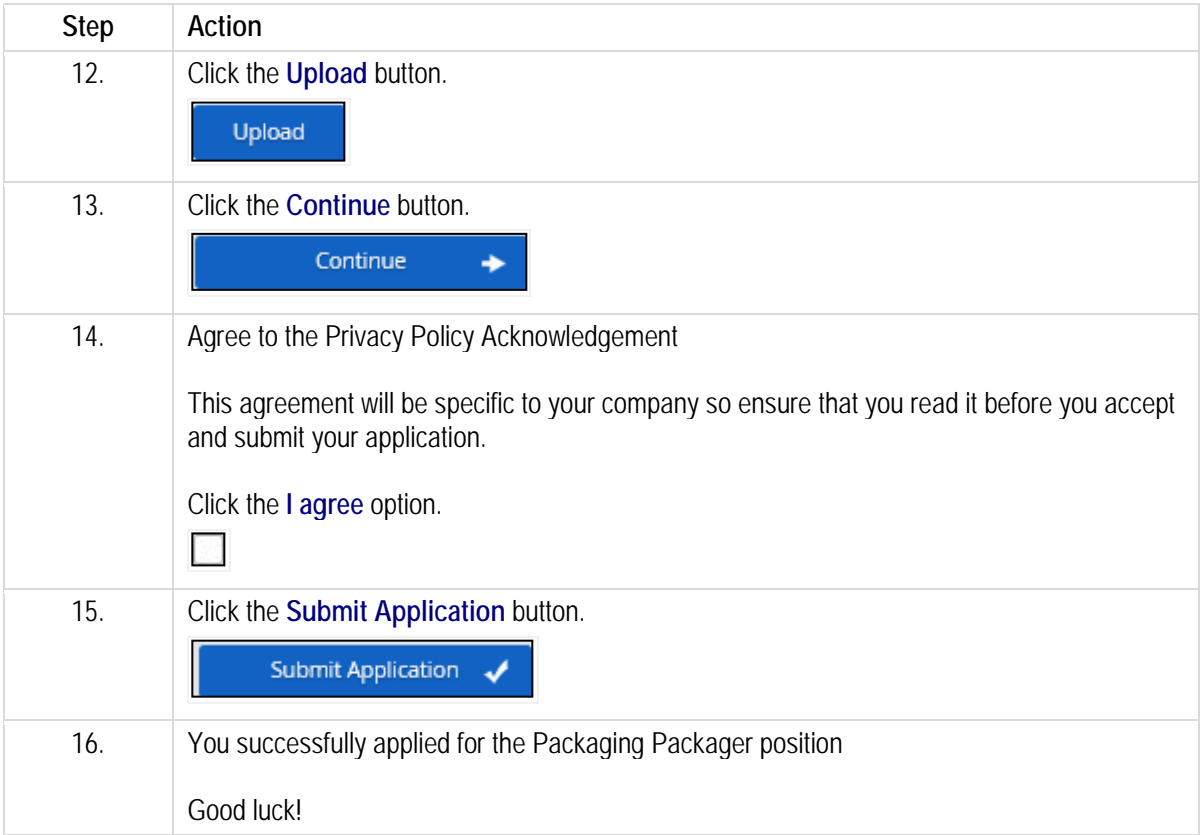

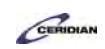

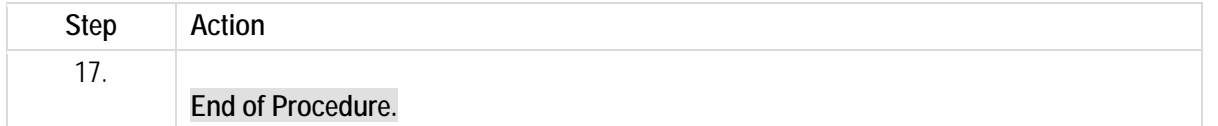

## **Completing a Performance Review.**

In this lesson, you'll learn how to complete a performance review. Performance reviews allow you to look over your own goals during a specified review period. Depending on your configuration, your manager may complete a performance review for you or you may be responsible for writing a your own performance review that your manager will review.

After you complete this lesson, you'll be able to

• Start and complete a performance review.

To review the demo:

- 1. Complete the full-screen, interactive training simulation: **Try it!**
- 2. Then complete the quiz: *Know It?*

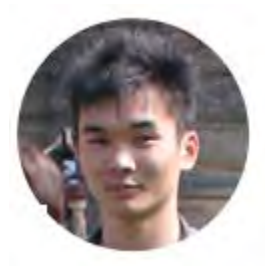

### Narrated by Aaron Lee

eLearning Developer Toronto, Ontario aaron.lee@ceridian.com

**Procedure**

Scenario

It's the end of the year and your manager has reviewed your performance. Complete your annual self performance review.

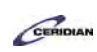

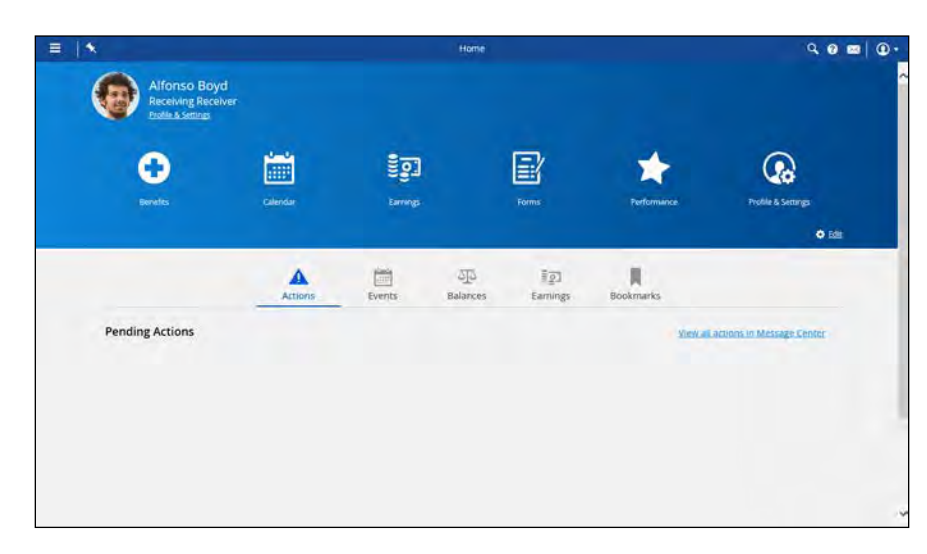

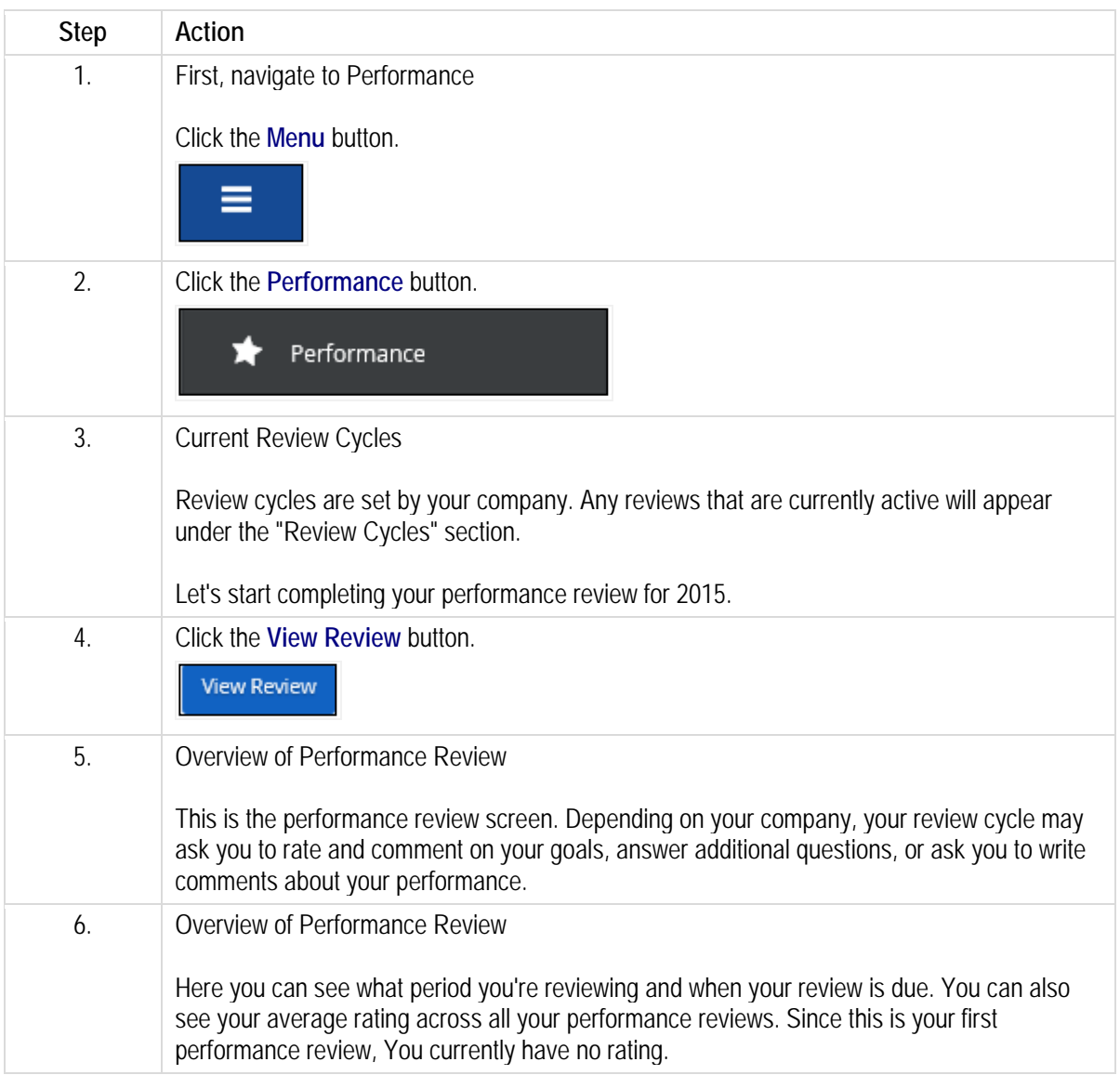

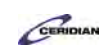

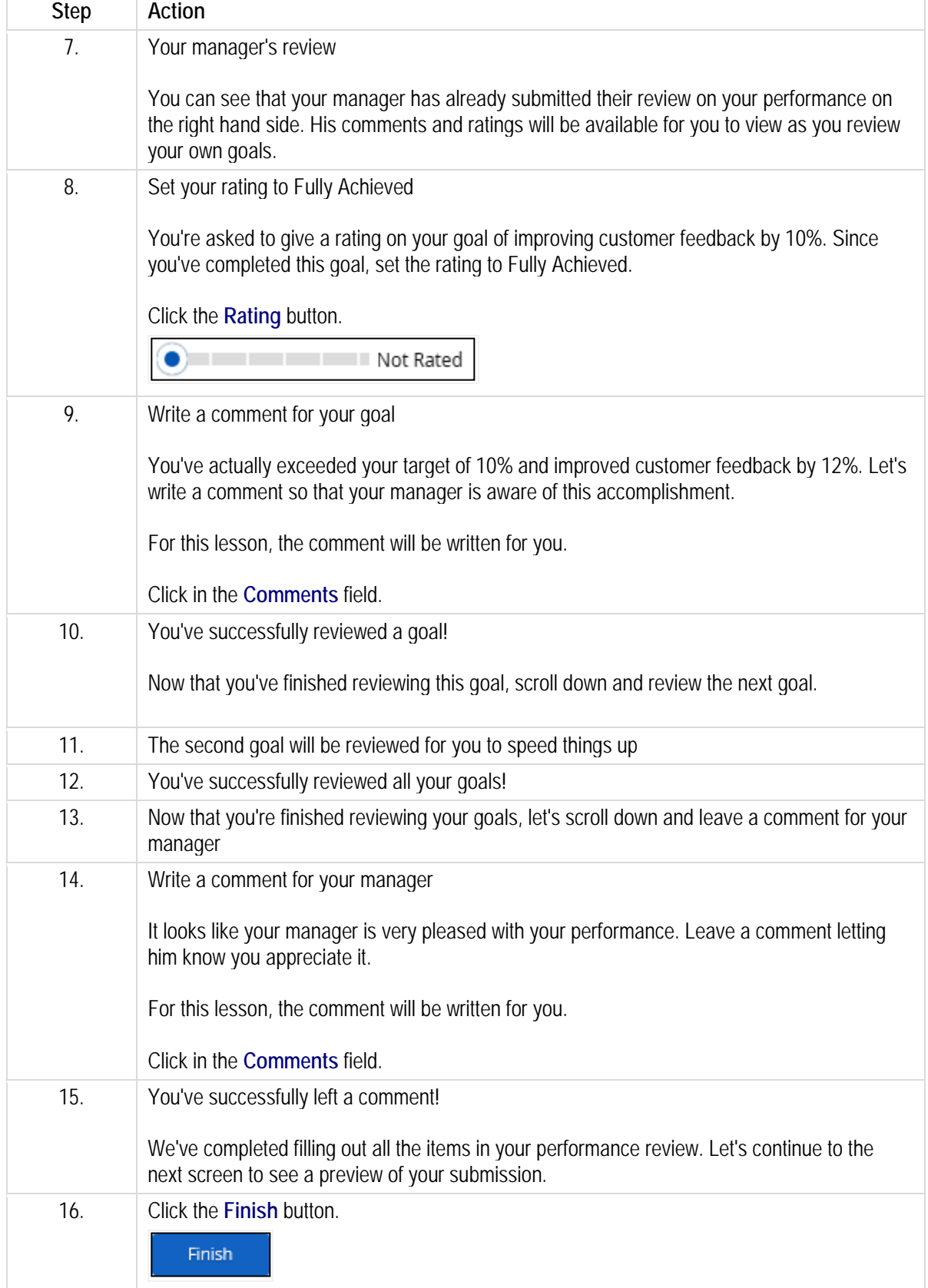

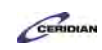

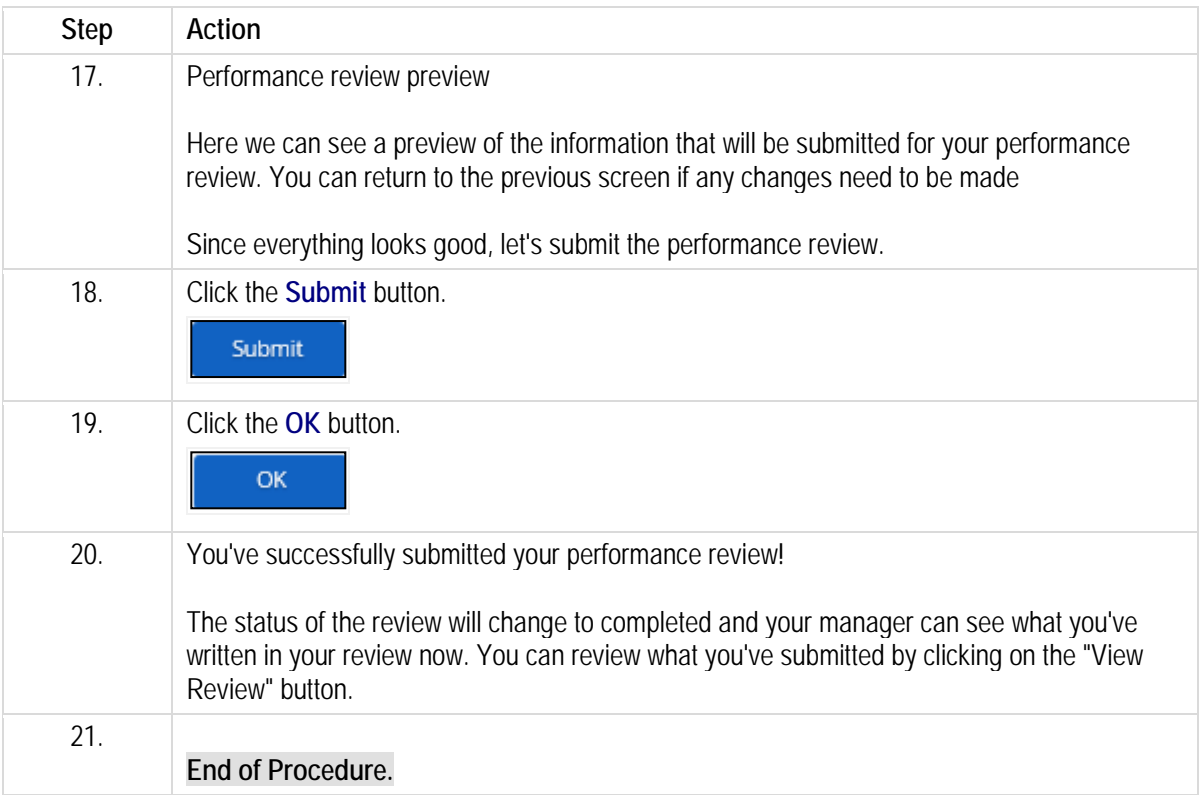

# **Benefits forms.**

Depending on how Dayforce HCM is configured, these forms may appear in **My Benefits, My HR,** or **Me**.

Changes to your profile can affect the benefit options available to you or may trigger an enrollment process to allow you to modify your benefit selections. Below are some forms types where benefit related information is updated.

- Dependents and beneficiaries add or modify dependent and beneficiary details
- Health and Wellness Status add or modify smoker status
- Life Event Declaration add or modify life event changes

# **Dependent/beneficiary form.**

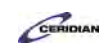

The Dependent/Beneficiary Details form is used to record dependent and beneficiary information for use with employees' benefits enrollment.

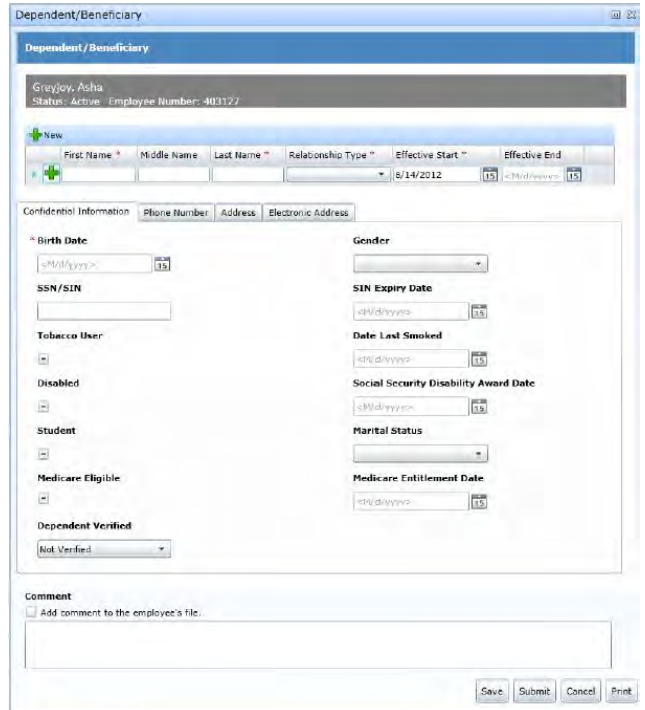

# **Health and wellness form.**

The Health and Wellness form is used to record tobacco use or smoker status information, for use with employees' benefits enrollments.

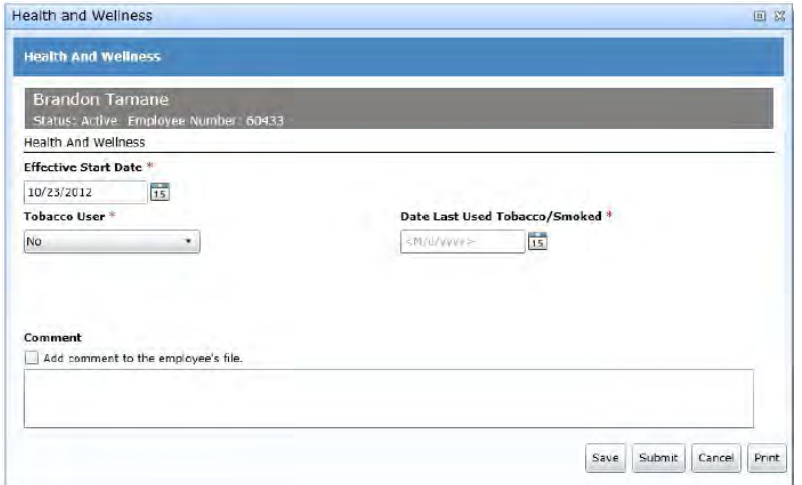

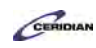

# **Life event declaration form.**

The Life Event Declaration form is used to record life events that can impact employees' benefits coverage.

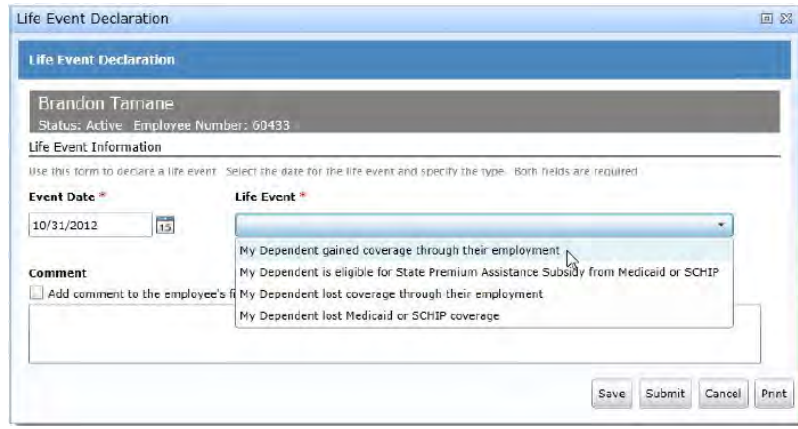

Submitted and processed forms trigger the associated workflow an administrator has configured for the HR event on the Triggered Workflows tab of System Admin > Workflows > HR Events.

Please refer to:

[https://docs.google.com/forms/d/1ZhCOvpkTZBHImknEDbBs05LRp7uDYV43uQBozqr1TMY/viewform?entr](https://docs.google.com/forms/d/1ZhCOvpkTZBHImknEDbBs05LRp7uDYV43uQBozqr1TMY/viewform?entry.277433827=Employee+Training+-+Dayforce+HCM+8.50&entry.1445425905&entry.1530013914&entry.15793576&entry.95056822&entry.513161413&entry.486120590&entry.1547892055&entry.288159109&entry.838412557) [y.277433827=Employee+Training+-](https://docs.google.com/forms/d/1ZhCOvpkTZBHImknEDbBs05LRp7uDYV43uQBozqr1TMY/viewform?entry.277433827=Employee+Training+-+Dayforce+HCM+8.50&entry.1445425905&entry.1530013914&entry.15793576&entry.95056822&entry.513161413&entry.486120590&entry.1547892055&entry.288159109&entry.838412557)

[+Dayforce+HCM+8.50&entry.1445425905&entry.1530013914&entry.15793576&entry.95056822&entry.513](https://docs.google.com/forms/d/1ZhCOvpkTZBHImknEDbBs05LRp7uDYV43uQBozqr1TMY/viewform?entry.277433827=Employee+Training+-+Dayforce+HCM+8.50&entry.1445425905&entry.1530013914&entry.15793576&entry.95056822&entry.513161413&entry.486120590&entry.1547892055&entry.288159109&entry.838412557) [161413&entry.486120590&entry.1547892055&entry.288159109&entry.838412557](https://docs.google.com/forms/d/1ZhCOvpkTZBHImknEDbBs05LRp7uDYV43uQBozqr1TMY/viewform?entry.277433827=Employee+Training+-+Dayforce+HCM+8.50&entry.1445425905&entry.1530013914&entry.15793576&entry.95056822&entry.513161413&entry.486120590&entry.1547892055&entry.288159109&entry.838412557)